Dell™ OptiPlex™ 320

# Quick Reference Guide

Models DCSM, DCNE

## Notes, Notices, and Cautions

 $\not\!\!\!\!\!\!N$  NOTE: A NOTE indicates important information that helps you make better use of your computer.

NOTICE: A NOTICE indicates either potential damage to hardware or loss of data and tells you how to avoid the problem.

### $\sqrt{N}$  CAUTION: A CAUTION indicates a potential for property damage, personal injury, or death.

If you purchased a Dell™ n Series computer, any references in this document to Microsoft<sup>®</sup> Windows<sup>®</sup> operating systems are not applicable.

Models DCSM, DCNE

 $\frac{1}{2}$  ,  $\frac{1}{2}$  ,  $\frac{1$ 

September 2006 P/N FK640 Rev. A01

**Information in this document is subject to change without notice. © 2006 Dell Inc. All rights reserved.**

Reproduction in any manner whatsoever without the written permission of Dell Inc. is strictly forbidden.

Trademarks used in this text: *Dell*, *OptiPlex*, and the *DELL* logo are trademarks of Dell Inc.; *Microsoft* and *Windows* are registered trademarks of Microsoft Corporation; *Intel* and *Pentium* are registered trademarks of Intel Corporation.

Other trademarks and trade names may be used in this document to refer to either the entities claiming the marks and names or their products. Dell Inc. disclaims any proprietary interest in trademarks and trade names other than its own.

# **Contents**

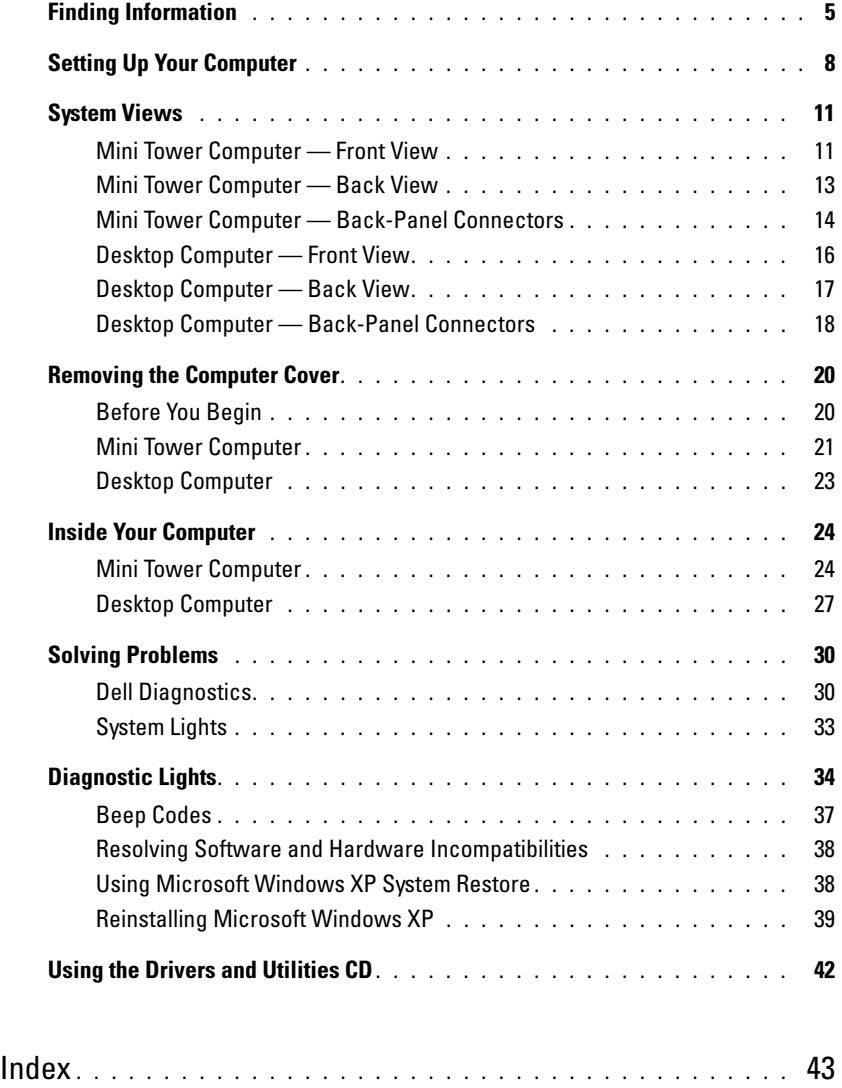

## <span id="page-4-0"></span>Finding Information

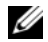

 $\mathscr{D}$  NOTE: Some features or media may be optional and may not ship with your computer. Some features or media may not be available in certain countries.

NOTE: Additional information may ship with your computer. Ø

#### What Are You Looking For? The Contract of the Find It Here

- A diagnostic program for my computer
- Drivers for my computer
- My computer documentation
- My device documentation
- Desktop System Software (DSS)

### Drivers and Utilities CD (also known as ResourceCD) **NOTE:** The *Drivers and Utilities* CD may be optional and may not ship with your computer.

Documentation and drivers are already installed on your computer. You can use the CD to reinstall drivers (see "Reinstalling Drivers and Utilities" in your online User's Guide), to run the Dell Diagnostics (see ["Dell Diagnostics"](#page-29-1)  [on page 30](#page-29-1)), or to access your documentation.

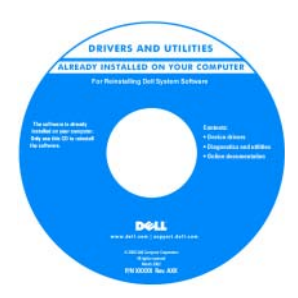

Readme files may be included on your CD to provide the most current updates about technical changes to your computer or advanced technicalreference material for technicians or experienced users.

#### NOTE: Drivers and documentation updates can be found at support.dell.com.

- Warranty information
- Terms and Conditions (U.S. only)
- Safety instructions
- Regulatory information
- Ergonomics information
- End User License Agreement

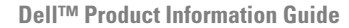

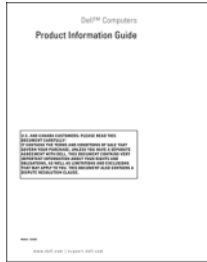

<span id="page-5-0"></span>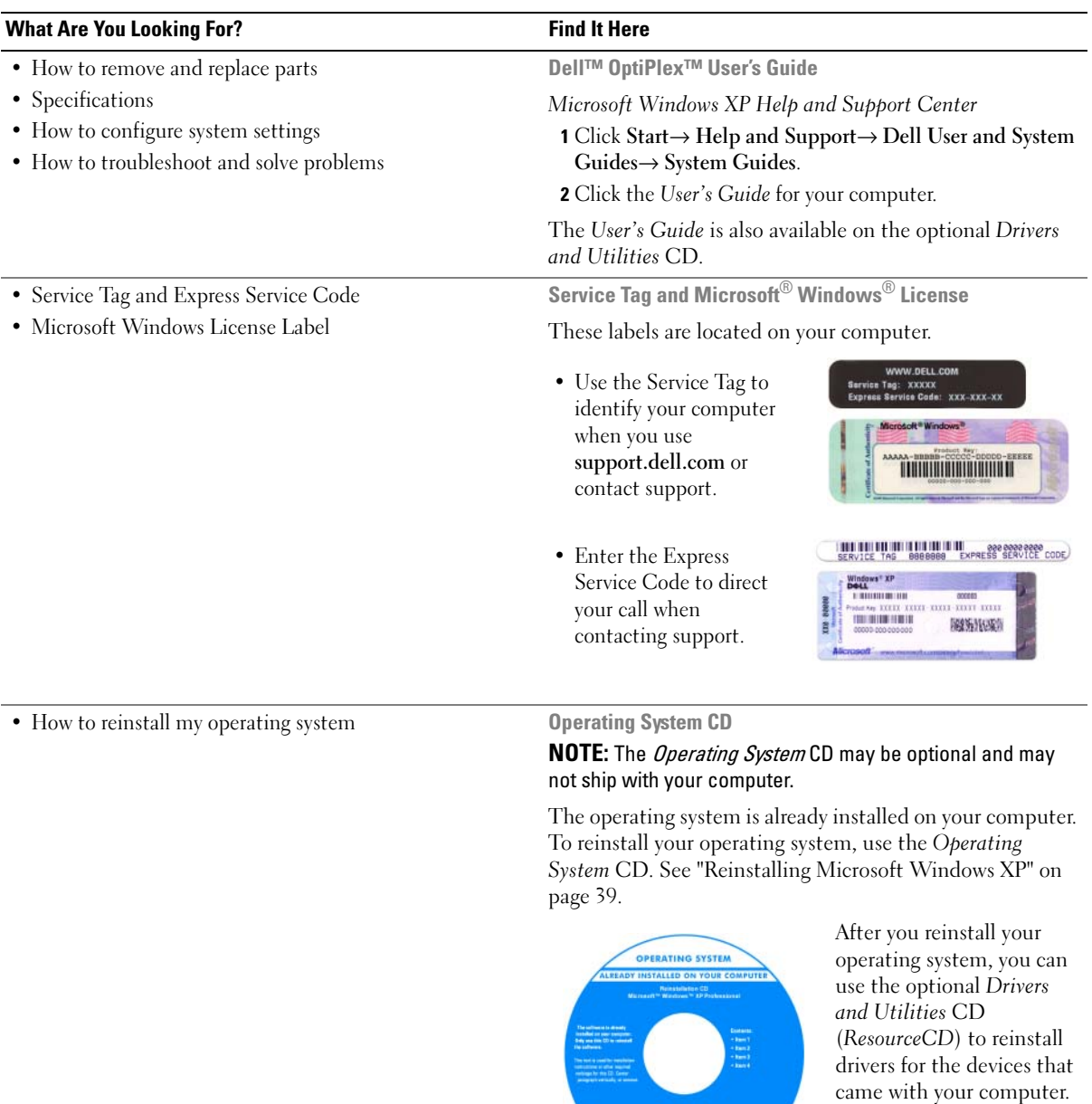

Your operating system [product key label is located](#page-5-0)  on your computer.

NOTE: The color of your CD varies based on the operating system you ordered.

**Dell** 

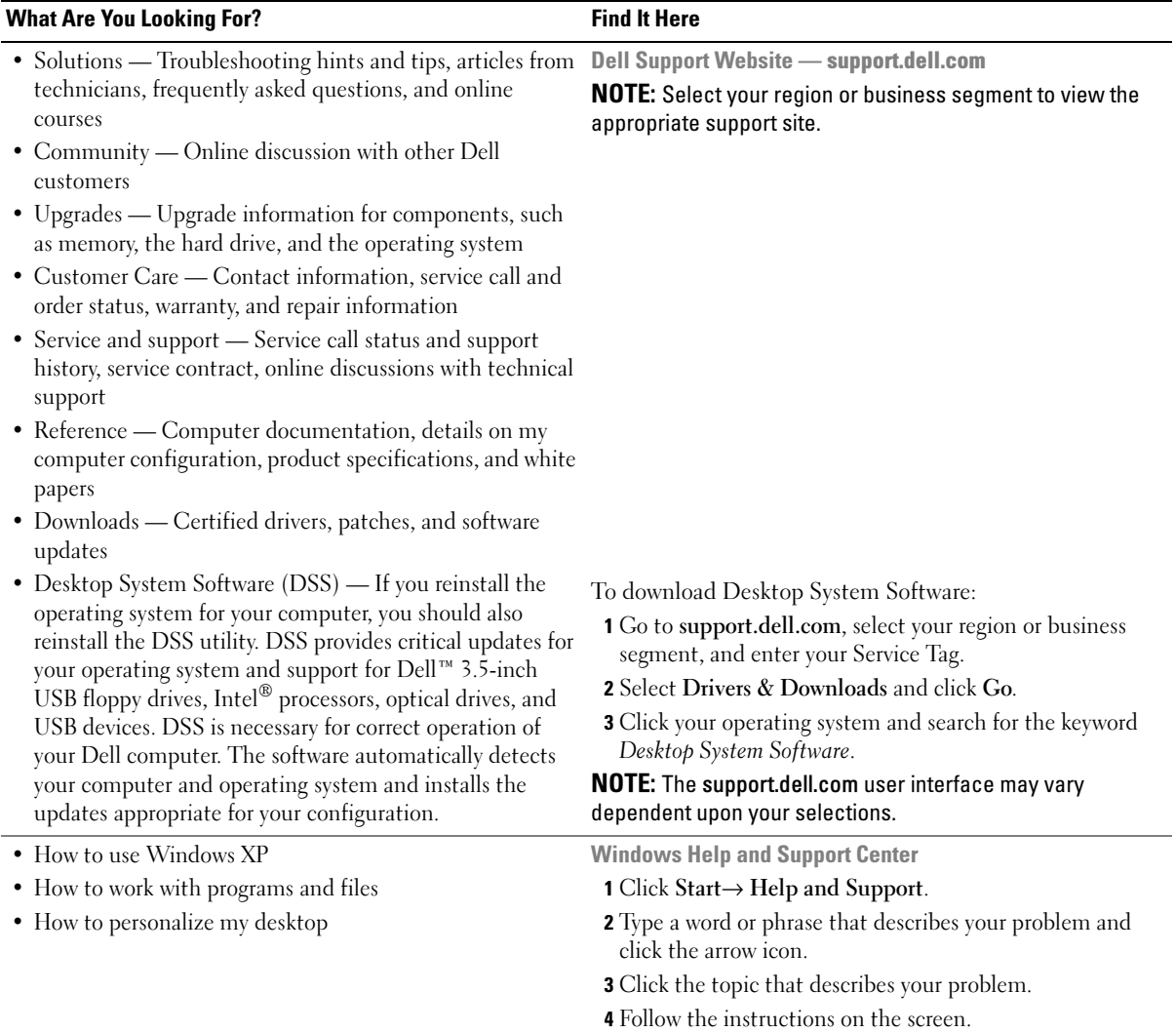

## <span id="page-7-0"></span>Setting Up Your Computer

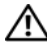

 $\sqrt{N}$  CAUTION: Before performing any of the procedures in this section, follow the safety instructions in *Product* Information Guide.

**CO** NOTICE: If your computer has an expansion card installed (such as a modem card), connect the appropriate cable to the card, not to the connector on the back panel.

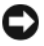

**NOTICE:** To help allow the computer to maintain proper operating temperature, ensure that you do not place the computer too close to a wall or other storage compartment that might prevent air circulation around the chassis.

 $\mathscr{Q}_\blacksquare$  NOTE: Before you install any devices or software that did not ship with your computer, read the documentation that came with the device or software, or contact the vendor to verify that the device or software is compatible with your computer and operating system.

You must complete all the steps to properly set up your computer. See the appropriate figures that follow the instructions.

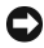

**C** NOTICE: Do not attempt to operate a PS/2 mouse and a USB mouse simultaneously.

1 Connect the keyboard and mouse.

**CO** NOTICE: Do not connect a modem cable to the network adapter connector. Voltage from telephone communications can cause damage to the network adapter.

#### Set Up Your Keyboard and Mouse

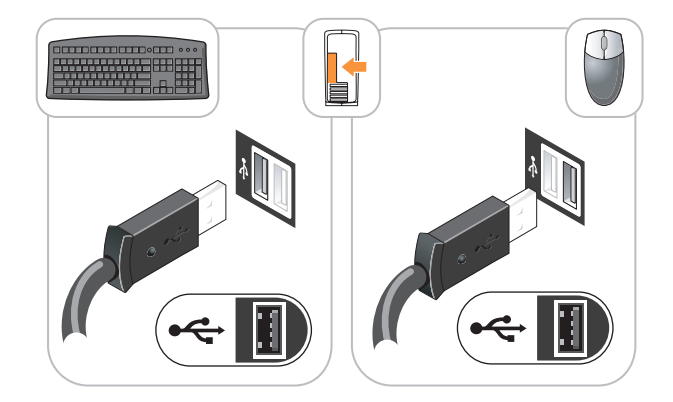

2 Connect the modem or network cable.

Insert the network cable, not the telephone line, into the network connector. If you have an optional modem, connect the telephone line to the modem.

3 Connect the monitor using either the white DVI cable or the blue VGA cable (do not connect both cables).

Align and gently insert the monitor cable to avoid bending connector pins. Tighten the thumbscrews on the cable connectors.

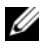

 $\mathscr{U}$  NOTE: Some monitors have the video connector underneath the back of the screen. See the documentation that came with your monitor for its connector locations.

#### Set Up Your Monitor

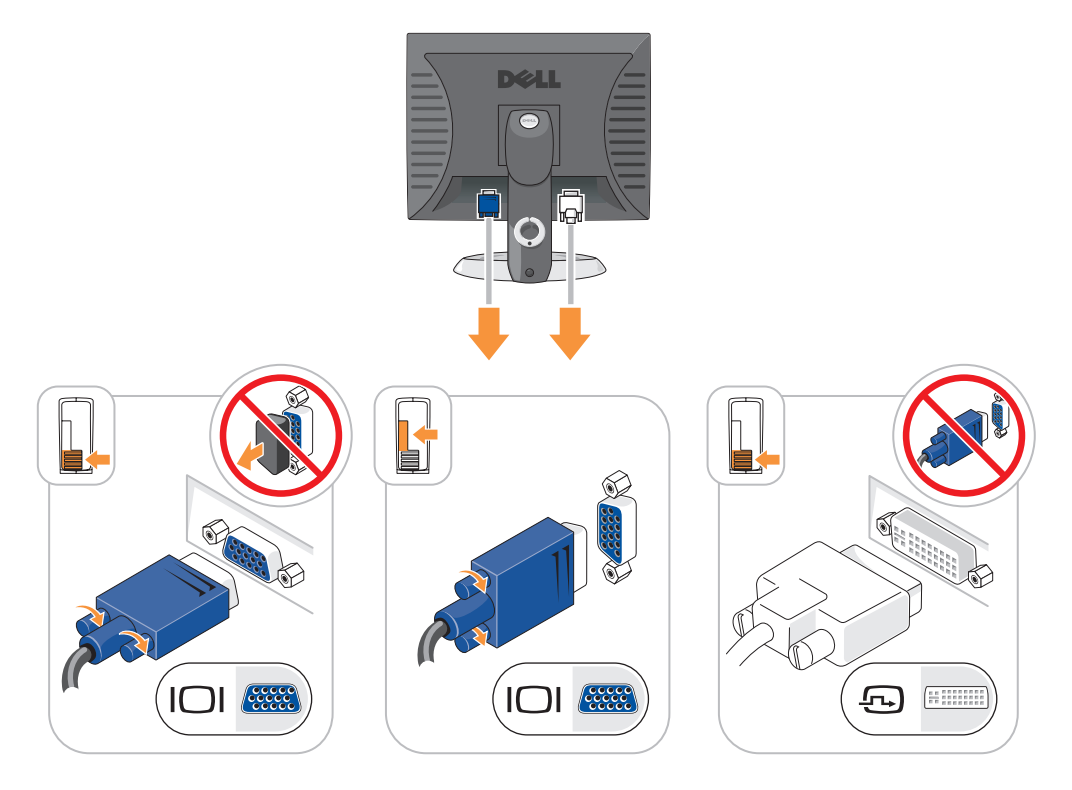

- 4 Connect the speakers.
- 5 Connect power cables to the computer, monitor, and devices and connect the other ends of the power cables to electrical outlets.

#### Power Connections

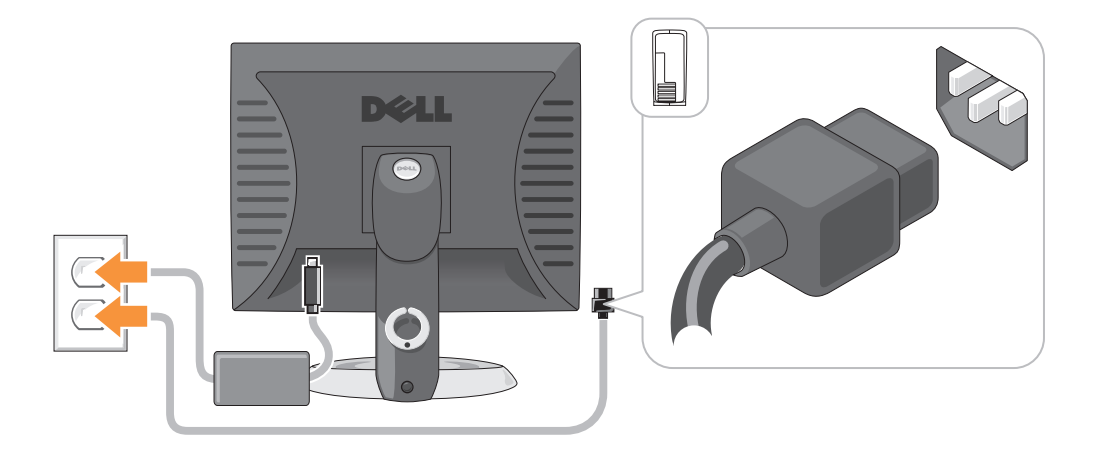

- **NOTICE:** To avoid damaging a computer with a manual voltage-selection switch, set the switch for the voltage that most closely matches the AC power available in your location.
- NOTICE: In Japan, the voltage selection switch must be set to the 115-V position even though the AC power available in Japan is 100 V.
	- 6 Verify that the voltage selection switch is set correctly for your location.

Your computer has a manual voltage-selection switch. Computers with a voltage selection switch on the back panel must be manually set to operate at the correct operating voltage.

## <span id="page-10-0"></span>System Views

<span id="page-10-1"></span>Mini Tower Computer — Front View

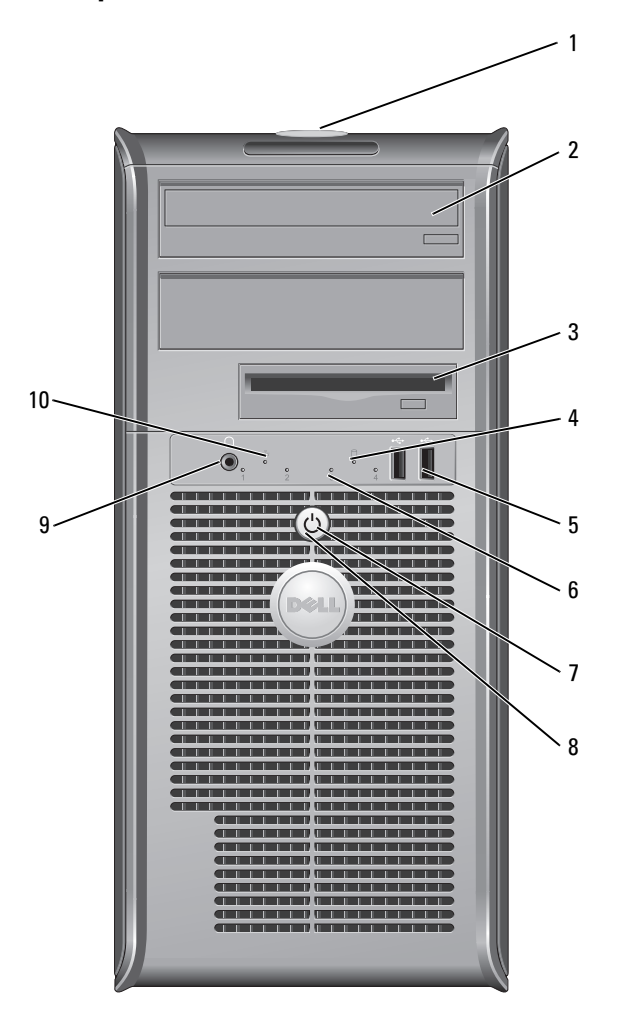

- location of Service Tag Use the Service Tag to identify your computer when you access the Dell Support website or call technical support.
- 2 CD/DVD drive Insert a CD or DVD (if supported) into this drive.
- floppy drive Insert a floppy disk into this drive.
- hard-drive activity light This light flickers when the hard drive is in use.

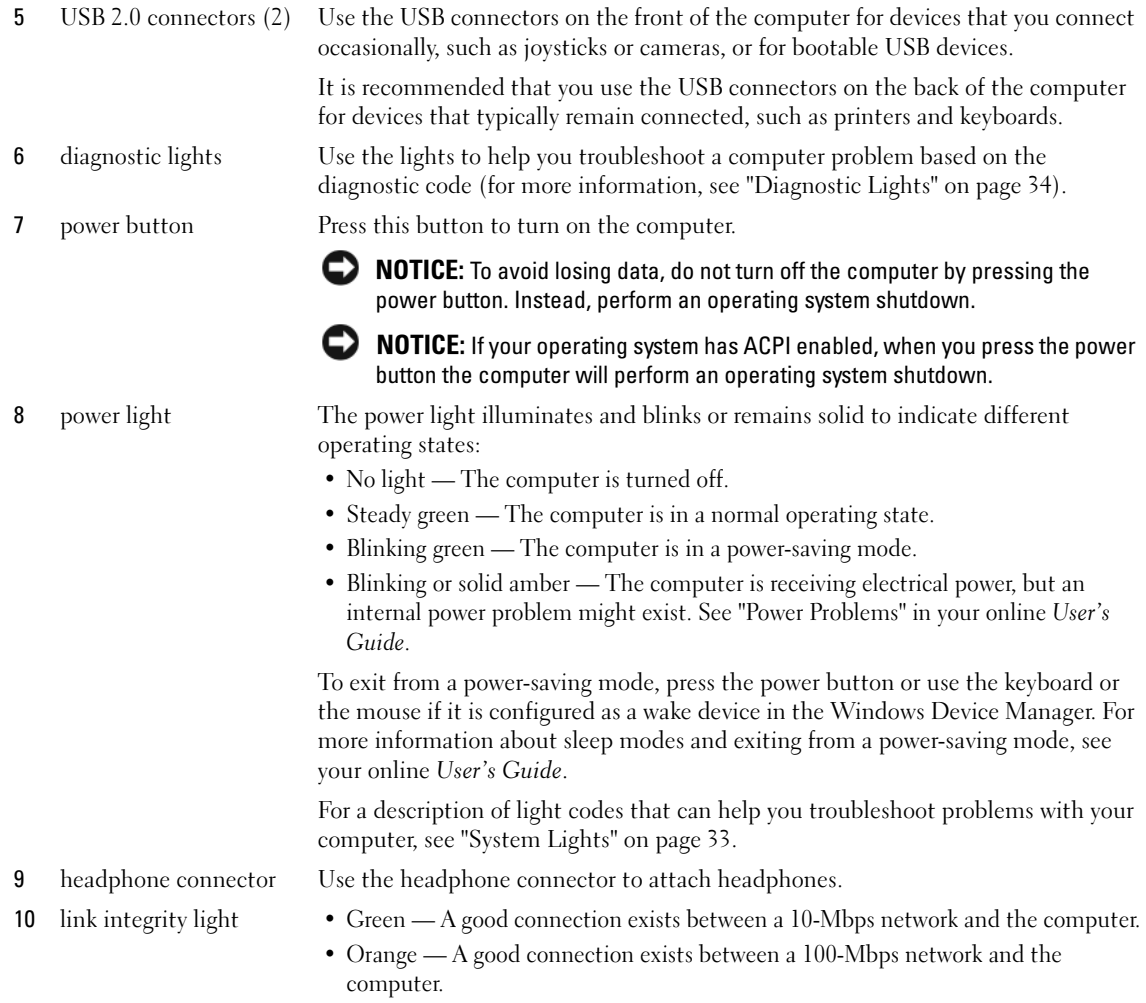

• Off — The computer is not detecting a physical connection to the network.

## <span id="page-12-0"></span>Mini Tower Computer — Back View

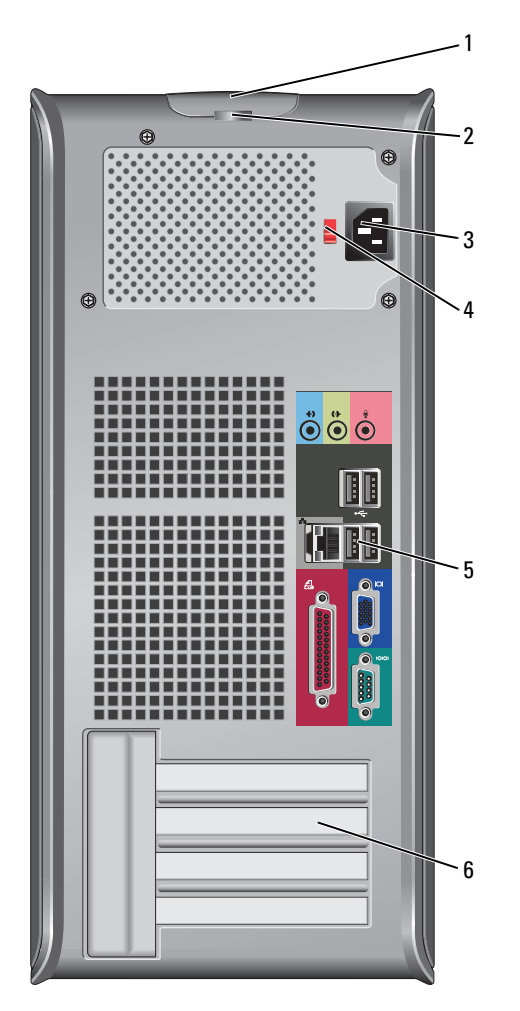

- 
- 
- 

 cover release latch This latch allows you to open the computer cover. 2 padlock ring Insert a padlock to lock the computer cover. power connector Insert the power cable into this connector.

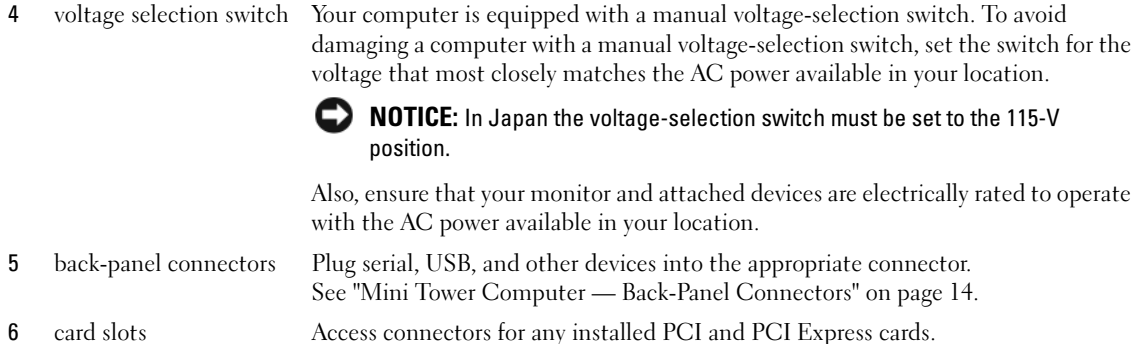

### <span id="page-13-0"></span>Mini Tower Computer — Back-Panel Connectors

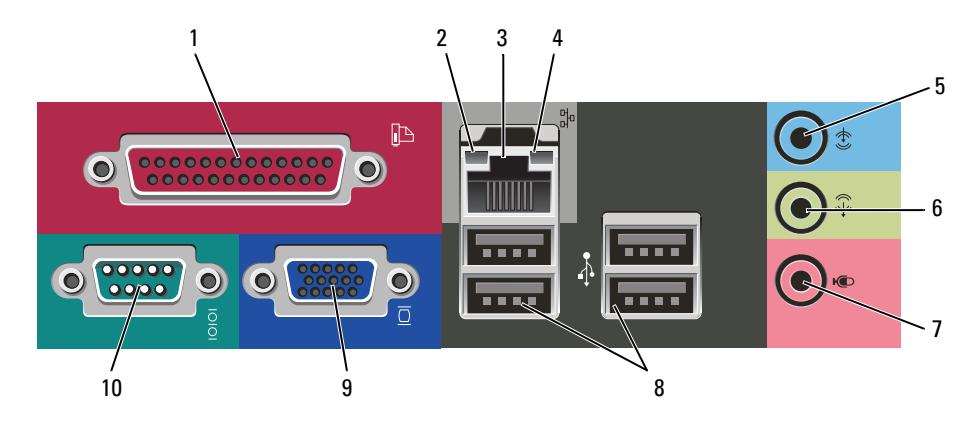

1 parallel connector Connect a parallel device, such as a printer, to the parallel connector. If you have a USB printer, plug it into a USB connector. NOTE: The integrated parallel connector is automatically disabled if the computer

detects an installed card containing a parallel connector configured to the same address. For more information, see your online User's Guide.

- 
- 2 link integrity light Green A good connection exists between a 10-Mbps network and the computer.
	- Orange A good connection exists between a 100-Mbps network and the computer.
	- Off The computer is not detecting a physical connection to the network.

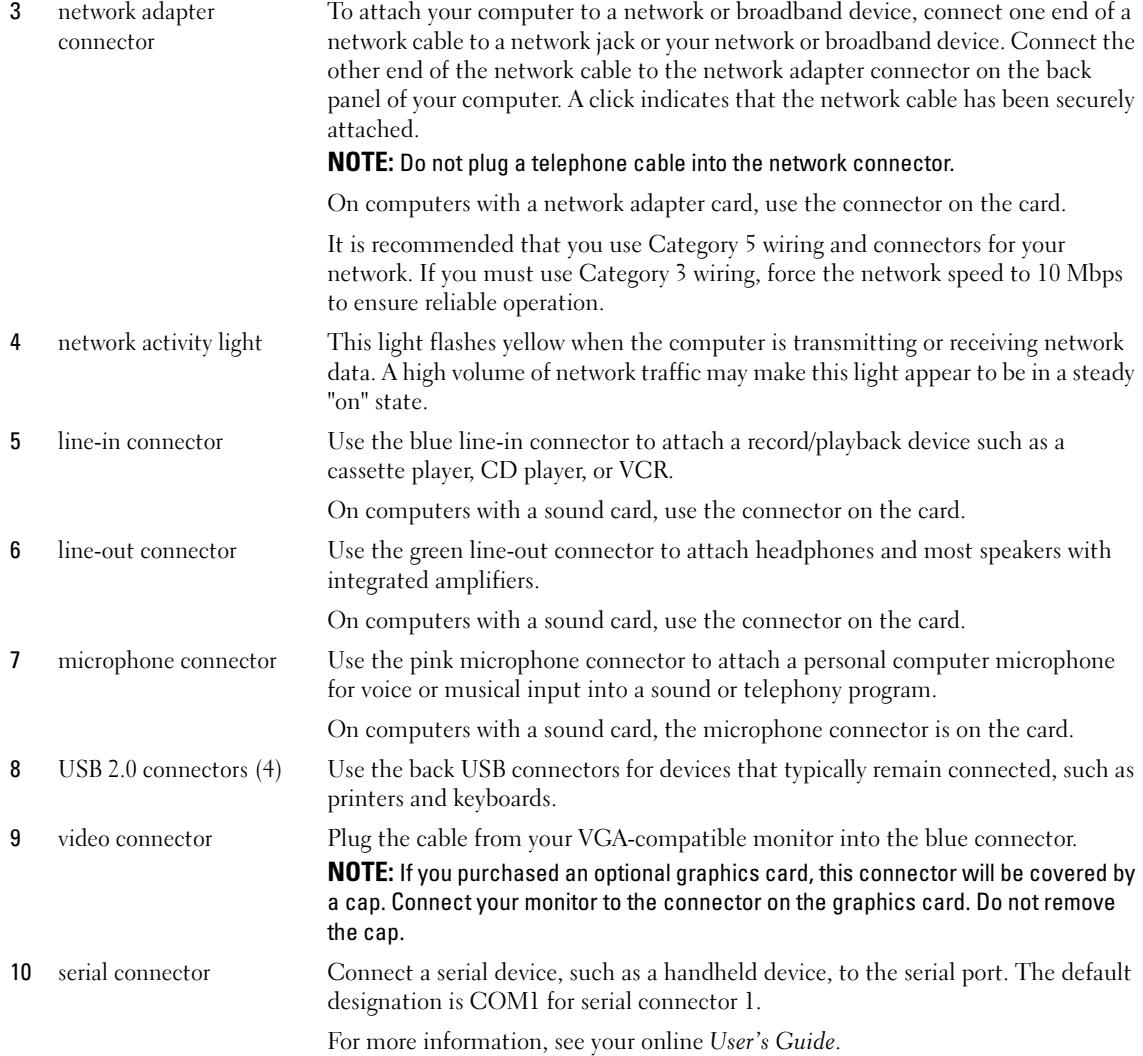

### <span id="page-15-0"></span>Desktop Computer — Front View

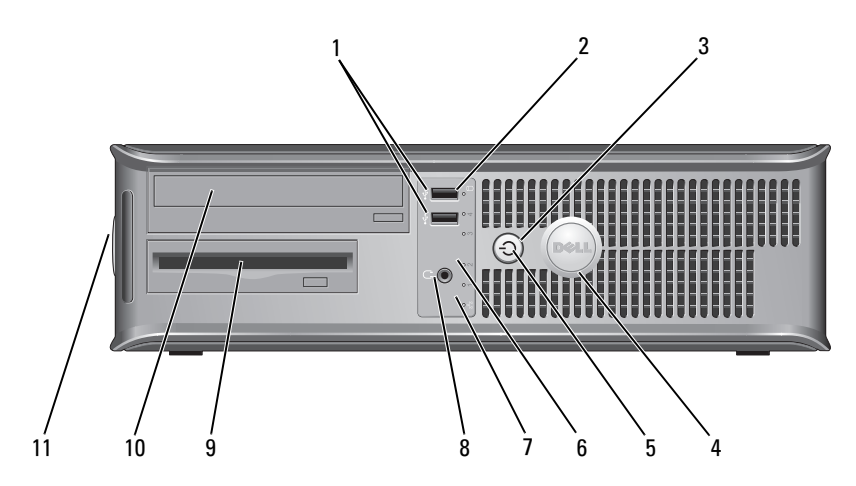

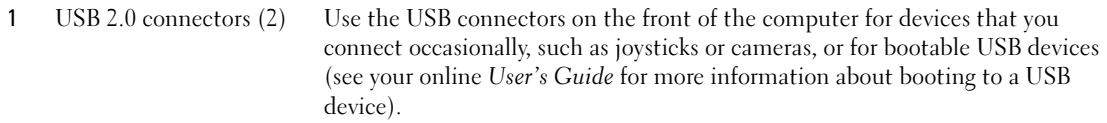

It is recommended that you use the USB connectors on the back panel for devices that typically remain connected, such as printers and keyboards.

- 2 hard-drive activity light This light flickers when the hard drive is being accessed.
- 

3 power button Press this button to turn on the computer.

NOTICE: To avoid losing data, do not turn off the computer by pressing the power button for 6 seconds or longer. Instead, perform an operating system shutdown.

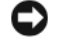

**NOTICE:** If your operating system has ACPI enabled, when you press the power button the computer will perform an operating system shutdown.

4 Dell badge This badge can be rotated to match the orientation of your computer. To rotate the badge, place your fingers around the outside of the badge, press firmly, and turn the badge. You can also rotate the badge using the slot provided near the bottom of the badge.

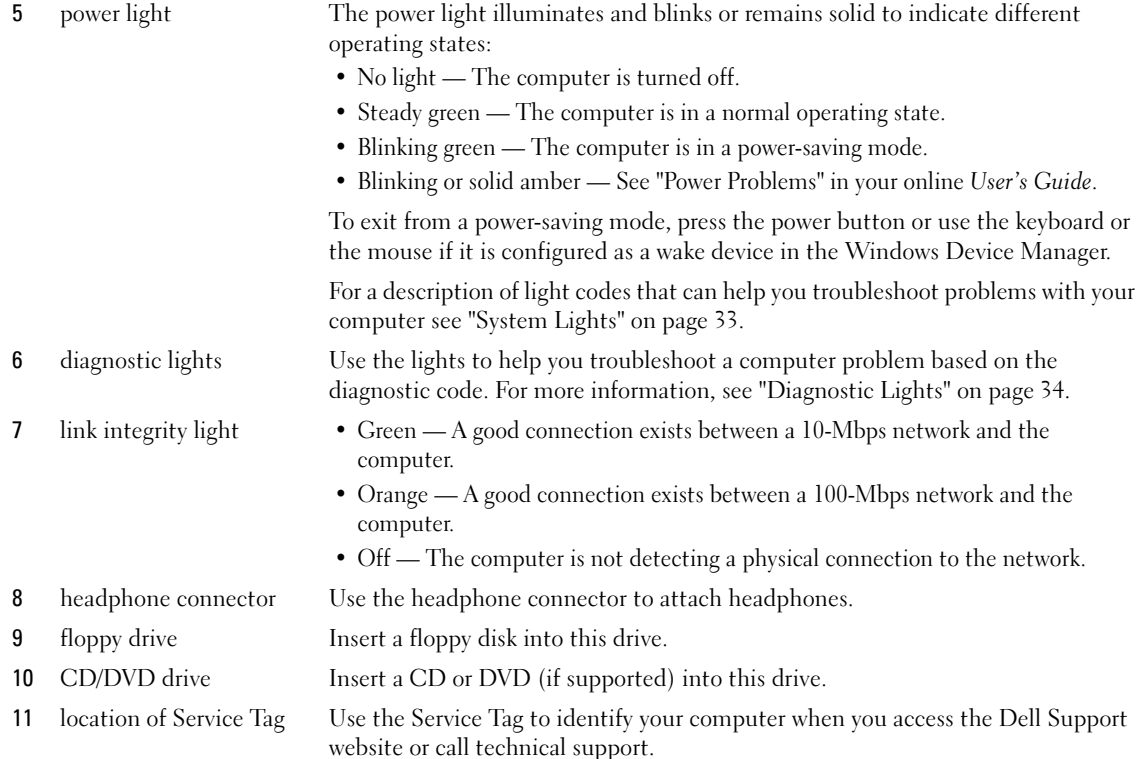

## <span id="page-16-0"></span>Desktop Computer — Back View

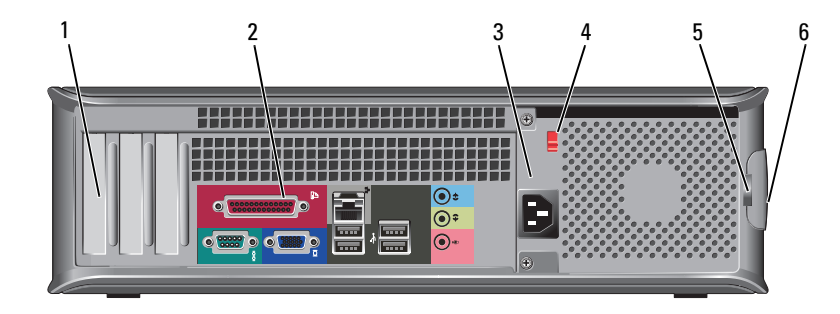

1 card slots Access connectors for any installed PCI and PCI Express Cards.

2 back-panel connectors Plug serial, USB, and other devices into the appropriate connector. See ["Desktop Computer — Back-Panel Connectors" on page 18](#page-17-0).

3 power connector Insert the power cable into this connector.

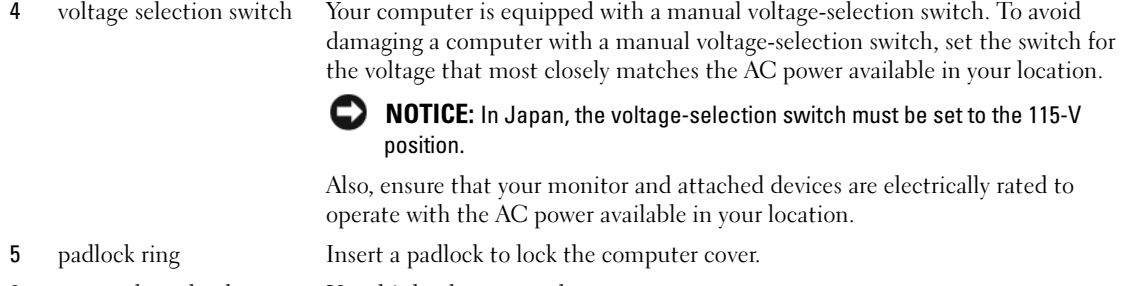

6 cover release latch Use this latch to open the computer cover.

### <span id="page-17-0"></span>Desktop Computer — Back-Panel Connectors

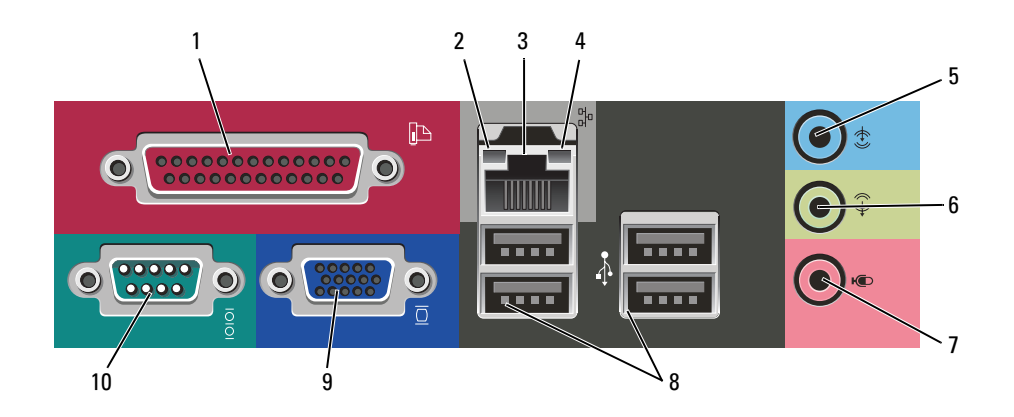

1 parallel connector Connect a parallel device, such as a printer, to the parallel connector. If you have a USB printer, plug it into a USB connector. NOTE: The integrated parallel connector is automatically disabled if the computer

detects an installed card containing a parallel connector configured to the same address. For more information, see your online User's Guide.

- 
- 2 link integrity light Green A good connection exists between a 10-Mbps network and the computer.
	- Orange A good connection exists between a 100-Mbps network and the computer.
	- Off The computer is not detecting a physical connection to the network.

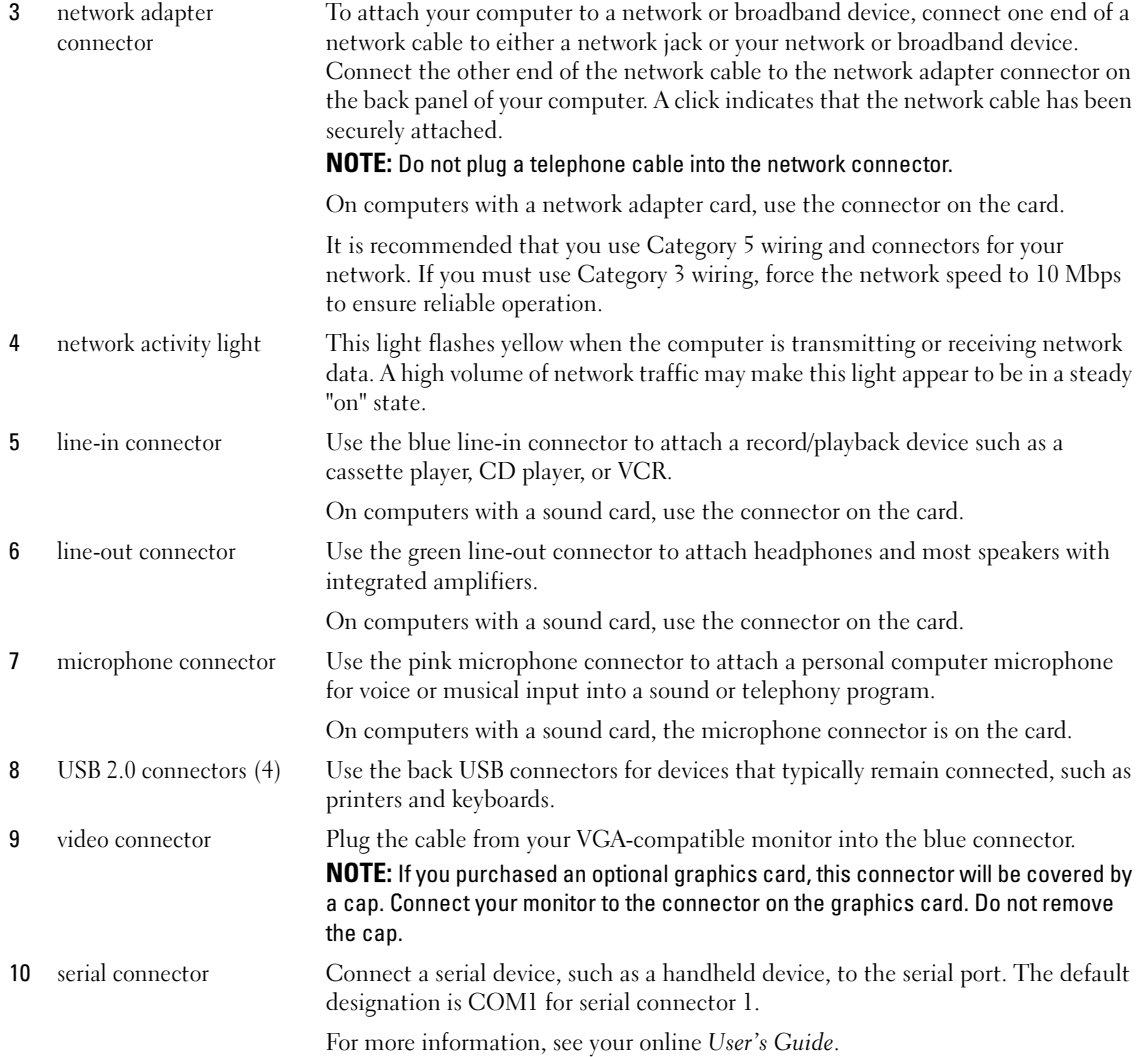

## <span id="page-19-0"></span>Removing the Computer Cover

 $\hat{\triangle}$  CAUTION: Before you begin any of the procedures in this section, follow the safety instructions in the *Product* Information Guide.

 $\angle$ ! CAUTION: To quard against electrical shock, always unplug your computer from the electrical outlet before removing the cover.

## <span id="page-19-1"></span>Before You Begin

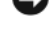

**CONCE:** To avoid losing data, save and close any open files and exit any open programs before you turn off your computer.

- **1** Shut down the operating system:
	- a Save and close any open files, exit any open programs, click the Start button, and then click Turn Off Computer.
	- **b** In the Turn off computer window, click Turn off. The computer turns off after the operating system shutdown process finishes.
- **2** Ensure that the computer and any attached devices are turned off. If your computer and attached devices did not automatically turn off when you shut down your operating system, turn them off now.

### Before Working Inside Your Computer

Use the following safety guidelines to help protect your computer from potential damage and to help ensure your own personal safety.

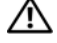

### $\overline{\Delta}$  CAUTION: Before you begin any of the procedures in this section, follow the safety instructions in the *Product* Information Guide.

CAUTION: Handle components and cards with care. Do not touch the components or contacts on a card. Hold a card by its edges or by its metal mounting bracket. Hold a component such as a processor by its edges, not by its pins.

**CO** NOTICE: Only a certified service technician should perform repairs on your computer. Damage due to servicing that is not authorized by Dell is not covered by your warranty.

**NOTICE:** When you disconnect a cable, pull on its connector or on its strain-relief loop, not on the cable itself. Some cables have a connector with locking tabs; if you are disconnecting this type of cable, press in on the locking tabs before you disconnect the cable. As you pull connectors apart, keep them evenly aligned to avoid bending any connector pins. Also, before you connect a cable, ensure that both connectors are correctly oriented and aligned.

To avoid damaging the computer, perform the following steps before you begin working inside the computer.

1 Turn off your computer.

**CO** NOTICE: To disconnect a network cable, first unplug the cable from your computer and then unplug it from the network wall jack.

2 Disconnect any telephone or telecommunication lines from the computer.

- 3 Disconnect your computer and all attached devices from their electrical outlets, and then press the power button to ground the system board.
- 4 If applicable, remove the computer stand (for instructions, see the documentation that came with the stand).

 $\mathbin{\cong}$  CAUTION: To guard against electrical shock, always unplug your computer from the electrical outlet before removing the cover.

- **5** Remove the computer cover:
	- Remove the mini tower computer cover (see ["Mini Tower Computer" on page 21\)](#page-20-0).
	- Remove the desktop computer cover (see ["Desktop Computer" on page 27\)](#page-26-0).

NOTICE: Before touching anything inside your computer, ground yourself by touching an unpainted metal surface, such as the metal at the back of the computer. While you work, periodically touch an unpainted metal surface to dissipate any static electricity that could harm internal components.

## <span id="page-20-0"></span>Mini Tower Computer

 $\hat{\P}$  CAUTION: Before you begin any of the procedures in this section, follow the safety instructions in the *Product* Information Guide.

- $\overline{\cal L}$  CAUTION: To quard against electrical shock, always unplug your computer from the electrical outlet before removing the computer cover.
	- 1 Follow the procedures in ["Before You Begin" on page 20](#page-19-1).
	- 2 If you have installed a padlock through the padlock ring on the back panel, remove the padlock.
	- **3** Lay the computer on its side.
	- 4 Slide the cover release latch back as you lift the cover.
	- 5 Grip the sides of the computer cover and pivot the cover up using the hinge tabs as leverage points.
	- **6** Remove the cover from the hinge tabs and set it aside on a soft nonabrasive surface.

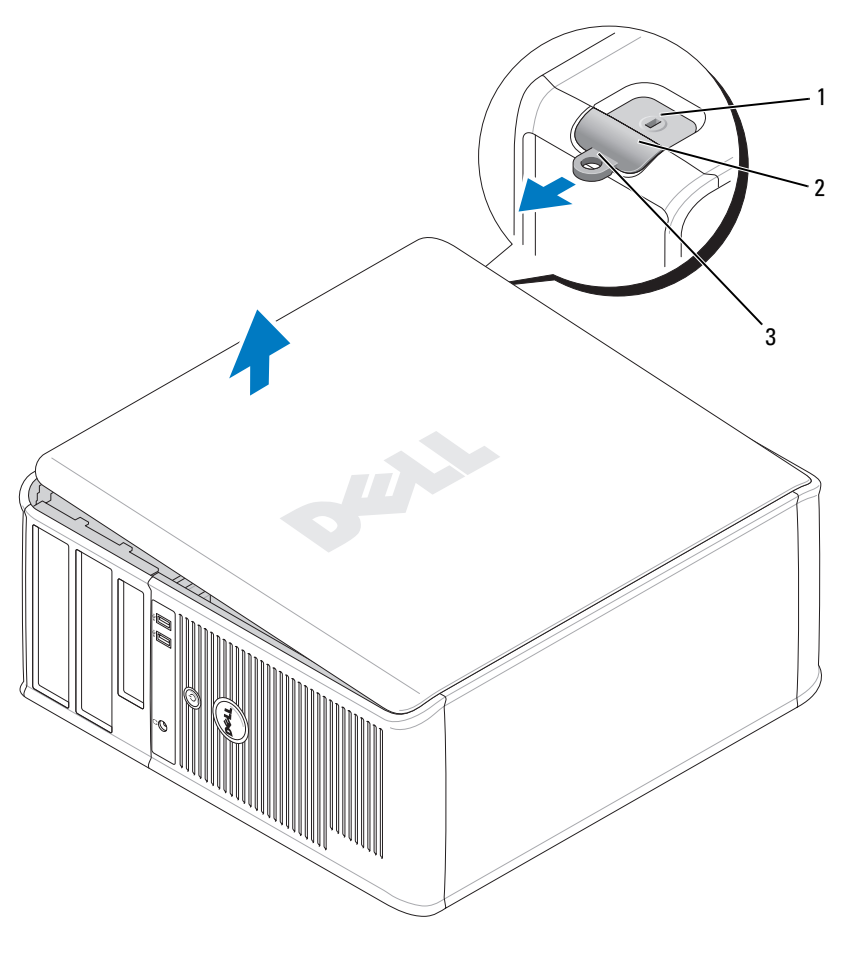

- security cable slot
- cover release latch
- padlock ring

## <span id="page-22-0"></span>Desktop Computer

 $\hat{\P}$  CAUTION: Before you begin any of the procedures in this section, follow the safety instructions in the *Product* Information Guide.

 $\bigtriangleup$  CAUTION: To guard against electrical shock, always unplug your computer from the electrical outlet before removing the computer cover.

- 1 Follow the procedures in ["Before You Begin" on page 20](#page-19-1).
- 2 If you have installed a padlock through the padlock ring on the back panel, remove the padlock.
- **3** Slide the cover release latch back as you lift the cover.
- 4 Pivot the cover up using the hinge tabs as leverage points.
- **5** Remove the cover from the hinge tabs and set it aside on a soft nonabrasive surface.

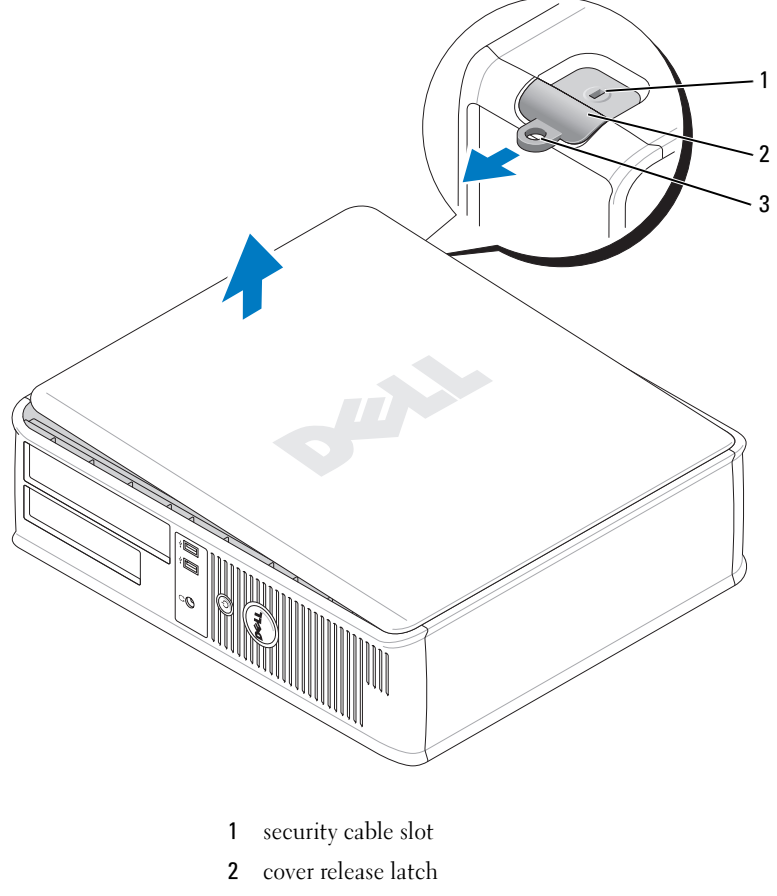

3 padlock ring

## <span id="page-23-0"></span>Inside Your Computer

## <span id="page-23-1"></span>Mini Tower Computer

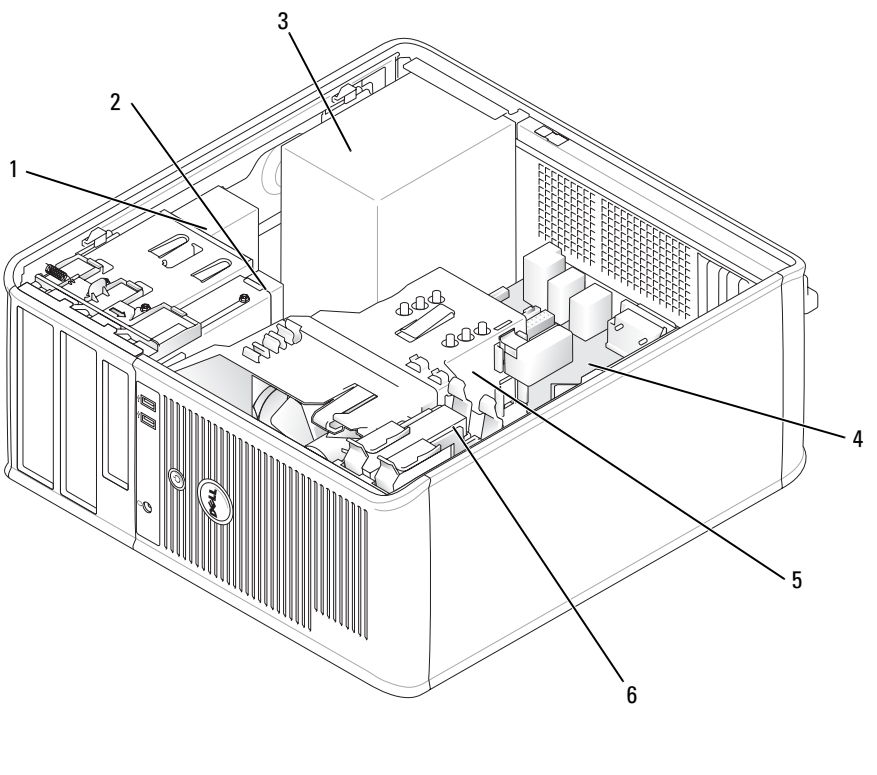

- 1 CD/DVD drive 4 system board
- 
- 3 power supply 6 hard drive
- 
- 2 floppy drive 5 heat sink assembly
	-

## System Board Components

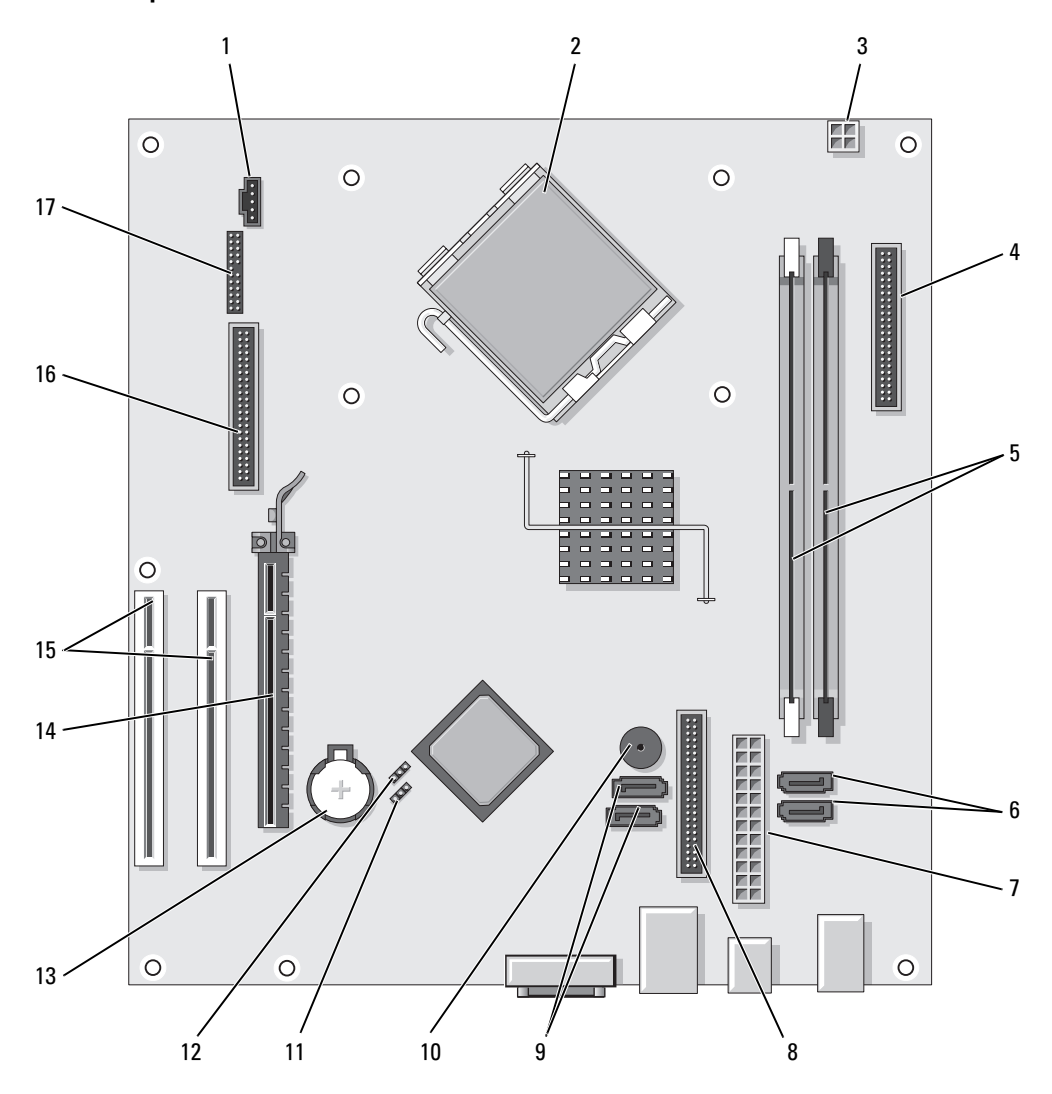

- 
- 2 processor connector (CPU) 11 password jumper (PSWD)
- 3 processor power connector (12VPOWER) 12 real time clock reset jumper (RTCRST)
- 4 front-panel connector (FNT\_PANEL) 13 battery socket (BATT)
- 5 memory module connectors (DIMM\_1,  $DIMM_2)$
- 6 SATA drive connectors (SATA0, SATA1) 15 PCI card connectors (2)
- 
- 8 CD/DVD drive connector (IDE) 17 serial/ PS/2 connector (PS2/SER2)
- 9 SATA drive connectors (SATA2, SATA3)

#### Jumper Settings

- 1 fan connector (FAN) 10 internal buzzer (SPKR1)
	-
	-
	-
	- 14 PCI Express x16 card connector
	-
- 7 power connector (POWER) 16 floppy drive connector (FLOPPY)
	-

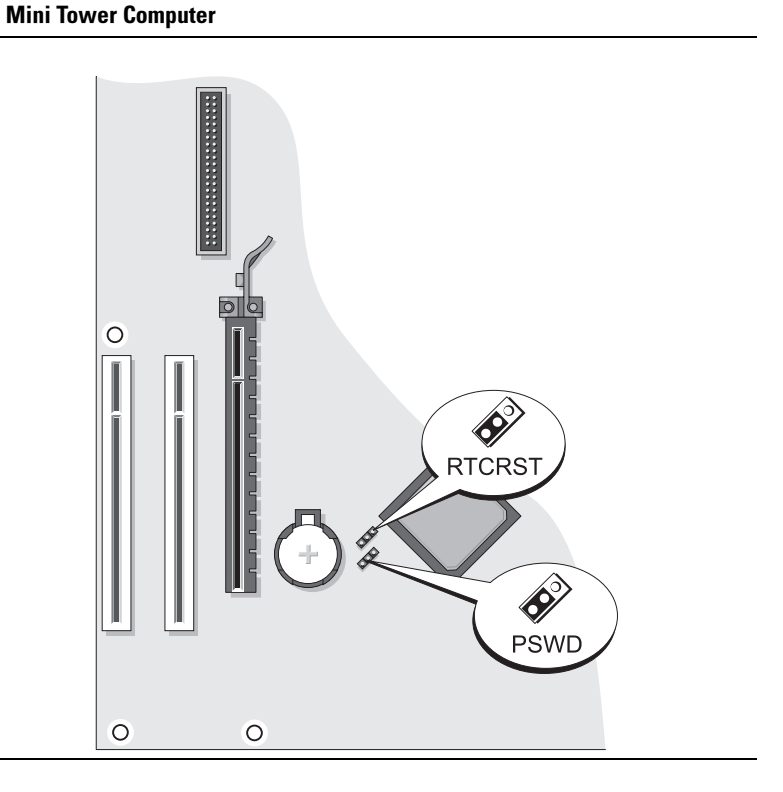

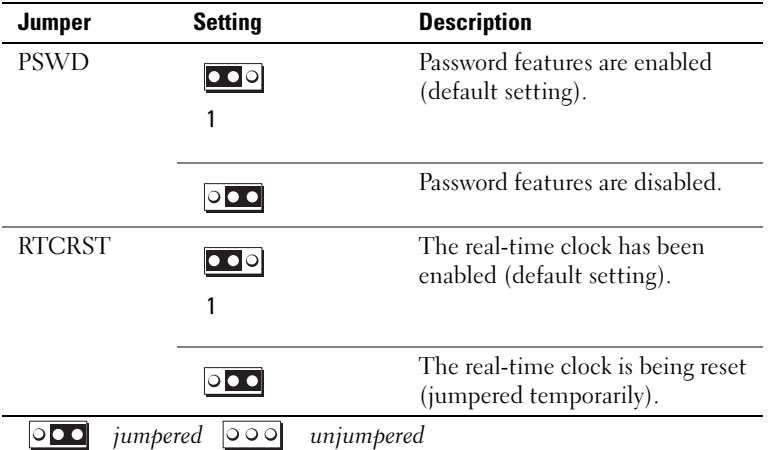

## <span id="page-26-0"></span>Desktop Computer

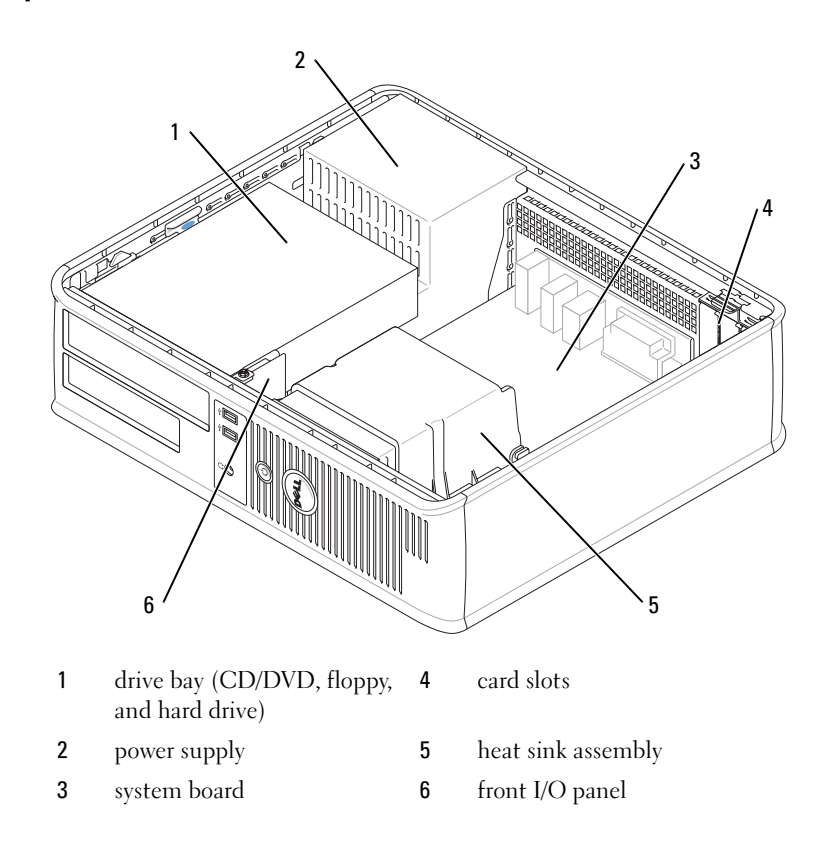

## System Board Components

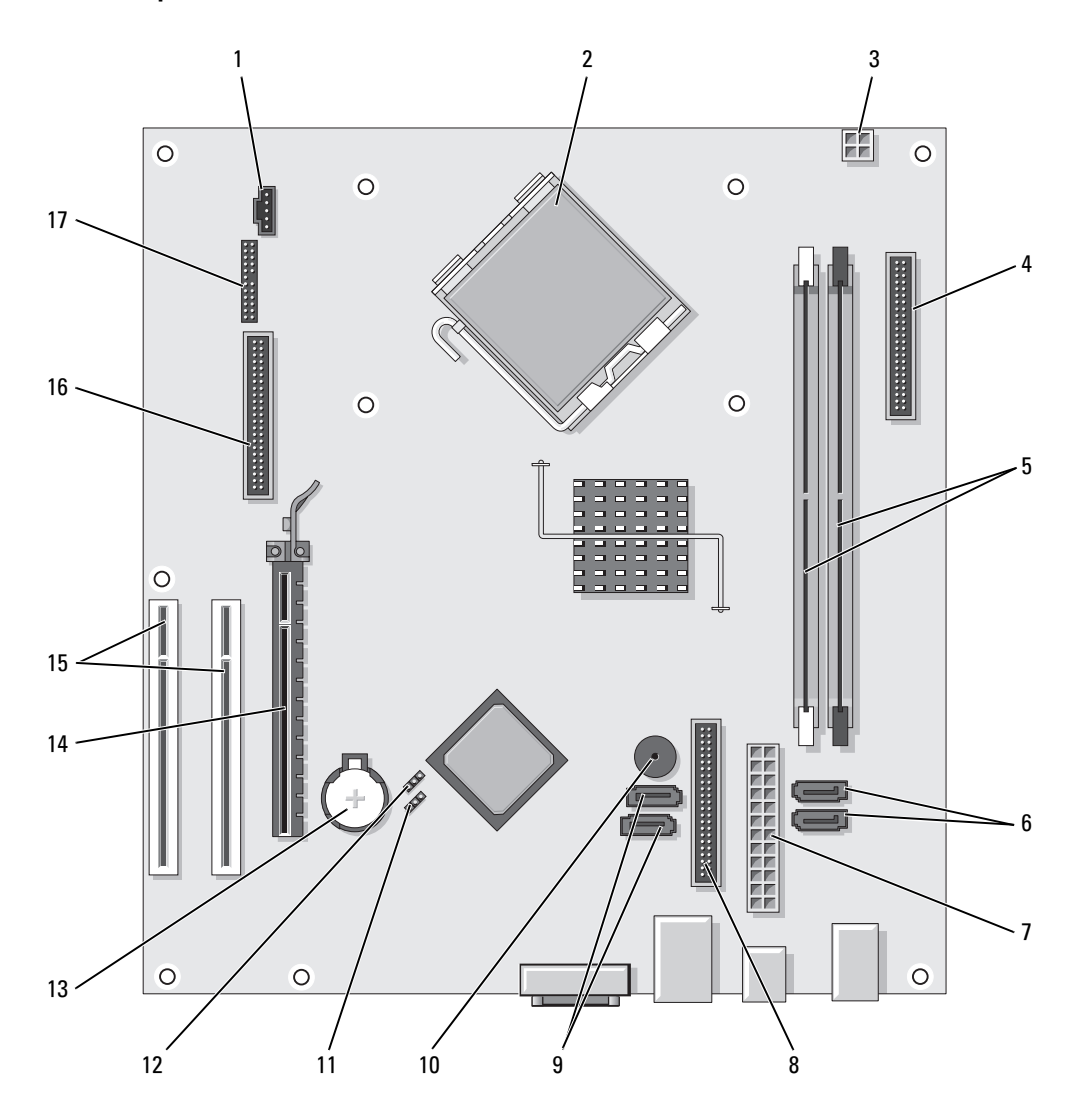

- 
- 
- 3 processor power connector (12VPOWER) 12 RTC reset jumper (RTCRST)
- 4 front-panel connector (FNT\_PANEL) 13 battery socket (BATT)
- 5 memory module connectors (DIMM\_1, DIMM\_2) 14 PCI Express x16 card connector
- 6 serial ATA drive connectors (SATA0, SATA1) 15 PCI card connector (2)
- 
- 
- 9 serial ATA drive connectors (SATA2, SATA3)
- Jumper Settings

#### Desktop Computer

- 1 fan connector (FAN) 10 internal buzzer (SPKR1)
- 2 processor connector (CPU) 11 password jumper (PSWD)
	-
	-
	-
	-
- 7 power connector (POWER) 16 floppy drive connector (FLOPPY)
- 8 CD/DVD drive connector (IDE) 17 serial/ PS/2 connector (PS2/SER2)

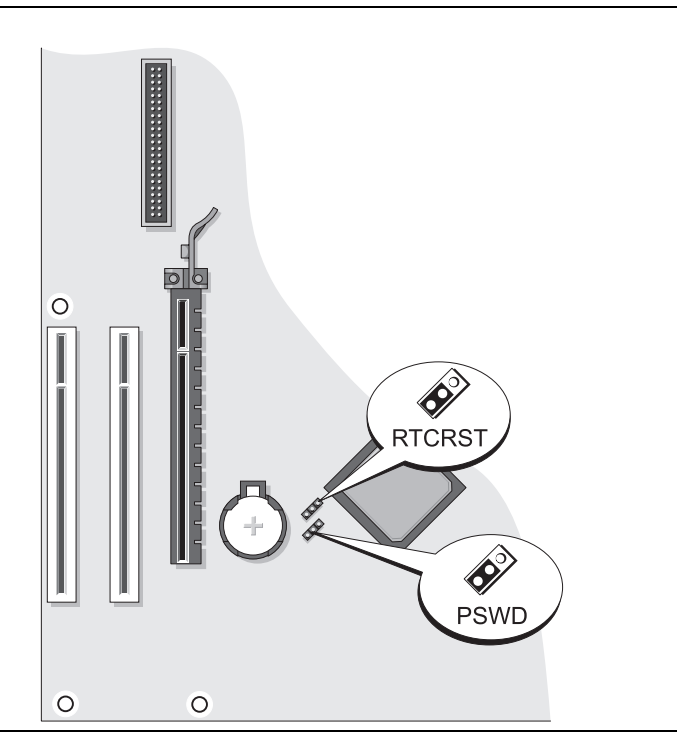

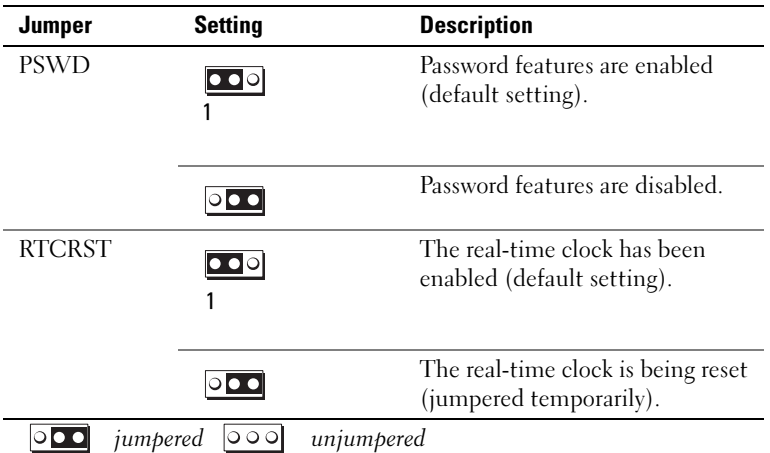

## <span id="page-29-0"></span>Solving Problems

Dell provides a number of tools to help you if your computer does not perform as expected. For the latest troubleshooting information available for your computer, see the Dell Support website at support.dell.com.

If computer problems occur that require help from Dell, write a detailed description of the error, beep codes, or diagnostics light patterns, record your Express Service Code and Service Tag below, and then contact Dell from the same location as your computer. For information on contacting Dell, see your online User's Guide.

For an example of the Express Service Code and Service Tag, see ["Finding Information" on page 5.](#page-4-0)

Express Service Code:

Service Tag:

## <span id="page-29-1"></span>Dell Diagnostics

CAUTION: Before you begin any of the procedures in this section, follow the safety instructions in the *Product* Information Guide.

### When to Use the Dell Diagnostics

If you experience a problem with your computer, perform the checks in "Solving Problems" in your online User's Guide and run the Dell Diagnostics before you contact Dell for technical assistance. For information on contacting Dell, see your online User's Guide.

■ NOTICE: The Dell Diagnostics works only on Dell™ computers.

Enter system setup (see "System Setup" in your online User's Guide for instructions), review your computer's configuration information, and ensure that the device you want to test displays in system setup and is active.

Start the Dell Diagnostics from either your hard drive or from the optional Drivers and Utilities CD (also known as the ResourceCD).

#### Starting the Dell Diagnostics From Your Hard Drive

- 1 Turn on (or restart) your computer.
- 2 When the DELL logo appears, press <F12> immediately.

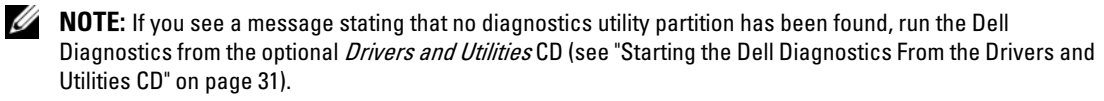

If you wait too long and the operating system logo appears, continue to wait until you see the Microsoft<sup>®</sup> Windows<sup>®</sup> desktop. Then shut down your computer and try again.

- 3 When the boot device list appears, highlight Boot to Utility Partition and press <Enter>.
- 4 When the Dell Diagnostics Main Menu appears, select the test you want to run.

#### <span id="page-30-0"></span>Starting the Dell Diagnostics From the Drivers and Utilities CD

- 1 Insert the Drivers and Utilities CD.
- 2 Shut down and restart the computer.

When the DELL logo appears, press <F12> immediately.

If you wait too long and the operating system logo appears, continue to wait until you see the Microsoft Windows desktop. Then shut down your computer and try again.

 $\mathscr{Q}_4$  NOTE: The next steps change the boot sequence for one time only. On the next start-up, the computer boots according to the devices specified in system setup.

- 3 When the boot device list appears, highlight the listing for the CD/DVD drive and press <Enter>.
- 4 Select the listing for the CD/DVD drive option from the CD boot menu.
- **5** Select the option to boot from the CD/DVD drive from the menu that appears.
- **6** Type 1 to start the Drivers and Utilities CD menu.
- **7** Type 2 to start the Dell Diagnostics.
- 8 Select Run the 32 Bit Dell Diagnostics from the numbered list. If multiple versions are listed, select the version appropriate for your computer.
- **9** When the Dell Diagnostics Main Menu appears, select the test you want to run.

#### Dell Diagnostics Main Menu

1 After the Dell Diagnostics loads and the Main Menu screen appears, click the button for the option you want.

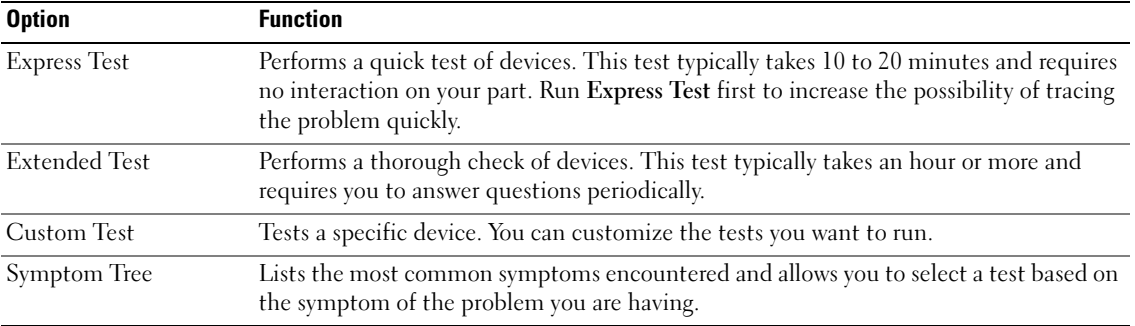

2 If a problem is encountered during a test, a message appears with an error code and a description of the problem. Write down the error code and problem description and follow the instructions on the screen.

If you cannot resolve the error condition, contact Dell. For information on contacting Dell, see your online User's Guide.

 $\mathscr{A}$  NOTE: The Service Tag for your computer is located at the top of each test screen. If you contact Dell, technical support will ask for your Service Tag.

**3** If you run a test from the Custom Test or Symptom Tree option, click the applicable tab described in the following table for more information.

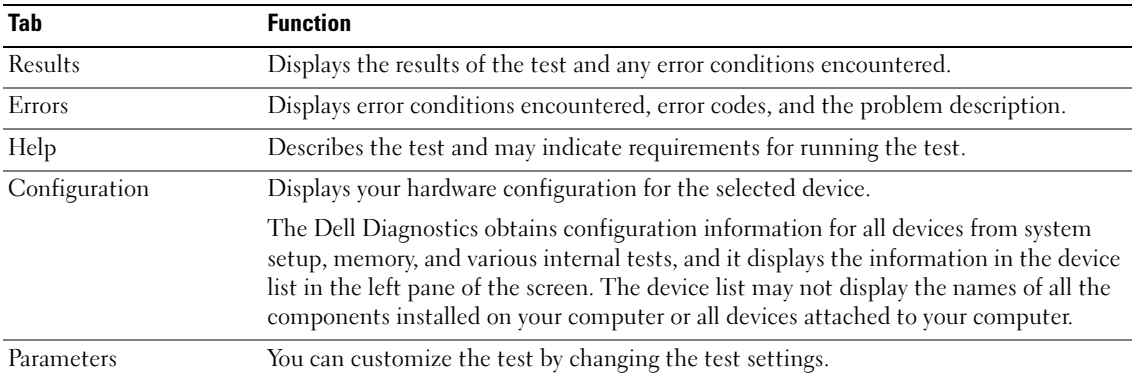

- 4 When the tests are completed, if you are running the Dell Diagnostics from the Drivers and Utilities CD (optional), remove the CD.
- 5 Close the test screen to return to the Main Menu screen. To exit the Dell Diagnostics and restart the computer, close the Main Menu screen.

## <span id="page-32-0"></span>System Lights

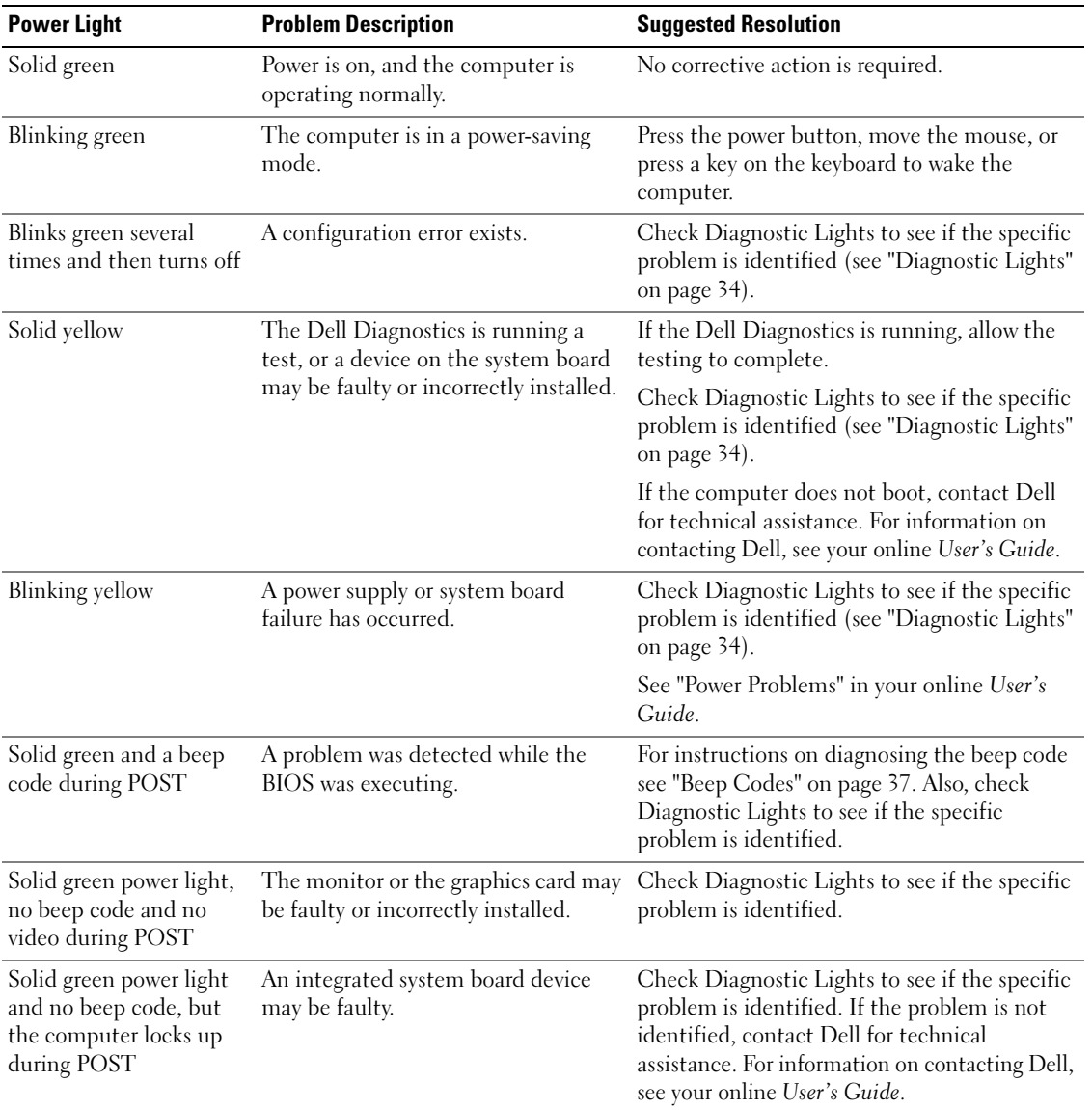

Your power light may indicate a computer problem.

## <span id="page-33-0"></span>Diagnostic Lights

#### CAUTION: Before you begin any of the procedures in this section, follow the safety instructions in the *Product* Information Guide.

To help you troubleshoot a problem, your computer has four lights labeled "1," "2," "3," and "4" on the front or back panel. The lights can be "off" or green. When the computer starts normally, the patterns or codes on the lights change as the boot process completes. If the POST portion of system boot completes successfully, all four lights display solid green for a short time, and then turn off.

If the computer malfunctions during the POST process, the pattern displayed on the LEDs may help identify where in the process the computer halted. If the computer malfunctions after a successful POST, the diagnostic lights do not indicate the cause of the problem.

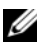

 $\mathscr{D}$  NOTE: The orientation of the diagnostic lights may vary depending on the system type. The diagnostic lights can be either vertically or horizontally oriented.

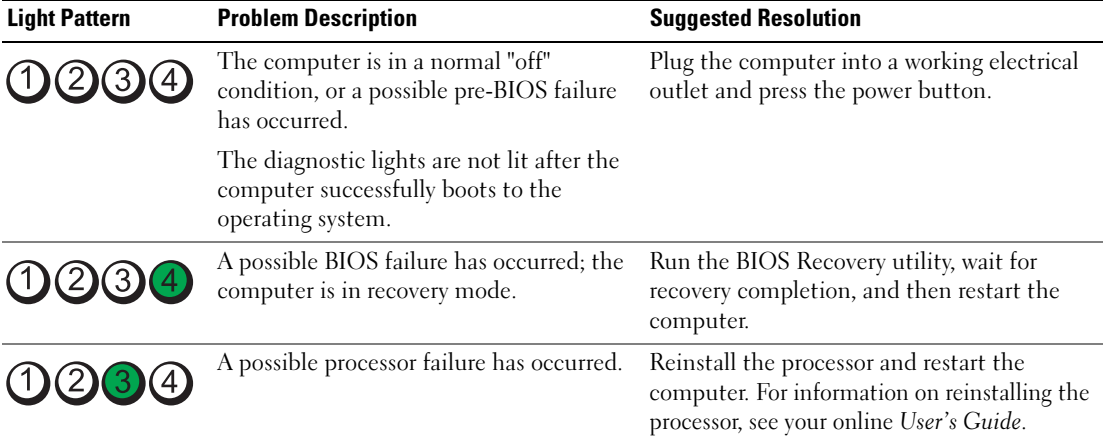

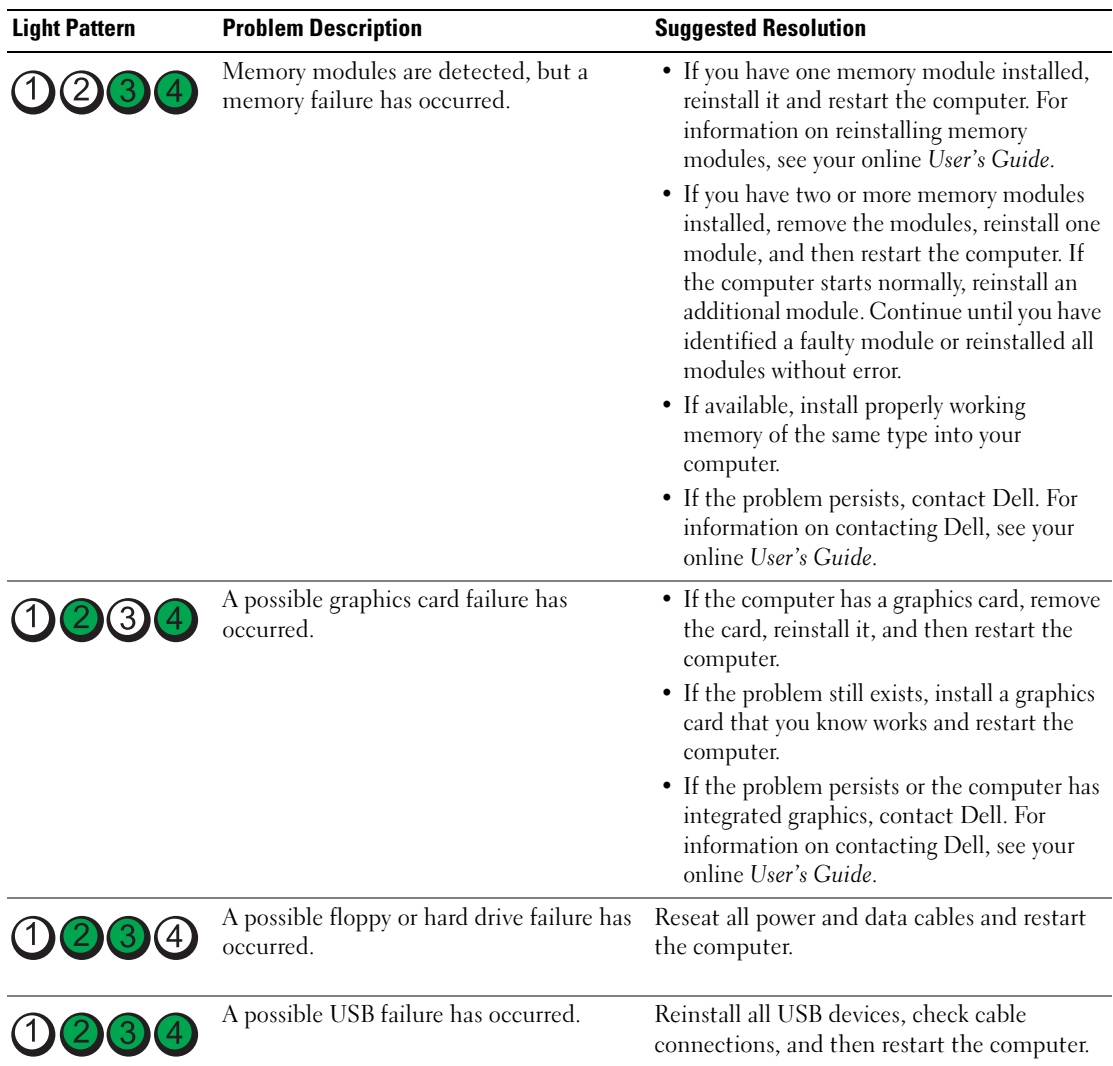

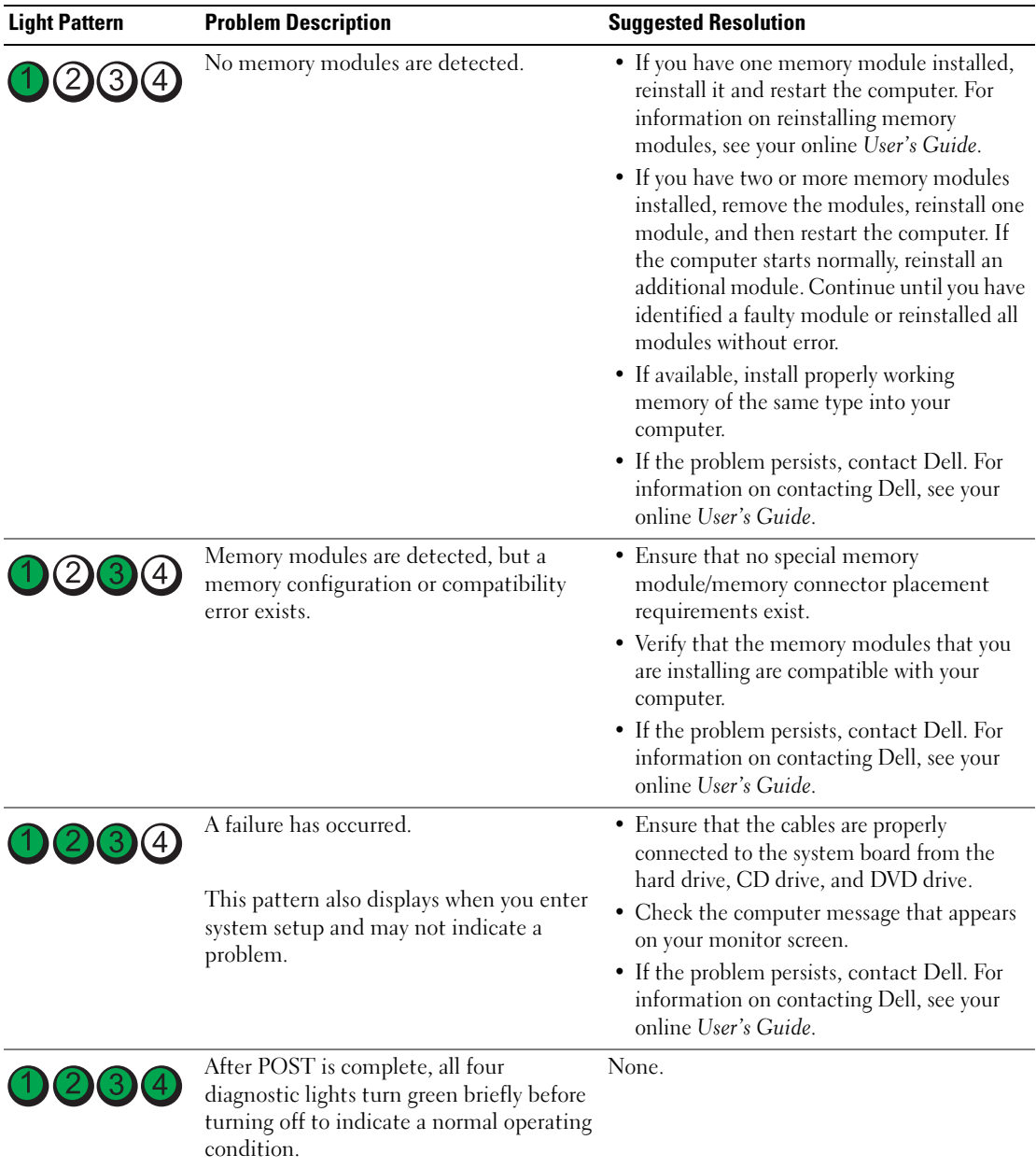
### <span id="page-36-1"></span><span id="page-36-0"></span>Beep Codes

Your computer might emit a series of beeps during start-up if the monitor cannot display errors or problems. This series of beeps, called a beep code, identifies a problem. One possible beep code (code 1-3-1) consists of one beep, a burst of three beeps, and then one beep. This beep code tells you that the computer encountered a memory problem.

If your computer beeps during start-up:

- 1 Write down the beep code.
- 2 See ["Dell Diagnostics" on page 30](#page-29-0) to identify a more serious cause.
- 3 Contact Dell for technical assistance. For information on contacting Dell, see your online User's Guide.

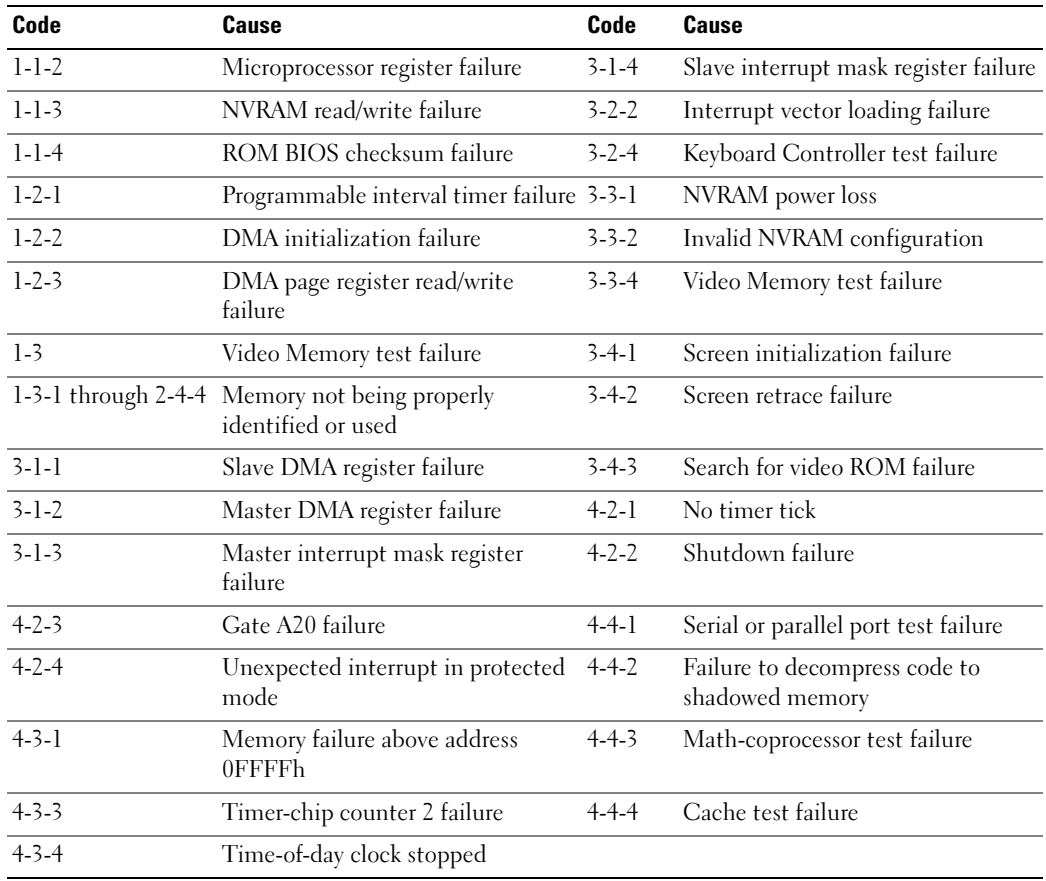

### Resolving Software and Hardware Incompatibilities

If a device is either not detected during the operating system setup or is detected but incorrectly configured, you can use the Hardware Troubleshooter to resolve the incompatibility.

- <span id="page-37-1"></span>1 Click the Start button and click Help and Support.
- **2** Type hardware troubleshooter in the Search field and click the arrow to start the search.
- 3 Click Hardware Troubleshooter in the Search Results list.
- <span id="page-37-2"></span>4 In the Hardware Troubleshooter list, click I need to resolve a hardware conflict on my computer, and click Next.

### <span id="page-37-0"></span>Using Microsoft Windows XP System Restore

The Microsoft Windows XP operating system provides System Restore to allow you to return your computer to an earlier operating state (without affecting data files) if changes to the hardware, software, or other system settings have left the computer in an undesirable operating state. See the Windows Help and Support Center for information on using System Restore. To access the Windows Help and Support Center, see ["Windows Help and Support Center" on page 7](#page-6-0).

**NOTICE:** Make regular backups of your data files. System Restore does not monitor your data files or recover them.

### Creating a Restore Point

- 1 Click the Start button and click Help and Support.
- 2 Click System Restore.
- **3** Follow the instructions on the screen.

### Restoring the Computer to an Earlier Operating State

**NOTICE:** Before you restore the computer to an earlier operating state, save and close any open files and exit any open programs. Do not alter, open, or delete any files or programs until the system restoration is complete.

- 1 Click the Start button, point to All Programs→ Accessories→ System Tools, and then click System Restore.
- **2** Ensure that Restore my computer to an earlier time is selected, and click Next.
- **3** Click a calendar date to which you want to restore your computer.

The Select a Restore Point screen provides a calendar that allows you to see and select restore points. All calendar dates with available restore points appear in boldface type.

4 Select a restore point and click Next.

If a calendar date has only one restore point, then that restore point is automatically selected. If two or more restore points are available, click the restore point that you prefer.

**5** Click Next.

The Restoration Complete screen appears after System Restore finishes collecting data and then the computer restarts.

**6** After the computer restarts, click OK.

To change the restore point, you can either repeat the steps using a different restore point, or you can undo the restoration.

### Undoing the Last System Restore

- NOTICE: Before you undo the last system restore, save and close all open files and exit any open programs. Do not alter, open, or delete any files or programs until the system restoration is complete.
- 1 Click the Start button, point to All Programs→ Accessories→ System Tools, and then click System Restore.
- **2** Click Undo my last restoration and click Next.
- 3 Click Next.

The System Restore screen appears and the computer restarts.

4 After the computer restarts, click OK.

### Enabling System Restore

If you reinstall Windows XP with less than 200 MB of free hard-disk space available, System Restore is automatically disabled. To verify that System Restore is enabled:

- 1 Click the Start button and click Control Panel.
- 2 Click Performance and Maintenance.
- 3 Click System.
- 4 Click the System Restore tab.
- <span id="page-38-0"></span>**5** Ensure that Turn off System Restore is unchecked.

### Reinstalling Microsoft Windows XP

### Before You Begin

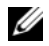

 $\mathscr{D}$  NOTE: The procedures in this document were written for the Windows default view in Windows XP Home Edition, so the steps will differ if you set your Dell computer to the Windows Classic view or are using Windows XP Professional.

If you are considering reinstalling the Windows XP operating system to correct a problem with a newly installed driver, first try using Windows XP Device Driver Rollback.

- 1 Click the Start button and click Control Panel.
- 2 Under Pick a Category, click Performance and Maintenance.
- 3 Click System.
- 4 In the System Properties window, click the Hardware tab.
- **5** Click Device Manager.
- **6** Right-click the device for which the new driver was installed and click Properties.
- **7** Click the Drivers tab.
- 8 Click Roll Back Driver.

If Device Driver Rollback does not resolve the problem, then use System Restore to return your operating system to the operating state it was in before you installed the new device driver (see ["Using Microsoft](#page-37-0)  [Windows XP System Restore" on page 38\)](#page-37-0).

**NOTE:** The *Drivers and Utilities* CD contains drivers that were installed during assembly of the computer. Use the Drivers and Utilities CD to load any required drivers, including the drivers required if your computer has a RAID controller.

### Reinstalling Windows XP

NOTICE: You must use Windows XP Service Pack 1 or later when you reinstall Windows XP.

**CO** NOTICE: Before performing the installation, back up all data files on your primary hard drive. For conventional hard drive configurations, the primary hard drive is the first drive detected by the computer.

To reinstall Windows XP, you need the following items:

- Dell Operating System CD
- Dell Drivers and Utilities CD

To reinstall Windows XP, perform all the steps in the following sections in the order in which they are listed.

The reinstallation process can take 1 to 2 hours to complete. After you reinstall the operating system, you must also reinstall the device drivers, virus protection program, and other software.

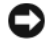

**CO** NOTICE: The *Operating System* CD provides options for reinstalling Windows XP. The options can overwrite files and possibly affect programs installed on your hard drive. Therefore, do not reinstall Windows XP unless a Dell technical support representative instructs you to do so.

**CO** NOTICE: To prevent conflicts with Windows XP, disable any virus protection software installed on your computer before you reinstall Windows XP. See the documentation that came with the software for instructions.

### Booting From the Operating System CD

- 1 Save and close any open files and exit any open programs.
- 2 Insert the Operating System CD. Click Exit if the Install Windows XP message appears.
- **3** Restart the computer.
- 4 Press <F12> immediately after the DELL logo appears.

If the operating system logo appears, wait until you see the Windows desktop, and then shut down the computer and try again.

- 5 Press the arrow keys to select CD-ROM, and press <Enter>.
- 6 When the Press any key to boot from CD message appears, press any key.

### <span id="page-40-0"></span>Windows XP Setup

- 1 When the Windows XP Setup screen appears, press <Enter> to select To set up Windows now.
- 2 Read the information on the Microsoft Windows Licensing Agreement screen, and press <F8> to accept the license agreement.
- **3** If your computer already has Windows XP installed and you want to recover your current Windows XP data, type r to select the repair option, and remove the CD.
- 4 If you want to install a new copy of Windows XP, press  $\leq$  Esc $>$  to select that option.
- 5 Press <Enter> to select the highlighted partition (recommended), and follow the instructions on the screen.

The Windows XP Setup screen appears, and the operating system begins to copy files and install the devices. The computer automatically restarts multiple times.

 $\mathscr{Q}_1$  NOTE: The time required to complete the setup depends on the size of the hard drive and the speed of your computer.

**NOTICE:** Do not press any key when the following message appears: Press any key to boot from the CD.

- 6 When the Regional and Language Options screen appears, select the settings for your location and click Next.
- 7 Enter your name and organization (optional) in the Personalize Your Software screen, and click Next.
- 8 At the Computer Name and Administrator Password window, enter a name for your computer (or accept the one provided) and a password, and click Next.
- 9 If the Modem Dialing Information screen appears, enter the requested information and click Next.
- 10 Enter the date, time, and time zone in the Date and Time Settings window, and click Next.
- 11 If the Networking Settings screen appears, click Typical and click Next.
- 12 If you are reinstalling Windows XP Professional and you are prompted to provide further information regarding your network configuration, enter your selections. If you are unsure of your settings, accept the default selections.

Windows XP installs the operating system components and configures the computer. The computer automatically restarts.

**C NOTICE:** Do not press any key when the following message appears: Press any key to boot from the CD.

- 13 When the Welcome to Microsoft screen appears, click Next.
- 14 When the How will this computer connect to the Internet? message appears, click Skip.
- 15 When the Ready to register with Microsoft? screen appears, select No, not at this time and click Next.
- **16** When the Who will use this computer? screen appears, you can enter up to five users.
- 17 Click Next.
- 18 Click Finish to complete the setup, and remove the CD.
- 19 Reinstall the appropriate drivers with the Drivers and Utilities CD.
- 20 Reinstall your virus protection software.
- 21 Reinstall your programs.
- $\mathscr Q$  NOTE: To reinstall and activate your Microsoft Office or Microsoft Works Suite programs, you need the Product Key number located on the back of the Microsoft Office or Microsoft Works Suite CD sleeve.

## Using the Drivers and Utilities CD

To use the Drivers and Utilities CD (also known as the ResourceCD) while you are running the Windows operating system:

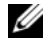

 $\mathscr Q$  NOTE: To access device drivers and user documentation, you must use the *Drivers and Utilities* CD while you are running Windows.

- **1** Turn on the computer and allow it to boot to the Windows desktop.
- **2** Insert the Drivers and Utilities CD into the CD drive.

If you are using the *Drivers and Utilities* CD for the first time on this computer, the **ResourceCD Installation** window opens to inform you that the *Drivers and Utilities* CD is about to begin installation.

**3** Click OK to continue.

To complete the installation, respond to the prompts offered by the installation program.

- 4 Click Next at the Welcome Dell System Owner screen.
- 5 Select the appropriate System Model, Operating System, Device Type, and Topic.

### Drivers for Your Computer

<span id="page-41-0"></span>To display a list of device drivers for your computer:

1 Click My Drivers in the Topic drop-down menu.

The Drivers and Utilities CD (optional) scans your computer's hardware and operating system, and then a list of device drivers for your system configuration is displayed on the screen.

**2** Click the appropriate driver and follow the instructions to download the driver to your computer.

To view all available drivers for your computer, click Drivers from the Topic drop-down menu.

# Index

### B

[beep codes, 37](#page-36-0)

### C

CDs [operating system, 6](#page-5-0) conflicts [software and hardware](#page-37-1)  incompatibilities, 38 cover [removing, 20](#page-19-0)

### D

[Dell Diagnostics, 30](#page-29-1) [Dell support site, 7](#page-6-1) diagnostics [beep codes, 37](#page-36-0) [Dell Diagnostics, 30](#page-29-1) documentation [End User License](#page-4-0)  Agreement, 5 [ergonomics, 5](#page-4-0) [online, 7](#page-6-1) [Product Information Guide, 5](#page-4-0) [regulatory, 5](#page-4-0) [safety, 5](#page-4-0) [User's Guide, 6](#page-5-1) [warranty, 5](#page-4-0) drivers

[list of, 42](#page-41-0) [Drivers and Utilities CD, 5](#page-4-1)

### E

[End User License](#page-4-0)  Agreement, 5 [ergonomics information, 5](#page-4-0) error messages [beep codes, 37](#page-36-0) [diagnostic lights, 34](#page-33-0) [system lights, 33](#page-32-0)

### H

hardware [beep codes, 37](#page-36-0) [conflicts, 38](#page-37-1) [Dell Diagnostics, 30](#page-29-1) [Hardware Troubleshooter, 38](#page-37-1) [Help and Support Center, 7](#page-6-2) help file [Windows Help and Support](#page-6-2)  Center, 7

### I

installing parts [before you begin, 20](#page-19-1) [IRQ conflicts, 38](#page-37-1)

### L

labels [Microsoft Windows, 6](#page-5-2) [Service Tag, 6](#page-5-2) lights [diagnostic, 34](#page-33-0) [power, 17](#page-16-0) [system, 33](#page-32-0)

### M

[motherboard.](#page-24-0) See system board

### $\bf{0}$

operating system [reinstalling, 6](#page-5-0) [reinstalling Windows XP, 39](#page-38-0) [Operating System CD, 6](#page-5-0)

### P

power [light, 17](#page-16-0) power light [diagnosing problems with, 33](#page-32-0) [problems. See](#page-36-1) troubleshooting [Product Information Guide, 5](#page-4-0)

### R

[regulatory information, 5](#page-4-0) reinstalling [Windows XP, 39](#page-38-0)

### S

[safety instructions, 5](#page-4-0) [Service Tag, 6](#page-5-2) software [conflicts, 38](#page-37-1) [support website, 7](#page-6-1) [system board, 25,](#page-24-0) [28](#page-27-0) [System Restore, 38](#page-37-2)

### T

troubleshooting [beep codes, 37](#page-36-0) [conflicts, 38](#page-37-1) [Dell Diagnostics, 30](#page-29-1) [diagnostic lights, 34](#page-33-0) [Hardware Troubleshooter, 38](#page-37-1) [Help and Support Center, 7](#page-6-2) [restore computer to previous](#page-37-2)  operating state, 38 [system lights, 33](#page-32-0)

### U

[User's Guide, 6](#page-5-1)

### W

[warranty information, 5](#page-4-0) Windows XP [Hardware Troubleshooter, 38](#page-37-1) [Help and Support Center, 7](#page-6-2) [reinstalling, 6,](#page-5-0) [39](#page-38-0) [setup, 41](#page-40-0) [System Restore, 38](#page-37-2)

Dell™ OptiPlex™ 320

# Guide de référence rapide

Modèles DCSM, DCNE

### Remarques, avis et précautions

 $\mathbb Z$  REMARQUE : Une REMARQUE fournit des informations importantes qui vous aident à mieux utiliser votre ordinateur.

AVIS : Un AVIS vous avertit d'un risque de dommage matériel ou de perte de données et vous indique comment éviter le problème.

### $\bigwedge$  PRÉCAUTION : Une PRÉCAUTION indique un risque potentiel d'endommagement du matériel, de blessure corporelle ou de mort.

Si vous avez acheté un ordinateur Dell™ Série n, les références du présent document concernant les systèmes d'application Microsoft® Windows® ne sont pas applicables.

Modèles DCSM, DCNE

Septembre 2006 Réf. FK640 Rév. A01

**Les informations de ce document sont sujettes à modification sans préavis. © 2006 Dell Inc. Tous droits réservés.**

La reproduction de ce document, de quelque manière que ce soit, sans l'autorisation écrite de Dell Inc. est strictement interdite.

Marques utilisées dans ce document : *Dell*, *OptiPlex* et le logo *DELL* sont des marques de Dell Inc. ; *Microsoft* et *Windows* sont des marques déposées de Microsoft Corporation ; *Intel* et *Pentium* sont des marques déposées d'Intel Corporation.

D'autres marques et noms commerciaux peuvent être utilisés dans ce document pour faire référence aux entités se réclamant de ces marques et de ces noms ou à leurs produits. Dell Inc. rejette tout intérêt propriétaire dans les marques et les noms commerciaux autres que les siens.

# Table des matières

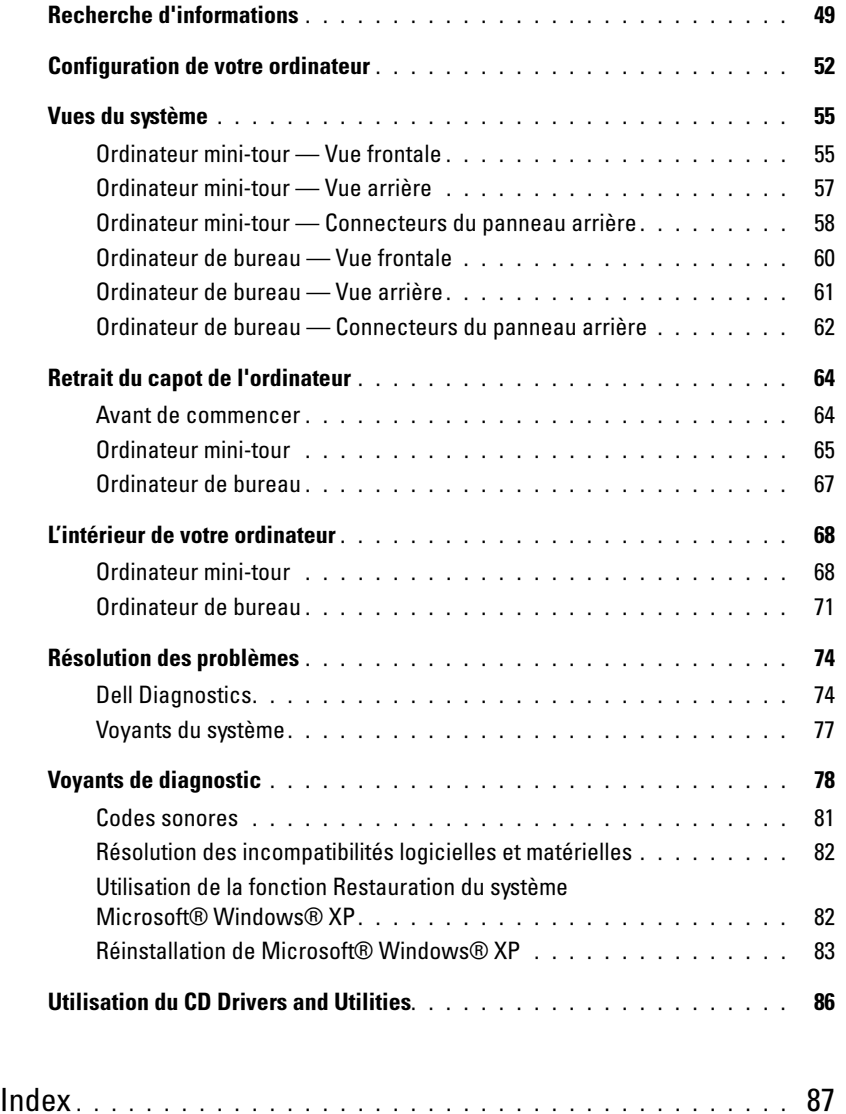

### <span id="page-48-0"></span>Recherche d'informations

**ZEMARQUE** : Certaines fonctionnalités ou supports peuvent être optionnels et ne pas accompagner votre ordinateur. Certaines fonctionnalités ou supports peuvent ne pas être disponibles dans certains pays.

**PEMARQUE** : Il est possible que des informations supplémentaires soient fournies avec votre ordinateur.

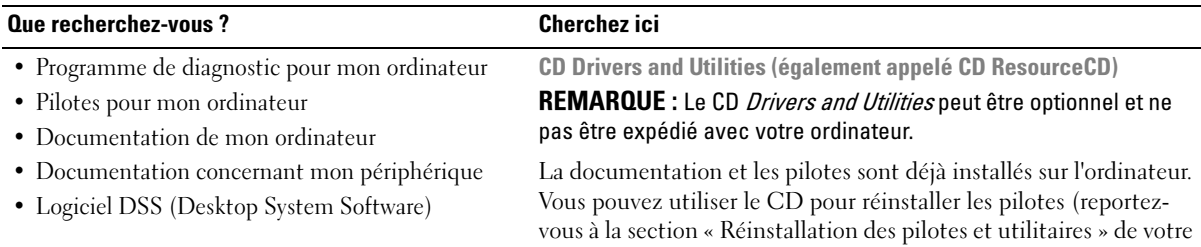

Guide d'utilisation en ligne), pour exécuter Dell Diagnosticsics (reportez-vous à la section [« Dell Diagnostics » à la page 74\)](#page-73-1) ou pour accéder à votre documentation.

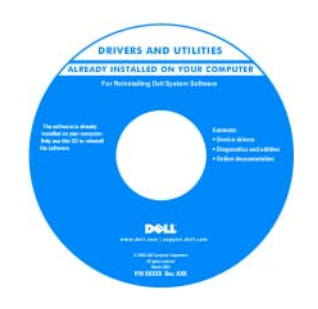

Des fichiers « Lisez-moi » peuvent être inclus sur votre CD afin de fournir les informations les plus récentes concernant des modifications techniques apportées à votre système ou des informations de référence destinées aux techniciens ou aux utilisateurs expérimentés.

#### REMARQUE : Les dernières mises à jour des pilotes et de la documentation se trouvent à l'adresse support.dell.com.

Guide d'information sur le produit Dell™

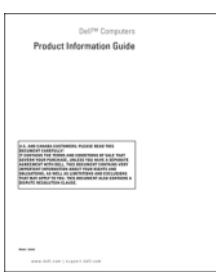

• Informations sur les garanties

- Termes et Conditions (États-Unis uniquement)
- Consignes de sécurité
- Informations sur les réglementations
- Informations relatives à l'ergonomie
- Contrat de licence pour utilisateur final

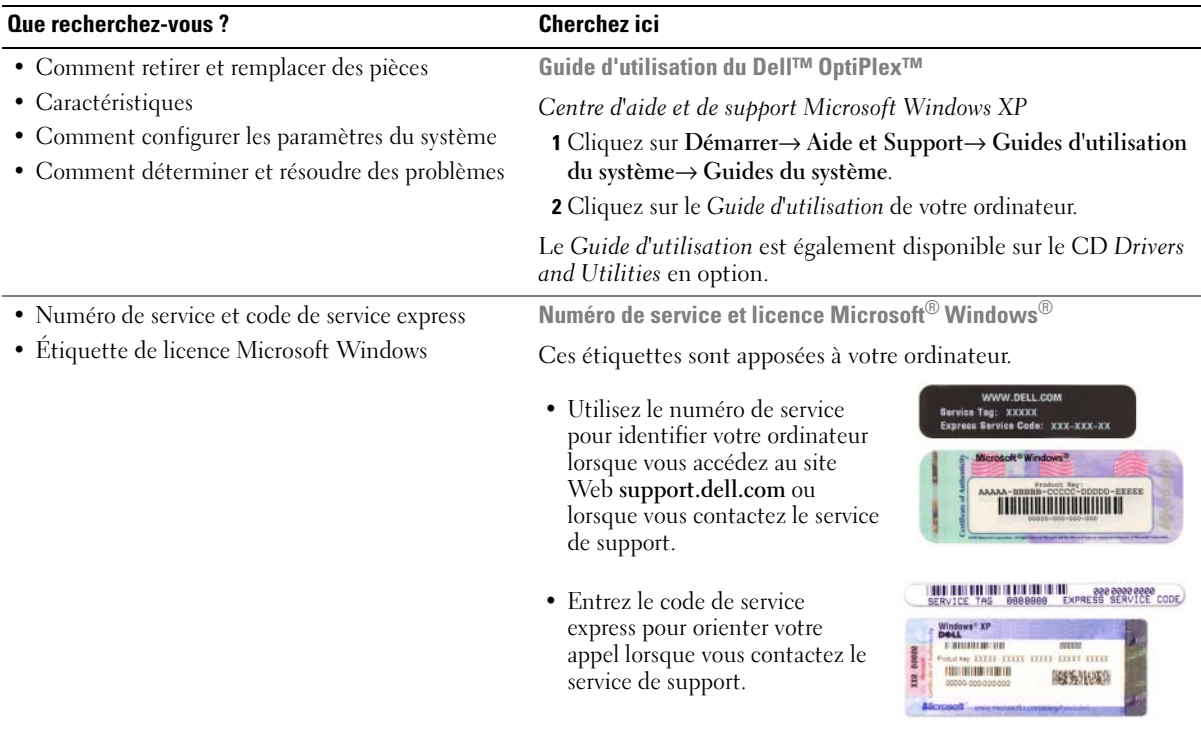

#### • Comment réinstaller mon système d'exploitation CD Operating System

<span id="page-49-0"></span>REMARQUE : Le CD Operating System peut être en option et n'est pas obligatoirement expédié avec tous les ordinateurs.

Le système d'exploitation est déjà installé sur votre ordinateur. Pour réinstaller le système d'exploitation, utilisez le CD Operating System. Reportez-vous à la section [« Réinstallation de Microsoft®](#page-82-0)  [Windows® XP » à la page 83](#page-82-0).

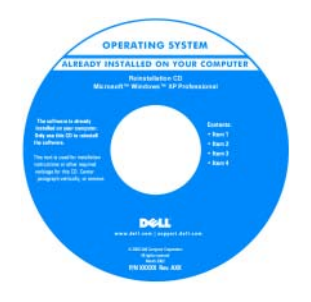

Après avoir réinstallé le système d'exploitation, utilisez le CD Drivers and Utilities en option (ResourceCD) pour réinstaller les pilotes des périphériques fournis avec votre ordinateur.

[L'étiquette de la Product Key \(Clé](#page-49-0)  de produit) du système d'exploitation est apposée à l'ordinateur.

REMARQUE : La couleur du CD varie selon le système d'exploitation que vous avez commandé.

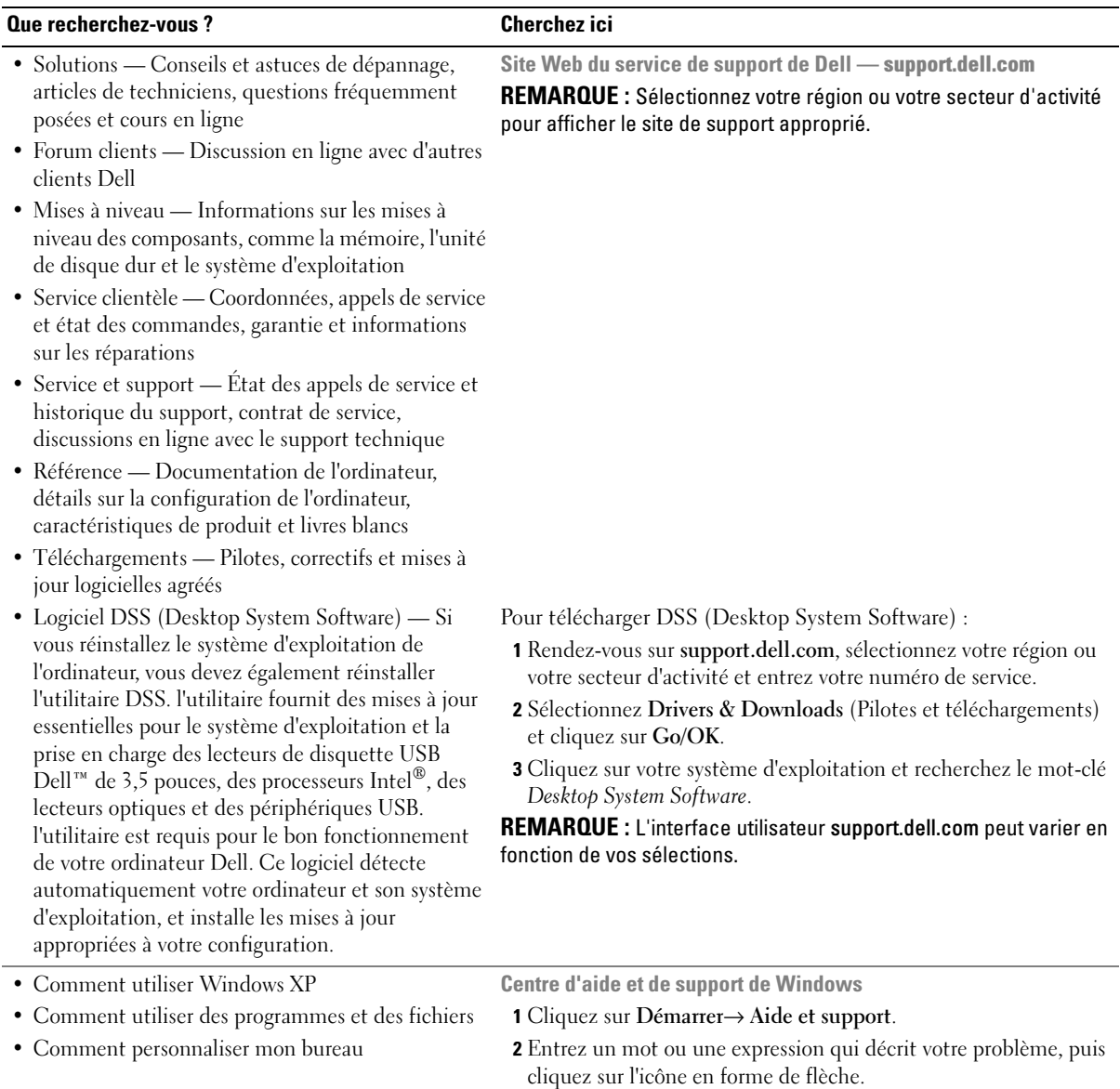

- 3 Cliquez sur la rubrique qui décrit votre problème.
- 4 Suivez les instructions qui s'affichent.

### <span id="page-51-0"></span>Configuration de votre ordinateur

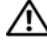

PRÉCAUTION : Avant de commencer toute procédure de cette section, lisez les consignes de sécurité du *Guide* d'information sur le produit.

AVIS : Si votre ordinateur est doté d'une carte d'extension (une carte modem par exemple), branchez le câble approprié sur la carte et non pas sur le connecteur du panneau arrière.

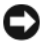

AVIS : Pour garantir une bonne température de fonctionnement de l'ordinateur, veillez à ne pas placer l'ordinateur trop près d'un mur ou d'un compartiment de rangement pouvant empêcher une bonne circulation de l'air autour du châssis.

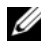

 $\mathscr{L}$  REMARQUE : Avant d'installer tout périphérique ou logiciel qui n'a pas été livré avec votre ordinateur, lisez attentivement la documentation fournie avec le logiciel ou le périphérique ou contactez votre fournisseur, afin de vous assurer que le logiciel ou l'appareil est compatible avec votre ordinateur et votre système d'exploitation.

Votre ordinateur sera correctement configuré uniquement lorsque toutes ces étapes seront réalisées. Reportez-vous aux illustrations appropriées qui suivent les instructions.

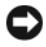

- AVIS : N'utilisez pas simultanément une souris PS/2 et une souris USB.
	- 1 Branchez le clavier et la souris.

AVIS : Ne branchez pas de câble modem dans le connecteur d'adaptateur réseau. En effet, la tension des communications téléphoniques risquerait de l'endommager.

### Installation du clavier et de la souris

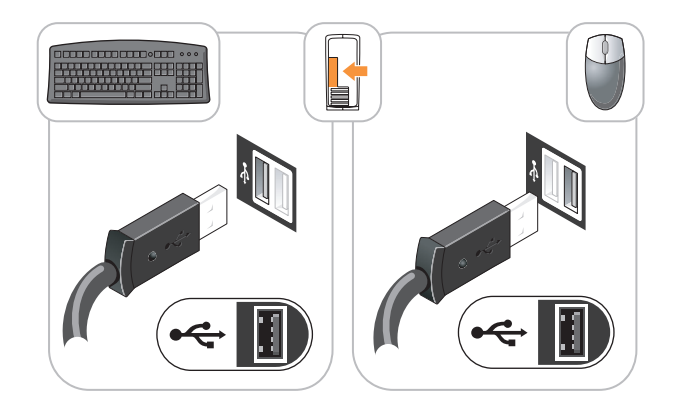

2 Branchez le modem ou le câble réseau.

Insérez le câble réseau, et non la ligne téléphonique, dans le connecteur réseau. Si vous disposez d'un modem optionnel, connectez la ligne téléphonique à ce dernier.

3 Connectez le moniteur à l'aide du câble DVI blanc ou du câble VGA bleu (ne connectez pas les deux câbles).

Alignez, puis insérez avec précaution le câble du moniteur de manière à ne pas tordre les broches du connecteur. Resserrez les vis moletées des connecteurs de câble.

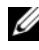

REMARQUE : Sur certains moniteurs, le connecteur vidéo est placé sous l'arrière de l'écran. Consultez la documentation fournie avec votre moniteur pour connaître les emplacements des connecteurs.

### Installation du moniteur

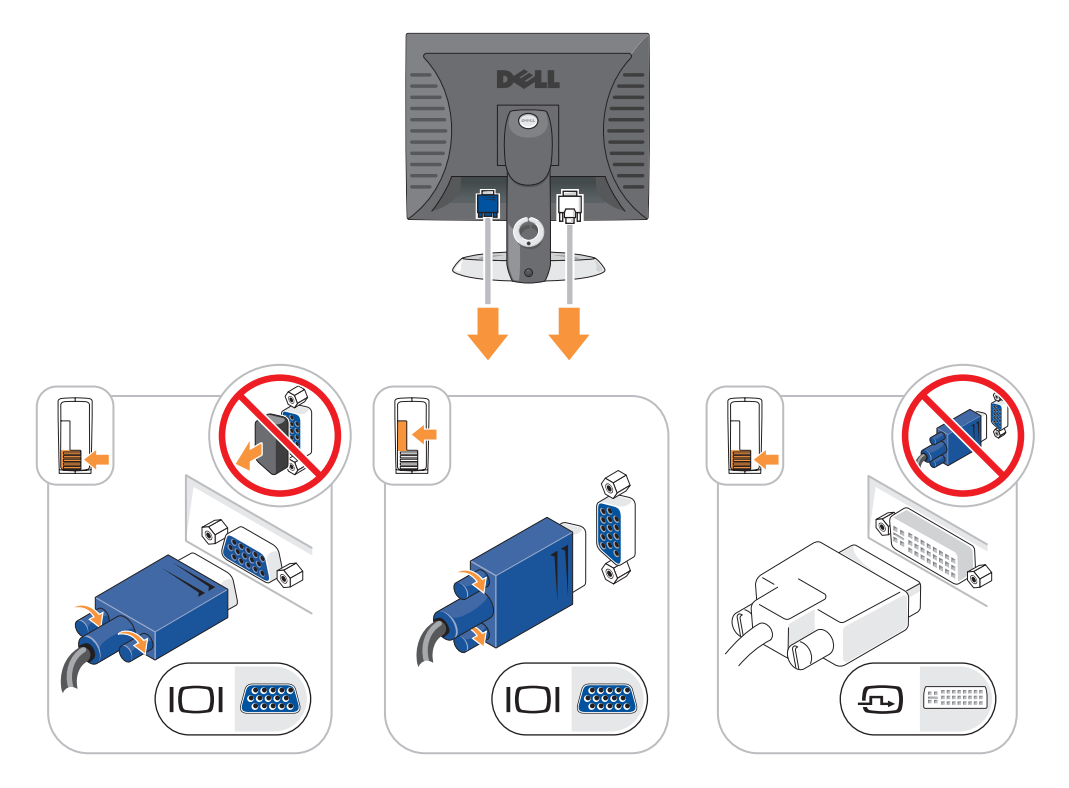

- 4 Branchez les haut-parleurs.
- 5 Branchez les câbles d'alimentation à l'ordinateur, au moniteur et aux périphériques, puis insérez les autres extrémités des câbles dans des prises électriques.

### Connexions d'alimentation

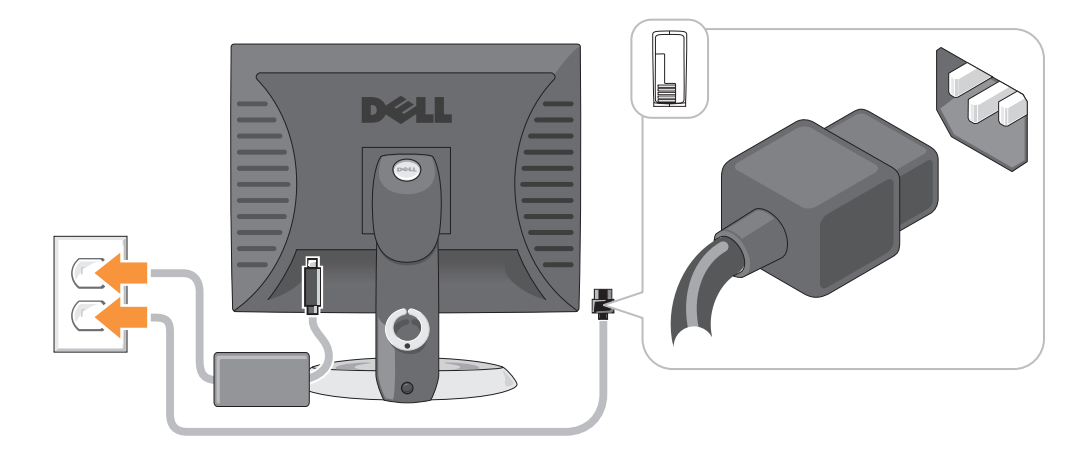

- AVIS : Si vous utilisez un sélecteur de tension manuel, réglez le commutateur sur la tension la plus proche de l'alimentation en CA de votre région afin d'éviter d'endommager l'ordinateur.
- AVIS : Au Japon, le sélecteur de tension doit être placé en position 115 V même si la tension disponible au Japon est de 100 V.
	- 6 Vérifiez que le sélecteur de tension indique la tension appropriée à votre zone géographique.

Votre ordinateur est équipé d'un sélecteur de tension manuel. Les ordinateurs dotés d'un sélecteur de tension sur leur panneau arrière doivent être réglés manuellement, en fonction de la tension disponible.

### <span id="page-54-0"></span>Vues du système

<span id="page-54-1"></span>Ordinateur mini-tour — Vue frontale

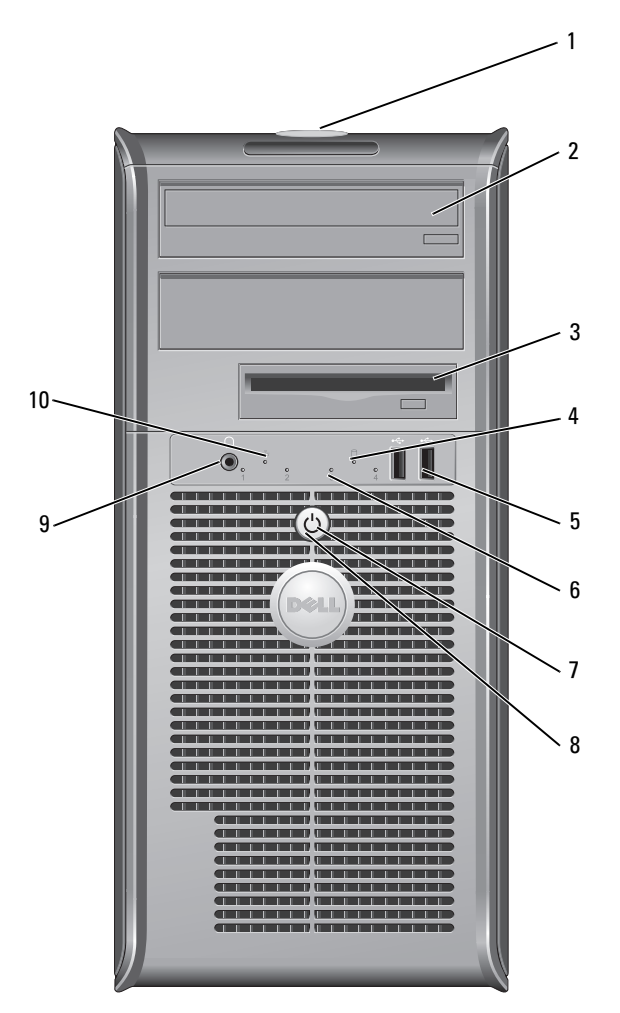

- emplacement du numéro de service Utilisez le numéro de service pour identifier votre ordinateur lorsque vous accédez au site Web de support de Dell ou que vous contactez le support technique.
- lecteur de CD/DVD Permet d'insérer un CD ou un DVD (si cela est pris en charge).
- lecteur de disquette Permet d'insérer une disquette.
- voyant d'activité de l'unité de disque dur
- Ce voyant clignote lorsque le disque dur fonctionne.

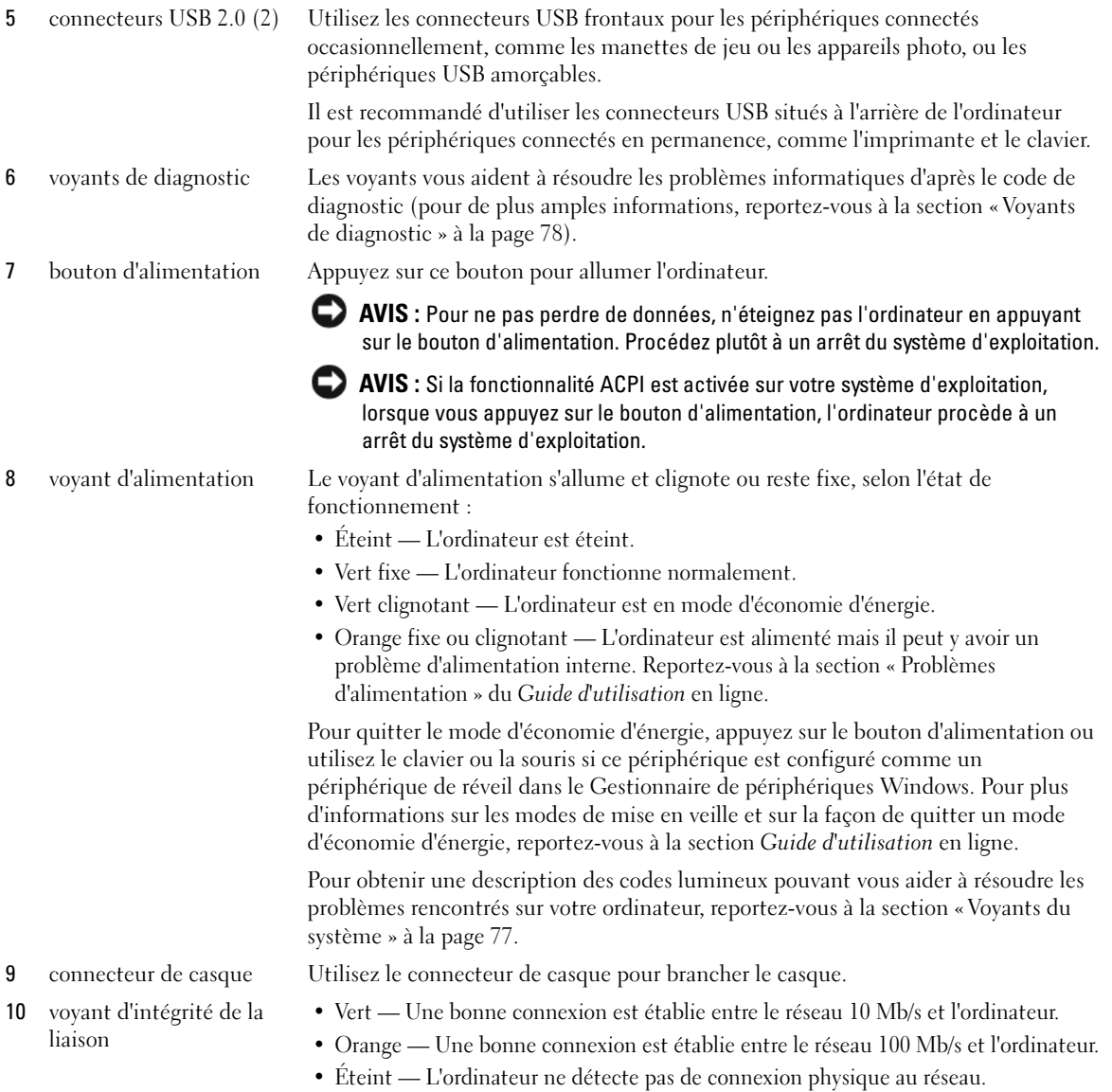

### <span id="page-56-0"></span>Ordinateur mini-tour — Vue arrière

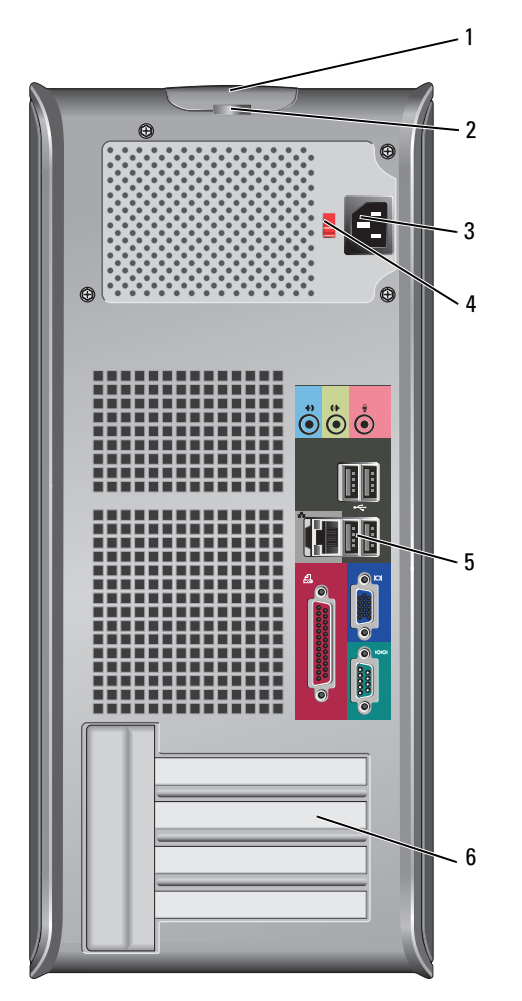

- loquet de fermeture du capot Ce loquet permet d'ouvrir le capot de l'ordinateur.
- 
- 

anneau pour cadenas Insérez un cadenas pour verrouiller le capot de l'ordinateur.

connecteur d'alimentation Permet de brancher le câble d'alimentation.

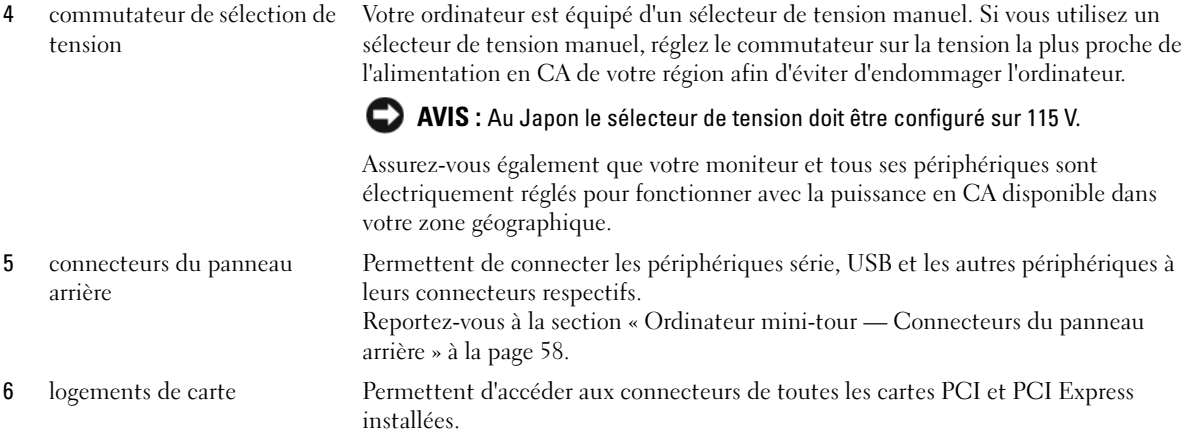

### <span id="page-57-0"></span>Ordinateur mini-tour — Connecteurs du panneau arrière

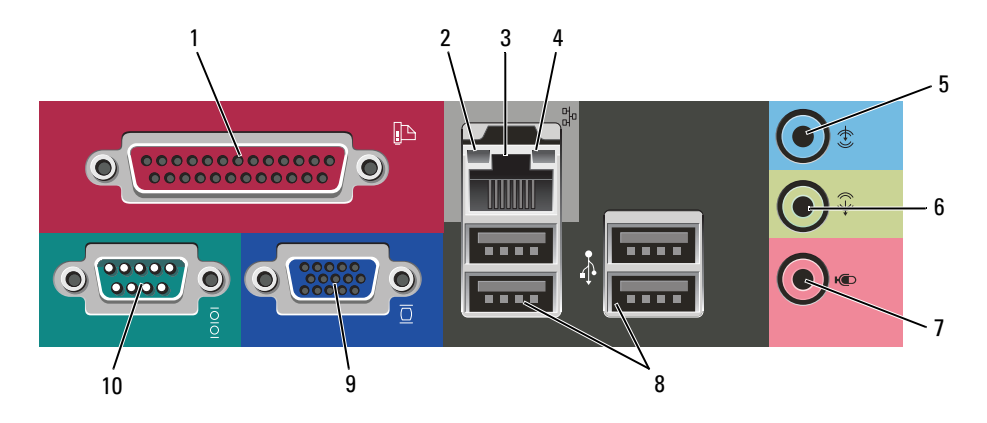

1 connecteur parallèle Permet de connecter un périphérique parallèle, tel qu'une imprimante. Si vous avez une imprimante USB, raccordez-la à un connecteur USB.

> REMARQUE : Le connecteur parallèle intégré est automatiquement désactivé si l'ordinateur détecte une carte installée contenant un connecteur parallèle configuré sur la même adresse. Pour plus d'informations, reportez-vous à la section Guide d'utilisation en ligne.

- 2 voyant d'intégrité de la liaison
- Vert Une bonne connexion est établie entre le réseau 10 Mb/s et l'ordinateur.
- Orange Une bonne connexion est établie entre le réseau 100 Mb/s et l'ordinateur.
- Éteint L'ordinateur ne détecte pas de connexion physique au réseau.

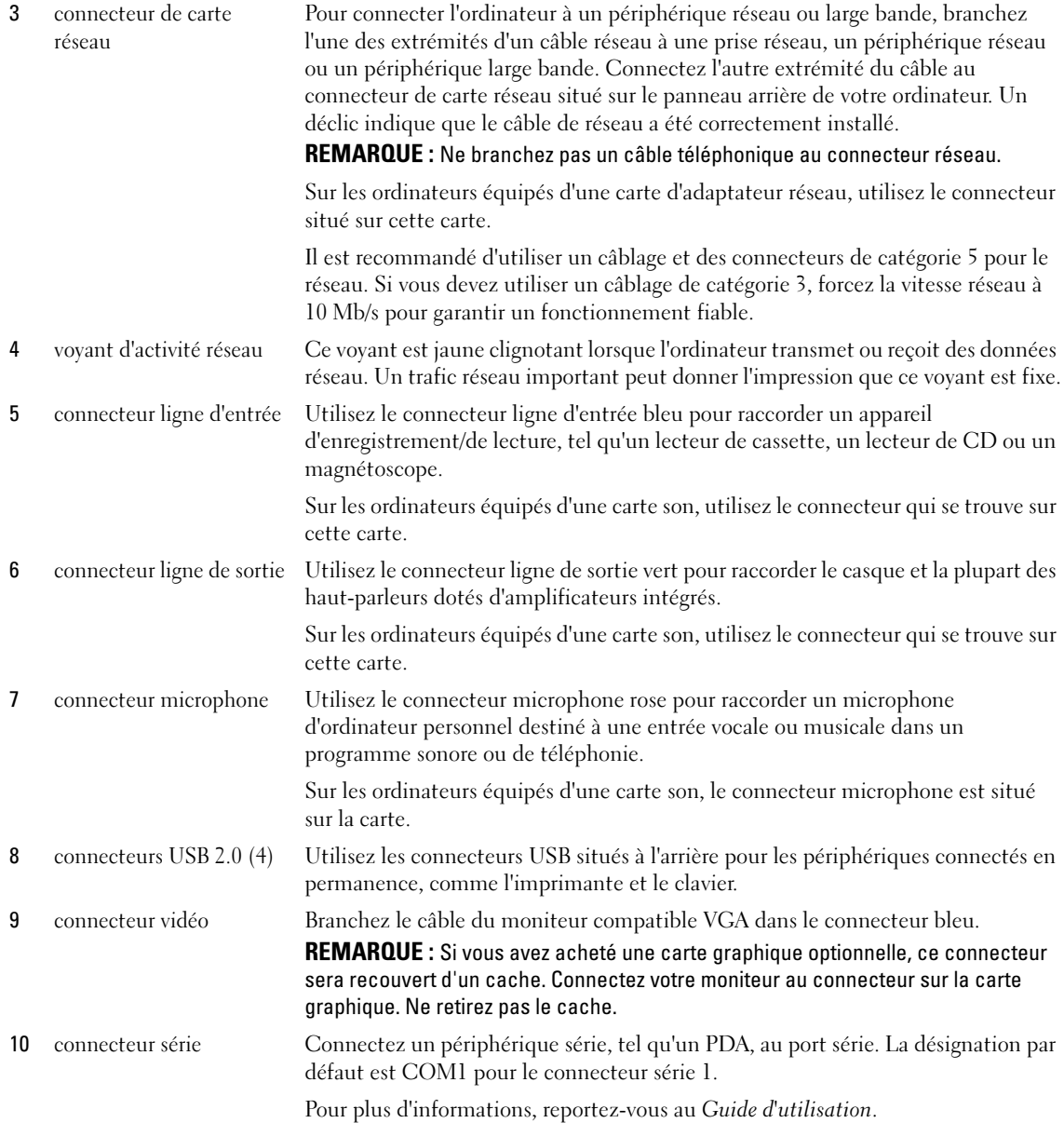

### <span id="page-59-0"></span>Ordinateur de bureau — Vue frontale

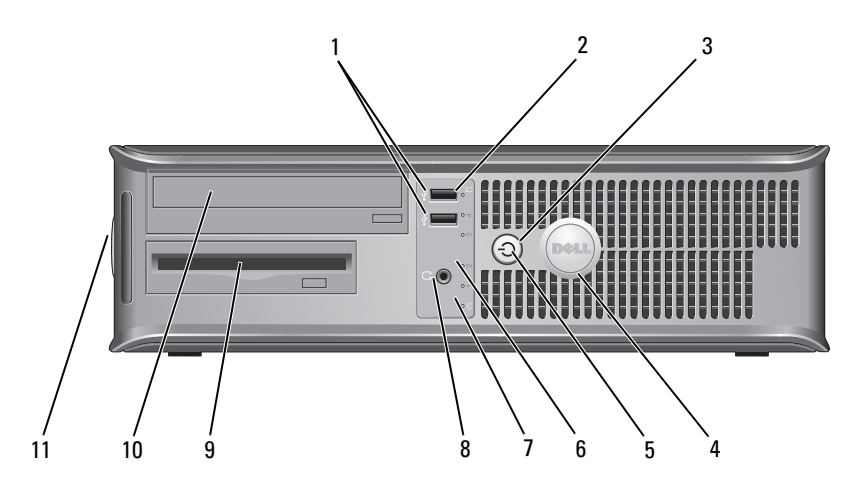

1 connecteurs USB 2.0 (2) Utilisez les connecteurs USB situés à l'avant de l'ordinateur pour connecter les périphériques dont vous ne vous servez qu'occasionnellement, tels qu'une manette de jeu ou une caméra, ou des périphériques USB amorçables (reportez-vous au Guide d'utilisation pour de plus amples informations sur l'amorçage à partir d'un périphérique USB).

> Il est recommandé d'utiliser les connecteurs USB situés à l'arrière de l'ordinateur pour les périphériques connectés en permanence, comme l'imprimante et le clavier.

- 2 voyant d'activité de l'unité de disque dur
- 

3 bouton d'alimentation Appuyez sur ce bouton pour allumer l'ordinateur.

Ce voyant clignote rapidement lors de l'accès au disque dur.

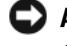

AVIS : Afin d'éviter de perdre des données, n'éteignez pas l'ordinateur en appuyant sur le bouton d'alimentation pendant 6 secondes ou plus. Procédez plutôt à un arrêt du système d'exploitation.

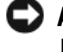

AVIS : Si la fonctionnalité ACPI est activée sur votre système d'exploitation, lorsque vous appuyez sur le bouton d'alimentation, l'ordinateur procède à un arrêt du système d'exploitation.

4 badge Dell Vous pouvez faire pivoter ce badge pour l'aligner sur l'orientation de votre ordinateur. Pour le faire pivoter, placez vos doigts sur le pourtour du badge, appuyez fermement dessus, puis tournez-le. Vous pouvez également le faire pivoter à l'aide de l'encoche située vers le bas du badge.

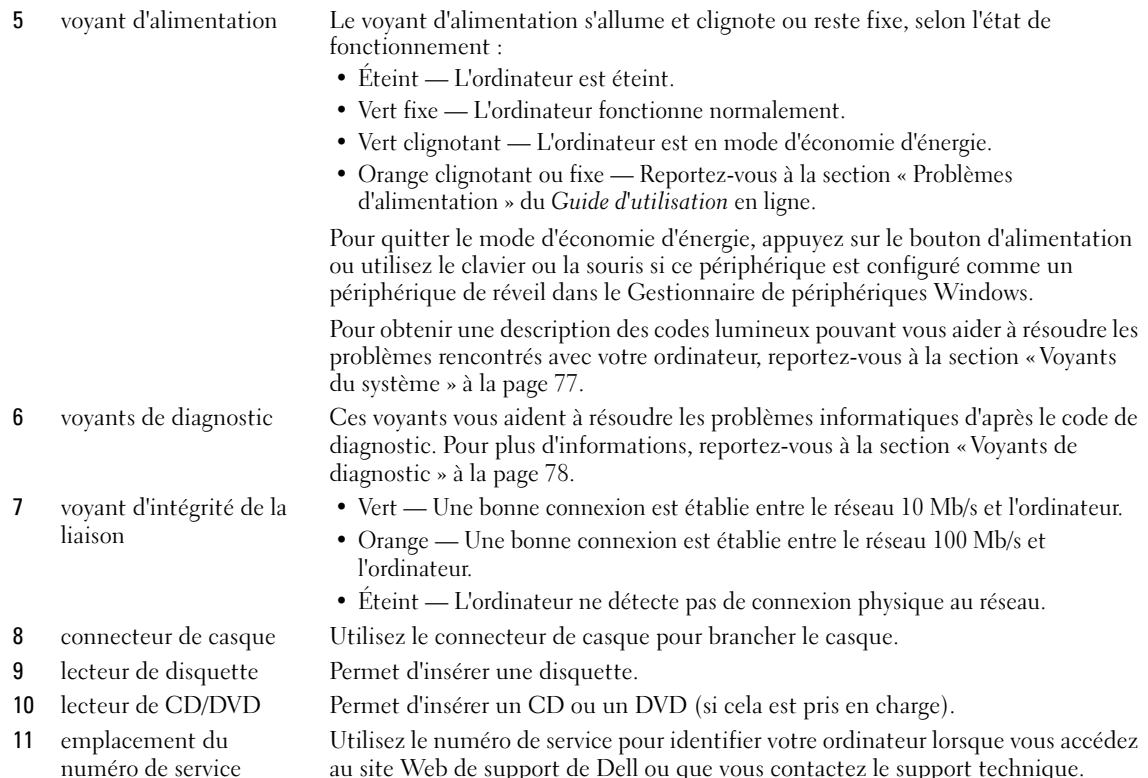

### <span id="page-60-0"></span>Ordinateur de bureau — Vue arrière

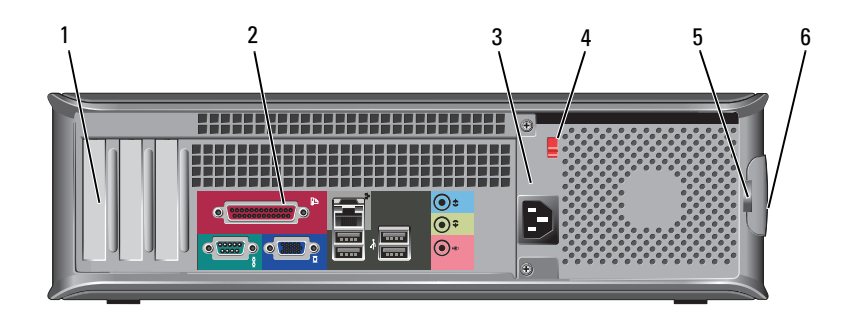

1 logements de carte Permettent d'accéder aux connecteurs de toutes les cartes PCI et PCI Express installées.

au site Web de support de Dell ou que vous contactez le support technique.

2 connecteurs du panneau arrière Permettent de connecter les périphériques série, USB et les autres périphériques à leurs connecteurs respectifs. Reportez-vous à la section [« Ordinateur de bureau — Connecteurs du panneau](#page-61-0) 

[arrière » à la page 62](#page-61-0).

- 3 connecteur d'alimentation
- 4 commutateur de sélection de tension

Permet de brancher le câble d'alimentation.

Votre ordinateur est équipé d'un sélecteur de tension manuel. Si vous utilisez un sélecteur de tension manuel, réglez le commutateur sur la tension la plus proche de l'alimentation en CA de votre région afin d'éviter d'endommager l'ordinateur.

### AVIS : Au Japon, le sélecteur de tension doit être configuré sur 115 V.

Assurez-vous également que votre moniteur et tous ses périphériques sont électriquement réglés pour fonctionner avec la puissance en CA disponible dans votre zone géographique.

- 5 anneau pour cadenas Insérez un cadenas pour verrouiller le capot de l'ordinateur.
- 6 loquet de fermeture du capot

### <span id="page-61-0"></span>Ordinateur de bureau — Connecteurs du panneau arrière

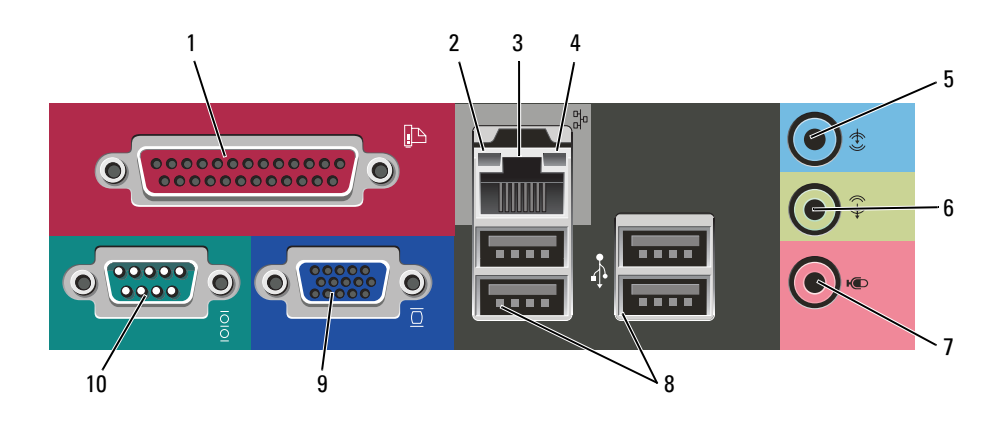

Ce loquet permet d'ouvrir le capot de l'ordinateur.

1 connecteur parallèle Permet de connecter un périphérique parallèle, tel qu'une imprimante. Si vous avez une imprimante USB, raccordez-la à un connecteur USB.

> REMARQUE : Le connecteur parallèle intégré est automatiquement désactivé si l'ordinateur détecte une carte installée contenant un connecteur parallèle configuré sur la même adresse. Pour plus d'informations, reportez-vous au Guide d'utilisation.

- 2 voyant d'intégrité de la liaison
- Vert Une bonne connexion est établie entre le réseau 10 Mb/s et l'ordinateur.
- Orange Une bonne connexion est établie entre le réseau 100 Mb/s et l'ordinateur.
- Éteint L'ordinateur ne détecte pas de connexion physique au réseau.

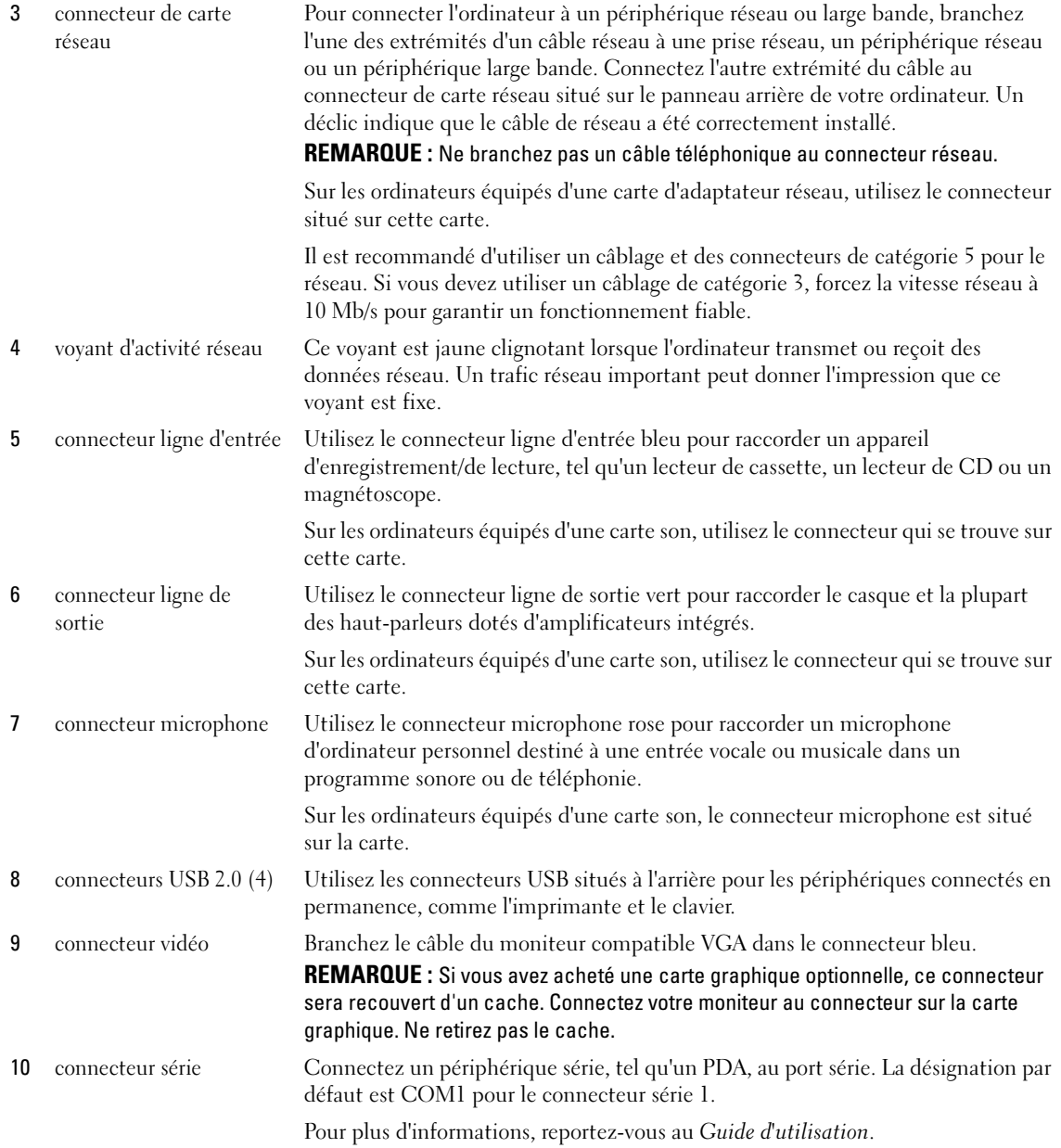

## <span id="page-63-0"></span>Retrait du capot de l'ordinateur

 $\bigoplus$  PRÉCAUTION : Avant de commencer toute procédure de cette section, consultez et respectez les consignes de sécurité du Guide d'information sur le produit.

 $\overline{\Delta}$  PRÉCAUTION : Pour prévenir tout risque de choc électrique, débranchez toujours votre ordinateur de la prise électrique avant de retirer le capot.

### <span id="page-63-1"></span>Avant de commencer

 AVIS : Pour éviter de perdre des données, enregistrez tous les fichiers ouverts, fermez-les et quittez toutes les applications avant de procéder à l'arrêt du système.

- 1 Arrêtez le système d'exploitation :
	- a Enregistrez et fermez tous les fichiers ouverts, quittez tous les programmes, cliquez sur le bouton Démarrer, puis cliquez sur Arrêter l'ordinateur.
	- b Dans la fenêtre Arrêter l'ordinateur, cliquez sur Arrêter/Éteindre. L'ordinateur s'éteint une fois le processus d'arrêt terminé.
- 2 Vérifiez que l'ordinateur et les périphériques reliés sont éteints. Si votre ordinateur et les périphériques qui y sont connectés ne se sont pas éteints automatiquement lorsque vous avez éteint votre ordinateur, éteignez-les maintenant.

### Avant d'intervenir à l'intérieur de votre ordinateur

Respectez les consignes de sécurité suivantes pour vous aider à protéger votre ordinateur contre les dommages éventuels et pour garantir votre sécurité personnelle.

### $\overline{\cal L}$  PRÉCAUTION : Avant de commencer toute procédure de cette section, consultez et respectez les consignes de sécurité du *Guide d'information sur le produit.*

 $\cancel{\perp}$  PRÉCAUTION : Manipulez les composants et les cartes avec précaution. Ne touchez pas les composants ou les contacts d'une carte. Tenez une carte par les bords ou par la languette de montage métallique. Tenez les composants, tels qu'un processeur, par les bords et non par les broches.

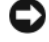

AVIS : Seul un technicien d'entretien qualifié doit effectuer les réparations sur votre ordinateur. Les dommages causés par une personne non agréée par Dell ne sont pas couverts par votre garantie.

AVIS : Lorsque vous débranchez un câble, tirez sur le connecteur ou sur la boucle prévue, mais jamais sur le câble lui-même. Certains câbles sont munis d'un connecteur aux languettes de verrouillage ; si vous déconnectez ce type de câble, appuyez sur les languettes de verrouillage vers l'intérieur avant de déconnecter le câble. Quand vous séparez les connecteurs en tirant dessus, veillez à les maintenir alignés pour ne pas plier de broches de connecteur. De même, lorsque vous connectez un câble, assurez-vous que les deux connecteurs sont bien orientés et alignés.

Avant de commencer à travailler sur l'ordinateur, suivez les étapes suivantes pour éviter de l'endommager.

1 Éteignez l'ordinateur.

AVIS : Pour déconnecter un câble réseau, débranchez d'abord le câble de votre ordinateur, puis de la prise réseau murale.

- 2 Débranchez tous les fils de téléphone ou de télécommunication de l'ordinateur.
- 3 Déconnectez l'ordinateur et tous ses périphériques de leurs prises secteur, puis appuyez sur le bouton d'alimentation pour mettre la carte système à la terre.
- 4 Retirez, le cas échéant, le socle inclinable de l'ordinateur (pour les instructions, reportez-vous à la documentation fournie avec le socle inclinable).

### $\cancel{\triangle}$ PRÉCAUTION : Pour prévenir tout risque de choc électrique, débranchez toujours votre ordinateur de la prise électrique avant de retirer le capot.

- 5 Retirez le capot de l'ordinateur :
	- Retirez le capot de l'ordinateur mini-tour (reportez-vous à la section [« Ordinateur mini-tour » à la](#page-64-0)  [page 65\)](#page-64-0).
	- Retirez le capot de l'ordinateur de bureau (reportez-vous à la section [« Ordinateur de bureau » à la](#page-70-0)  [page 71\)](#page-70-0).

AVIS : Avant de toucher quoi que ce soit à l'intérieur de l'ordinateur, mettez-vous à la terre en touchant une surface métallique non peinte, par exemple la partie métallique à l'arrière de l'ordinateur. Pendant votre intervention, touchez périodiquement une surface métallique non peinte de l'ordinateur pour dissiper toute électricité statique qui pourrait endommager les composants internes.

### <span id="page-64-0"></span>Ordinateur mini-tour

 $\overline{\Delta}$ PRÉCAUTION : Avant de commencer toute procédure de cette section, consultez et respectez les consignes de sécurité du *Guide d'information sur le produit.* 

 $\overline{\Delta}$  PRÉCAUTION : Pour éviter tout choc électrique, débranchez toujours la prise secteur de votre ordinateur avant de retirer le capot de l'ordinateur.

- 1 Suivez les procédures de la section [« Avant de commencer » à la page 64](#page-63-1).
- 2 Si vous avez installé un cadenas dans l'anneau prévu à cet effet sur le panneau arrière, retirez-le.
- 3 Faites reposer l'ordinateur sur le côté.
- 4 Faites glisser le loquet de fermeture du capot vers l'arrière tout en soulevant le capot.
- 5 Prenez le capot de l'ordinateur par les côtés et faites-le pivoter vers le haut en utilisant les languettes de charnière comme leviers.
- 6 Retirez le capot des languettes de charnière et mettez-le de côté sur une surface douce non abrasive.

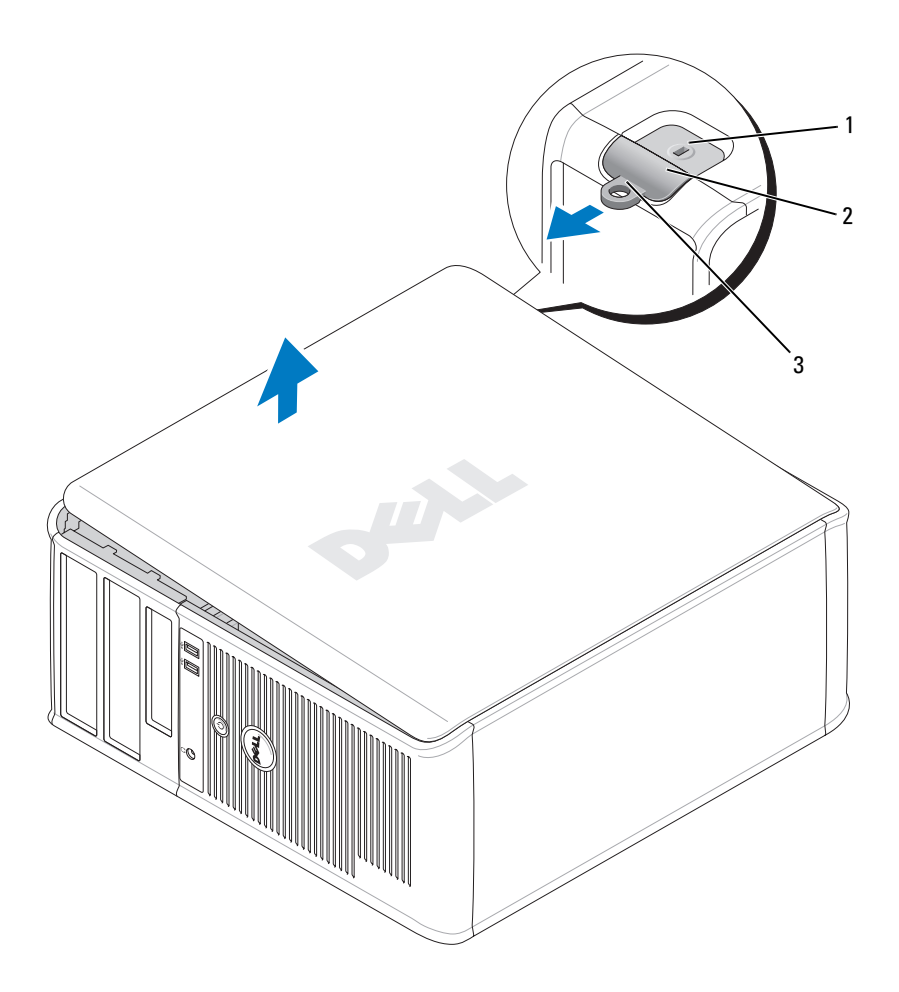

- emplacement pour câble de sécurité
- loquet de fermeture du capot
- anneau pour cadenas

### <span id="page-66-0"></span>Ordinateur de bureau

 $\hat{\P}$  PRÉCAUTION : Avant de commencer toute procédure de cette section, consultez et respectez les consignes de sécurité du Guide d'information sur le produit.

 $\bigwedge$  PRÉCAUTION : Pour éviter tout choc électrique, débranchez toujours la prise secteur de votre ordinateur avant de retirer le capot de l'ordinateur.

- Suivez les procédures de la section [« Avant de commencer » à la page 64](#page-63-1).
- Si vous avez installé un cadenas dans l'anneau prévu à cet effet sur le panneau arrière, retirez-le.
- Faites glisser le loquet de fermeture du capot vers l'arrière tout en soulevant le capot.
- Faites pivoter le capot de l'ordinateur vers le haut en utilisant les languettes de charnière comme leviers.
- Retirez le capot des languettes de charnière et mettez-le de côté sur une surface douce non abrasive.

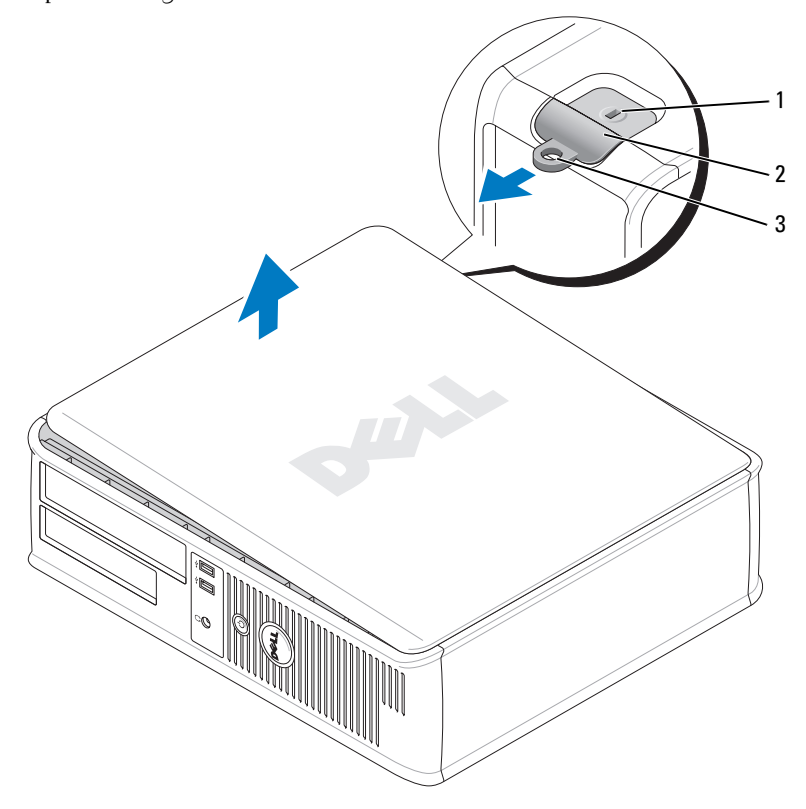

- emplacement pour câble de sécurité
- loquet de fermeture du capot
- anneau pour cadenas

### <span id="page-67-0"></span>L'intérieur de votre ordinateur

### <span id="page-67-1"></span>Ordinateur mini-tour

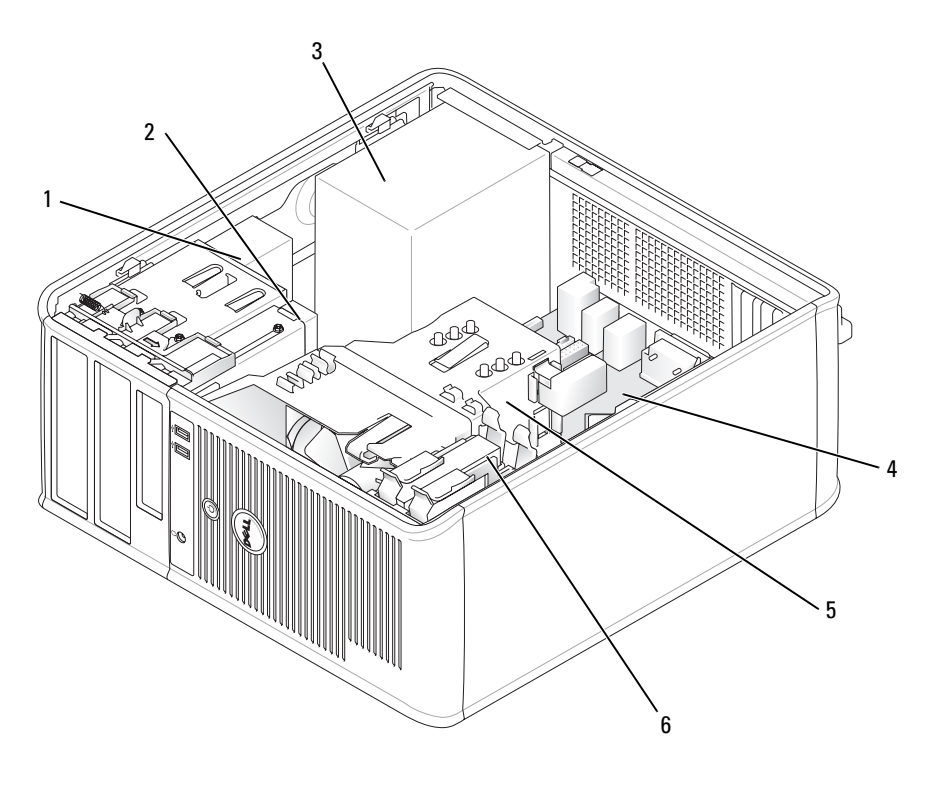

- 1 lecteur de CD/DVD 4 carte système
	-
- 2 lecteur de disquette 5 assemblage du dissipateur de chaleur
- 
- 3 bloc d'alimentation 6 unité de disque dur

### Composants de la carte système

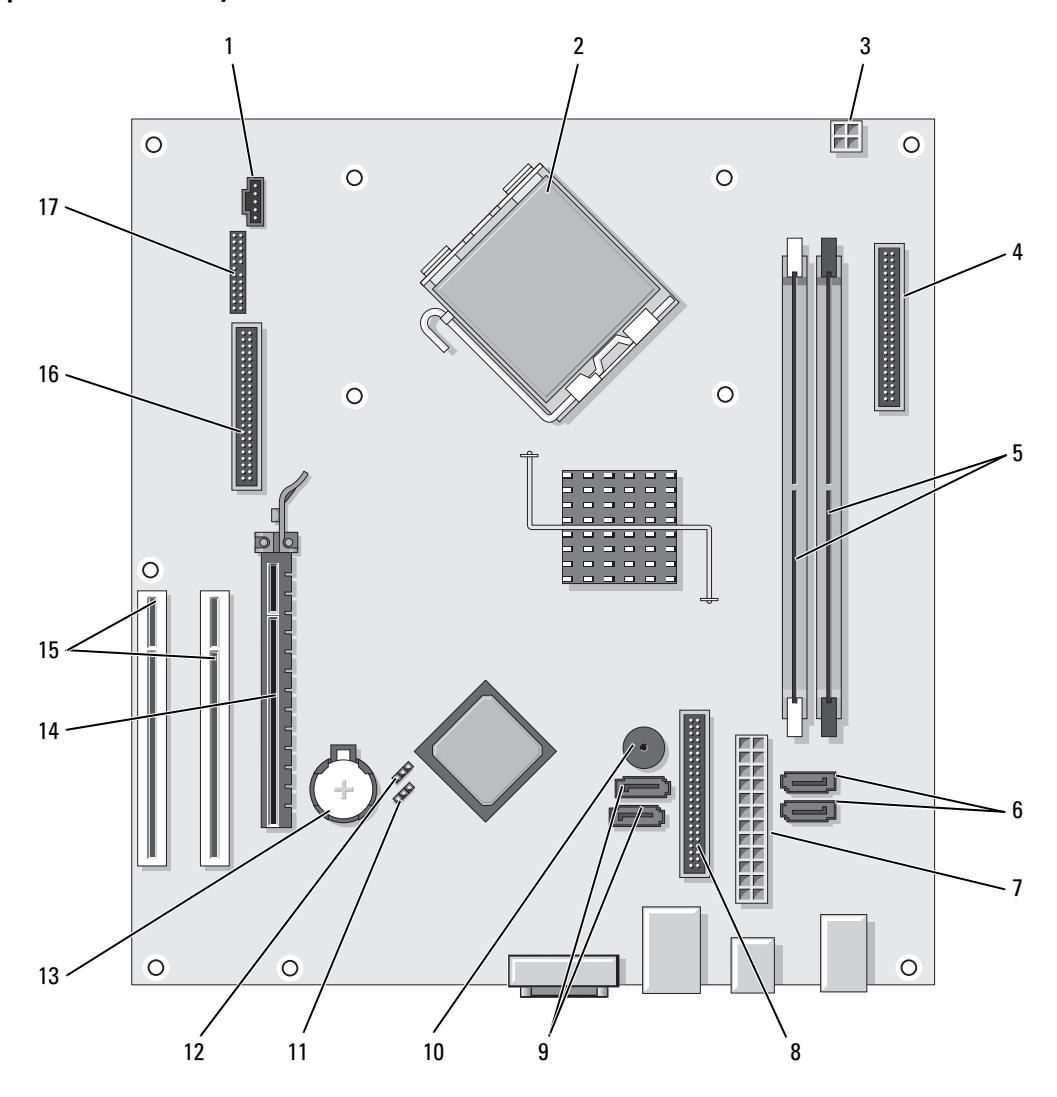

- 1 connecteur de ventilateur (FAN) 10 avertisseur interne (SPKR1)
- 2 connecteur du processeur (UC) 11 cavalier du mot de passe (PSWD)
- 3 connecteur d'alimentation du processeur (12VPOWER)
- 4 connecteur du panneau avant (FNT\_PANEL) 13 support de pile (BATT)
- 5 connecteurs de module de mémoire (DIMM\_1, DIMM\_2)
- 6 connecteurs de disque SATA (SATA0, SATA1) 15 connecteurs de carte PCI (2)
- 
- 8 connecteur du lecteur de CD/DVD (IDE) 17 connecteur série/PS/2 (PS2/SER2)
- 9 connecteurs de disque SATA (SATA2, SATA3)

#### Paramètres des cavaliers

#### Ordinateur mini-tour

- 
- 
- 12 real time clock reset jumper (RTCRST Cavalier de réinitialisation de l'horloge temps réel)
- 
- 14 connecteur de carte PCI Express x16
- 
- 7 connecteur d'alimentation (POWER) 16 connecteur pour lecteur de disquette (FLOPPY)
	-

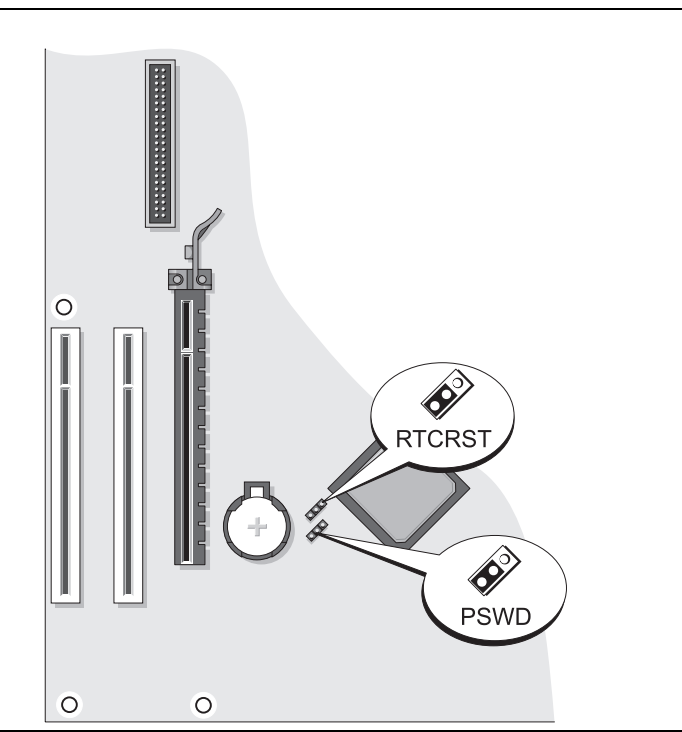

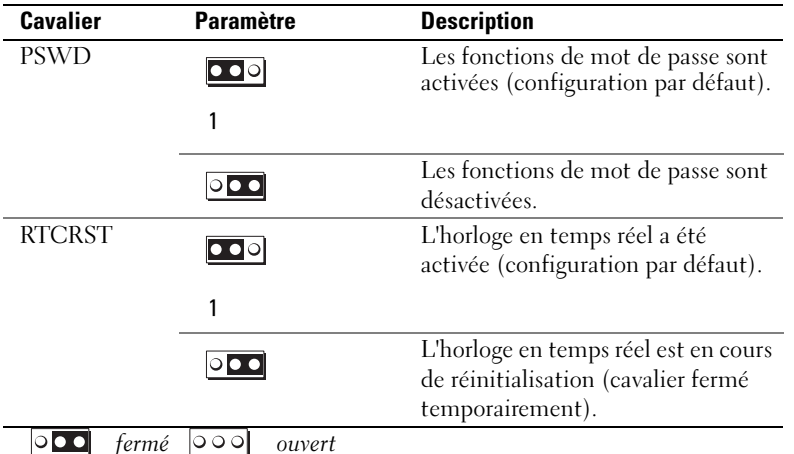

<span id="page-70-0"></span>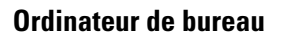

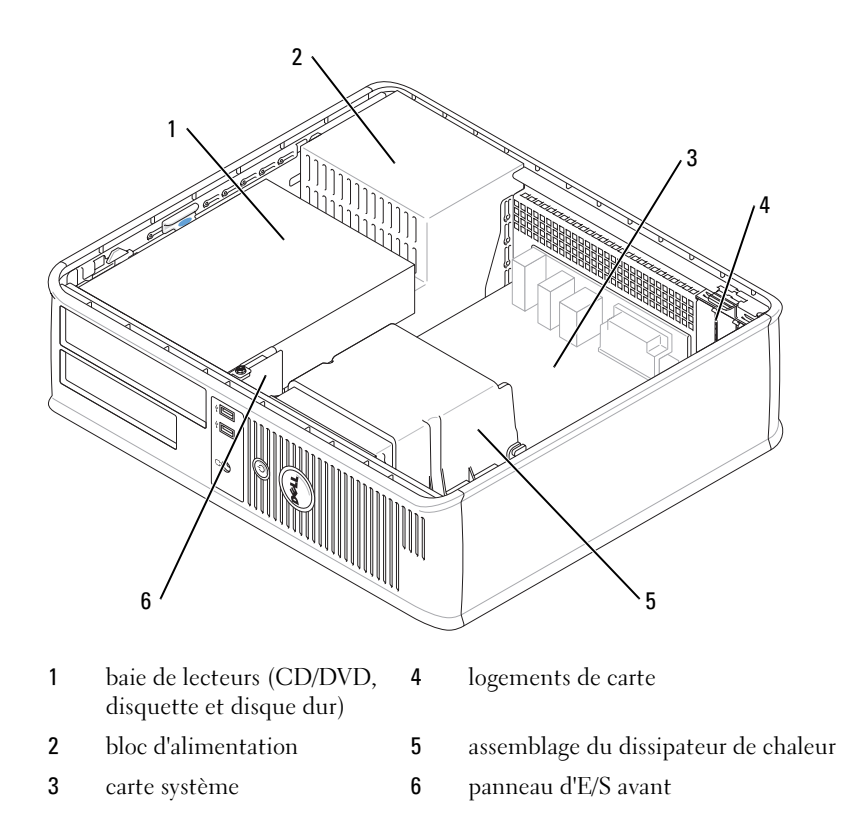

### Composants de la carte système

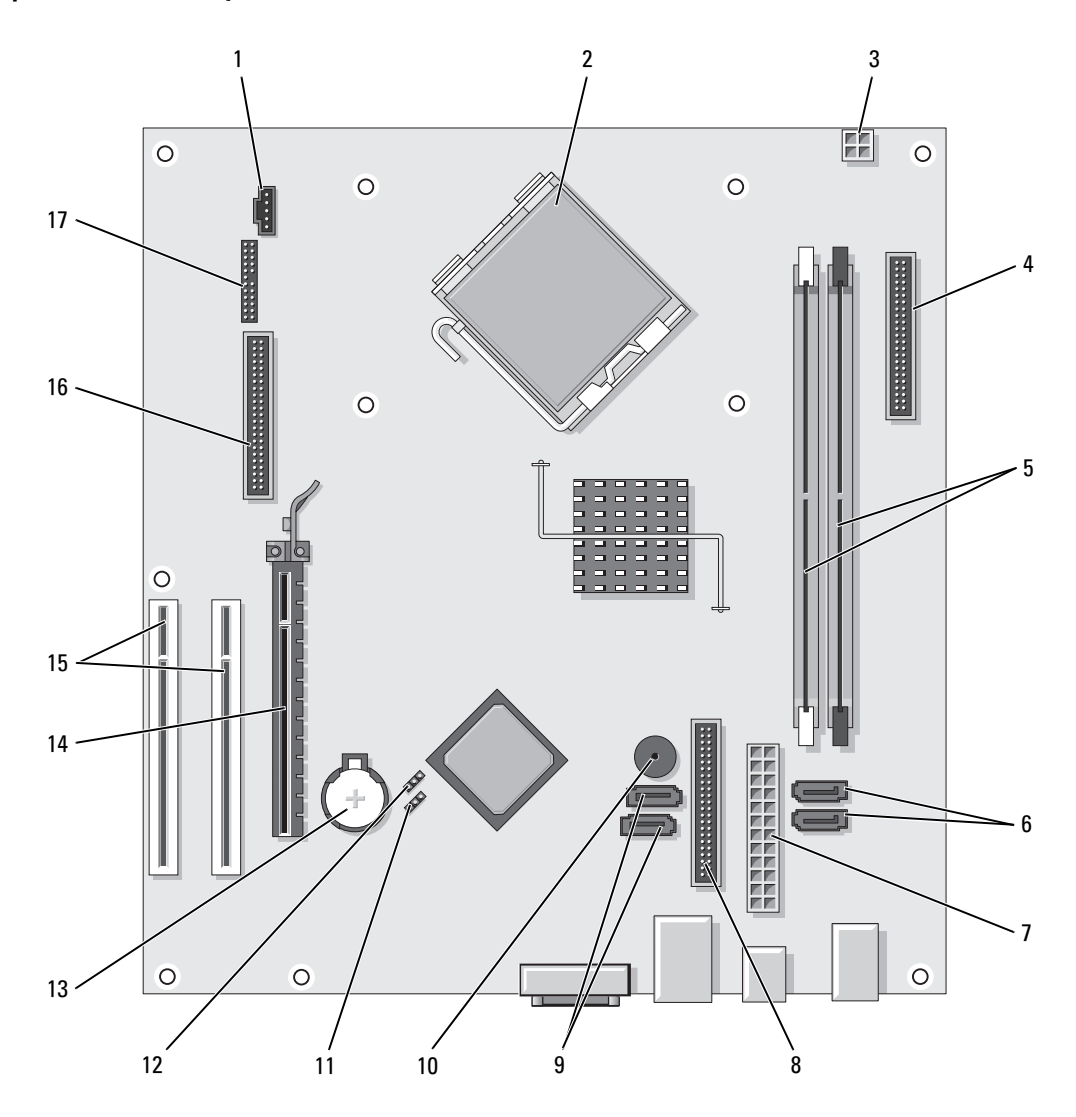
- 1 connecteur de ventilateur (FAN) 10 avertisseur interne (SPKR1)
- 2 connecteur du processeur (UC) 11 cavalier du mot de passe (PSWD)
- 3 connecteur d'alimentation du processeur (12VPOWER)
- 4 connecteur du panneau avant (FNT\_PANEL) 13 support de pile (BATT)
- 5 connecteurs de module de mémoire (DIMM\_1, DIMM\_2)
- 6 connecteurs de lecteur ATA série (SATA0, SATA1) 15 connecteur de carte PCI (2)
- 
- 8 connecteur du lecteur de CD/DVD (IDE) 17 connecteur série/PS/2 (PS2/SER2)
- 9 connecteurs de lecteur ATA série (SATA2, SATA3)

#### Paramètres des cavaliers

### Ordinateur de bureau

- 
- 
- 12 cavalier de réinitialisation RTC (RTCRST)
- 
- 14 connecteur de carte PCI Express x16
- 
- 7 connecteur d'alimentation (POWER) 16 connecteur pour lecteur de disquette (FLOPPY)
	-

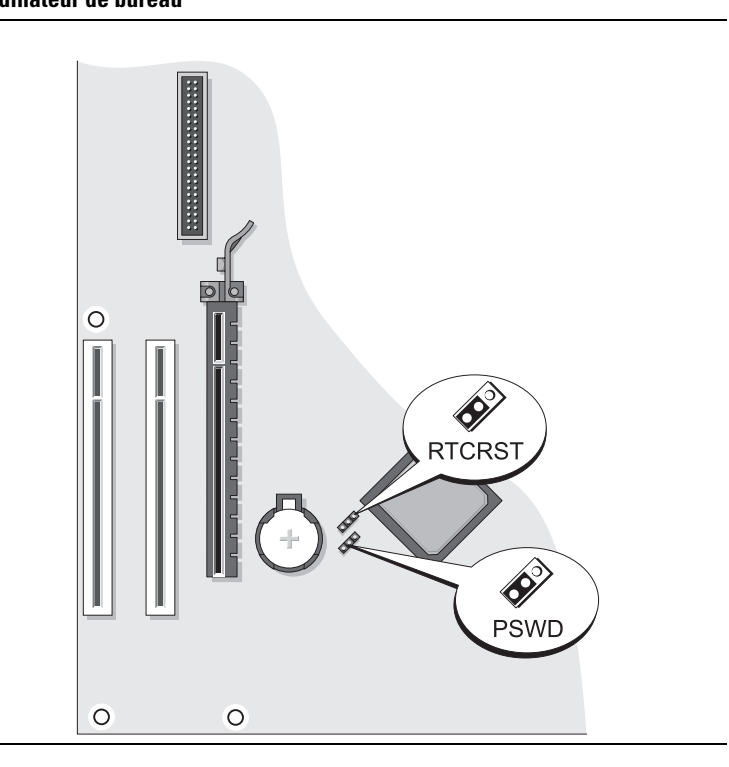

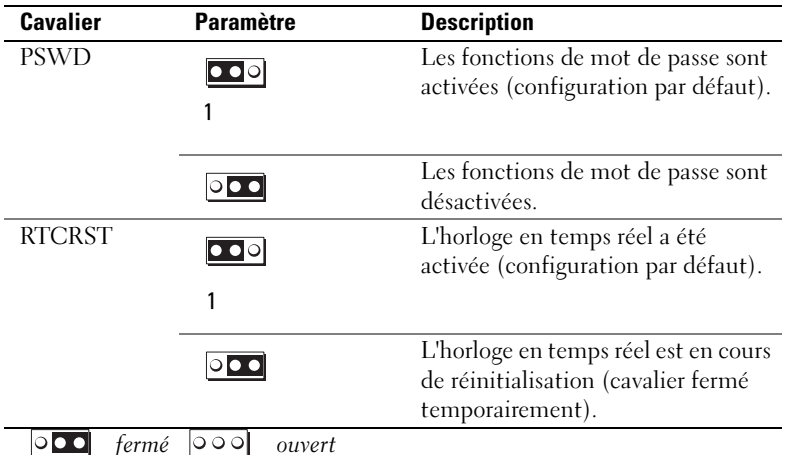

# Résolution des problèmes

Dell fournit un certain nombre d'outils qui vous aideront si votre ordinateur ne fonctionne pas de la manière escomptée. Pour obtenir les dernières informations sur le dépannage disponibles pour votre ordinateur, consultez le site Web de support de Dell à l'adresse support.dell.com.

Si des problèmes nécessitant l'aide de Dell surviennent, rédigez une description détaillée de l'erreur, des codes sonores ou des voyants de diagnostic ; notez votre code de service express et votre numéro de service ci-dessous, puis contactez Dell depuis l'endroit où se trouve votre ordinateur. Pour savoir comment contacter Dell, reportez-vous au Guide d'utilisation en ligne.

Pour obtenir un exemple de code de service express et de numéro de service, reportez-vous à la section [« Recherche d'informations » à la page 49.](#page-48-0)

Code de service express :

Numéro de service :

# <span id="page-73-1"></span><span id="page-73-0"></span>Dell Diagnostics

 $\bigwedge$  PRÉCAUTION : Avant de commencer toute procédure de cette section, consultez et respectez les consignes de sécurité du Guide d'information sur le produit.

#### Quand utiliser Dell Diagnostics

Si vous rencontrez des difficultés avec votre ordinateur, procédez aux vérifications décrites dans la section « Résolution des problèmes » du Guide d'utilisation en ligne et exécutez Dell Diagnostics avant de contacter Dell pour obtenir une assistance technique. Pour savoir comment contacter Dell, reportezvous au Guide d'utilisation en ligne.

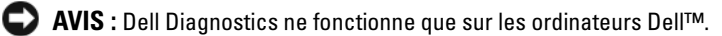

Ouvrez le programme de configuration du système (reportez-vous à la section « Programme de configuration du système » du Guide d'utilisation en ligne), étudiez les informations de configuration de votre ordinateur et vérifiez que le périphérique à tester apparaît dans le programme de configuration du système et qu'il est actif.

Démarrez Dell Diagnostics à partir du disque dur ou du CD Drivers and Utilities (Pilotes et utilitaires, également appelé CD ResourceCD).

#### Démarrage de Dell Diagnostics à partir de votre disque dur

- 1 Mettez votre ordinateur sous tension (ou redémarrez-le).
- 2 Lorsque le logo DELL s'affiche, appuyez immédiatement sur <F12>.

**REMARQUE** : Si un message vous indique qu'aucune partition d'utilitaire de Dell Diagnostics n'a été trouvée, exécutez Dell Diagnostics à partir de votre CD *Drivers and Utilities* en option (reportez-vous à la section [« Lancement de Dell Diagnostics à partir du CD Drivers and Utilities » à la page 75](#page-74-0)).

Si vous attendez trop longtemps et que le logo du système d'exploitation apparaît, patientez jusqu'à ce que le bureau de Microsoft® Windows® s'affiche. Ensuite, arrêtez votre ordinateur et faites une nouvelle tentative.

- 3 Lorsque la liste des périphériques d'amorçage s'affiche, sélectionnez Amorcer sur la partition de l'utilitaire et appuyez sur <Entrée>.
- 4 Lorsque le menu principal de Dell Diagnostics s'affiche, sélectionnez le test à effectuer.

#### <span id="page-74-0"></span>Lancement de Dell Diagnostics à partir du CD Drivers and Utilities

- 1 Insérez le CD Drivers and Utilities.
- 2 Arrêtez l'ordinateur et redémarrez-le.

Lorsque le logo DELL s'affiche, appuyez immédiatement sur <F12>.

Si vous n'avez pas appuyé sur la touche assez vite, le logo du système d'exploitation apparaît. Attendez jusqu'à ce que le bureau Microsoft® Windows® s'affiche. Ensuite, arrêtez votre ordinateur et faites une nouvelle tentative.

**ZZIMEREMARQUE :** Les étapes suivantes modifient la séquence d'amorçage pour une seule exécution. Au démarrage suivant, l'ordinateur démarre en fonction des périphériques définis dans le programme de configuration du système.

- 3 Lorsque la liste des périphériques d'amorçage s'affiche, sélectionnez le lecteur de CD/DVD et appuyez sur <Entrée>.
- 4 Sélectionnez l'option Lecteur de CD/DVD dans le menu d'amorçage du CD.
- 5 Sélectionnez l'option Amorcer à partir du lecteur de CD/DVD dans le menu qui s'affiche.
- **6** Entrez 1 pour lancer le menu du CD Drivers and Utilities.
- 7 Entrez 2 pour démarrer Dell Diagnostics.
- 8 Sélectionnez Run Dell 32-bit Diagnostics (Exécuter Dell Diagnostics 32 bits) dans la liste numérotée. Si plusieurs versions sont répertoriées, sélectionnez la version appropriée pour votre ordinateur.
- 9 Lorsque le menu principal de Dell Diagnostics s'affiche, sélectionnez le test à effectuer.

#### Menu principal de Dell Diagnostics

1 Une fois Dell Diagnostics chargé et lorsque l'écran Menu principal s'affiche, cliquez sur le bouton de l'option que vous souhaitez.

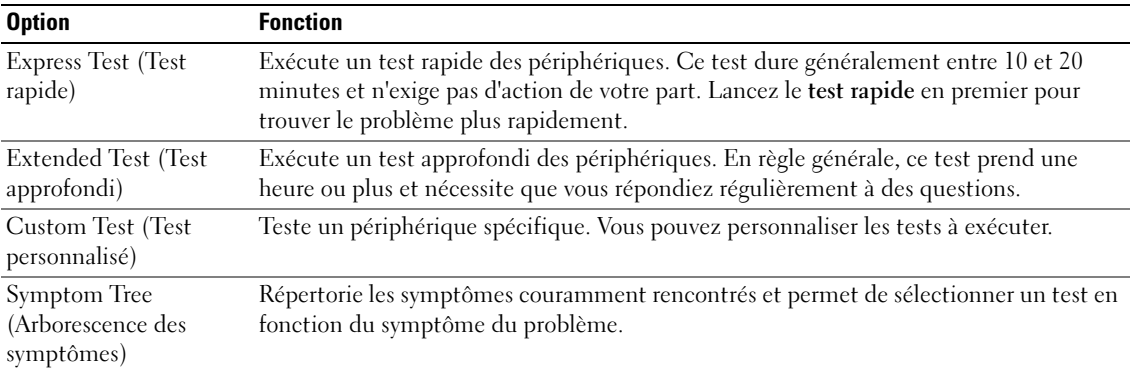

2 Si un problème survient pendant un test, un message indiquant le code d'erreur et une description du problème s'affiche. Notez le code d'erreur et la description du problème et suivez les instructions à l'écran.

Si vous ne pouvez pas résoudre le problème, contactez Dell. Pour savoir comment contacter Dell, reportez-vous au Guide d'utilisation en ligne.

REMARQUE : Le numéro de service de votre ordinateur est situé en haut de chaque écran de test. Lorsque Ø vous contacterez le support technique de Dell, ce numéro de service vous sera demandé.

3 Si vous exécutez un test à partir de l'option Custom Test (test personnalisé) ou Symptom Tree (arborescence des symptômes), cliquez sur l'onglet approprié décrit dans le tableau suivant pour obtenir plus d'informations.

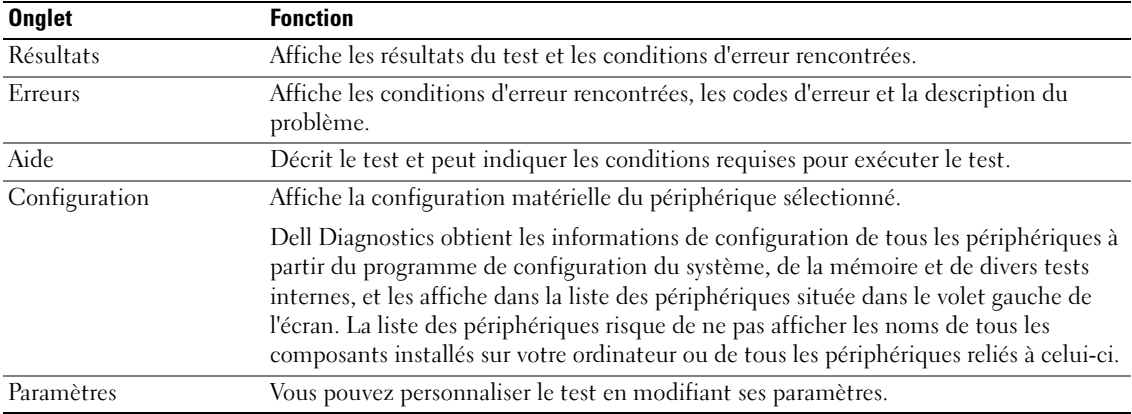

- 4 Une fois les tests terminés, si vous exécutez Dell Diagnostics à partir du Drivers and Utilities (en option), retirez le CD.
- <span id="page-76-0"></span>5 Fermez l'écran de test pour revenir à l'écran Menu principal. Pour quitter Dell Diagnostics et redémarrer l'ordinateur, fermez l'écran Menu principal.

### Voyants du système

Le voyant d'alimentation peut indiquer un problème avec l'ordinateur.

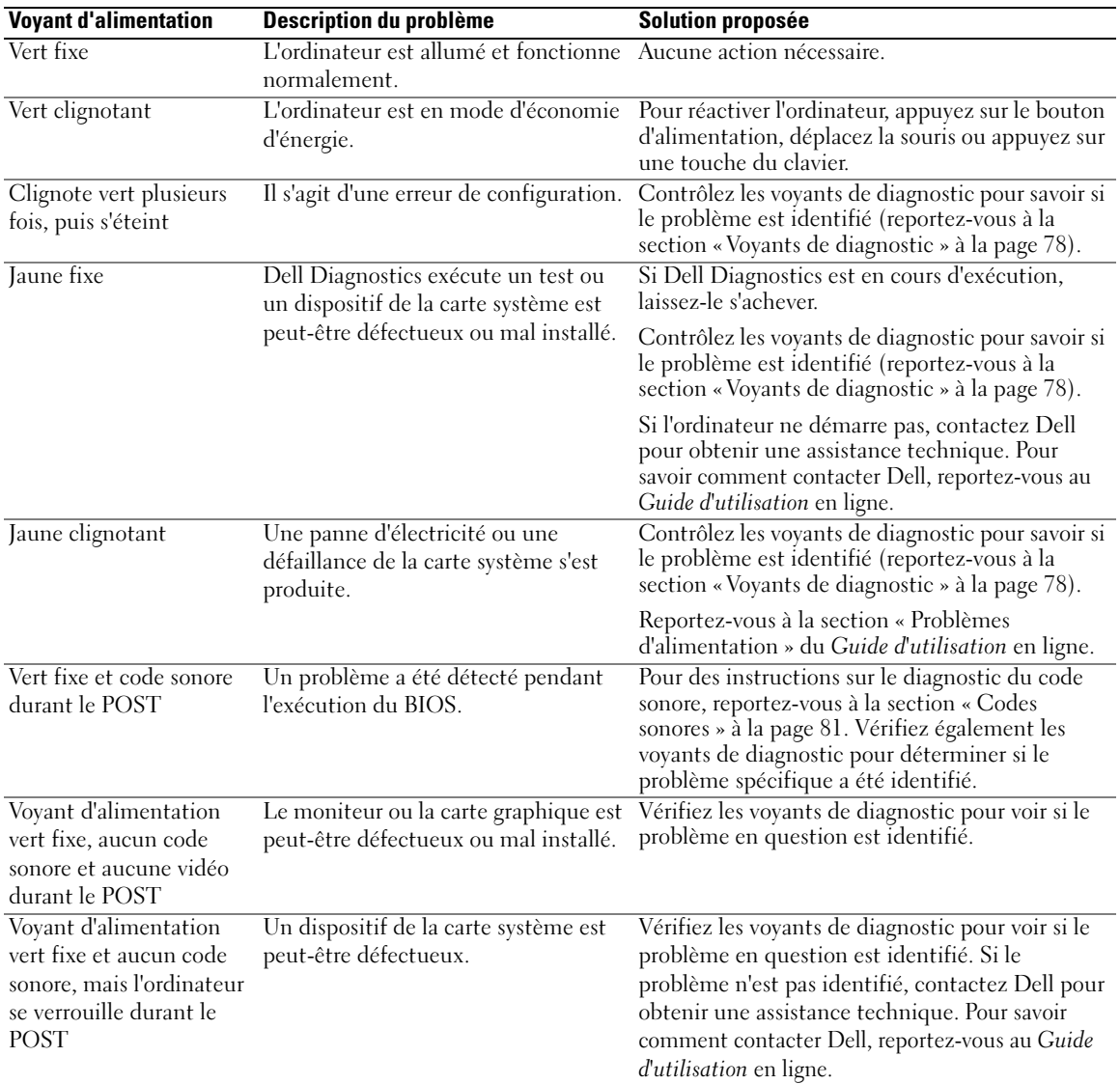

# <span id="page-77-1"></span><span id="page-77-0"></span>Voyants de diagnostic

#### $\sqrt{\phantom{a}}\phantom{a}$  PRÉCAUTION : Avant de commencer toute procédure de cette section, consultez et respectez les consignes de sécurité du Guide d'information sur le produit.

Afin de vous aider à résoudre les problèmes, l'ordinateur est équipé de quatre voyants situés sur le panneau avant ou arrière : « 1 », « 2 », « 3 » et « 4 ». Ces voyants peuvent être verts ou éteints. Lorsque l'ordinateur démarre normalement, le comportement ou les codes des voyants changent au fur et à mesure de l'avancement du processus de démarrage. Si la partie POST (autotest à la mise sous tension) du démarrage du système s'effectue correctement, les quatre voyants sont vert fixe pendant quelques instants, puis s'éteignent.

Si l'ordinateur ne fonctionne pas correctement lors du processus POST, le comportement des voyants peut vous aider à identifier l'origine du problème. Si l'ordinateur ne fonctionne pas correctement une fois le processus POST exécuté correctement, les voyants n'indiquent pas l'origine du problème.

**CALCOMARQUE :** L'orientation des voyants de diagnostic peut varier selon le type de système. Les voyants de diagnostic peuvent être orientés verticalement ou horizontalement.

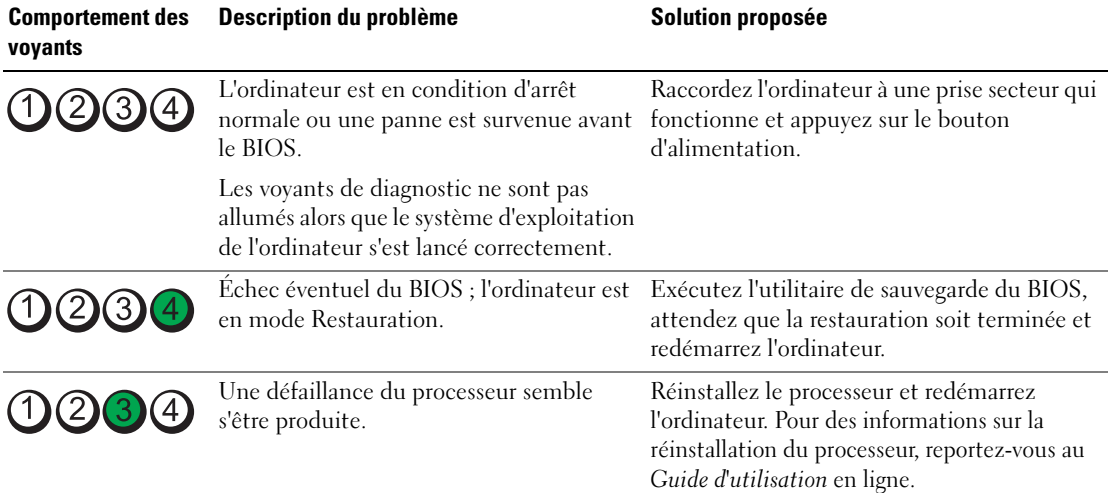

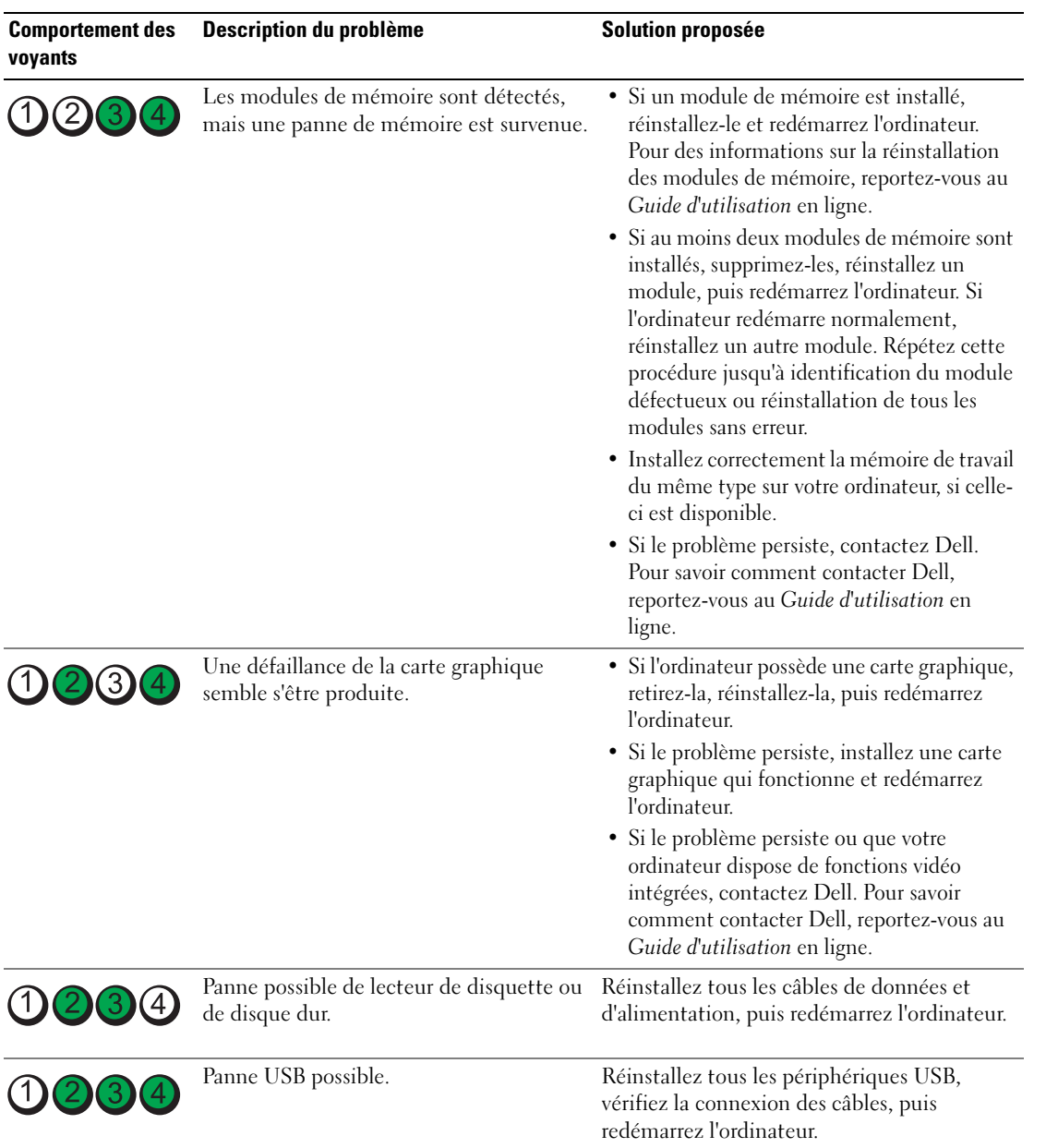

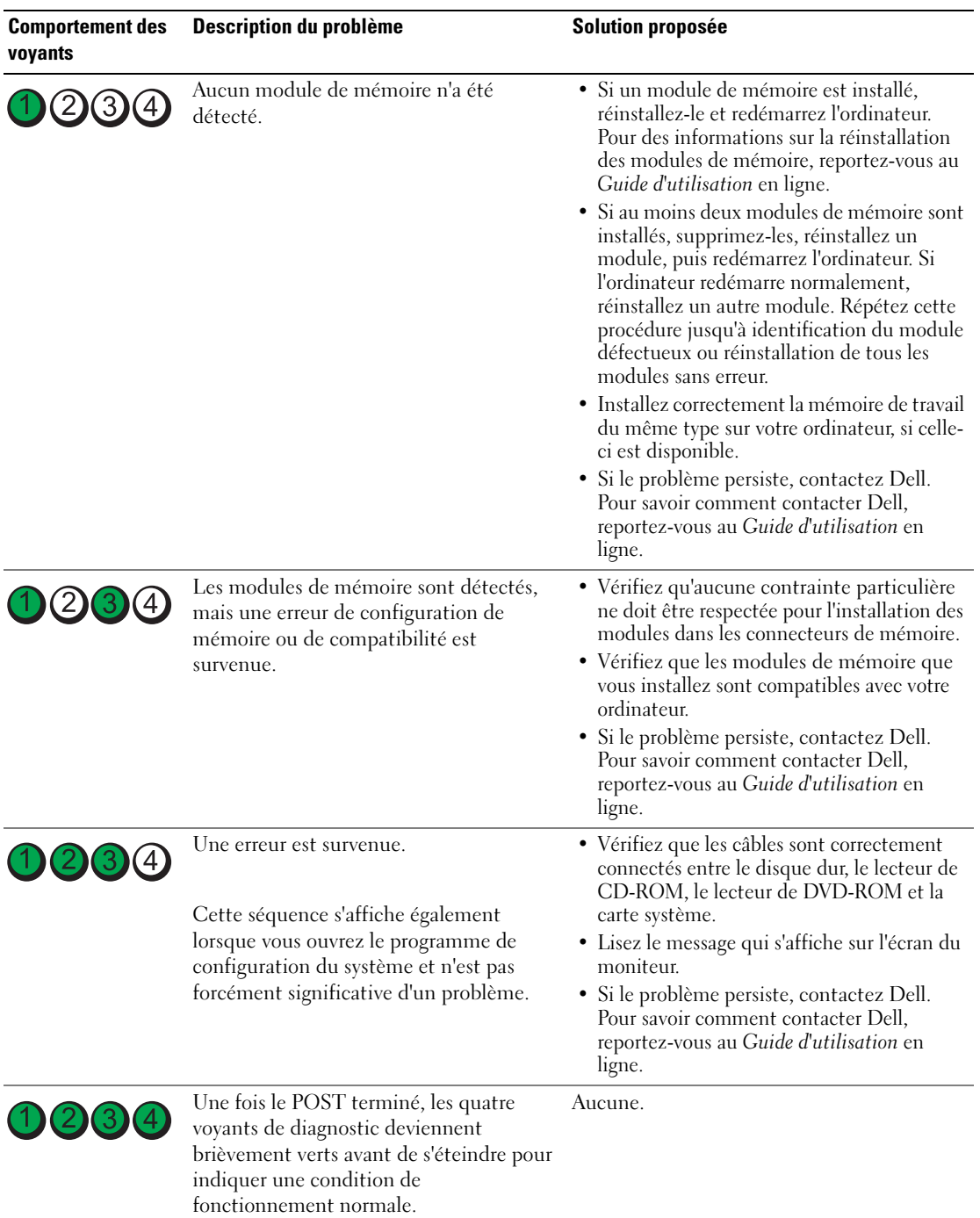

# <span id="page-80-2"></span><span id="page-80-1"></span><span id="page-80-0"></span>Codes sonores

Votre ordinateur peut émettre une série de signaux sonores lors du démarrage si le moniteur ne peut pas afficher les erreurs ou les problèmes éventuels. Cette série de signaux, appelés « codes sonores », permet d'identifier les problèmes de fonctionnement de l'ordinateur. Un des codes sonores possibles (code 1-3-1) est composé d'un signal, d'une série de trois signaux, puis d'un autre signal. Ce code sonore vous indique que l'ordinateur a rencontré un problème de mémoire.

Si votre ordinateur émet un signal lors du démarrage :

- 1 Notez le code sonore.
- 2 Pour identifier une cause plus sérieuse, reportez-vous à la section [« Dell Diagnostics » à la page 74](#page-73-0).
- 3 Contactez Dell pour obtenir une assistance technique. Pour savoir comment contacter Dell, reportezvous au Guide d'utilisation en ligne.

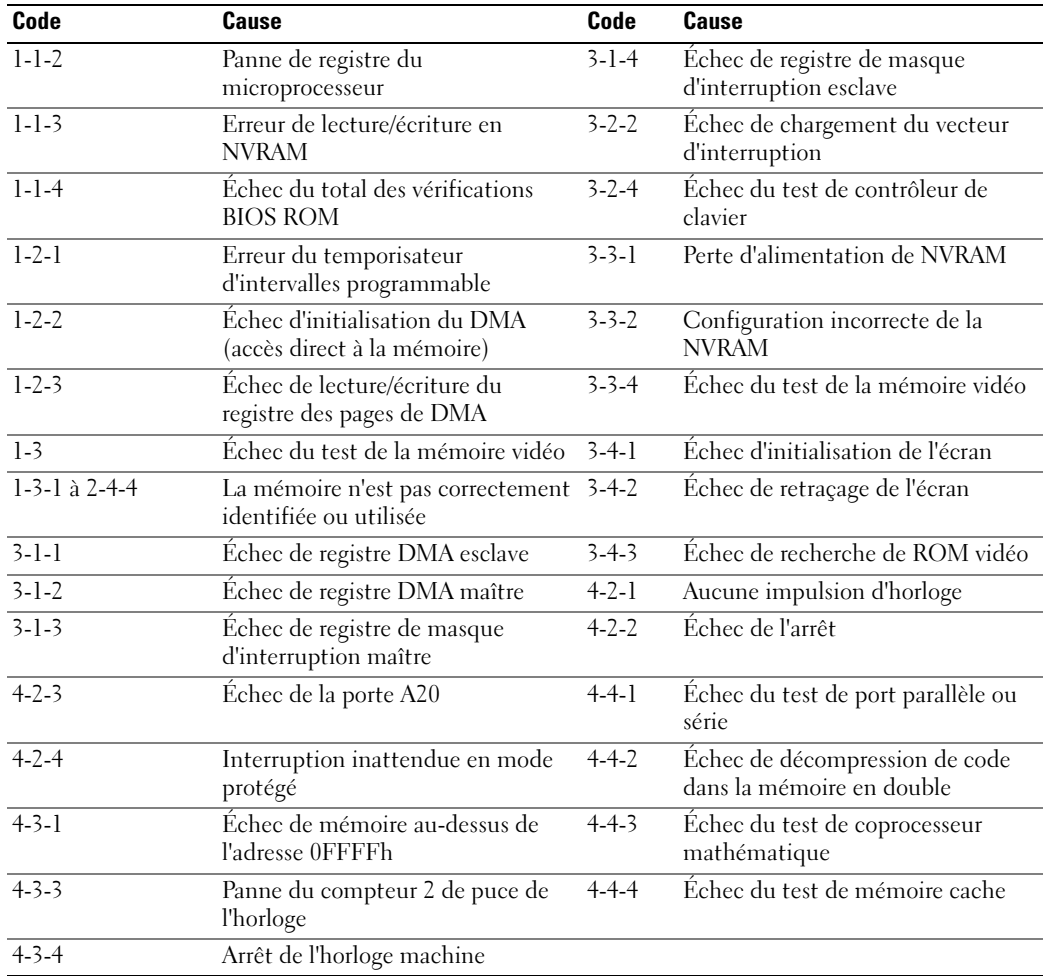

# <span id="page-81-1"></span>Résolution des incompatibilités logicielles et matérielles

Si un périphérique n'est pas détecté pendant la configuration du système d'exploitation ou est détecté mais n'est pas configuré correctement, utilisez le Dépanneur des conflits matériels pour résoudre cette incompatibilité.

- 1 Cliquez sur le bouton Démarrer, puis sur Aide et support.
- 2 Entrez Dépanneur des conflits matériels dans le champ Rechercher, puis cliquez sur la flèche pour lancer la recherche.
- 3 Cliquez sur Dépanneur des conflits matériels dans la liste Résultats de la recherche.
- <span id="page-81-2"></span>4 Dans la liste Dépanneur des conflits matériels, cliquez sur Je dois résoudre un conflit matériel sur mon ordinateur, puis sur Suivant.

### <span id="page-81-0"></span>Utilisation de la fonction Restauration du système Microsoft® Windows® XP

Le système d'exploitation Microsoft Windows XP fournit une fonctionnalité de restauration du système qui vous permet de rétablir l'ordinateur à un état de fonctionnement préalable (sans affecter les fichiers de données) si des modifications apportées aux logiciels, au matériel ou à d'autres paramètres du système ont mis l'ordinateur dans un état de fonctionnement non souhaité. Consultez le Centre d'aide et de support Windows pour plus d'informations sur l'utilisation de la fonction Restauration du système. Pour accéder au Centre d'aide et de support de Windows, reportez-vous à la section [« Centre d'aide et de](#page-50-0)  [support de Windows » à la page 51.](#page-50-0)

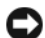

AVIS : Sauvegardez régulièrement vos fichiers de données. La fonction Restauration du système ne contrôle pas vos fichiers de données et ne permet pas de les récupérer.

#### Création d'un point de restauration

- 1 Cliquez sur le bouton Démarrer, puis sur Aide et support.
- 2 Cliquez sur Restauration du système.
- 3 Suivez les instructions qui s'affichent.

#### Restauration de l'ordinateur à un état antérieur

- AVIS : Avant de restaurer l'ordinateur à un état antérieur, enregistrez et fermez tous les fichiers ouverts et quittez tous les programmes en cours d'exécution. Ne modifiez, n'ouvrez ou ne supprimez en aucun cas des fichiers ou des programmes tant que la restauration du système n'est pas terminée.
- 1 Cliquez sur le bouton Démarrer, pointez sur Tous les programmes→ Accessoires→ Outils système, puis cliquez sur Restauration du système.
- 2 Vérifiez que l'option Restore my computer to an earlier time (restaurer mon ordinateur à une heure antérieure) est sélectionnée et cliquez sur Suivant.
- 3 Cliquez sur la date à laquelle vous souhaitez restaurer l'ordinateur.

L'écran Sélectionner un point de restauration affiche un calendrier vous permettant de sélectionner des points de restauration. Toutes les dates du calendrier comportant des points de restauration apparaissent en gras.

4 Sélectionnez un point de restauration, puis cliquez sur Suivant.

Si une date du calendrier contient un seul point de restauration, ce dernier est sélectionné automatiquement. Si plusieurs points de restauration sont disponibles, cliquez sur celui que vous souhaitez utiliser.

**5** Cliquez sur Suivant.

L'écran Restauration terminée s'affiche une fois que la collecte des données par la fonction Restauration du système est terminée. L'ordinateur redémarre.

6 Une fois l'ordinateur redémarré, cliquez sur OK.

Pour changer de point de restauration, répétez les étapes précédentes en utilisant un autre point de restauration ou annulez la restauration.

#### Annulation de la dernière restauration du système

- AVIS : Avant d'annuler la dernière restauration du système, enregistrez et fermez tous les fichiers ouverts et quittez tous les programmes en cours d'exécution. Ne modifiez, n'ouvrez ou ne supprimez en aucun cas des fichiers ou des programmes tant que la restauration du système n'est pas terminée.
- 1 Cliquez sur le bouton Démarrer, pointez sur Tous les programmes→ Accessoires→ Outils système, puis cliquez sur Restauration système.
- 2 Cliquez sur Undo my last restoration (Annuler ma dernière restauration) puis sur Suivant.
- **3** Cliquez sur Suivant.

L'écran Restauration du système apparaît et l'ordinateur redémarre.

4 Une fois l'ordinateur redémarré, cliquez sur OK.

#### Activation de la fonction Restauration du système

Si vous réinstallez Windows XP avec moins de 200 Mo d'espace disponible sur le disque dur, la fonction Restauration du système est automatiquement désactivée. Pour voir si la fonction Restauration du système est activée :

- 1 Cliquez sur le bouton Démarrer, puis sur Panneau de configuration.
- 2 Cliquez sur Performances et maintenance.
- 3 Cliquez sur Système.
- 4 Cliquez sur l'onglet Restauration du système.
- <span id="page-82-0"></span>5 Assurez-vous que l'option Désactiver la Restauration du système est bien désactivée.

### Réinstallation de Microsoft® Windows® XP

#### Avant de commencer

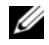

 $\mathscr{U}$  REMARQUE : Les procédures décrites dans ce document concernent la vue Windows par défaut dans Windows XP Home Edition ; les étapes diffèrent lorsque l'ordinateur Dell™ est défini sur la vue classique de Windows ou qu'il fonctionne sous Windows XP Professional.

Si vous souhaitez réinstaller le système d'exploitation Windows XP pour corriger un problème avec un nouveau pilote, utilisez tout d'abord la fonction Restauration des pilotes de périphériques.

- 1 Cliquez sur le bouton Démarrer puis sur Panneau de configuration.
- 2 Sous Choisissez une catégorie, cliquez sur Performances et maintenance.
- 3 Cliquez sur Système.
- 4 Dans la fenêtre Propriétés système, cliquez sur l'onglet Matériel.
- 5 Cliquez sur Gestionnaire de périphériques.
- 6 Cliquez avec le bouton droit sur le périphérique pour lequel le nouveau pilote a été installé et cliquez sur Propriétés.
- 7 Cliquez sur l'onglet Pilotes.
- 8 Cliquez sur Restauration des pilotes.

Si la fonction Restauration des pilotes de périphériques ne résout pas le problème, utilisez la fonction Restauration du système pour remettre votre système d'exploitation dans un état de fonctionnement antérieur à l'installation du nouveau pilote de périphérique (reportez-vous à la section [« Utilisation de la](#page-81-0)  [fonction Restauration du système Microsoft® Windows® XP » à la page 82\)](#page-81-0).

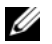

**CALCIS REMARQUE :** Le CD *Drivers and Utilities* contient les pilotes installés à l'assemblage de l'ordinateur. Utilisez le CD Drivers and Utilities pour charger les pilotes requis, notamment les pilotes requis dans le cas où votre ordinateur est doté d'un contrôleur RAID.

#### Réinstallation de Windows XP

AVIS : Vous devez utiliser Windows XP avec le Service Pack 1 ou suivant pour la réinstallation.

AVIS : Avant d'effectuer l'installation, sauvegardez tous les fichiers de données de votre disque dur principal. Dans le cas des configurations de disque dur conventionnelles, le disque dur principal correspond au premier disque dur détecté par l'ordinateur.

Pour réinstaller Windows XP, vous devez disposer des éléments suivants :

- CD Operating System de Dell
- CD Drivers and Utilities de Dell

Pour réinstaller Windows XP, suivez toutes les étapes des sections ci-après, dans l'ordre indiqué.

Le processus de réinstallation peut prendre de 1 à 2 heures. Après avoir réinstallé le système d'exploitation, vous devez également réinstaller les pilotes de périphériques, le programme antivirus et d'autres logiciels.

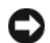

**CO** AVIS : Le CD *Operating System* offre des options de réinstallation pour Windows XP. Ces options peuvent remplacer des fichiers installés et avoir des répercussions sur les programmes installés sur votre disque dur. Par conséquent, ne réinstallez pas Windows XP à moins qu'un membre de l'équipe du support technique de Dell ne vous le demande.

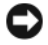

AVIS : Pour éviter des conflits avec Windows XP, vous devez désactiver tout logiciel de protection antivirus installé sur l'ordinateur avant de réinstaller le système d'exploitation. Pour plus d'informations, consultez la documentation qui accompagne le logiciel.

#### Démarrage à partir du CD Operating System

- 1 Enregistrez et fermez tous les fichiers et les programmes ouverts.
- 2 Insérez le CD Operating System. Cliquez sur Quitter si le message Install Windows XP (Installer Windows XP) apparaît.
- 3 Redémarrez l'ordinateur.
- 4 Appuyez sur <F12> dès l'apparition du logo DELL. Si le logo du système d'exploitation apparaît, patientez jusqu'à l'affichage du bureau Windows, éteignez de nouveau l'ordinateur et faites une nouvelle tentative.
- 5 Utilisez les touches de direction pour sélectionner l'option CD-ROM, puis appuyez sur  $\leq$ Entrée>.
- 6 Appuyez sur une touche lorsque le message Press any key to boot from CD (Appuyez sur une touche pour démarrer depuis le CD-ROM) apparaît à l'écran.

#### Installation de Windows XP

- <span id="page-84-0"></span>1 Lorsque l'écran Windows XP Setup (Installation de Windows XP) apparaît, appuyez sur <Entrée> pour sélectionner To set up Windows now (Pour installer Windows maintenant).
- 2 Lisez les informations de la fenêtre Contrat de licence Microsoft Windows, puis appuyez sur la touche <F8> pour accepter les termes du contrat.
- 3 Si Windows XP est déjà installé sur votre ordinateur et que vous souhaitez récupérer vos données Windows XP actuelles, entrez  $r$  pour sélectionner l'option de réparation, puis retirez le CD.
- 4 Si vous souhaitez installer une nouvelle copie de Windows XP, appuyez sur <Échap> pour sélectionner cette option.
- 5 Appuyez sur <Entrée> pour sélectionner la partition en surbrillance (recommandé), puis suivez les instructions à l'écran.

L'écran Installation de Windows XP s'affiche et le système d'exploitation commence à copier les fichiers et à installer les périphériques. L'ordinateur redémarre automatiquement à plusieurs reprises.

**CALCORTARQUE**: Le temps requis pour terminer l'installation dépend de la taille de votre disque dur et de la rapidité de votre ordinateur.

 $\Box$  AVIS : N'appuyez sur aucune touche lorsque le message suivant s'affiche : Press any key to boot from the CD (Appuyez sur une touche pour démarrer à partir du CD).

- 6 Lorsque l'écran Options régionales et linguistiques s'affiche, sélectionnez les paramètres de votre région, puis cliquez sur Suivant.
- 7 Entrez votre nom et le nom de votre organisation (facultatif) dans l'écran Personalize Your Software (Personnaliser votre logiciel), puis cliquez sur Suivant.
- 8 Entrez un nom pour votre ordinateur (ou acceptez le nom proposé) ainsi qu'un mot de passe lorsque la fenêtre Nom de l'ordinateur et mot de passe Administrateur s'affiche, puis cliquez sur Suivant.
- 9 Si l'écran Informations de numérotation pour le modem s'affiche, entrez les informations demandées et cliquez sur Suivant.
- 10 Entrez la date, l'heure et le fuseau horaire dans la fenêtre Date and Time Settings (Paramètres de date et d'heure), puis cliquez sur Suivant.
- 11 Si l'écran Paramètres de mise en réseau s'affiche, cliquez sur Type, puis sur Suivant.
- 12 Si vous réinstallez Windows XP Professional et que vous êtes invité à fournir des informations complémentaires concernant votre configuration réseau, indiquez vos choix. Si vous n'êtes pas sûr de vos paramètres, acceptez les paramètres par défaut.

Windows XP installe les composants du système d'exploitation et configure l'ordinateur. L'ordinateur redémarre automatiquement.

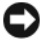

**AVIS** : N'appuyez sur aucune touche lorsque le message suivant s'affiche : Press any key to boot from the CD (Appuyez sur une touche pour démarrer à partir du CD).

- 13 Lorsque l'écran Bienvenue dans Microsoft s'affiche, cliquez sur Suivant.
- 14 Lorsque le message Comment cet ordinateur sera-t-il connecté à Internet ? apparaît, cliquez sur Ignorer.
- 15 Lorsque l'écran Prêt à vous enregistrer auprès de Microsoft ? apparaît, sélectionnez Non, pas cette fois-ci et cliquez sur Suivant.
- 16 Lorsque le message Qui va utiliser cet ordinateur ? (Qui va utiliser cet ordinateur ?) apparaît, vous pouvez entrer jusqu'à cinq utilisateurs.
- 17 Cliquez sur Suivant.
- 18 Cliquez sur Terminer pour terminer le programme d'installation et retirez le CD.
- 19 Réinstallez les pilotes appropriés à l'aide du CD Drivers and Utilities.
- 20 Réinstallez votre logiciel antivirus.
- 21 Réinstallez vos programmes.

**ZA REMARQUE** : Pour réinstaller et activer vos programmes Microsoft Office ou Microsoft Works Suite, il vous faut le numéro de Product Key (clé de produit) situé à l'arrière de la pochette du CD Microsoft Office ou Microsoft Works Suite.

# Utilisation du CD Drivers and Utilities

Pour utiliser le CD Drivers and Utilities (également appelé ResourceCD) lorsque vous utilisez le système d'exploitation Windows :

**CALCIMARQUE :** Pour accéder aux pilotes de périphériques et à la documentation d'utilisation, vous devez utiliser le CD Drivers and Utilities lorsque vous utilisez Windows.

- 1 Allumez l'ordinateur et attendez que le bureau Windows s'affiche.
- 2 Insérez le CD Drivers and Utilities dans le lecteur de CD. S'il s'agit de votre première utilisation du CD Drivers and Utilities, la fenêtre Installation du CD ResourceCD s'ouvre et vous indique que le CD Drivers and Utilities va commencer l'installation.
- **3** Cliquez sur **OK** pour continuer. Pour terminer l'installation, suivez les invites du programme d'installation.
- 4 Dans l'écran Welcome Dell System Owner (Vous êtes propriétaire d'un système Dell, bienvenue), cliquez sur Suivant.
- 5 Effectuez les sélections appropriées pour Modèle de système, Système d'exploitation, Type de périphérique et Rubrique.

#### Pilotes pour votre ordinateur

<span id="page-85-0"></span>Pour afficher la liste des pilotes de périphériques appropriés à votre ordinateur :

- 1 Dans le menu déroulant Topic (Rubrique), cliquez sur My Drivers (Mes pilotes). Le CD Drivers and Utilities (en option) analyse le système d'exploitation et les éléments matériels de votre ordinateur et affiche ensuite une liste de pilotes de périphériques pour la configuration de votre système.
- 2 Cliquez sur le pilote approprié et suivez les instructions pour le télécharger sur votre ordinateur.

Pour afficher tous les pilotes disponibles pour votre ordinateur, cliquez sur Pilotes dans le menu déroulant Rubrique.

# Index

# A

alimentation [voyant, 61](#page-60-0)

# C

capot [retrait, 64](#page-63-0) [carte mère.](#page-68-0) Voir carte système [carte système, 69,](#page-68-0) [72](#page-71-0) CD [système d'exploitation, 50](#page-49-0) [CD Drivers and Utilities, 49](#page-48-1) [CD Operating System, 50](#page-49-0) [Centre d'aide et de](#page-50-1)  support, 51 [codes sonores, 81](#page-80-1) conflits [incompatibilités logicielles et](#page-81-1)  matérielles, 82 [conflits IRQ, 82](#page-81-1) [consignes de sécurité, 49](#page-48-2) [contrat de licence pour](#page-48-2)  utilisateur final, 49

# D

[Dell Diagnostics, 74](#page-73-1)

dépannage [Centre d'aide et de support, 51](#page-50-1) [codes sonores, 81](#page-80-1) [conflits, 82](#page-81-1) [Dell Diagnostics, 74](#page-73-1) [Dépanneur des conflits](#page-81-1)  matériels, 82 [restaurer l'ordinateur à un état](#page-81-2)  antérieur, 82 [voyants de diagnostic, 78](#page-77-1) [voyants du système, 77](#page-76-0) [Dépanneur des conflits](#page-81-1)  matériels, 82

diagnostics [codes sonores, 81](#page-80-1)

[Dell Diagnostics, 74](#page-73-1) documentation [contrat de licence pour](#page-48-2)  utilisateur final, 49 [en ligne, 51](#page-50-2) [ergonomie, 49](#page-48-2) [garantie, 49](#page-48-2) [Guide d'information sur le](#page-48-2)  produit, 49 [Guide d'utilisation, 50](#page-49-1) [réglementation, 49](#page-48-2) [sécurité, 49](#page-48-2)

# E

étiquettes [Microsoft Windows, 50](#page-49-2) [numéro de service, 50](#page-49-2)

# F

fichier d'aide [Centre d'aide et de support de](#page-50-1)  Windows, 51

# G

[Guide d'information sur le](#page-48-2)  produit, 49 [Guide d'utilisation, 50](#page-49-1)

## I

[informations relatives à](#page-48-2)  l'ergonomie, 49 [informations relatives à la](#page-48-2)  garantie, 49 [informations sur les](#page-48-2)  réglementations, 49 installation de pièces [avant de commencer, 64](#page-63-1)

### L

logiciel [conflits, 82](#page-81-1)

# M

matériel [codes sonores, 81](#page-80-1) [conflits, 82](#page-81-1) [Dell Diagnostics, 74](#page-73-1) messages d'erreur [codes sonores, 81](#page-80-1) [voyants de diagnostic, 78](#page-77-1) [voyants du système, 77](#page-76-0)

# N

[numéro de service, 50](#page-49-2)

# P

pilotes [liste des, 86](#page-85-0) [problèmes. Voir](#page-80-2) dépannage

# R

réinstallation [Windows XP, 83](#page-82-0) [Restauration du système, 82](#page-81-2)

# S

[site du service de support de](#page-50-2)  Dell, 51 [site Web du service de](#page-50-2)  support, 51

système d'exploitation [réinstallation, 50](#page-49-0) [réinstallation de Windows](#page-82-0)  XP, 83

# V

voyant d'alimentation [diagnostics, 77](#page-76-0) voyants [alimentation, 61](#page-60-0) [diagnostic, 78](#page-77-1) [système, 77](#page-76-0)

### W

Windows XP [Centre d'aide et de support, 51](#page-50-1) [Dépanneur des conflits](#page-81-1)  matériels, 82 [installation, 85](#page-84-0) [réinstallation,](#page-49-0) 50, [83](#page-82-0) [Restauration du système, 82](#page-81-2)

Dell™ OptiPlex™ 320

# Schnellreferenzhandbuch

Modelle DCSM, DCNE

# Anmerkungen, Hinweise und Vorsichtshinweise

 $\mathscr{A}$  ANMERKUNG: Eine ANMERKUNG macht auf wichtige Informationen aufmerksam, mit denen Sie den Computer besser einsetzen können.

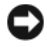

HINWEIS: Ein HINWEIS warnt vor möglichen Beschädigungen der Hardware oder Datenverlust und zeigt, wie diese vermieden werden können.

VORSICHT: Durch VORSICHT werden Sie auf Gefahrenquellen hingewiesen, die materielle Schäden, Verletzungen oder sogar den Tod von Personen zur Folge haben können.

Wenn Sie einen Dell™-Computer der Serie N besitzen, treffen alle Referenzen in diesem Dokument auf die Microsoft® Windows®-Betriebssysteme nicht zu.

Modelle DCSM, DCNE

 $\_$ 

**Die in diesem Dokument enthaltenen Informationen können sich ohne vorherige Ankündigung ändern. © 2006 Dell Inc. Alle Rechte vorbehalten.**

Nachdrucke jeglicher Art ohne die vorherige schriftliche Genehmigung von Dell Inc. sind strengstens untersagt.

In diesem Text verwendete Marken: *Dell*, *OptiPlex* und das *DELL*-Logo sind Marken von Dell Inc.; *Microsoft* und *Windows* sind eingetragene Marken der Microsoft Corporation; *Intel* und *Pentium* sind eingetragene Marken der Intel Corporation.

Alle anderen in dieser Dokumentation genannten Marken und Handelsbezeichnungen sind Eigentum der entsprechenden Hersteller und Firmen. Dell Inc. verzichtet auf alle Besitzrechte an Marken und Handelsbezeichnungen, die nicht Eigentum von Dell sind.

# Inhalt

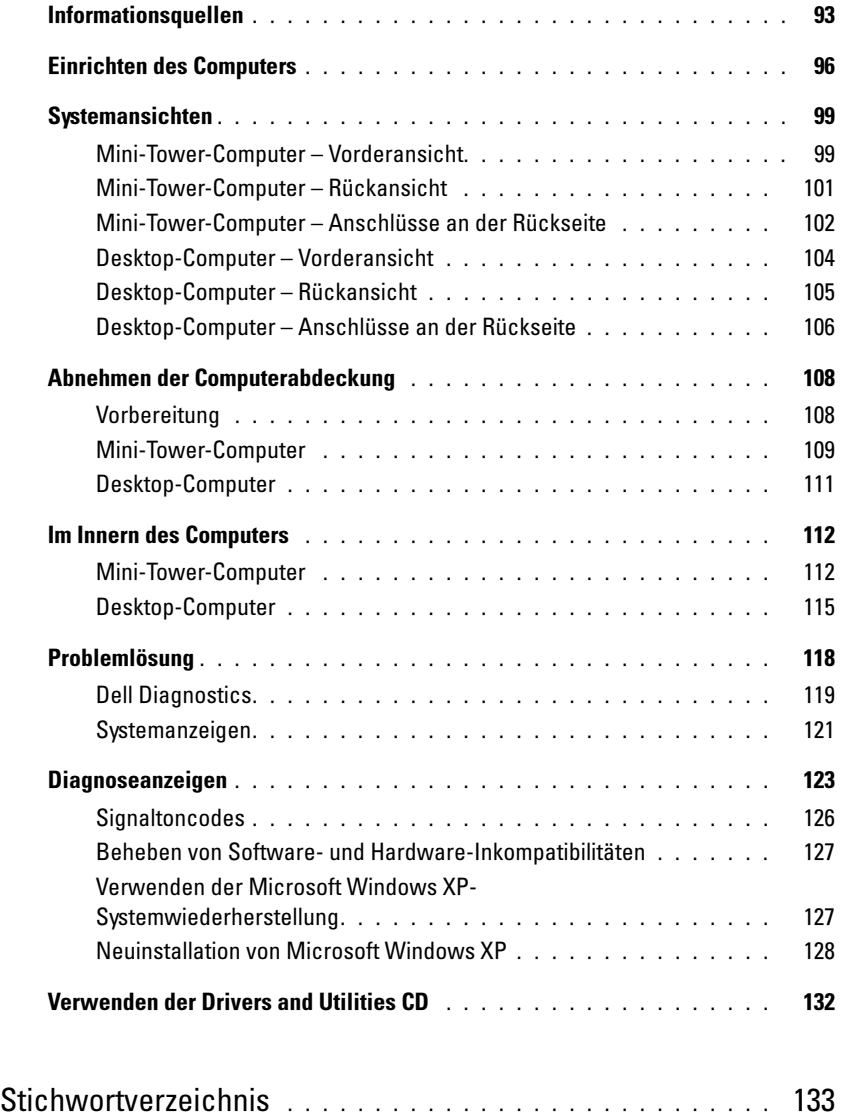

# <span id="page-92-0"></span>Informationsquellen

 $\mathscr{U}$  ANMERKUNG: Einige Funktionen oder Datenträger sind möglicherweise optional und werden nicht mit Ihrem Computer geliefert. Einige Leistungsmerkmale sind möglicherweise in bestimmten Ländern nicht verfügbar.

**ANMERKUNG:** Zusätzliche Informationen werden eventuell mit dem Computer geliefert.

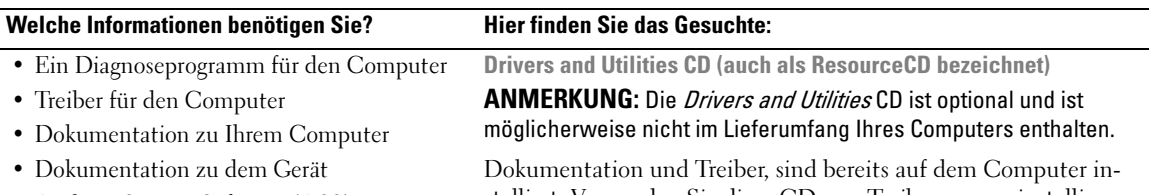

• Desktop-System-Software (DSS)

stalliert. Verwenden Sie diese CD, um Treiber neu zu installieren (siehe "Neu Installieren von Treibern und Dienstprogrammen" im Online-Benutzerhandbuch), um Dell Diagnostics auszuführen (siehe ["Dell Diagnostics" auf Seite 119](#page-118-0)) oder um auf die Dokumen-tation zuzugreifen.

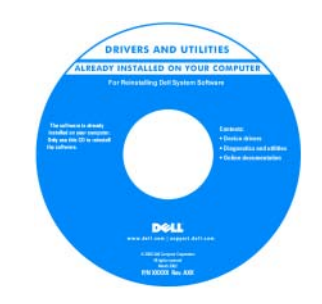

Dell™ Produktinformationshandbuch

Möglicherweise finden Sie auf der CD Readme-Dateien. Diese Dateien enthalten Angaben zu den neuesten technischen Änderungen bzw. Detailinformationen zu technischen Fragen für erfahrene Benutzer oder Techniker.

ANMERKUNG: Treiber und Dokumentationsaktualisierungen finden Sie unter support.dell.com.

- Garantieinformationen
- Verkaufs- und Lieferbedingungen (nur für die USA)
- Sicherheitshinweise
- Zulassungsinformationen
- Informationen zur Ergonomie
- Enduser-Lizenzvereinbarung

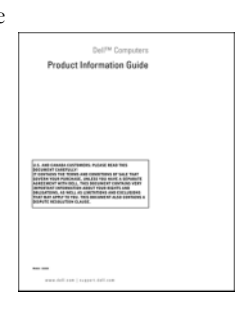

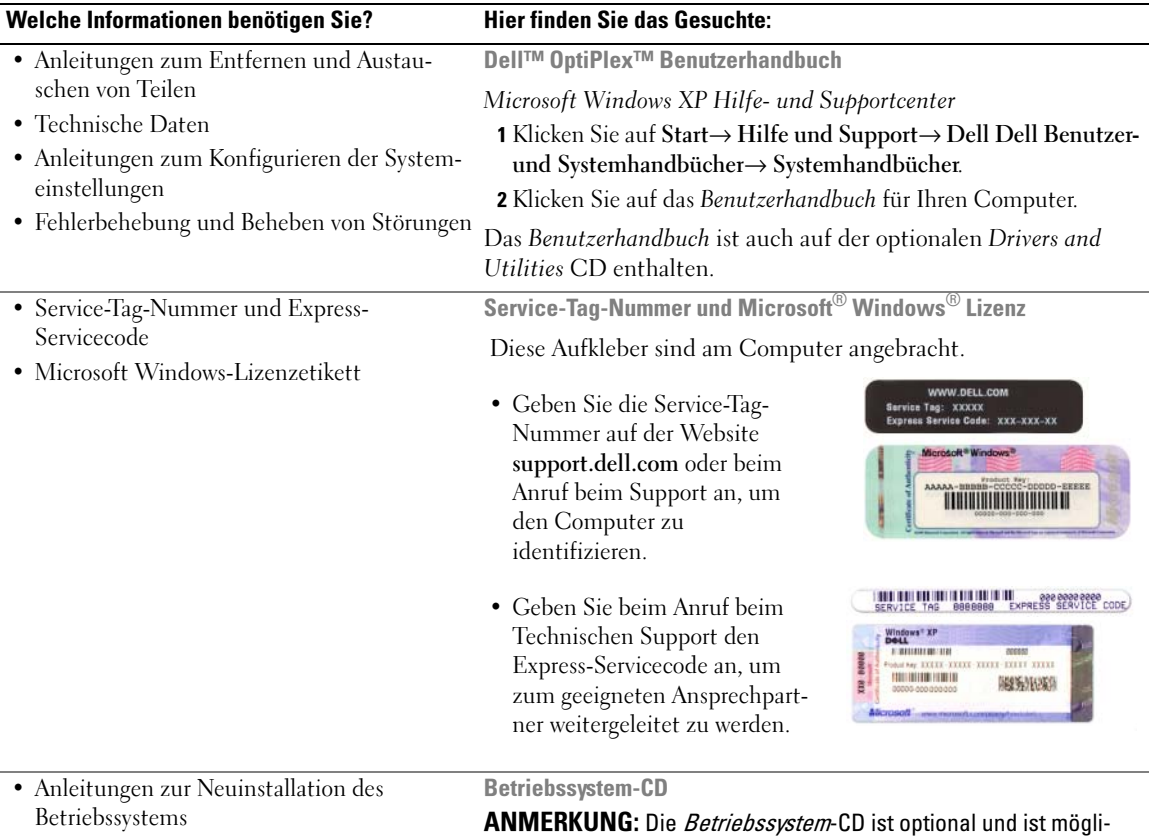

<span id="page-93-0"></span>cherweise nicht im Lieferumfang Ihres Computers enthalten.

Das Betriebssystem ist bereits auf dem Computer installiert. Um das Betriebssystem neu zu installieren, verwenden Sie die Betriebssystem-CD. Siehe "Neuinstallation von Microsoft Windows XP" [auf Seite 128](#page-127-0)

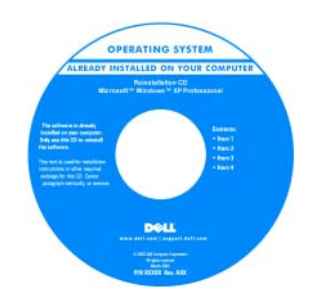

Nach der Neuinstallation Ihres Betriebssystems können Sie die optionale Drivers and Utilities CD (ResourceCD) dazu verwenden, die im Lieferumfang Ihres Computers enthaltenen Treiber neu zu installieren.

[Das Etikett mit dem Product Key](#page-93-0)  des Betriebssystems finden Sie am Computer.

ANMERKUNG: Die Farbe der CD hängt davon ab, welches Betriebssystem Sie bestellt haben.

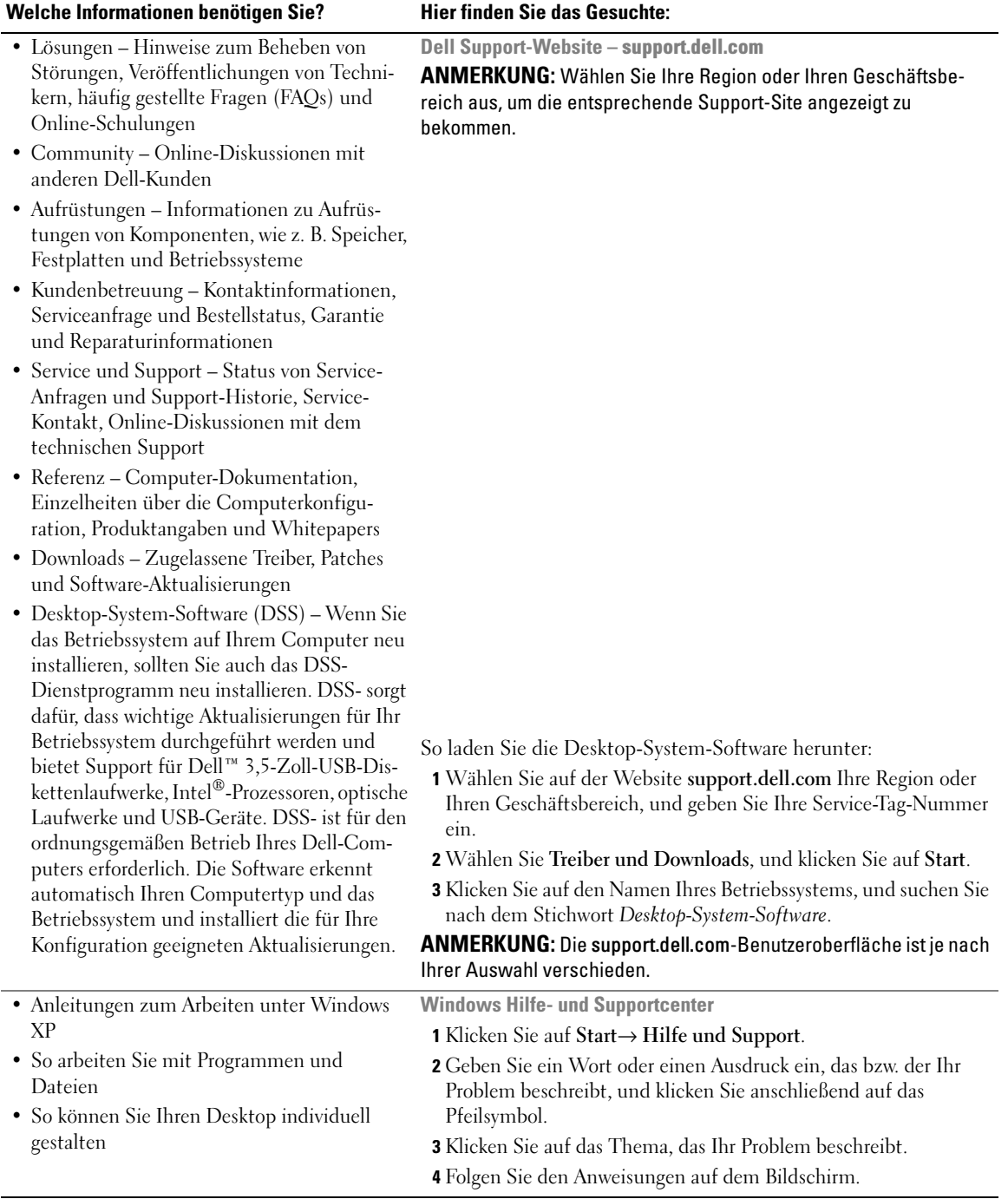

# <span id="page-95-0"></span>Einrichten des Computers

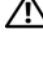

VORSICHT: Bevor Sie Arbeiten an den in diesem Abschnitt beschriebenen Komponenten ausführen, lesen Sie zuerst die Sicherheitshinweise im Produktinformationshandbuch.

HINWEIS: Wenn im Computer eine Erweiterungskarte installiert ist (wie z. B. eine Modemkarte), schließen Sie das entsprechende Kabel an die Netzwerkkarte an, und *nicht* an den Anschluss auf der Computerrückseite.

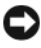

HINWEIS: Sie können den Computer dabei unterstützen, das System bei optimaler Betriebstemperatur zu betreiben und eine ständige Luftzirkulation um das Gehäuse sicherzustellen, indem Sie den Computer nicht direkt an eine Wand stellen oder in einem geschlossen Regalsystem platzieren.

 $\mathscr{A}$  ANMERKUNG: Bevor Sie Geräte oder Software installieren, die nicht mit Ihrem Computer ausgeliefert wurden, sollten Sie die mit der Software oder dem Gerät gelieferte Dokumentation lesen oder sich an den Händler wenden, um sicherzustellen, dass die Software bzw. das Gerät mit Ihrem Computer und Betriebssystem kompatibel sind.

Um den Computer ordnungsgemäß einzurichten, müssen Sie alle Schritte ausführen. Sehen Sie sich auch die Abbildungen an, die den Anweisungen folgen.

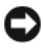

HINWEIS: Eine PS/2-Maus und eine USB-Maus dürfen nicht gleichzeitig verwendet werden.

1 Schließen Sie die Tastatur und die Maus an

HINWEIS: Schließen Sie kein Modemkabel an den Netzwerkadapteranschluss an. Die Spannung einer Telefonleitung kann zu Beschädigungen am Netzwerkadapter führen.

#### Aufstellen von Tastatur und Maus

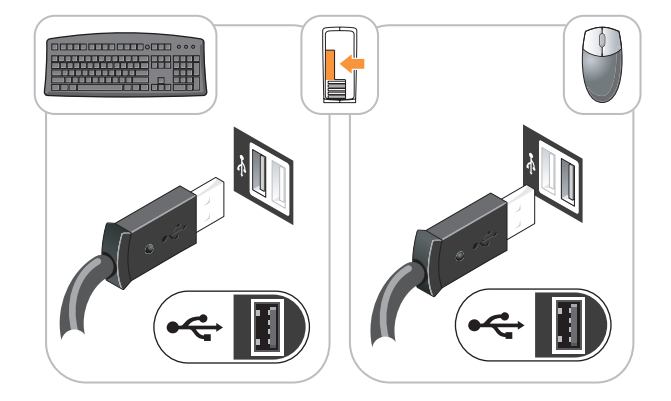

2 Schließen Sie das Modem oder Netzwerkabel an. Stecken Sie das Netzwerkkabel, nicht aber das Telefonkabel in den Netzwerkanschluss. Wenn Sie über ein optionales Modem verfügen, schließen Sie das Telefonkabel am Modem an.

3 Schließen Sie den Monitor, entweder mithilfe des weißen DVI-Kabels oder des blauen VGA-Kabels an (schließen Sie nicht beide Kabel an denselben Computer an).

Richten Sie das Monitorkabel aus und schieben Sie es vorsichtig ein, damit die Anschlussstifte nicht verbogen werden. Ziehen Sie die Flügelschrauben an den Kabelanschlüssen fest.

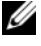

**ANMERKUNG:** Bei einigen Bildschirmen befindet sich der Monitoranschluss unterhalb der Bildschirmrückseite. Die Standorte der Anschlüsse können Sie aus der Dokumentation entnehmen, die Sie zusammen mit Ihrem Bildschirm erhalten haben.

#### Anschließen des Bildschirms

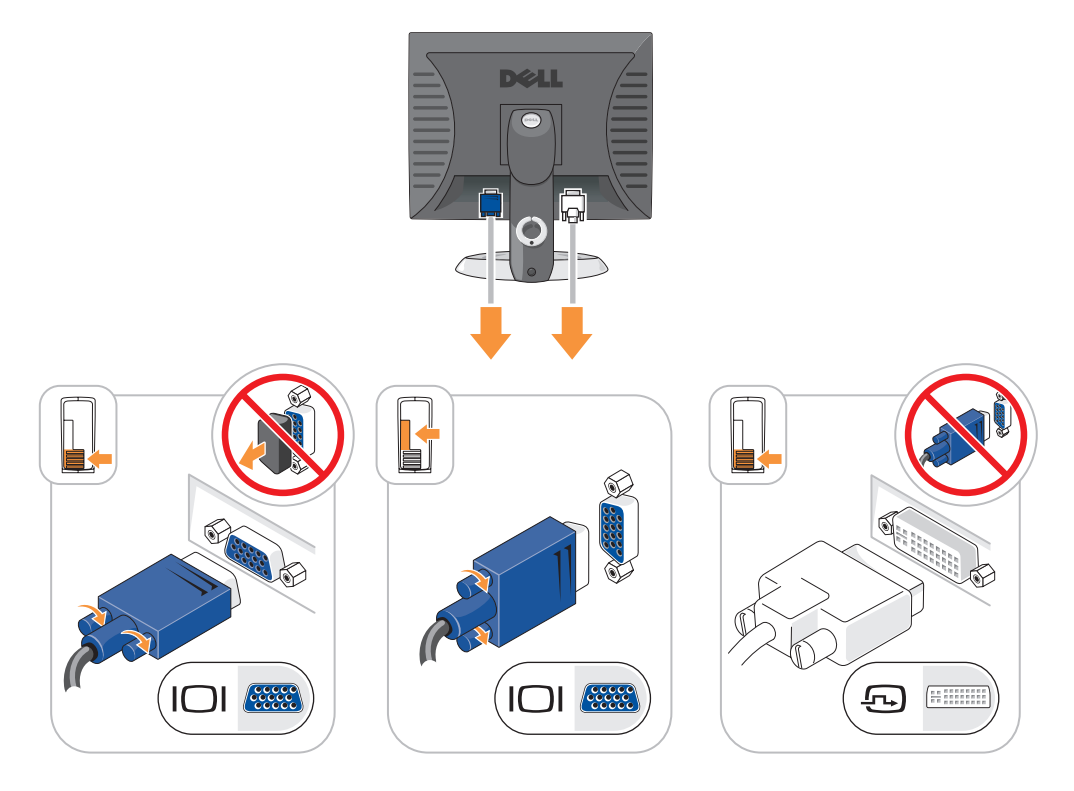

- 4 Schließen Sie die Lautsprecher an.
- 5 Schließen Sie Computer, Bildschirm und Geräte an das Stromversorgungskabel an und stecken Sie das jeweils andere Ende in eine Stromsteckdose.

#### **Stromanschlüsse**

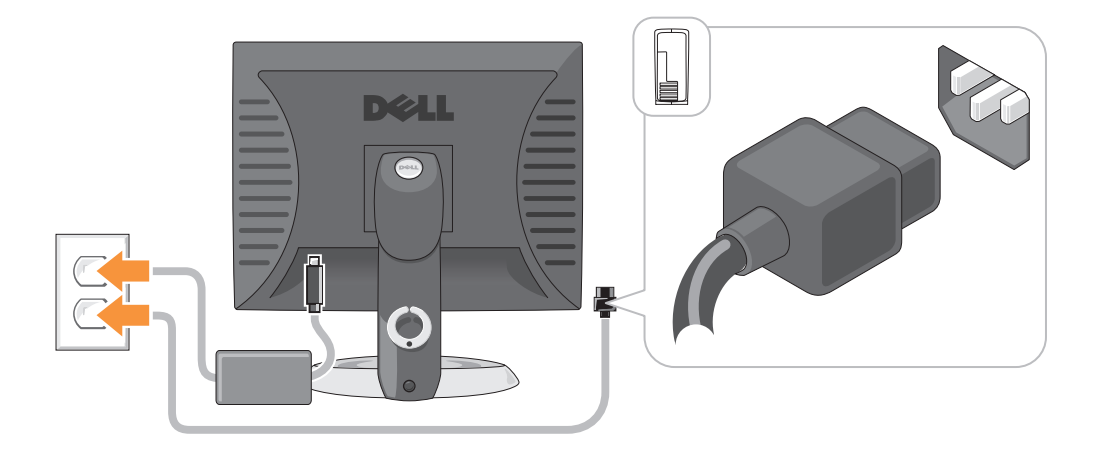

- HINWEIS: Um die Beschädigung eines Computers mit einem manuellen Spannungswahlschalter zu verhindern, stellen Sie den Schalter auf die Spannung ein, die der Wechselspannung an Ihrem Standort am ehesten entspricht.
- HINWEIS: Obwohl die Versorgungsspannung in Japan nur 100 V beträgt, müssen in Japan am Spannungswahlschalter 115 V eingestellt sein.
	- 6 Stellen Sie sicher, dass der Spannungswahlschalter der Einstellung für Ihren Standort entspricht.

Ihr Computer ist mit einen manuellen Spannungswahlschalter ausgestattet. Bei Computern mit Spannungswahlschalter auf der Rückseite muss die richtige Betriebsspannung manuell eingestellt werden.

# <span id="page-98-0"></span>**Systemansichten**

 Aktivitätsanzeige Festplattenlaufwerk

### <span id="page-98-1"></span>Mini-Tower-Computer – Vorderansicht

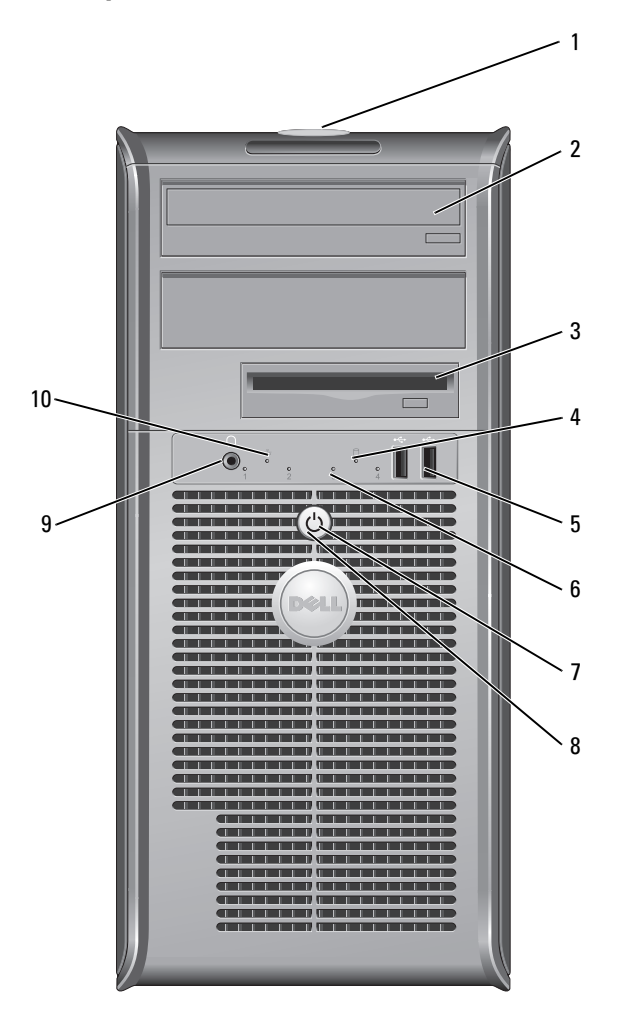

- Position der Service-Tag-Nummer Die Service-Tag-Nummer wird zur Identifizierung des Computers beim Zugriff auf die Support-Website von Dell oder bei Anrufen beim technischen Support verwendet.
- CD-/DVD-Laufwerk Legen Sie eine CD oder eine DVD (falls unterstützt) in dieses Laufwerk ein.
- Diskettenlaufwerk Legen Sie eine Diskette in dieses Laufwerk ein.
	- Diese Anzeige flackert, wenn das Festplattenlaufwerk benutzt wird.

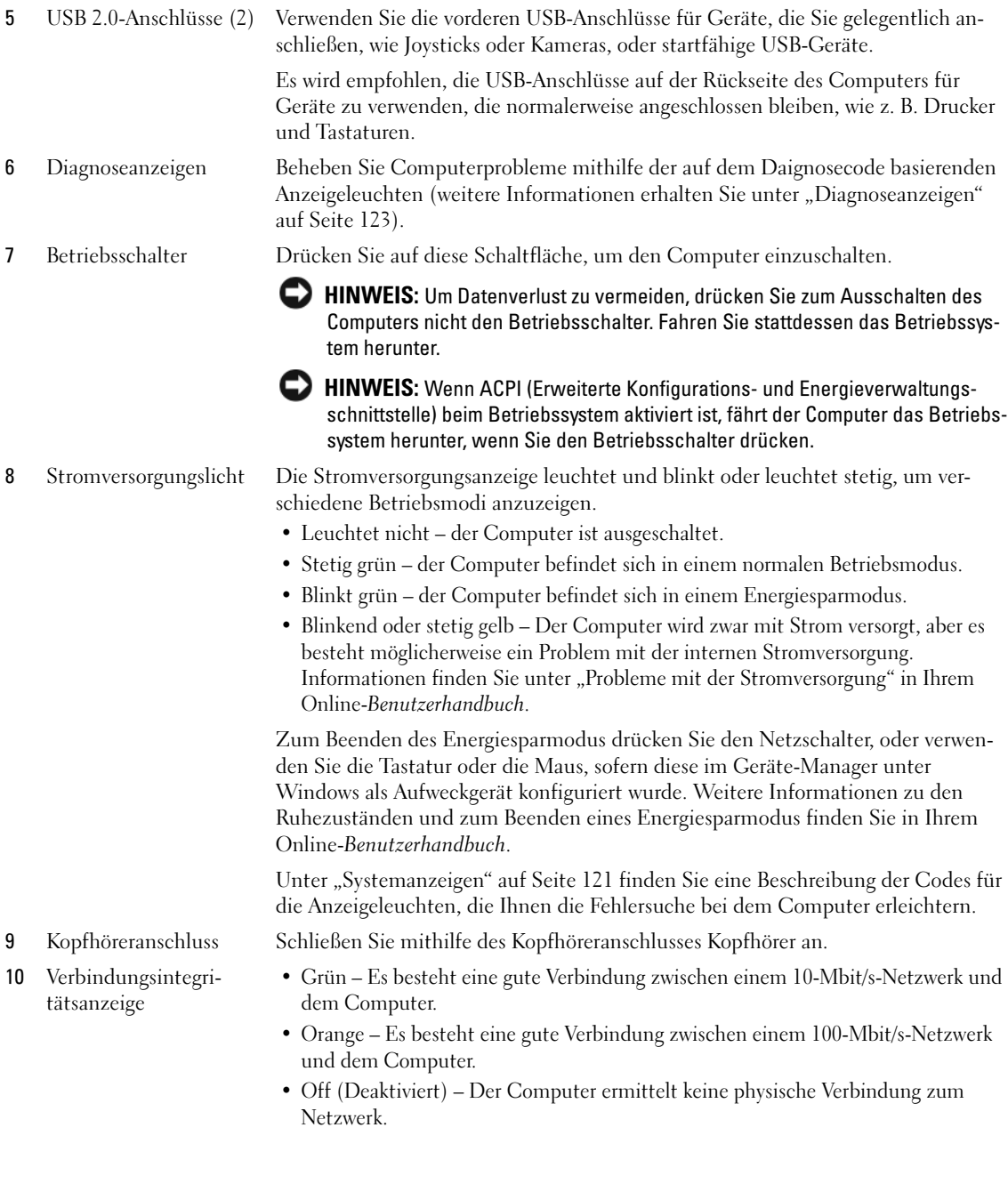

# <span id="page-100-0"></span>Mini-Tower-Computer – Rückansicht

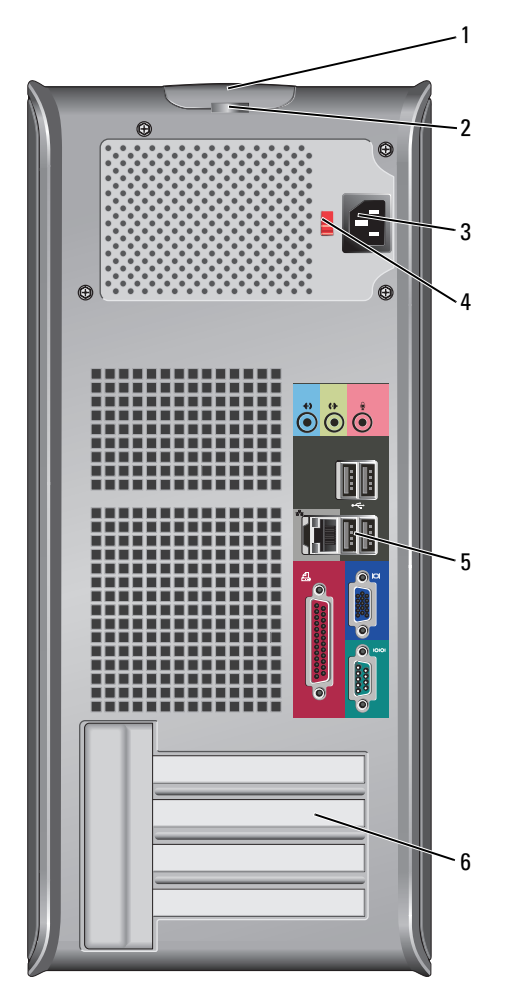

- 1 Abdeckungsfreigabevorrichtung Mithilfe dieses Riegels können Sie die Computerabdeckung öffnen.
- 2 Halbringförmiger Bügel für ein Vorhängeschloss Bringen Sie ein Vorhängeschloss an, um die Computerabdeckung zu verriegeln.
- 3 Stromanschluss Fügen Sie das Netzkabel in diesen Anschluss ein.

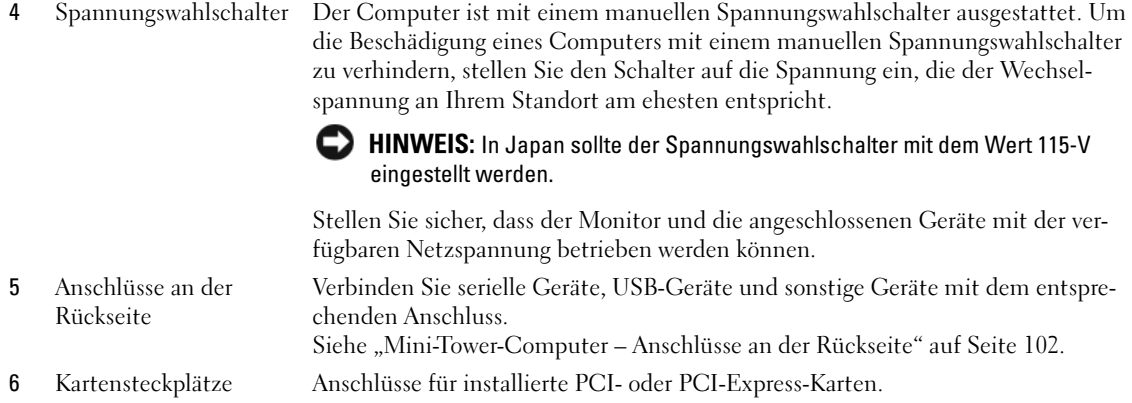

### <span id="page-101-0"></span>Mini-Tower-Computer – Anschlüsse an der Rückseite

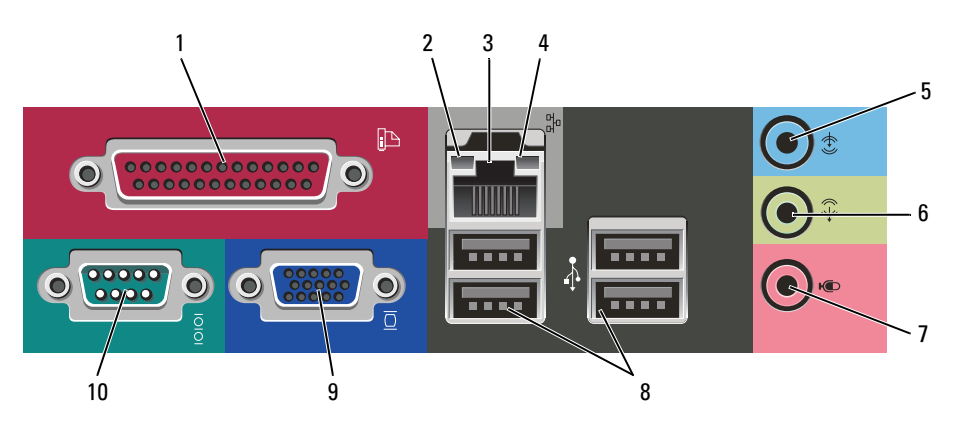

1 Paralleler Anschluss Schließen Sie ein paralleles Gerät, wie z. B. einen Drucker, an den parallelen Anschluss an. Ein USB-Drucker wird an einen USB-Anschluss angeschlossen. ANMERKUNG: Der integrierte parallele Anschluss wird automatisch deaktiviert, wenn der Computer eine installierte Karte mit einem parallelen Anschluss ermittelt, der für die gleiche Adresse konfiguriert wurde. Weitere Informationen hierzu finden

Sie in Ihrem Online-Benutzerhandbuch

- 2 Verbindungsintegritätsanzeige • Grün – Es besteht eine gute Verbindung zwischen einem 10-Mbit/s-Netzwerk und dem Computer.
	- Orange Es besteht eine gute Verbindung zwischen einem 100-Mbit/s-Netzwerk und dem Computer.
	- Off (Deaktiviert) Der Computer ermittelt keine physische Verbindung zum Netzwerk.

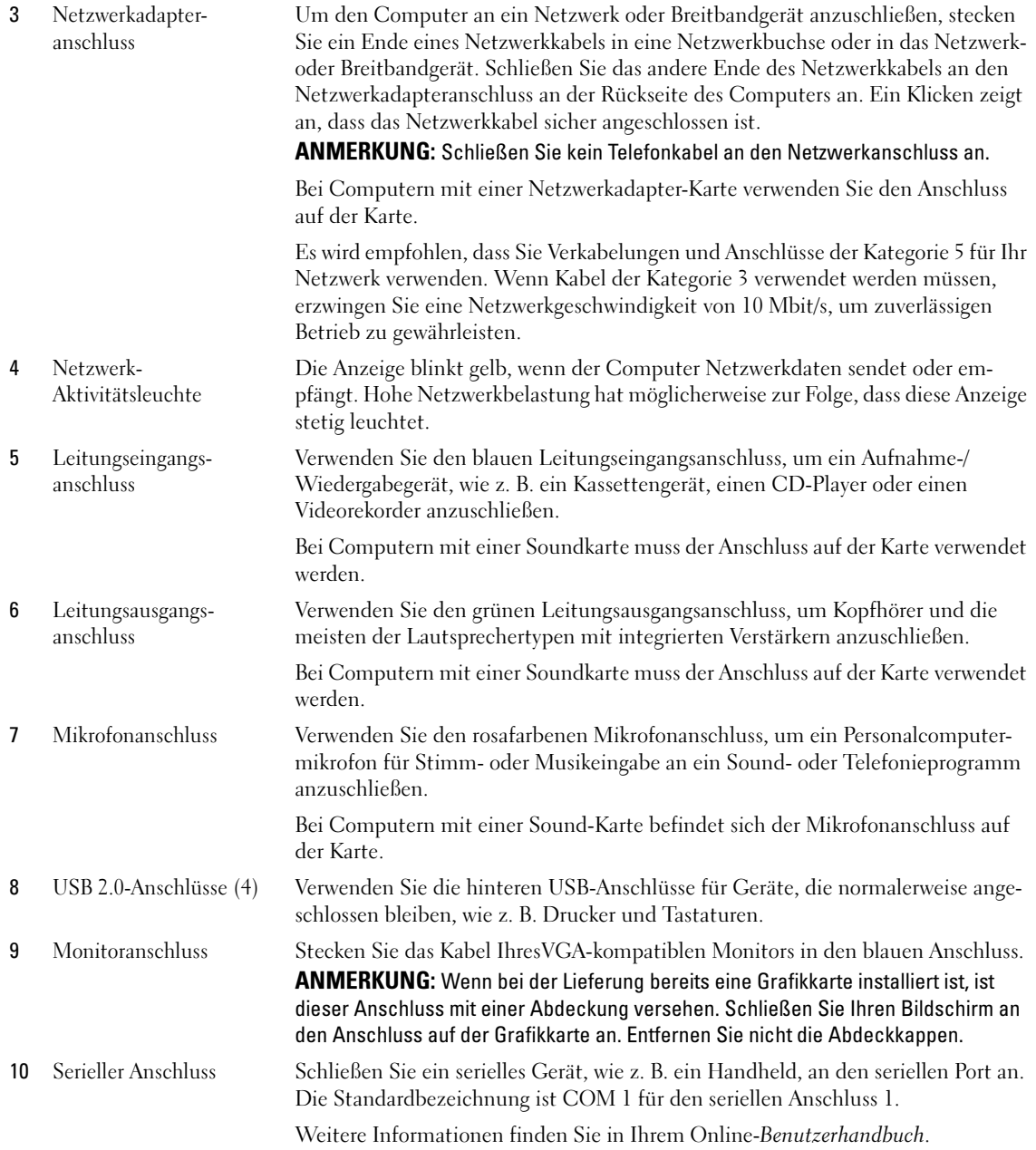

#### <span id="page-103-0"></span>Desktop-Computer – Vorderansicht

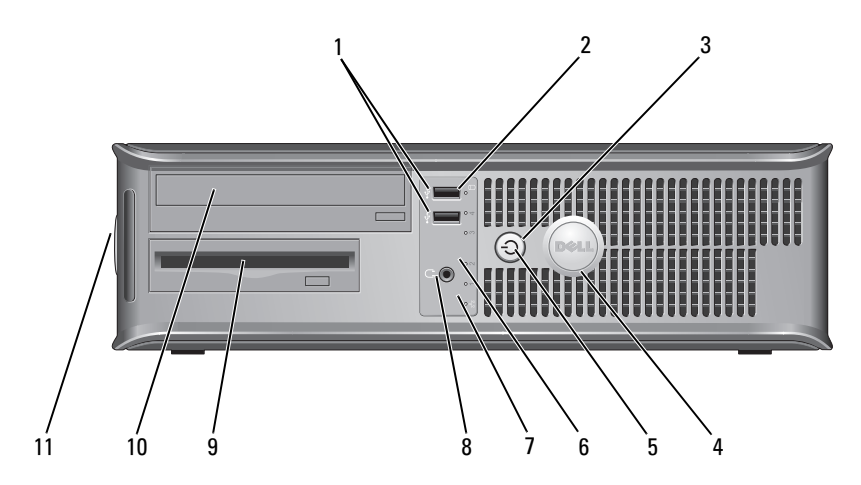

1 USB 2.0-Anschlüsse (2) Schließen Sie Geräte, die Sie nur gelegentlich nutzen, beispielsweise einen Joystick, eine Kamera oder startfähige USB-Geräte an den USB-Anschlüssen vorne am Computer an. (Weitere Informationen zum Starten von einem USB-Gerät aus finden Sie in Ihrem Online-Benutzerhandbuch).

> Es wird empfohlen, die USB-Anschlüsse auf der Rückseite des Computers für Geräte zu verwenden, die normalerweise angeschlossen bleiben, wie z. B. Drucker und Tastaturen.

- 2 Aktivitätsanzeige Festplattenlaufwerk
- 

Diese Anzeige flackert, wenn auf das Festplattenlaufwerk zugegriffen wird.

3 Betriebsschalter Drücken Sie auf diese Schaltfläche, um den Computer einzuschalten.

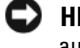

HINWEIS: Um Datenverlust zu vermeiden, schalten Sie den Computer nicht aus, indem Sie den Betriebsschalter sechs Sekunden oder länger drücken. Fahren Sie stattdessen das Betriebssystem herunter.

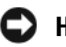

HINWEIS: Wenn ACPI (Erweiterte Konfigurations- und Energieverwaltungsschnittstelle) beim Betriebssystem aktiviert ist, fährt der Computer das Betriebssystem herunter, wenn Sie den Betriebsschalter drücken.

4 Dell-Emblem Dieses Emblem lässt sich drehen, um der Orientierung Ihres Computers zu entsprechen. Legen Sie zum Drehen Ihre Finger außen um das Emblem, drücken Sie fest und drehen Sie das Emblem. Sie können das Emblem auch drehen, indem Sie den Schlitz nahe der Emblemunterseite verwenden.

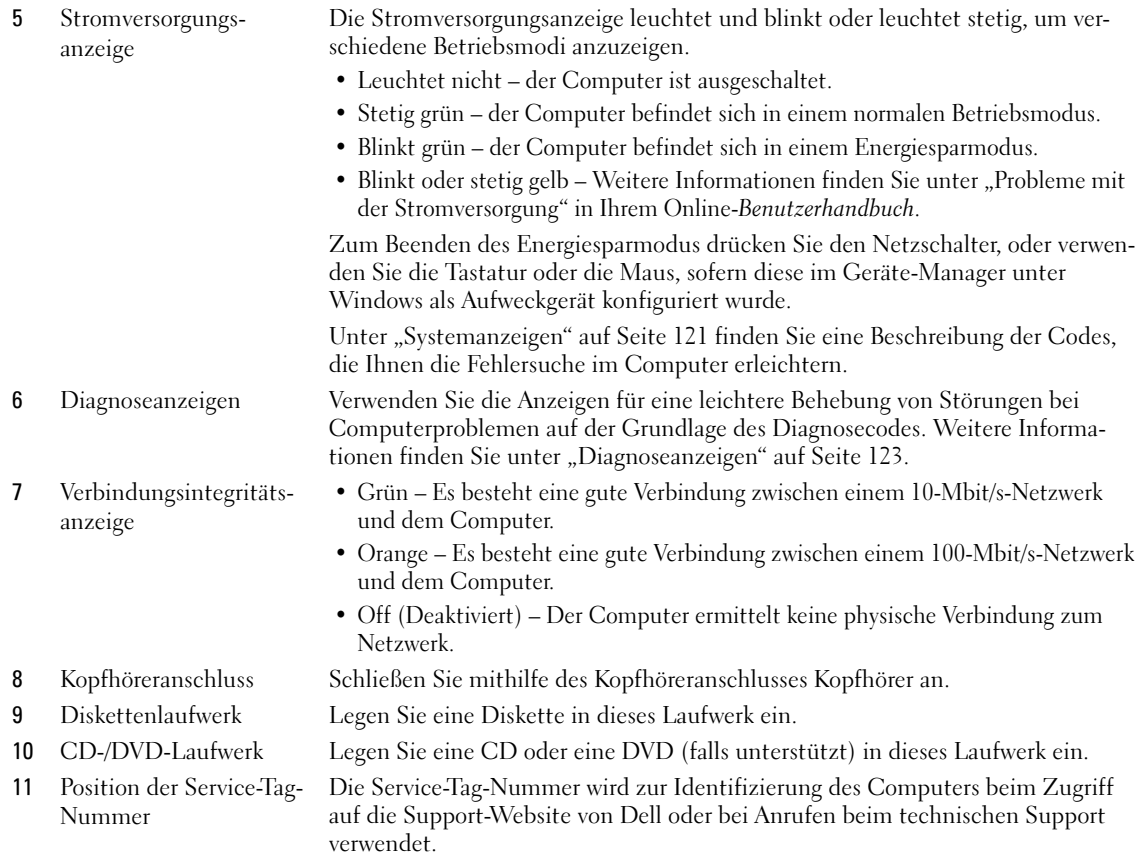

# <span id="page-104-0"></span>Desktop-Computer – Rückansicht

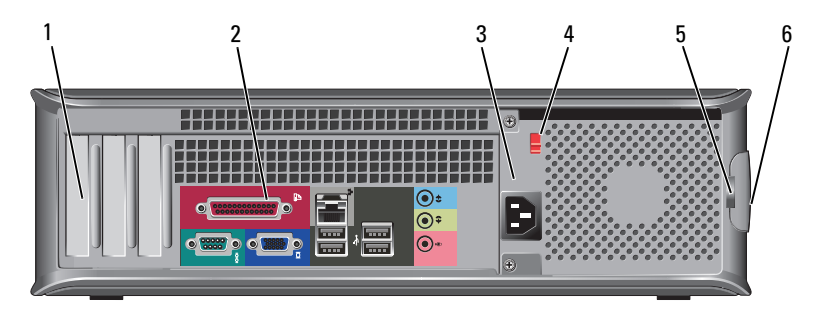

1 Kartensteckplätze Anschlüsse für installierte PCI- oder PCI-Express-Karten.

2 Anschlüsse an der Rückseite

Verbinden Sie serielle Geräte, USB-Geräte und sonstige Geräte mit dem entsprechenden Anschluss. Siehe ["Desktop-Computer – Anschlüsse an der Rückseite" auf Seite 106](#page-105-0).

3 Stromanschluss Fügen Sie das Netzkabel in diesen Anschluss ein.

4 Spannungswahlschalter Der Computer ist mit einem manuellen Spannungswahlschalter ausgestattet. Um die Beschädigung eines Computers mit einem manuellen Spannungswahlschalter zu verhindern, stellen Sie den Schalter auf die Spannung ein, die der Wechselspannung an Ihrem Standort am ehesten entspricht.

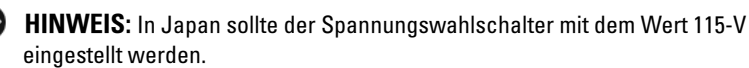

Stellen Sie sicher, dass der Monitor und die angeschlossenen Geräte mit der verfügbaren Netzspannung betrieben werden können.

Bringen Sie ein Vorhängeschloss an, um die Computerabdeckung zu verriegeln.

- 5 Halbringförmiger Bügel für ein Vorhängeschloss
- 

Mithilfe dieses Riegels können Sie die Computerabdeckung öffnen.

6 Abdeckungsfreigabevorrichtung

# <span id="page-105-0"></span>Desktop-Computer – Anschlüsse an der Rückseite

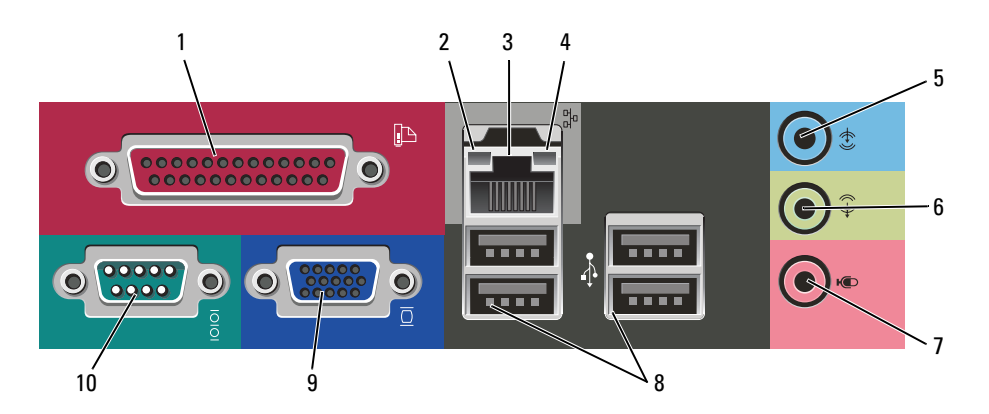

1 Paralleler Anschluss Schließen Sie ein paralleles Gerät, wie z. B. einen Drucker, an den parallelen Anschluss an. Ein USB-Drucker wird an einen USB-Anschluss angeschlossen.

> ANMERKUNG: Der integrierte parallele Anschluss wird automatisch deaktiviert, wenn der Computer eine installierte Karte mit einem parallelen Anschluss ermittelt, der für die gleiche Adresse konfiguriert wurde. Weitere Informationen finden Sie in Ihrem Online-Benutzerhandbuch.

- 2 Verbindungsintegritätsanzeige
- Grün Es besteht eine gute Verbindung zwischen einem 10-Mbit/s-Netzwerk und dem Computer.
- Orange Es besteht eine gute Verbindung zwischen einem 100-Mbit/s-Netzwerk und dem Computer.
- Off (Deaktiviert) Der Computer ermittelt keine physische Verbindung zum Netzwerk.

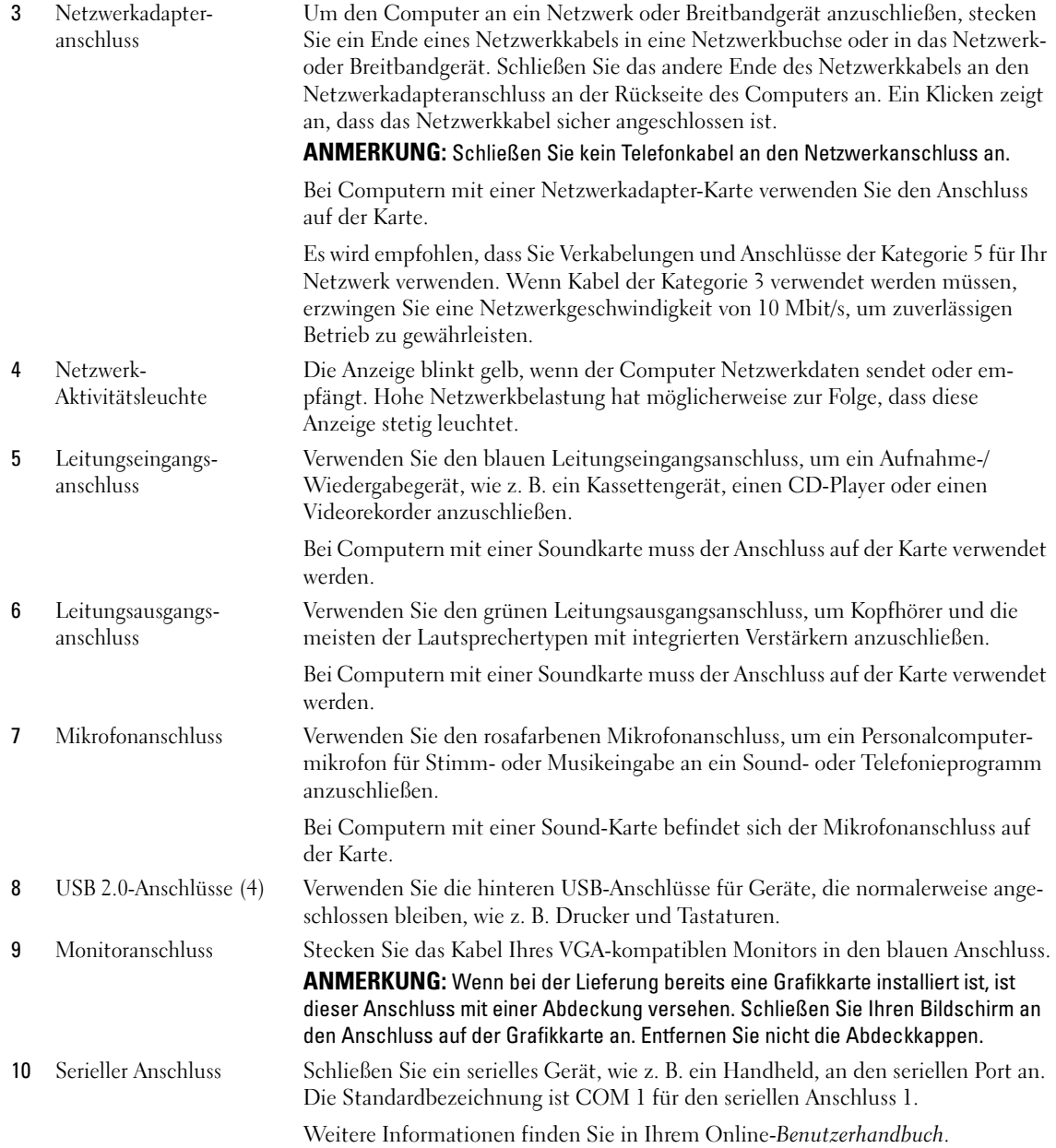

# <span id="page-107-0"></span>Abnehmen der Computerabdeckung

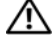

 $\hat{\triangle}$  VORSICHT: Bevor Sie mit den Arbeiten in diesem Abschnitt beginnen, befolgen Sie erst die Sicherheitshinweise im Produktinformationshandbuch.

VORSICHT: Um Stromschläge zu vermeiden, trennen Sie vor dem Entfernen der Abdeckung den Computer immer von der Steckdose.

# <span id="page-107-1"></span>Vorbereitung

 HINWEIS: Um Datenverluste zu vermeiden, speichern und schließen Sie alle geöffneten Dateien und beenden Sie alle aktiven Programme, bevor Sie den Computer herunterfahren.

- 1 Starten Sie das Betriebssystem.
	- a Speichern und schließen Sie alle geöffneten Dateien und beenden Sie alle aktiven Programme. Klicken Sie auf die Schaltfläche Start und anschließend auf Computer ausschalten.
	- b Klicken Sie im Fenster Computer ausschalten auf die Schaltfläche Ausschalten. Der Computer schaltet sich aus, wenn das Herunterfahren des Betriebssystems abgeschlossen ist.
- 2 Stellen Sie sicher, dass der Computer und alle angeschlossenen Geräte ausgeschaltet sind. Wenn Ihr Computer und die angeschlossenen Komponenten beim Herunterfahren des Computers nicht automatisch ausgeschaltet wurden, schalten Sie sie jetzt aus.

### Vor der Arbeit im Innern des Computers

Die folgenden Sicherheitshinweise schützen den Computer vor möglichen Schäden und dienen der persönlichen Sicherheit des Benutzers.

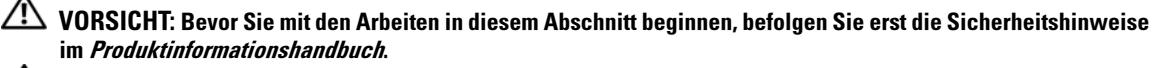

 $\overline{\Delta}$  VORSICHT: Gehen Sie mit Komponenten und Karten vorsichtig um. Komponenten und Kontakte auf einer Karte dürfen nicht angefasst werden. Berühren Sie eine Karte ausschließlich an den Rändern oder am Montageblech. Fassen Sie Komponenten wie Prozessoren grundsätzlich an den Kanten und niemals an den Stiften an.

HINWEIS: Reparaturen an Ihrem Computer sollten nur von einem zertifizierten Service-Techniker ausgeführt werden. Schäden durch nicht von Dell genehmigte Wartungsversuche werden nicht durch die Garantie abgedeckt.

HINWEIS: Ziehen Sie beim Trennen des Geräts nur am Stecker oder an der Zugentlastung und nicht am Kabel selbst. Einige Kabel haben Stecker mit Verriegelungsklammern. Drücken Sie beim Abziehen solcher Kabel vor dem Abnehmen die Verriegelungsklammern. Halten Sie beim Trennen von Steckverbindungen die Anschlüsse gerade, um keine Stifte zu verbiegen. Achten Sie vor dem Anschließen eines Kabels darauf, dass die Stecker korrekt ausgerichtet und nicht verkantet aufgesetzt werden.

Um Schäden am Computer zu vermeiden, führen Sie folgende Schritte aus, bevor die Arbeiten im Innern des Computers begonnen werden.

1 Schalten Sie den Computer aus.

HINWEIS: Wenn Sie ein Netzwerkkabel lösen, ziehen Sie es erst vom Computer und dann von der Netzwerkwandsteckerbuchse ab.

2 Trennen Sie alle Telefon- und Datenübertragungskabel vom Computer.
- 3 Trennen Sie den Computer und alle angeschlossenen Geräte von der Steckdose, und drücken Sie anschließend den Betriebsschalter, um die Systemplatine zu erden.
- 4 Entfernen Sie, falls vorhanden, den Computer-Standrahmen (weitere Anweisungen finden Sie in der mit dem Standrahmen mitgelieferten Dokumentation).

### $\cancel{\sqrt{!}}\,$  VORSICHT: Um Stromschläge zu vermeiden, trennen Sie vor dem Entfernen der Abdeckung den Computer immer von der Steckdose.

- 5 Entfernen Sie die Computerabdeckung:
	- Entfernen Sie die Mini-Tower-Computerabdeckung (siehe "Mini-Tower-Computer" auf [Seite 109](#page-108-0)).
	- Entfernen Sie die Desktop-Computerabdeckung (siehe ["Desktop-Computer" auf Seite 115\)](#page-114-0).

HINWEIS: Vor dem Berühren einer Komponente im Innern des Computers müssen Sie erst eine nicht lackierte Metallfläche, wie z. B. das Metall auf der Rückseite des Computers berühren, um sich zu erden. Wiederholen Sie diese Erdung während der Arbeit regelmäßig, um statische Elektrizität abzuleiten, die interne Bauteile beschädigen könnte.

### <span id="page-108-0"></span>Mini-Tower-Computer

 $\overline{\Delta}$  VORSICHT: Bevor Sie mit den Arbeiten in diesem Abschnitt beginnen, befolgen Sie erst die Sicherheitshinweise im Produktinformationshandbuch.

 $\overline{\Delta}$  VORSICHT: Um elektrische Schläge zu vermeiden, trennen Sie vor dem Entfernen der Computerabdeckung den Computer immer von der Steckdose.

- 1 Folgen Sie den Anweisungen unter ["Vorbereitung" auf Seite 108](#page-107-0).
- 2 Wenn an der Rückseite ein Vorhängeschloss durch den Ring geschoben wurde, entfernen Sie das Vorhängeschloss.
- 3 Legen Sie den Computer auf die Seite.
- 4 Drücken Sie die Freigabevorrichtung für die Abdeckung nach hinten und nehmen Sie dabei die Abdeckung ab.
- 5 Fassen Sie die Computerabdeckung an den Seiten an und drehen Sie sie nach oben, indem Sie die Scharnierhalterungen als Hebelpunkte verwenden.
- 6 Entfernen Sie die Abdeckung aus den Scharnierhalterungen und legen Sie sie auf einer weichen, glatten Oberfläche ab.

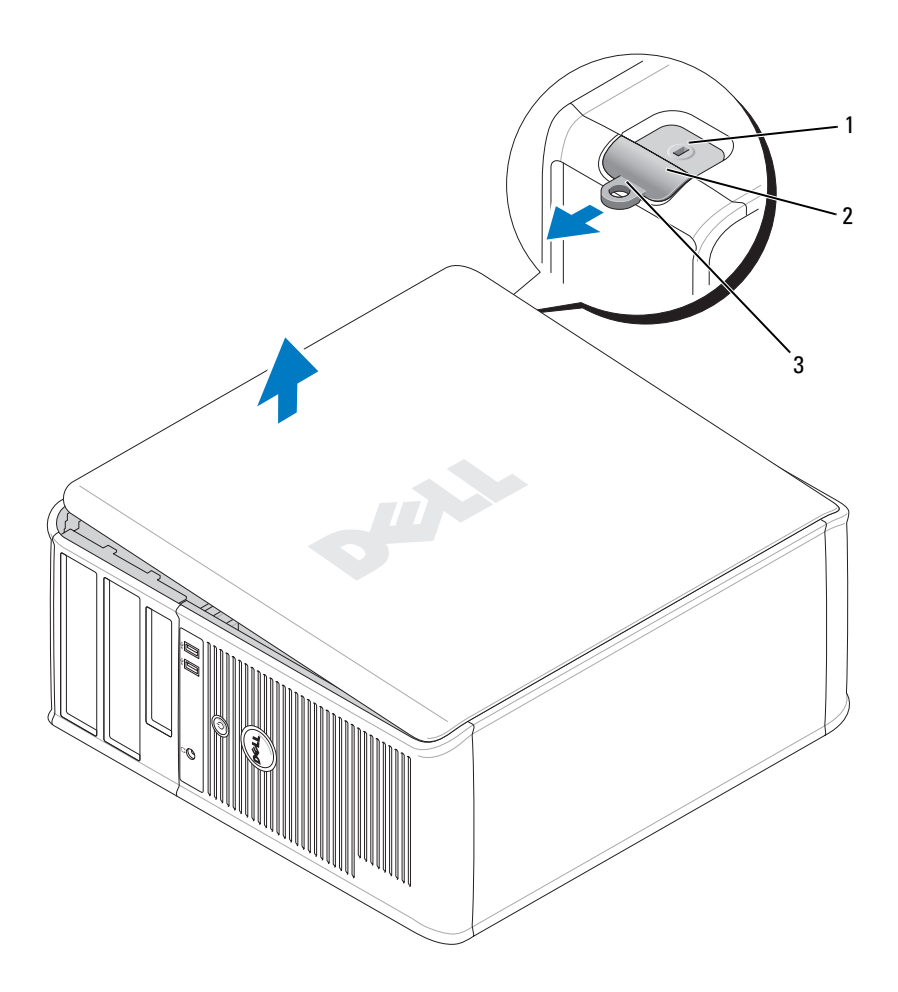

- Sicherheitskabeleinschub
- Abdeckungsfreigabevorrichtung
- Halbringförmiger Bügel für ein Vorhängeschloss

### Desktop-Computer

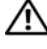

 $\overline{\Delta}$ VORSICHT: Bevor Sie mit den Arbeiten in diesem Abschnitt beginnen, befolgen Sie erst die Sicherheitshinweise im Produktinformationshandbuch.

 $\overline{\Delta}$  VORSICHT: Um elektrische Schläge zu vermeiden, trennen Sie vor dem Entfernen der Computerabdeckung den Computer immer von der Steckdose.

- 1 Folgen Sie den Anweisungen unter ["Vorbereitung" auf Seite 108](#page-107-0).
- 2 Wenn an der Rückseite ein Vorhängeschloss durch den Ring geschoben wurde, entfernen Sie das Vorhängeschloss.
- 3 Drücken Sie die Freigabevorrichtung für die Abdeckung nach hinten und nehmen Sie dabei die Abdeckung ab.
- 4 Rotieren Sie die Abdeckung mithilfe der Scharnierhalterung als Hebelvorrichtung nach oben.
- 5 Entfernen Sie die Abdeckung aus den Scharnierhalterungen und legen Sie sie auf einer weichen, glatten Oberfläche ab.

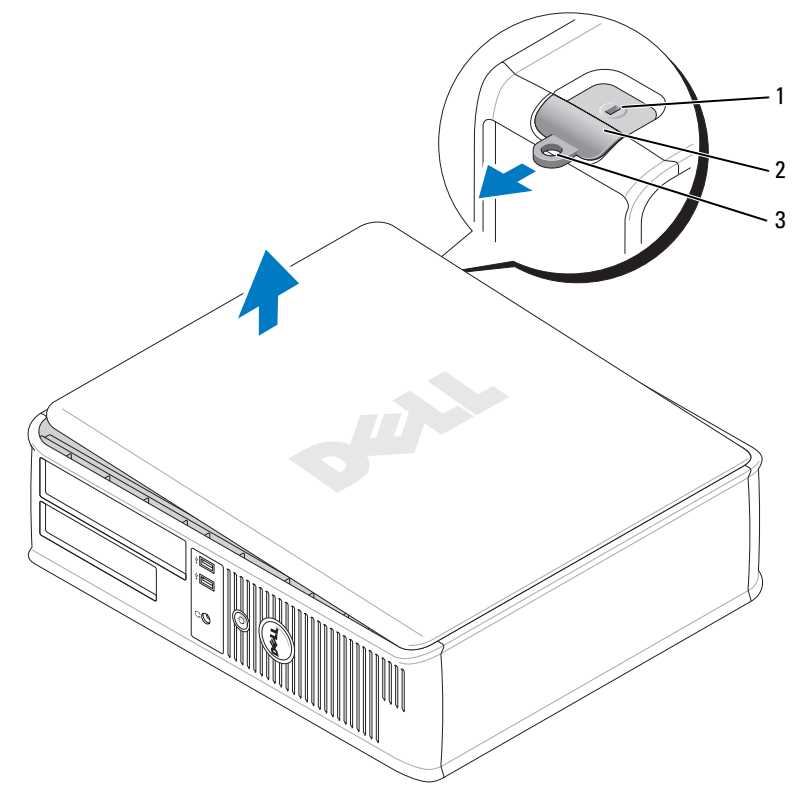

- 1 Sicherheitskabeleinschub
- 2 Abdeckungsfreigabevorrichtung
- 3 Halbringförmiger Bügel für ein Vorhängeschloss

# Im Innern des Computers

# Mini-Tower-Computer

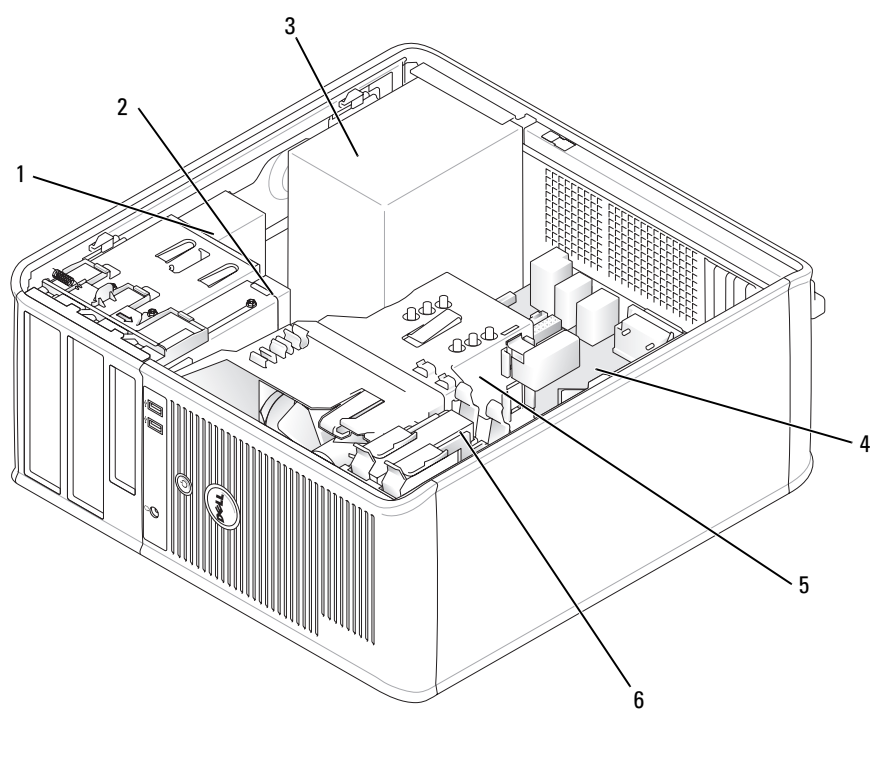

- 1 CD-/DVD-Laufwerk 4 Systemplatine
- 
- 
- Diskettenlaufwerk 5 Kühlkörperbaugruppe
- Netzteil 6 Festplatte
	-

# Komponenten der Systemplatine

<span id="page-112-0"></span>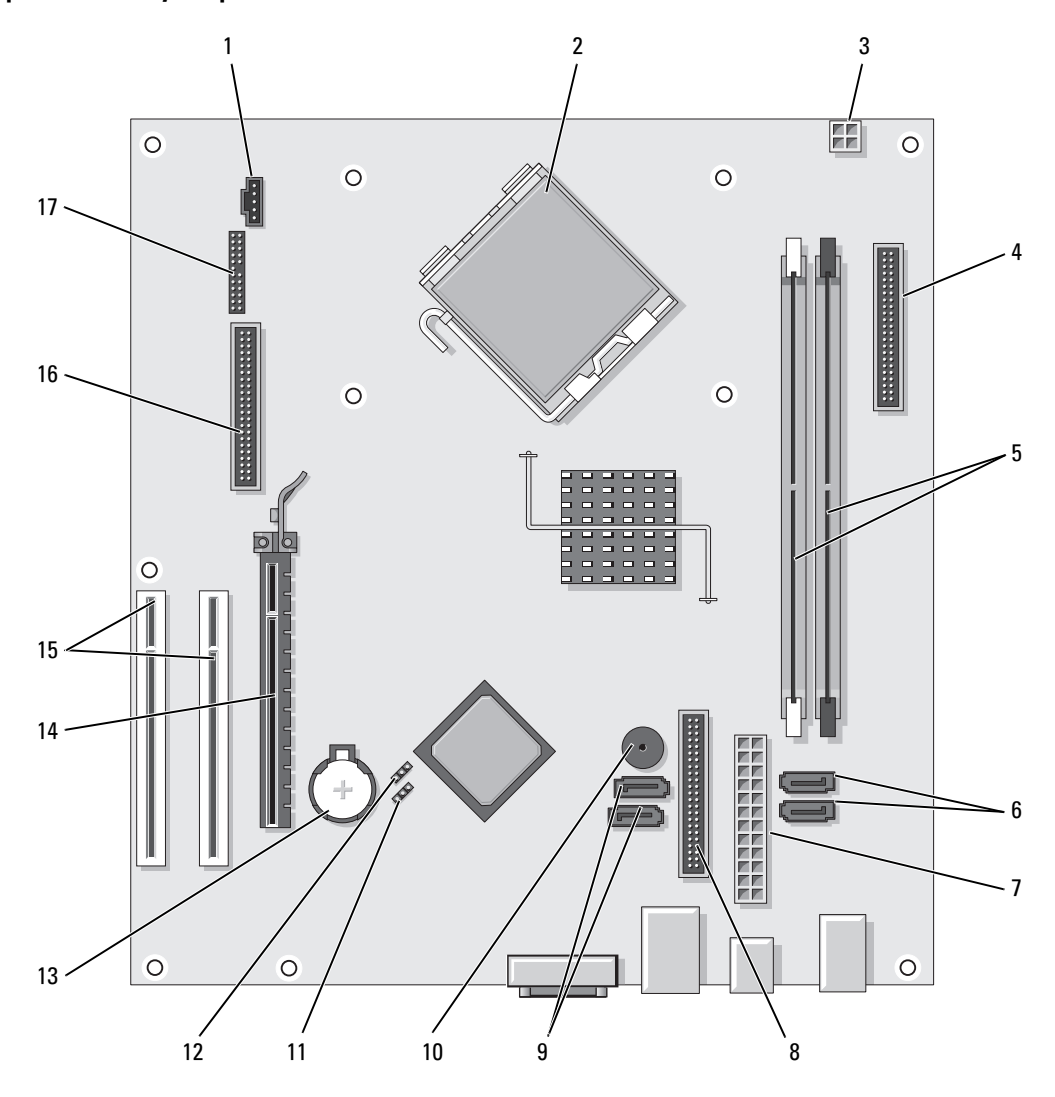

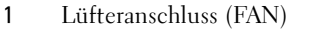

- 2 Mikroprozessoranschluss (CPU) 11 Kennwort-Jumper (PSWD)
- 3 Netzanschluss des Prozessors (12V POWER) 12 Jumper zum Zurücksetzen der Echtzeituhr
- 4 Frontblendenanschluss (FNT\_PANEL) 13 Batteriesockel (BATTERY)
- 5 Speichermodulanschlüsse (DIMM\_1, DIMM\_2) 14 Anschluss für PCI-Express x16-Karte
- 6 Anschlüsse für serielles SATA-Laufwerk (SATA0, SATA1)
- 
- 8 Anschluss für CD-/DVD-Laufwerk (IDE) 17 serieller/ PS/2-Anschluss (PS2/SER2)
- 9 Anschlüssel für SATA-Laufwerk (SATA2, SATA3)

#### Jumper-Einstellungen

- 10 interner Summer (SPKR1)
- 
- (RTCRST)
- 
- 
- 15 PCI-Kartensteckplätze (2)
- 7 Netzanschluss (POWER) 16 Diskettenlaufwerkanschluss (FLOPPY)
	-

#### Mini-Tower-Computer

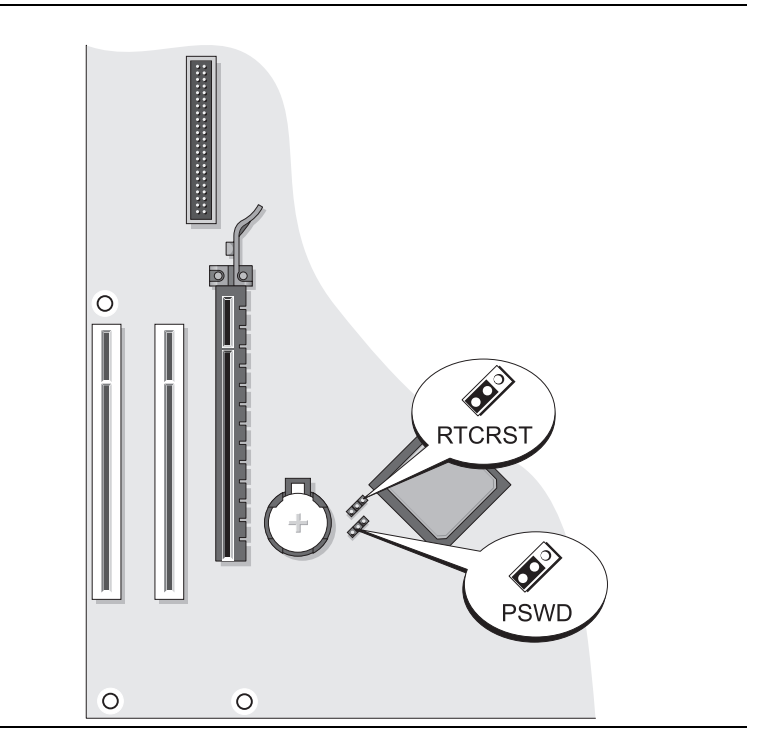

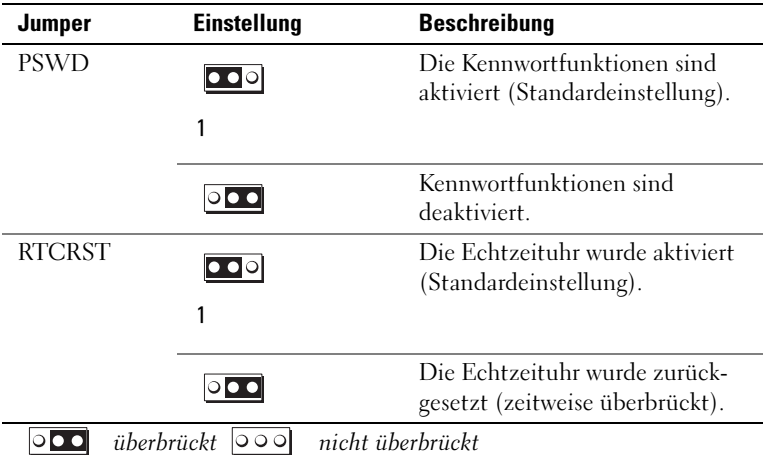

# <span id="page-114-0"></span>Desktop-Computer

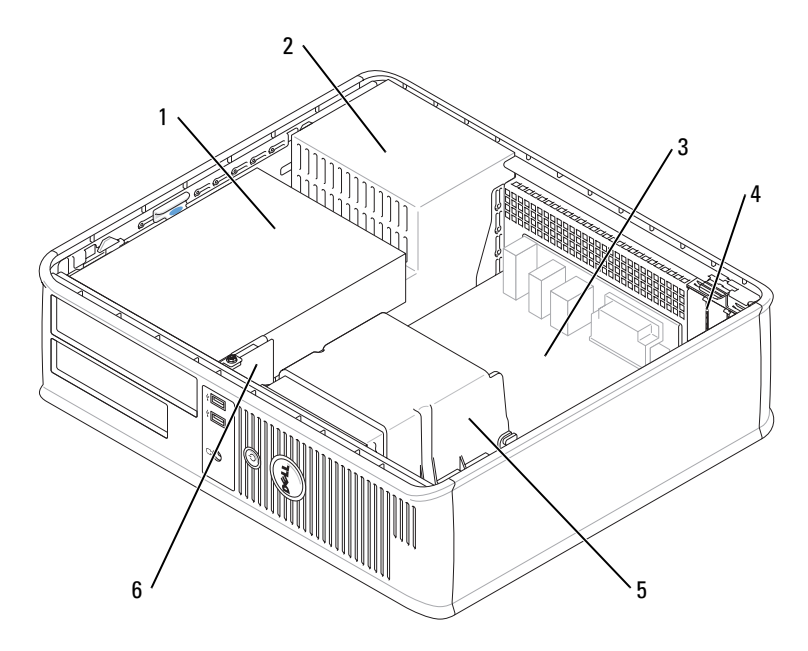

- 1 Laufwerkschacht (CD/DVD, Diskette und Festplatte) 4 Kartensteckplätze
- 
- 
- 
- 2 Netzteil 5 Kühlkörperbaugruppe
- 3 Systemplatine 6 Vordere E/A-Leiste

### Komponenten der Systemplatine

<span id="page-115-0"></span>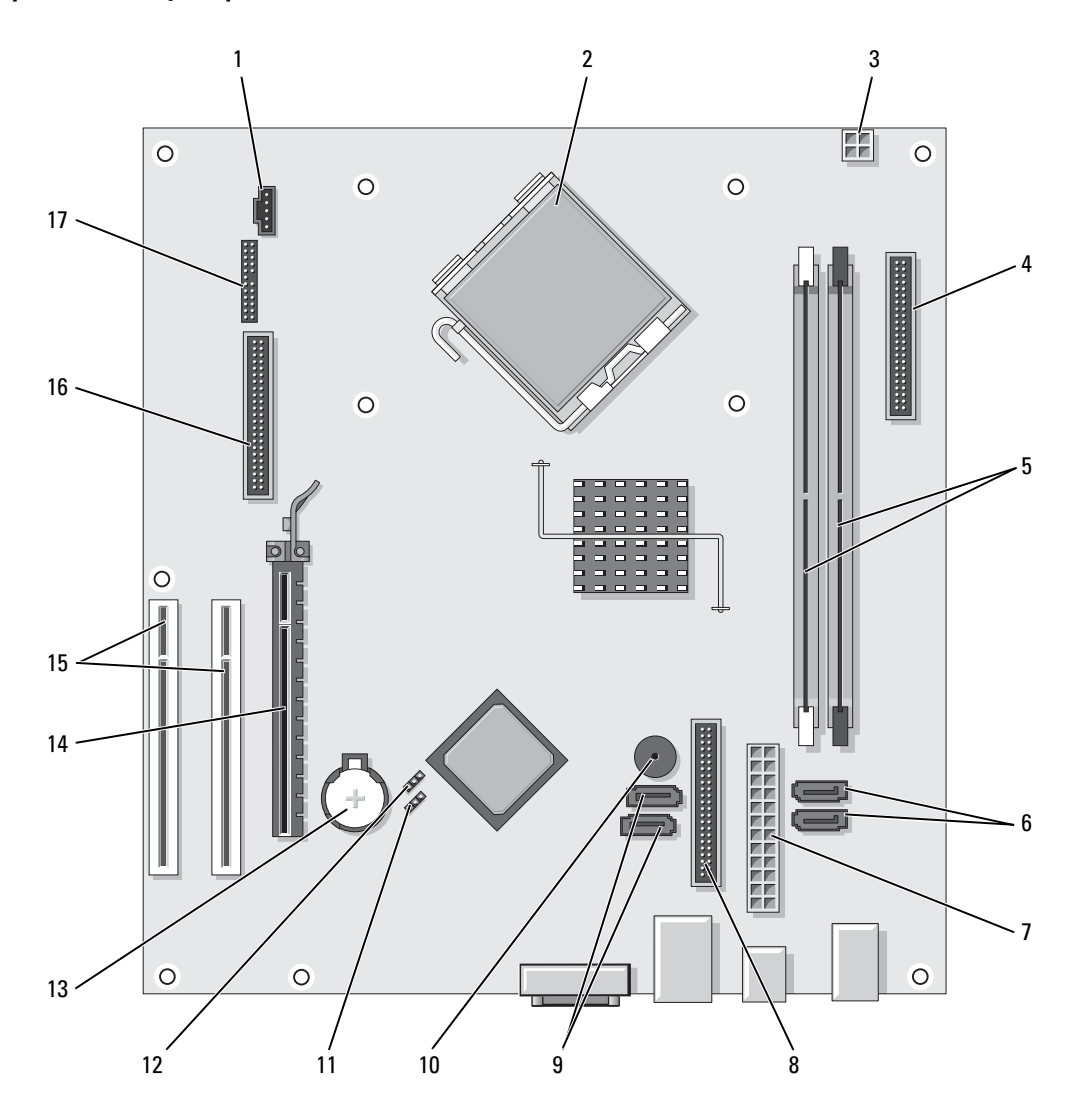

- 
- 2 Mikroprozessoranschluss (CPU) 11 Kennwort-Jumper (PSWD)
- 3 Netzanschluss des Prozessors (12V POWER) 12 Jumper für Echtzeituhr-Reset (RTCRST)
- 4 Frontblendenanschluss (FNT\_PANEL) 13 Batteriesockel (BATTERY)
- 5 Speichermodulanschlüsse (DIMM\_1, DIMM\_2) 14 Anschluss für PCI-Express x16-Karte
- 6 Anschlüsse für serielles ATA-Festplattenlaufwerk (SATA0, SATA1)
- 
- 8 Anschluss für CD-/DVD-Laufwerk (IDE) 17 serieller/ PS/2-Anschluss (PS2/SER2)
- 9 Anschlüsse für serielles ATA-Festplattenlaufwerk (SATA2, SATA3)

#### Jumper-Einstellungen

#### Desktop-Computer

- 1 Lüfteranschluss (FAN) 10 interner Summer (SPKR1)
	-
	-
	-
	-
	- 15 PCI-Kartensteckplatz (2)
- 7 Netzanschluss (POWER) 16 Diskettenlaufwerkanschluss (FLOPPY)
	-

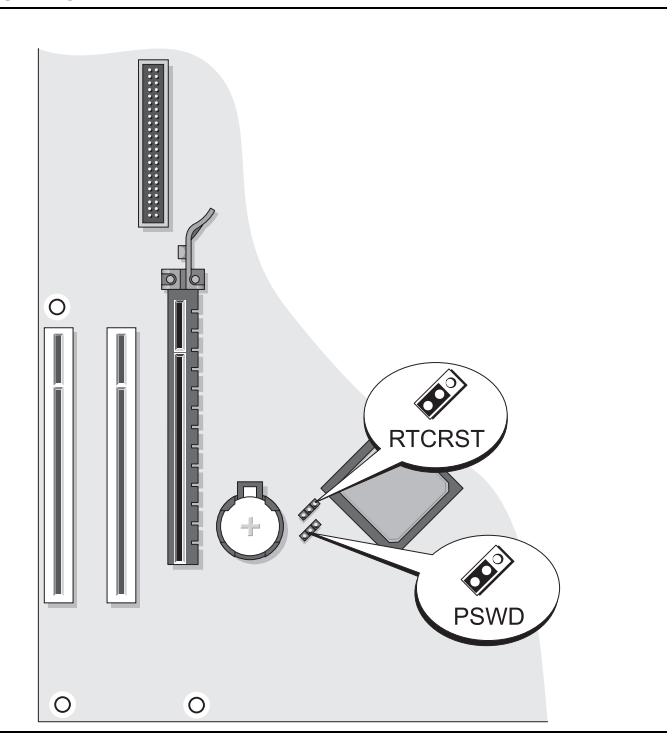

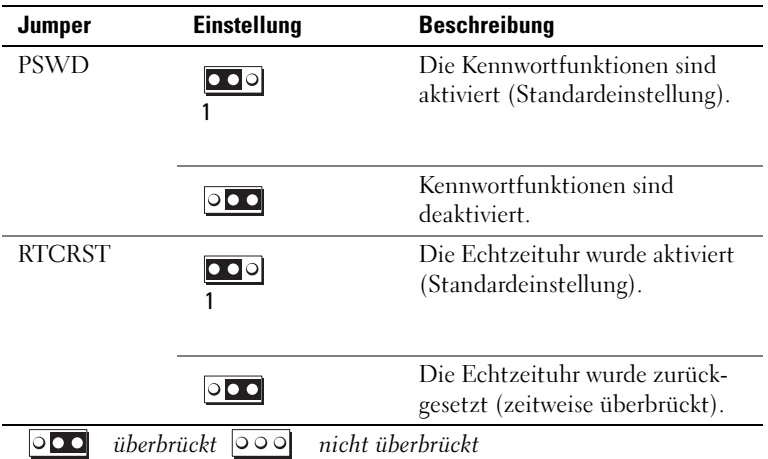

# Problemlösung

Dell stellt eine Reihe von Hilfewerkzeugen zur Verfügung, die Ihnen bei Problemen mit dem Computer weiterhelfen. Neueste Informationen zur Fehlerbehebung an Ihrem Computer finden Sie auf der Support-Website von Dell unter support.dell.com.

Wenn Probleme mit dem Computer auftreten, für deren Lösung Sie die Hilfe von Dell benötigen, erstellen Sie eine detaillierte Beschreibung des Fehlers, des Signaltoncodes oder der Diagnoseanzeige. Tragen Sie unten den Express-Servicecode und die Service-Tag-Nummer ein, und rufen Sie Dell von der Nähe Ihres Computers aus an. Informationen zur Kontaktaufnahme mit Dell finden Sie im Online-Benutzerhandbuch.

Unter ["Informationsquellen" auf Seite 93](#page-92-0) finden Sie ein Beispiel für den Express-Servicecode und die Service-Tag-Nummer.

Express-Servicecode:

Service-Tag-Nummer:

### <span id="page-118-2"></span><span id="page-118-1"></span>Dell Diagnostics

### VORSICHT: Bevor Sie mit den Arbeiten in diesem Abschnitt beginnen, befolgen Sie erst die Sicherheitshinweise im Produktinformationshandbuch.

### Wann wird das Programm Dell Diagnostics eingesetzt?

Wenn eine Störung am Computer auftritt, führen Sie zuerst die Tests unter "Beheben von Störungen" in Ihrem Online-Benutzerhandbuch durch und führen Sie das Programm "Dell Diagnostics" aus, bevor Sie Dell kontaktieren, um technische Hilfe zu erhalten. Informationen zur Kontaktaufnahme mit Dell finden Sie im Online-Benutzerhandbuch.

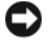

HINWEIS: Dell Diagnostics läuft nur auf Dell™-Computern.

Starten Sie das System-Setup-Programm (weitere Anweisungen finden Sie unter "System-Setup-Programm" in Ihrem Online-Benutzerhandbuch), überprüfen Sie die Konfigurationsdaten Ihres Computers und stellen Sie sicher, dass das zu testende Gerät im System-Setup-Programm angezeigt wird und aktiv ist.

Starten Sie die "Dell Diagnostics" entweder von Ihrem Festplattenlaufwerk oder von der optionalen Drivers and Utilities CD (diese wird auch als ResourceCD bezeichnet).

#### Starten von Dell Diagnostics vom Festplattenlaufwerk

- 1 Schalten Sie den Computer ein bzw. führen Sie einen Neustart durch.
- 2 Wenn das DELL-Logo angezeigt wird, drücken Sie sofort <F12>.

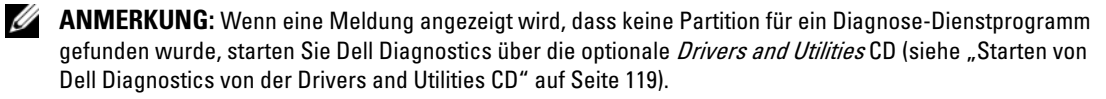

Falls Sie zu lange gewartet haben, und das Betriebssystem-Logo angezeigt wird, warten Sie noch, bis der Microsoft® Windows®-Desktop angezeigt wird. Fahren Sie danach den Computer herunter und versuchen Sie es erneut.

- 3 Wenn die Liste mit den Startgeräten angezeigt wird, markieren Sie Starten in die Programmpartition und drücken Sie auf die <Eingabetaste>.
- 4 Wenn das Hauptmenü des Programms "Dell Diagnostics" erscheint, wählen Sie den gewünschten Test aus.

### <span id="page-118-0"></span>Starten von Dell Diagnostics von der Drivers and Utilities CD

- 1 Legen Sie die Drivers and Utilities CD.
- 2 Computer herunterfahren und erneut starten.

Wenn das DELL-Logo angezeigt wird, drücken Sie sofort <F12>.

Wenn Sie zu lange warten und das Betriebssystem-Logo eingeblendet wird, warten Sie noch, bis der Windows-Desktop angezeigt wird. Fahren Sie danach den Computer herunter und versuchen Sie es erneut.

 $\mathscr{A}$  ANMERKUNG: Durch die nächsten Schritte wird die Startreihenfolge einmalig geändert. Bei dem nächsten Systemstart startet der Computer entsprechend den im System-Setup-Programm angegebenen Geräten.

- 3 Wenn die Liste der startfähigen Geräte angezeigt wird, markieren Sie die Auflistung für das CD/DVD-Laufwerk und drücken Sie auf die <Eingabetaste>.
- 4 Wählen Sie im CD-Startmenü die Auflistung für die Option "CD/DVD Drive" (CD/DVD-Laufwerk) aus.
- 5 Wählen Sie im angezeigten Menü die Option zum Starten vom CD/DVD-Laufwerk aus.
- 6 Geben Sie 1 ein, um das Menü der Drivers and Utilities CD aufzurufen.
- 7 Geben Sie 2 ein, um "Dell Diagnostics" zu starten.
- 8 Wählen Sie Run Dell 32-bit Diagnostics (Dell 32-Bit-Diagnose ausführen) aus der nummerierten Liste aus. Wählen Sie die für Ihren Computer zutreffende Version aus, wenn mehrere Versionen aufgelistet werden.
- 9 Wenn das Hauptmenü des Programms "Dell Diagnostics" erscheint, wählen Sie den gewünschten Test aus.

### Hauptmenü des Programms Dell Diagnostics

1 Klicken Sie nach dem Laden der Dell Diagnostics und nachdem das Hauptmenü angezeigt wird auf die Schaltfläche für die von Ihnen gewünschte Option.

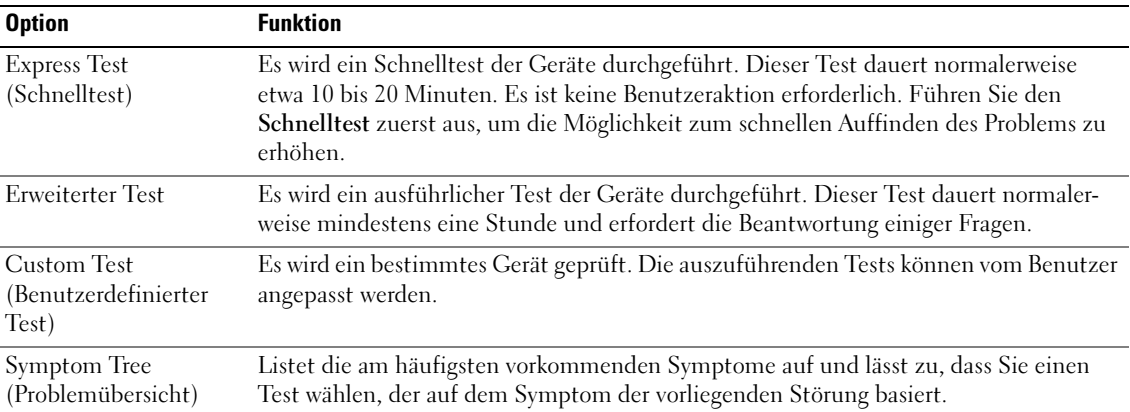

2 Wenn beim Test eine Störung gefunden wird, wird eine Meldung mit dem Fehlercode und eine Beschreibung der Störung angezeigt. Notieren Sie den Fehlercode und die Problembeschreibung und folgen Sie den Anweisungen auf dem Bildschirm.

Kann das Problem nicht gelöst werden, wenden Sie sich an Dell. Informationen zur Kontaktaufnahme mit Dell finden Sie im Online-Benutzerhandbuch.

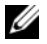

ANMERKUNG: Die Service-Tag-Nummer des Computers finden Sie im oberen Bereich der einzelnen Testanzeigen. Wenn Sie bei Dell anrufen, fragt Sie der Technische Support nach der Service-Tag-Nummer. 3 Klicken Sie beim Ausführen eines Tests im benutzerdefinierten Test oder mit der Option Symptom Tree (Problemübersicht) auf das in der folgenden Tabelle beschriebene zutreffende Register, um weitere Informationen zu erhalten.

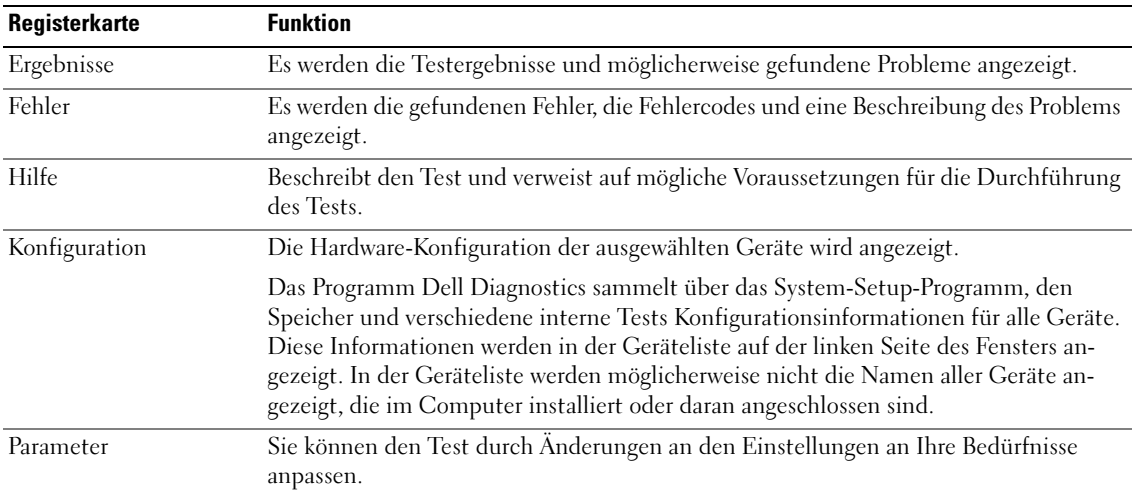

- 4 Nachdem die Tests abgeschlossen sind, wenn Sie "Dell Diagnostics" von der optionalen Drivers and Utilities CD ausführen, die CD aus dem Laufwerk entfernen.
- <span id="page-120-0"></span>5 Schließen Sie den Testbildschirm und kehren Sie zum Hauptmenü zurück. Schließen Sie zum Beenden von Dell Diagnostics und zum Neustart des Computers das Hauptmenü.

### Systemanzeigen

Die Stromversorgungsanzeige könnte auf ein Problem mit dem Computer hinweisen.

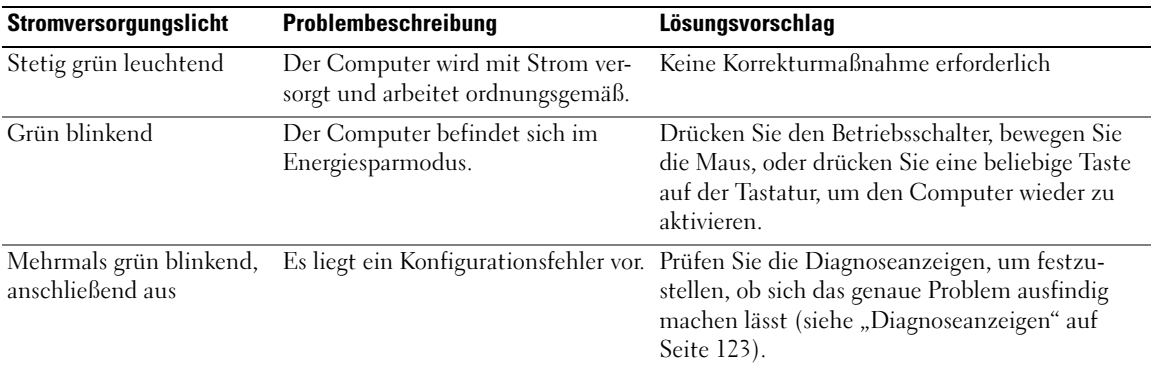

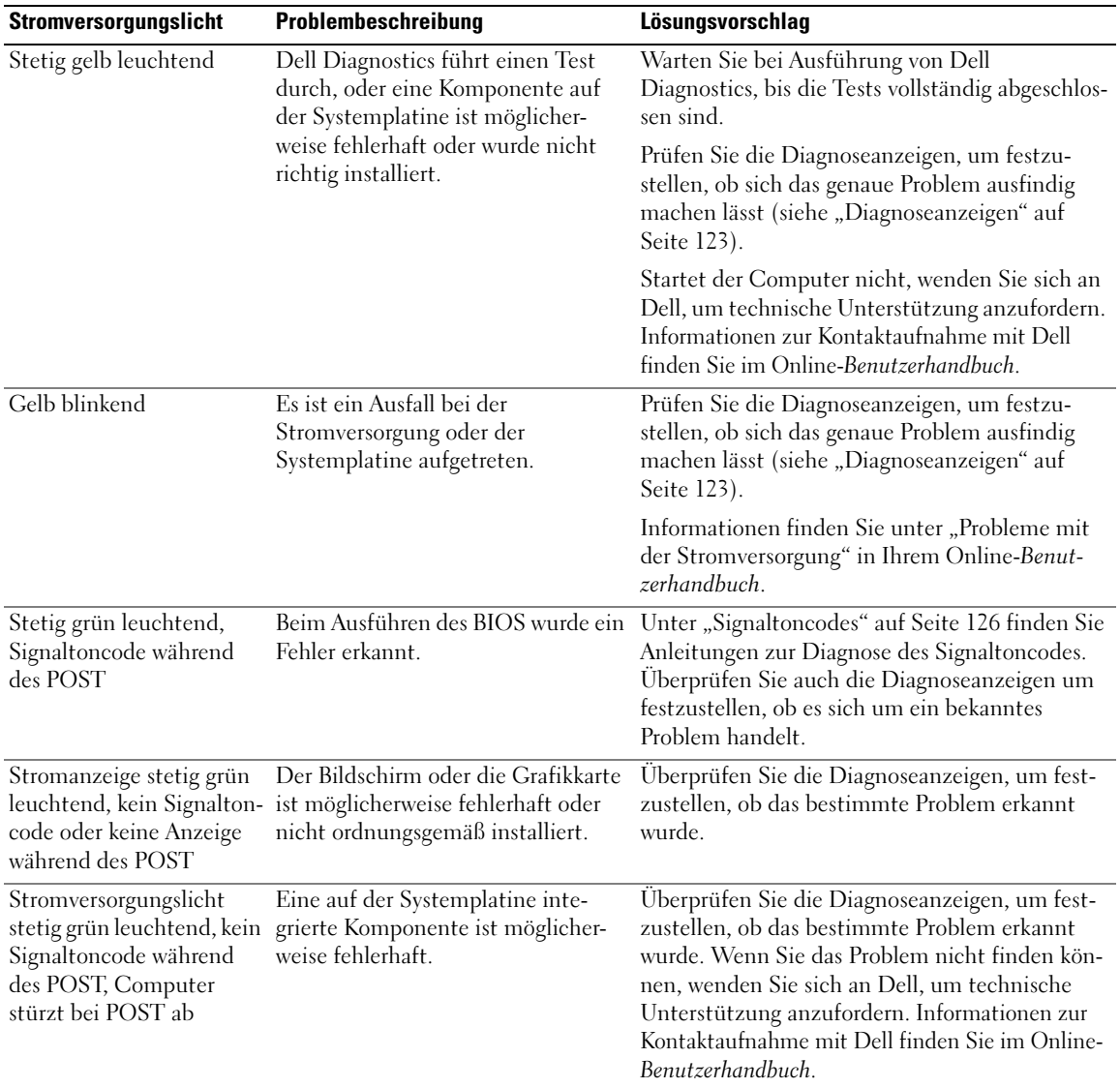

# <span id="page-122-1"></span><span id="page-122-0"></span>Diagnoseanzeigen

### VORSICHT: Bevor Sie mit den Arbeiten in diesem Abschnitt beginnen, befolgen Sie erst die Sicherheitshinweise im Produktinformationshandbuch.

Um Ihnen die Behebung einer Störung zu erleichtern, verfügt Ihr Computer an der Vorder- oder Rückseite über vier Anzeigen, die mit "1", "2", "3", und "4" gekennzeichnet sind. Die Anzeigen können ausgeschaltet sein oder grün leuchten. Wenn der Computer normal hochfährt, ändern sich die Muster oder Codes der Anzeigen, sobald der Startvorgang abgeschlossen ist. Wenn der Einschalt-Selbsttest des Systemstarts erfolgreich war, leuchten alle vier Anzeigen kurz grün auf und werden dann abgeschaltet.

Wenn beim Abarbeiten der POST-Routine ein Fehler auftritt, geben die von den LEDs angezeigten Muster einen Hinweis auf den Vorgang, bei dem der Fehler aufgetreten ist. Wenn der Computer nach dem Einschalt-Selbsttest eine Fehlfunktion aufweist, zeigen die Diagnoseanzeigen nicht die Ursache der Fehlfunktion an.

**ANMERKUNG:** Die Ausrichtung der Diagnoseanzeigen variiert möglicherweise in Abhängigkeit vom Systemtyp. Die Diagnoseanzeigen sind entweder vertikal oder horizontal ausgerichtet.

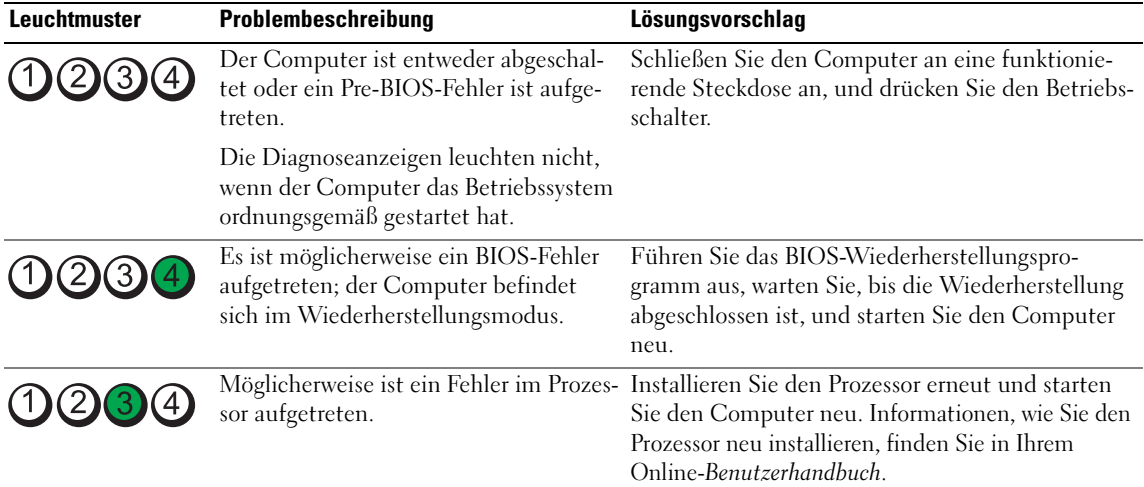

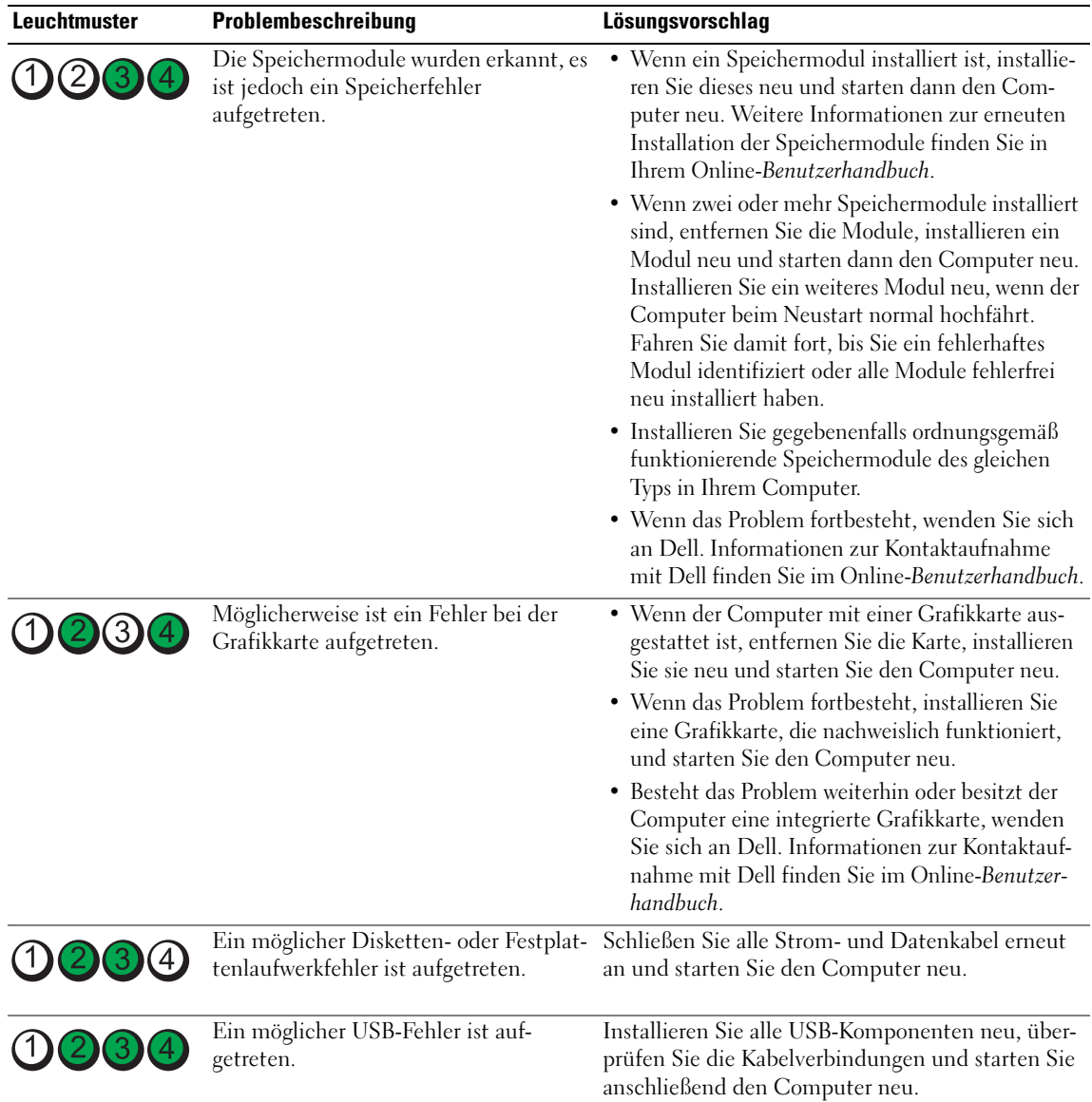

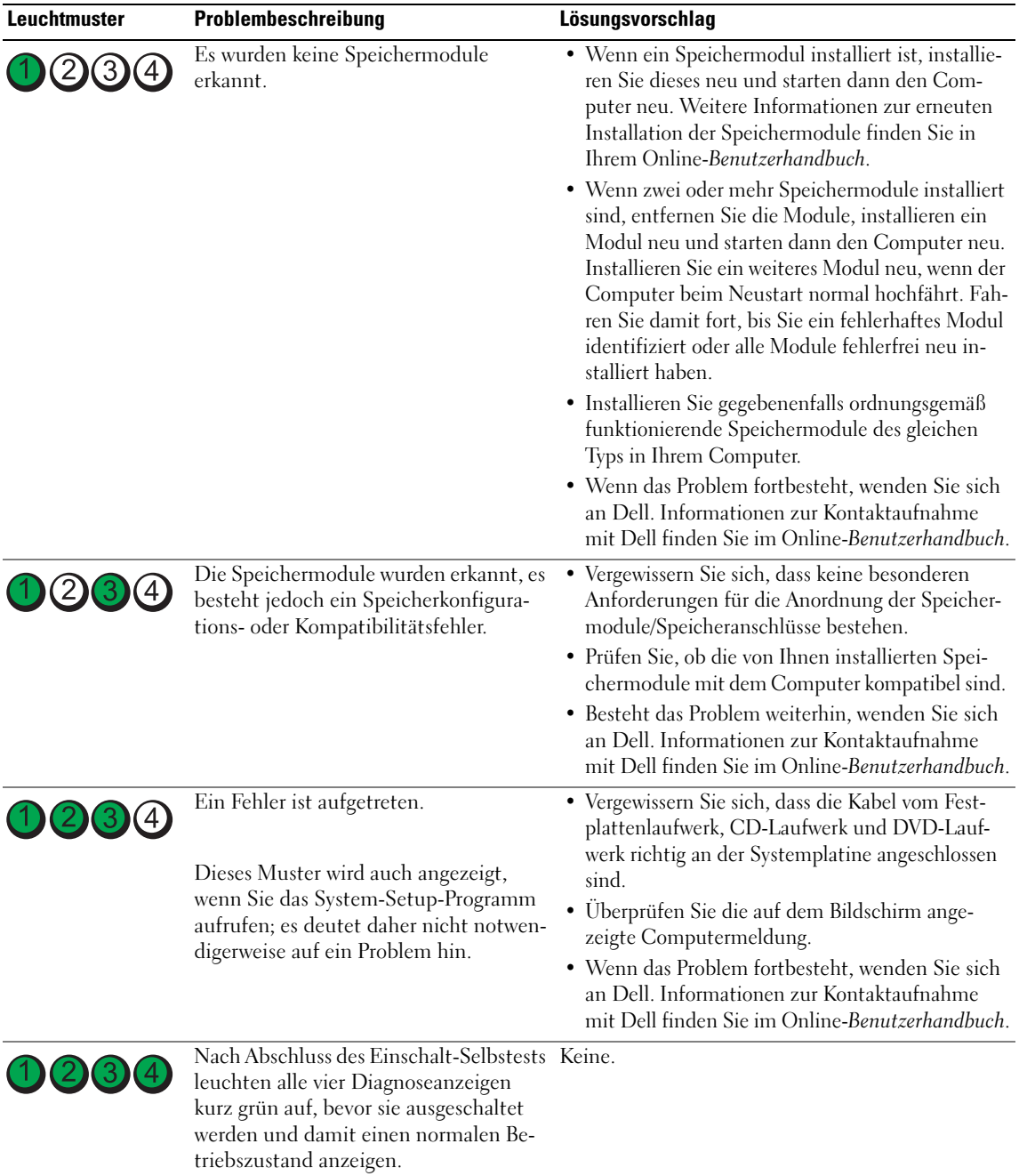

# <span id="page-125-2"></span><span id="page-125-1"></span><span id="page-125-0"></span>Signaltoncodes

Während des Startvorgangs gibt der Computer möglicherweise eine Reihe von Signaltönen ab, wenn auf dem Bildschirm keine Fehlermeldungen oder Probleme angezeigt werden können. Anhand dieser Reihe von Signaltönen, die auch als Signaltoncode bezeichnet werden, lässt sich ein Problem identifizieren. Ein Signaltoncode (Code 1-3-1) besteht beispielsweise aus einem einzelnen Signalton, einer Folge von drei Signaltönen und wieder einem einzelnen Signalton. Dieser Signaltoncode weist auf ein Speicherproblem beim Computer hin.

Wenn Ihr Computer während des Startvorgangs Signaltöne ausgibt:

- 1 Notieren Sie den Signaltoncode.
- 2 Lesen Sie ["Dell Diagnostics" auf Seite 119,](#page-118-1) um eine gravierendere Ursache zu ermitteln.
- 3 Wenden Sie sich an Dell, falls Sie technische Unterstützung brauchen. Informationen zur Kontaktaufnahme mit Dell finden Sie im Online-Benutzerhandbuch.

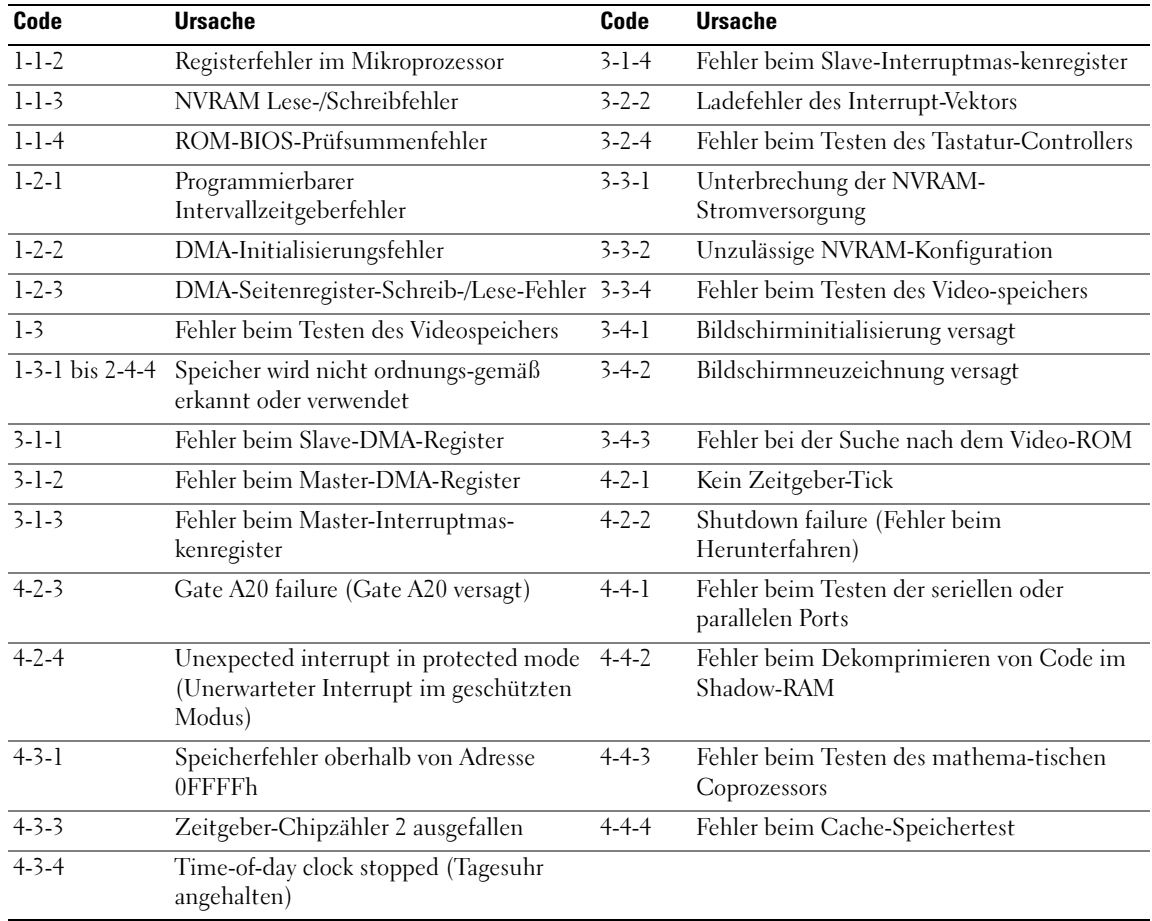

### <span id="page-126-2"></span>Beheben von Software- und Hardware-Inkompatibilitäten

Wenn ein Gerät während des Betriebssystem-Setups nicht erkannt wird oder zwar erkannt, aber nicht korrekt konfiguriert wird, können Sie die Inkompatibilität mit dem "Ratgeber bei Hardware-Konflikten" beheben.

- 1 Klicken Sie auf die Schaltfläche Start und auf Hilfe und Support.
- 2 Geben Sie im Feld Suchen den Begriff Ratgeber bei Hardware-Konflikten ein, und klicken Sie anschließend auf den Pfeil, um mit der Suche zu beginnen.
- 3 In der Liste Suchergebnisse klicken Sie auf Ratgeber bei Hardware-Konflikten.
- <span id="page-126-1"></span>4 Klicken Sie in der Liste Ratgeber bei Hardware-Konflikten auf Ein Hardware-Konflikt auf dem Computer muss gelöst werden und dann auf Weiter.

### <span id="page-126-0"></span>Verwenden der Microsoft Windows XP-Systemwiederherstellung

Das Betriebssystem Microsoft Windows XP bietet die Möglichkeit der Systemwiederherstellung, damit Sie Ihren Computer nach Änderungen an der Hardware und Software oder sonstiger Systemeinstellungen wieder in einen früheren Betriebszustand zurückversetzen können (ohne dabei die Arbeitsdateien zu beeinträchtigen), wenn die vorgenommenen Änderungen den Computer in einem unerwünschten Betriebszustand gelassen haben. Informationen über die Verwendung der Systemwiederherstellung finden Sie im Hilfe- und Supportcenter von Windows. Hinweise zum Zugriff auf das Hilfe- und Supportcenter von Windows finden Sie auf ["Windows Hilfe- und Supportcenter" auf Seite 95.](#page-94-0)

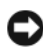

HINWEIS: Erstellen Sie von allen Arbeitsdateien regelmäßig Sicherungskopien. Ihre Arbeitsdateien können durch die Systemwiederherstellung nicht überwacht oder wiederhergestellt werden.

### Erstellen einer Wiederherstellungsreferenz

- 1 Klicken Sie auf die Schaltfläche Start und anschließend auf Hilfe und Support.
- 2 Klicken Sie auf Systemwiederherstellung.
- 3 Folgen Sie den Anweisungen auf dem Bildschirm.

### Zurückversetzen des Computers in einen früheren Betriebszustand

HINWEIS: Speichern und schließen Sie alle geöffneten Dateien und beenden Sie alle geöffneten Programme, bevor Sie den Computer in einen früheren Betriebszustand zurückversetzen. Ändern, öffnen oder löschen Sie keine Dateien oder Programme, bis die Systemwiederherstellung vollständig abgeschlossen ist.

- 1 Klicken Sie auf die Schaltfläche Start, zeigen Sie auf Alle Programme→ Zubehör→ Systemprogramme, und klicken Sie dann auf Systemwiederherstellung.
- 2 Stellen Sie sicher, dass die Option Restore my computer to an earlier time (Computer zu einem früheren Zeitpunkt wiederherstellen) ausgewählt ist, und klicken Sie auf Next (Weiter).
- 3 Klicken Sie auf das Kalenderdatum des Betriebssystemzustands, zu dem der Computer wiederhergestellt werden soll.

Im Fenster Eine Wiederherstellungsreferenz wählen können Sie den Kalender verwenden, um Wiederherstellungsreferenzen anzuzeigen und auszuwählen. Alle Kalenderdaten, für den Wiederherstellungsreferenzen vorhanden sind, werden fett formatiert dargestellt.

4 Wählen Sie eine Wiederherstellungsreferenz aus und klicken Sie auf Weiter.

Wenn für dieses Kalenderdatum nur eine einzige Wiederherstellungsreferenz vorhanden ist, wird diese automatisch ausgewählt. Falls zwei oder mehrere Wiederherstellungsreferenzen vorhanden sind, klicken Sie auf die gewünschte Wiederherstellungsreferenz.

5 Klicken Sie auf Weiter.

Der Bildschirm Wiederherstellung abgeschlossen wird angezeigt, nachdem die Systemwiederherstellung das Sammeln von Daten abgeschlossen hat. Anschließend startet der Computer neu.

6 Klicken Sie nach dem Neustart auf OK.

Um die Wiederherstellungsreferenz zu ändern, können Sie entweder die Schritte mit einer anderen Wiederherstellungsreferenz wiederholen oder die Wiederherstellung rückgängig machen.

### Zurücksetzen der letzten Systemwiederherstellung

HINWEIS: Speichern und schließen Sie alle geöffneten Dateien, und beenden Sie alle geöffneten Programme, bevor Sie die letzte Systemwiederherstellung rückgängig machen. Ändern, öffnen oder löschen Sie keine Dateien oder Programme, bis die Systemwiederherstellung vollständig abgeschlossen ist.

- 1 Klicken Sie auf die Schaltfläche Start, zeigen Sie auf Alle Programme → Zubehör → Systemprogramme, und klicken Sie auf Systemwiederherstellung.
- 2 Klicken Sie auf Letzte Wiederherstellung rückgängig machen und auf Weiter.
- 3 Klicken Sie auf Weiter.

Das Fenster Systemwiederherstellung wird angezeigt. Anschließend startet der Computer neu.

4 Klicken Sie nach dem Neustart auf OK.

### Aktivieren der Systemwiederherstellung

Falls nach einer erneuten Installation von Windows XP weniger als 200†MB freier Speicherplatz auf der Festplatte verbleiben, wird die Systemwiederherstellungsfunktion automatisch deaktiviert. So stellen Sie fest, dass die Systemwiederherstellung aktiv ist:

- 1 Klicken Sie auf die Schaltfläche Start und anschließend auf Systemsteuerung.
- 2 Klicken Sie auf Leistung und Wartung.
- 3 Klicken Sie auf System.
- 4 Klicken Sie auf die Registerkarte Systemwiederherstellung.
- <span id="page-127-0"></span>5 Stellen Sie sicher, dass die Option Systemwiederherstellung deaktivieren nicht markiert ist.

### Neuinstallation von Microsoft Windows XP

### Vorbereitung

 $\mathscr{D}$  ANMERKUNG: Die Anweisungen in diesem Dokument wurden für die Windows Standardansicht in Windows XP Home Edition geschrieben. Die Schritte werden daher anders sein, wenn Sie Ihren Dell-Computer zur klassischen Ansicht wechseln oder Windows XP Professional verwenden.

Wenn Sie das Betriebssystem Windows XP neu installieren möchten, um ein Problem mit einem neu installierten Treiber zu beheben, probieren Sie zunächst die Rücksetzfunktion von Windows XP.

- 1 Klicken Sie auf die Schaltfläche Start und auf Systemsteuerung.
- 2 Klicken Sie bei Eine Kategorie wählen auf Leistung und Wartung.
- 3 Klicken Sie auf System.
- 4 Klicken Sie im Bildschirm Systemeigenschaften auf die Registerkarte Hardware.
- 5 Klicken Sie auf Geräte-Manager.
- 6 Klicken Sie mit der rechten Maustaste auf die Geräte, für die ein neuer Treiber installiert wurde, und anschließend auf Eigenschaften.
- 7 Klicken Sie auf die Registerkarte Treiber.
- 8 Klicken Sie auf Installierter Treiber.

Verwenden Sie die Systemwiederherstellung, wenn die Rücksetzfunktion für Gerätetreiber das Problem nicht löst (siehe ["Verwenden der Microsoft Windows XP-Systemwiederherstellung" auf Seite 127\)](#page-126-0), um das Betriebssystem wieder in den Zustand vor der Installation des neuen Treibers zurückzuversetzen.

**ZZY ANMERKUNG:** Die *Drivers and Utilities* CD enthält die Treiber, die während der Montage des Computers installiert wurden. Verwenden Sie die *Drivers and Utilities* CD zum Laden von allen erforderlichen Treibern, einschließlich der erforderlichen Treiber, wenn Sie über einen Computer mit RAID-Controller verfügen.

### Neu Installieren von Windows XP

HINWEIS: Wenn Sie Windows XP neu installieren, müssen Sie das Windows XP Service Pack 1 oder höher verwenden.

**ED HINWEIS:** Vor der Installation erstellen Sie erst eine Sicherungskopie der Daten auf dem ersten Festplattenlaufwerk. In herkömmlichen Festplattenkonfigurationen handelt es sich bei dem primären Festplattenlaufwerk um das zuerst vom Computer erkannte Laufwerk.

Zum neu Installieren von Windows XP benötigen Sie Folgendes:

- Dell-Betriebssystem-CD
- Dell Drivers and Utilities CD

Führen Sie zum neu Installieren von Windows XP die Anweisungen in den folgenden Abschnitten in der angegebenen Reihenfolge aus.

Der Neuinstallationsvorgang kann 1 bis 2 Stunden in Anspruch nehmen. Nach der Neuinstallation des Betriebssystems müssen Sie auch die Gerätetreiber, das Virenschutzprogramm und andere Software neu installieren.

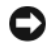

 $\Box$  HINWEIS: Die *Betriebssystem*-CD-ROM bietet Optionen zur Neuinstallation von Windows XP. Mit diesen Optionen können Dateien überschrieben und Programme beeinträchtigt werden, die auf der Festplatte installiert sind. Installieren Sie deshalb Windows XP nur dann neu, wenn Sie von einem Mitarbeiter des technischen Supports von Dell dazu angewiesen wurden.

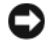

**ED HINWEIS:** Um Konflikte zu vermeiden, muss vor der Neuinstallation von Windows XP auf dem System vorhandene Virenschutz-Software deaktiviert werden. Anleitungen dazu finden Sie in der Dokumentation der jeweiligen Software.

### Starten von der Betriebssystem-CD

- 1 Speichern und schließen Sie alle geöffneten Dateien und beenden Sie alle geöffneten Programme.
- 2 Legen Sie die Betriebssystem-CD ein. Klicken Sie auf Beenden, wenn die Meldung Windows XP installieren angezeigt wird.
- 3 Starten Sie den Computer neu.
- 4 Drücken Sie <F12> sofort nachdem das Logo von DELL erscheint.

Falls bereits das Logo des Betriebssystems angezeigt wird, warten Sie, bis der Windows-Desktop erscheint, fahren Sie den Computer herunter, und versuchen Sie es noch einmal.

- 5 Wählen Sie mit den Pfeiltasten CD-ROM aus und drücken Sie dann die <Eingabetaste>.
- 6 Drücken Sie eine beliebige Taste, wenn die Meldung Press any key to boot from CD (Drücken Sie eine beliebige Taste, um von CD zu starten) angezeigt wird.

### <span id="page-129-0"></span>Windows XP Setup

- 1 Wenn der Bildschirm Windows XP Setup angezeigt wird, drücken Sie die <Eingabetaste>, um Windows jetzt einrichten auszuwählen.
- 2 Lesen Sie die Informationen auf der Anzeige Microsoft Windows-Lizenzvereinbarung und drücken Sie <F8>, um die Lizenzvereinbarung anzunehmen.
- 3 Wenn auf Ihrem Computer bereits Windows XP installiert ist und Ihre aktuellen Windows XP-Daten wiederhergestellt werden sollen, geben Sie r ein, um die Reparaturoption auszuwählen, und entnehmen Sie dann die CD dem Laufwerk.
- 4 Wenn Sie eine neue Kopie von Windows XP installieren möchten, drücken Sie <Esc>, um diese Option zu wählen.
- 5 Drücken Sie die <Eingabetaste>, um die markierte Partition auszuwählen (empfohlen) und befolgen Sie die Anweisungen auf dem Bildschirm.

Der Bildschirm Windows XP Setup wird angezeigt und das Betriebssystem beginnt damit, Dateien zu kopieren und die Geräte zu installieren. Im Verlauf dieses Vorgangs wird der Computer automatisch mehrmals neu gestartet.

 $\mathscr{Q}_4$  ANMERKUNG: Die zur Installation benötigte Zeit hängt von der Größe der Festplatte und der Geschwindigkeit des Computers ab.

**C** HINWEIS: Drücken Sie keine Taste, während die folgende Meldung angezeigt wird: Drücken Sie eine beliebige Taste zum Starten von der CD.

- 6 Wenn der Dialog Regions- und Sprachoptionen angezeigt wird, wählen Sie die Einstellungen für Ihren Standort aus und klicken Sie anschließend auf Weiter.
- 7 Geben Sie im Fenster Benutzerinformationen Ihren Namen und Ihre Firma (optional) an und klicken Sie anschließend auf Weiter.
- 8 Weisen Sie im Fenster Computer Name and Administrator Password (Computername und Administrator-Kennwort) einen Computernamen zu (oder akzeptieren Sie den bereits vorgegebenen), geben Sie ein Kennwort ein und klicken Sie auf Weiter.
- 9 Wenn der Bildschirm Modemwählinformationen angezeigt wird, geben Sie die erforderlichen Informationen ein und klicken Sie auf Weiter.
- 10 Geben Sie Im Fenster Datum- und Uhrzeiteinstellungen Datum, Uhrzeit und Zeitzone ein und klicken Sie anschließend auf Weiter.
- 11 Wenn der Bildschirm Netzwerkeinstellungen angezeigt wird, klicken Sie auf Typisch und dann auf Weiter.
- 12 Wenn Sie Windows XP Professional neu installieren und zur Eingabe weiterer Informationen zur Netzwerkkonfiguration aufgefordert werden, geben Sie die entsprechenden Daten ein. Wenn Sie Ihre Einstellungen nicht genau kennen, bestätigen Sie die vorgegebenen Werte.

Windows XP installiert die Komponenten des Betriebssystems und konfiguriert den Computer. Der Computer wird automatisch neu gestartet.

**C** HINWEIS: Drücken Sie keine Taste, während die folgende Meldung angezeigt wird: Drücken Sie eine beliebige Taste zum Starten von der CD.

- 13 Wenn der Begrüßungs-Bildschirm von Microsoft angezeigt wird, klicken Sie auf Weiter.
- 14 Wenn die Meldung Wie wird auf diesem Computer die Verbindung mit dem Internet hergestellt? angezeigt wird, klicken Sie auf Überspringen.
- 15 Wenn der Bildschirm Ready to register with Microsoft? (Sich jetzt bei Microsoft eintragen?) angezeigt wird, wählen Sie Nein, jetzt nicht und klicken auf Weiter.
- 16 Wenn der Bildschirm Who will use this computer? (Wer wird diesen Computer verwenden?) angezeigt wird, können Sie bis zu fünf Benutzer eingeben.
- 17 Klicken Sie auf Weiter.
- 18 Klicken Sie auf Fertig stellen, um das Setup abzuschließen, und entnehmen Sie die CD aus dem Laufwerk.
- 19 Installieren Sie die entsprechenden Treiber erneut mit der Drivers and Utilities CD.
- 20 Installieren Sie gegebenenfalls Ihre Virenschutz-Software erneut.
- 21 Installieren Sie Ihre Programme erneut.

 $\mathscr{U}$  ANMERKUNG: Zur Neuinstallation und Aktivierung von Programmen der Microsoft Office oder Microsoft Works Suite müssen Sie die Product Key-Nummer, die sich auf der Rückseite der Microsoft Office oder Microsoft Works Suite CD-Hülle befindet, eingeben.

# Verwenden der Drivers and Utilities CD

So verwenden Sie die Drivers and Utilities CD (auch als ResourceCD bezeichnet), während Sie das Windows-Betriebssystem ausführen:

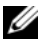

44 ANMERKUNG: Verwenden Sie für den Zugriff auf Gerätetreiber und Benutzer-Dokumentation die Drivers and Utilities CD, während Windows ausgeführt wird.

- 1 Schalten Sie den Computer ein und warten Sie, bis Windows gestartet wurde.
- 2 Legen Sie die Drivers and Utilities CD in das Laufwerk ein.

Wenn Sie die Drivers and Utilities CD zum ersten Mal auf diesem Computer verwenden, wird das Fenster ResourceCD Installation (Installation der ResourceCD) geöffnet, das Sie über den Beginn der Installation der Drivers and Utilities CD informiert.

3 Klicken Sie auf OK, um fortzufahren.

Folgen Sie den Bildschirmanweisungen des Installationsprogramms, um die Installation abzuschließen.

- 4 Klicken Sie im Bildschirm Herzlichen Glückwunsch zum Kauf Ihres Dell Systems! auf Weiter.
- 5 Treffen Sie eine geeignete Auswahl für Systemmodell, Betriebssystem, Gerätetyp und Thema.

### <span id="page-131-0"></span>Treiber für Ihren Computer

So erhalten Sie eine Liste der Gerätetreiber für Ihren Computer:

1 Klicken Sie auf Meine Treiber im Drop-Down-Menü Thema.

Die optionale Drivers and Utilities CD prüft die Hardware-Konfiguration des Computers und das Betriebssystem und zeigt dann auf dem Bildschirm eine Liste der Gerätetreiber für Ihre Systemkonfiguration an.

2 Wählen Sie den geeigneten Treiber aus und folgen Sie den Anweisungen zum Herunterladen.

Um eine Liste aller verfügbaren Treiber für Ihren Computer anzuzeigen, klicken Sie im Drop-Down-Menü Thema auf Treiber.

# **Stichwortverzeichnis**

# A

Abdeckung [abnehmen, 108](#page-107-1) Anzeigen

[Diagnose, 123](#page-122-1) [Stromversorgung, 105](#page-104-0) [System, 121](#page-120-0)

# B

Beheben von Störungen [Computer auf früheren](#page-126-1)  Systemzustand wiederherstellen, 127 [Dell Diagnostics, 119](#page-118-2) [Diagnoseanzeigen, 123](#page-122-1) [Hilfe- und Supportcenter, 95](#page-94-1) [Konflikte, 127](#page-126-2) [Ratgeber bei, 127](#page-126-2) [Signaltoncodes, 126](#page-125-1) [Systemanzeigen, 121](#page-120-0) [Benutzerhandbuch, 94](#page-93-0) Betriebssystem [neu installieren, 94](#page-93-1) [Neuinstallation von Windows](#page-127-0)  XP, 128 [Betriebssystem-CD, 94](#page-93-1)

# C

CDs [Betriebssystem, 94](#page-93-1)

### D

Dell [Dell Diagnostics, 119](#page-118-2) [Support-Website, 95](#page-94-2) Diagnose [Dell, 119](#page-118-2) [Signaltoncodes, 126](#page-125-1) Dokumentation [Benutzerhandbuch, 94](#page-93-0) [Endbenutzerlizenzvereinbarun](#page-92-1) g, 93 [Ergonomie, 93](#page-92-1) [Garantie, 93](#page-92-1) [Online, 95](#page-94-2) [Produktinformationshandbuch](#page-92-1) , 93 [Sicherheit, 93](#page-92-1)

[Drivers and Utilities CD, 93](#page-92-2)

[Zulassung, 93](#page-92-1)

# E

[Endbenutzerlizenzvereinbaru](#page-92-1) ng, 93

Etikett [Microsoft Windows, 94](#page-93-2) [Service-Tag-Nummer, 94](#page-93-2)

# F

Fehlermeldungen [Diagnoseanzeigen, 123](#page-122-1) [Signaltoncodes, 126](#page-125-1) [Systemanzeigen, 121](#page-120-0)

# G

[Garantieinformationen, 93](#page-92-1)

### H

Hardware [Dell Diagnostics, 119](#page-118-2) [Signaltoncodes, 126](#page-125-1)

[Hauptplatine.](#page-112-0) Siehe Systemplatine

[Hilfe- und Supportcenter, 95](#page-94-1)

Hilfedatei [Windows Hilfe- und](#page-94-1)  Supportcenter, 95

### I

[Informationen zur](#page-92-1)  Ergonomie, 93 Installieren von Teilen [Vorbereitung, 108](#page-107-2)

# K

Konflikte [Beheben von Software- und](#page-126-2)  Hardware-Inkompatibilitäten, 127

# L

Laufwerke [Liste von, 132](#page-131-0)

# N

Neuinstallation [Windows XP, 128](#page-127-0)

## P

Probleme [Dell Diagnostics, 119](#page-118-2) [Probleme. Siehe](#page-125-2) Beheben von Störungen [Produktinformationshandbuc](#page-92-1) h, 93

### R

[Ratgeber bei Hardware-](#page-126-2)Konflikten, 127

## S

[Service-Tag-Nummer, 94](#page-93-2) [Sicherheitshinweise, 93](#page-92-1) [Signaltoncodes, 126](#page-125-1)

Stromversorgung [Anzeige, 105](#page-104-0) Stromversorgungslicht [Probleme diagnostizieren, 121](#page-120-0) [Support-Website, 95](#page-94-2) [Systemplatine, 113,](#page-112-0) [116](#page-115-0) [Systemwiederherstellung, 127](#page-126-1)

U

[Unterbrechunganforderungs](#page-126-2)  (IRQ)-Konflikte, 127

### W

Windows XP [Hilfe- und Supportcenter, 95](#page-94-1) [neu installieren, 94](#page-93-1) [Neuinstallation, 128](#page-127-0) [Ratgeber bei Hardware-](#page-126-2)Konflikten, 127 [setup, 130](#page-129-0) [Systemwiederherstellung, 127](#page-126-1)

# Z

[Zulassungsinformationen, 93](#page-92-1)

Dell™ OptiPlex™ 320

# Guida di consultazione rapida

Modelli DCSM, DCNE

# N.B., Avvisi e Attenzione

 $\mathbb Z$  N.B. Un N.B. indica informazioni importanti che contribuiscono a migliorare l'utilizzo del computer.

AVVISO: Un AVVISO indica un danno potenziale all'hardware o perdita di dati e spiega come evitare il problema.

 $\bigwedge$  ATTENZIONE: Un messaggio di ATTENZIONE indica un rischio di danni materiali, lesioni personali o morte.

Se si è acquistato un computer Dell™ Serie n, qualsiasi riferimento in questo documento ai sistemi operativi<br>Microsoft® Windows® non è applicabile.

Modelli DCSM, DCNE

\_\_\_\_\_\_\_\_\_\_\_\_\_\_\_\_\_\_\_\_

Settembre 2006 N/P FK640 Rev. A01

**Le informazioni contenute in questo documento sono soggette a modifica senza preavviso. © 2006 DellInc. Tutti i diritti riservati.**

È severamente vietata la riproduzione, con qualsiasi strumento, senza l'autorizzazione scritta di Dell Inc..

Marchi commerciali utilizzati in questo testo: *Dell*, *OptiPlex* e il logo *DELL* sono marchi commerciali di Dell Inc.; *Microsoft* e *Windows* sono marchi depositati di Microsoft Corporation; *Intel* e *Pentium* sono marchi depositati di Intel Corporation.

Altri marchi di fabbrica e nomi commerciali possono essere utilizzati in questo documento sia in riferimento alle aziende che rivendicano i marchi e i nomi che ai prodotti stessi. Dell Inc. nega qualsiasi partecipazione di proprietà relativa a marchi e nomi commerciali diversi da quelli di sua proprietà.

# Sommario

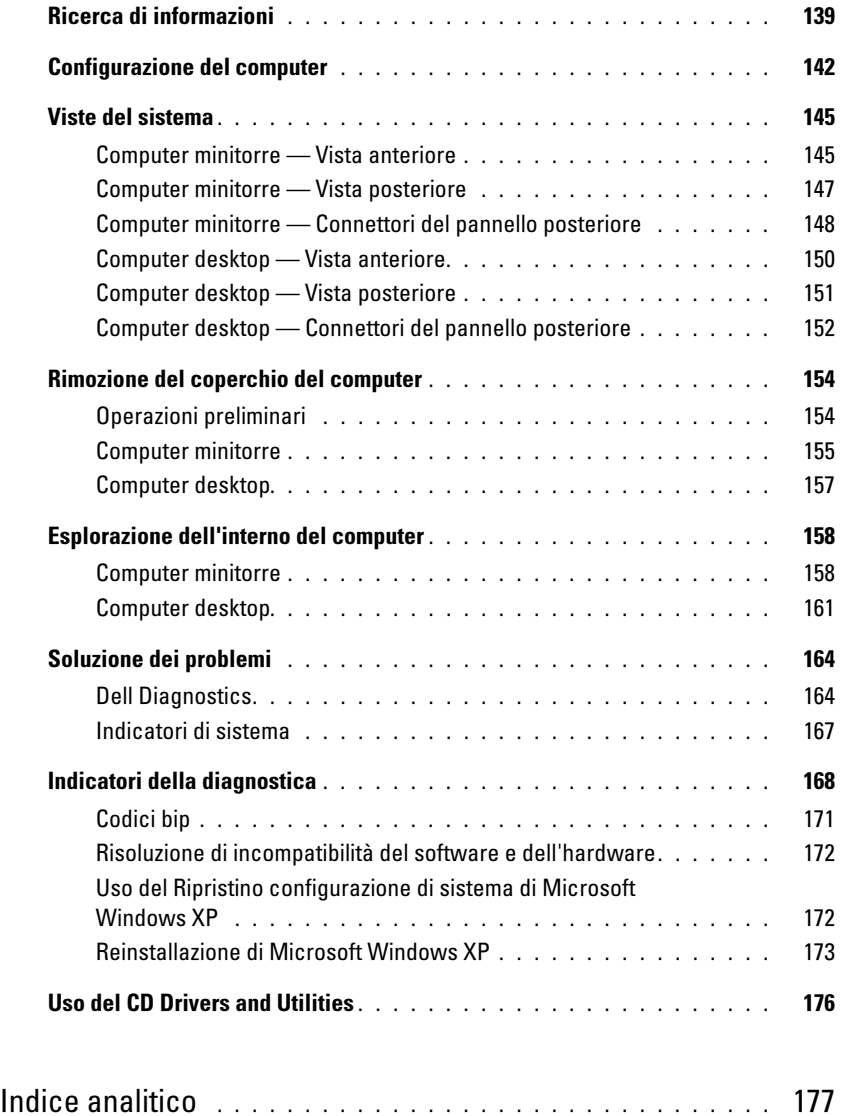

# <span id="page-138-0"></span>Ricerca di informazioni

 $\mathscr{U}$  N.B. Alcune funzioni o applicazioni multimediali possono essere opzionali e non spediti con il computer. Alcune funzioni o applicazioni multimediali potrebbero non essere disponibili in alcuni Paesi.

Ø N.B. Informazioni supplementari potrebbero essere fornite assieme al computer.

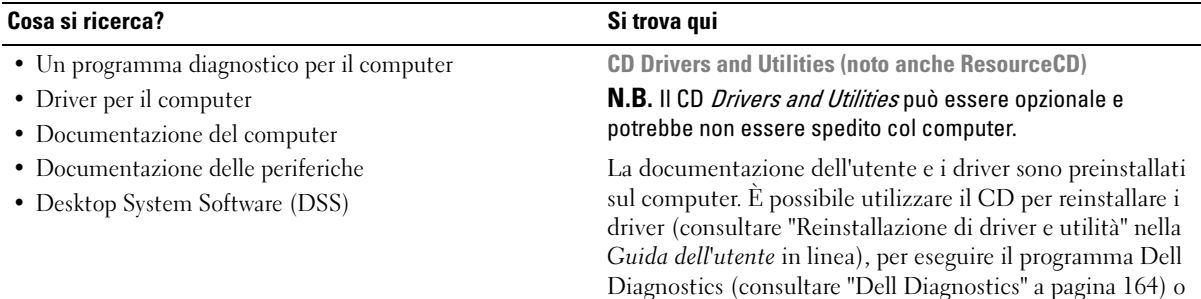

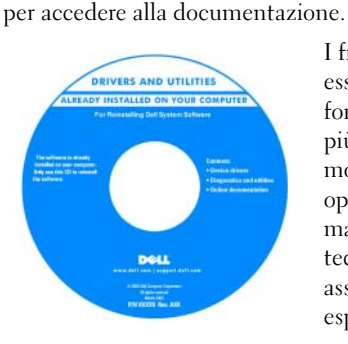

I file Leggimi possono essere compresi nel CD per fornire gli aggiornamenti più attuali relativi a modifiche tecniche operate sul computer o materiale di riferimento tecnico avanzato per assistenti tecnici o utenti esperti.

### N.B. Aggiornamenti dei driver e della documentazione sono disponibili all'indirizzo support.dell.com.

Guida alle informazioni sul prodotto Dell™

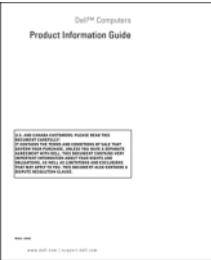

• Informazioni sulla garanzia

- Termini e condizioni (solo per gli Stati Uniti)
- Istruzioni di sicurezza
- Avvisi normativi
- Informazioni sull'ergonomia
- Contratto di licenza Microsoft con l'utente finale

<span id="page-139-0"></span>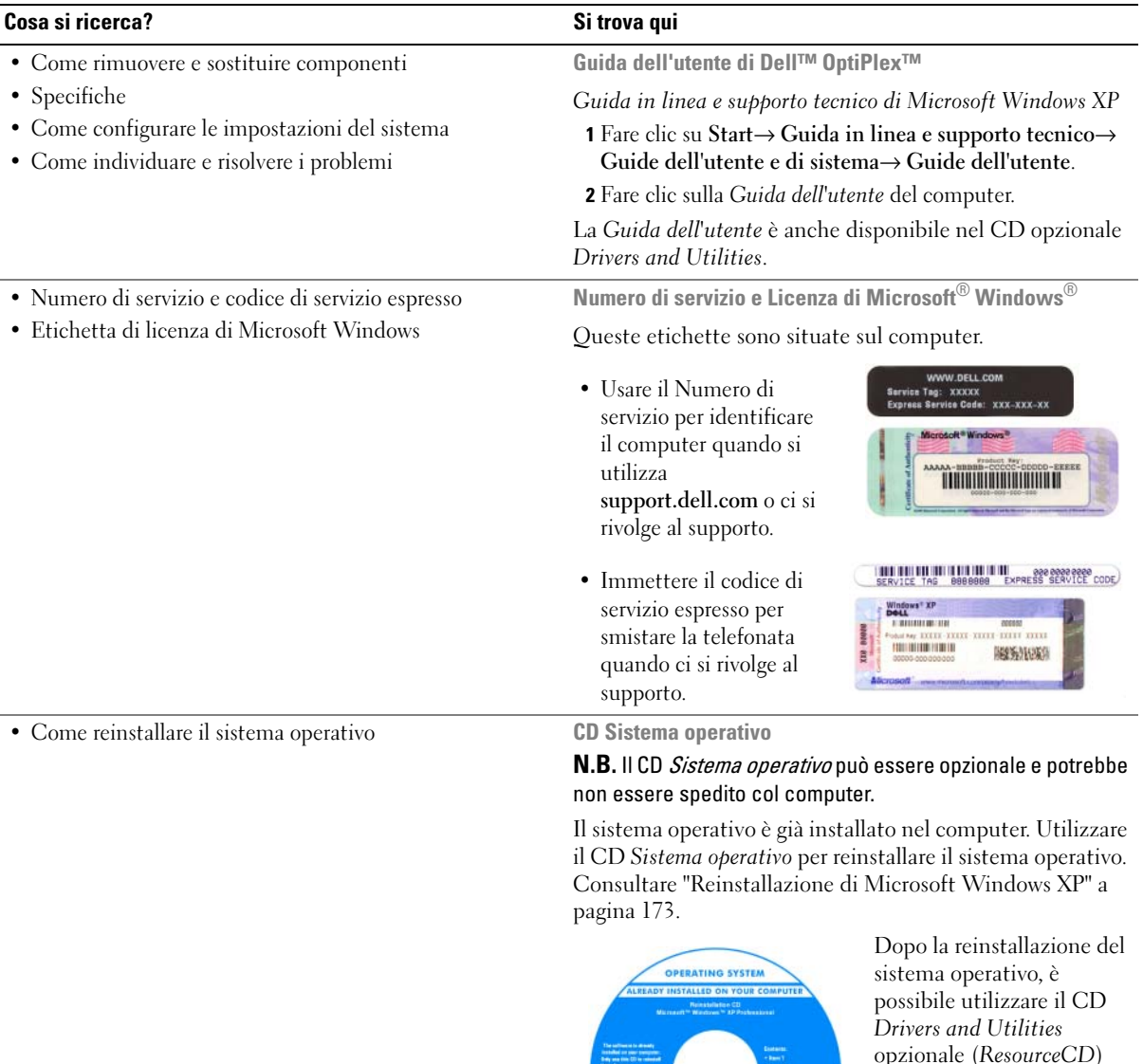

opzionale (ResourceCD) per reinstallare i driver per le periferiche fornite assieme al computer.

L'etichetta della product [key del sistema operativo è](#page-139-0)  situata sul computer.

N.B. Il colore del CD varia in base al sistema operativo ordinato.

DOLL

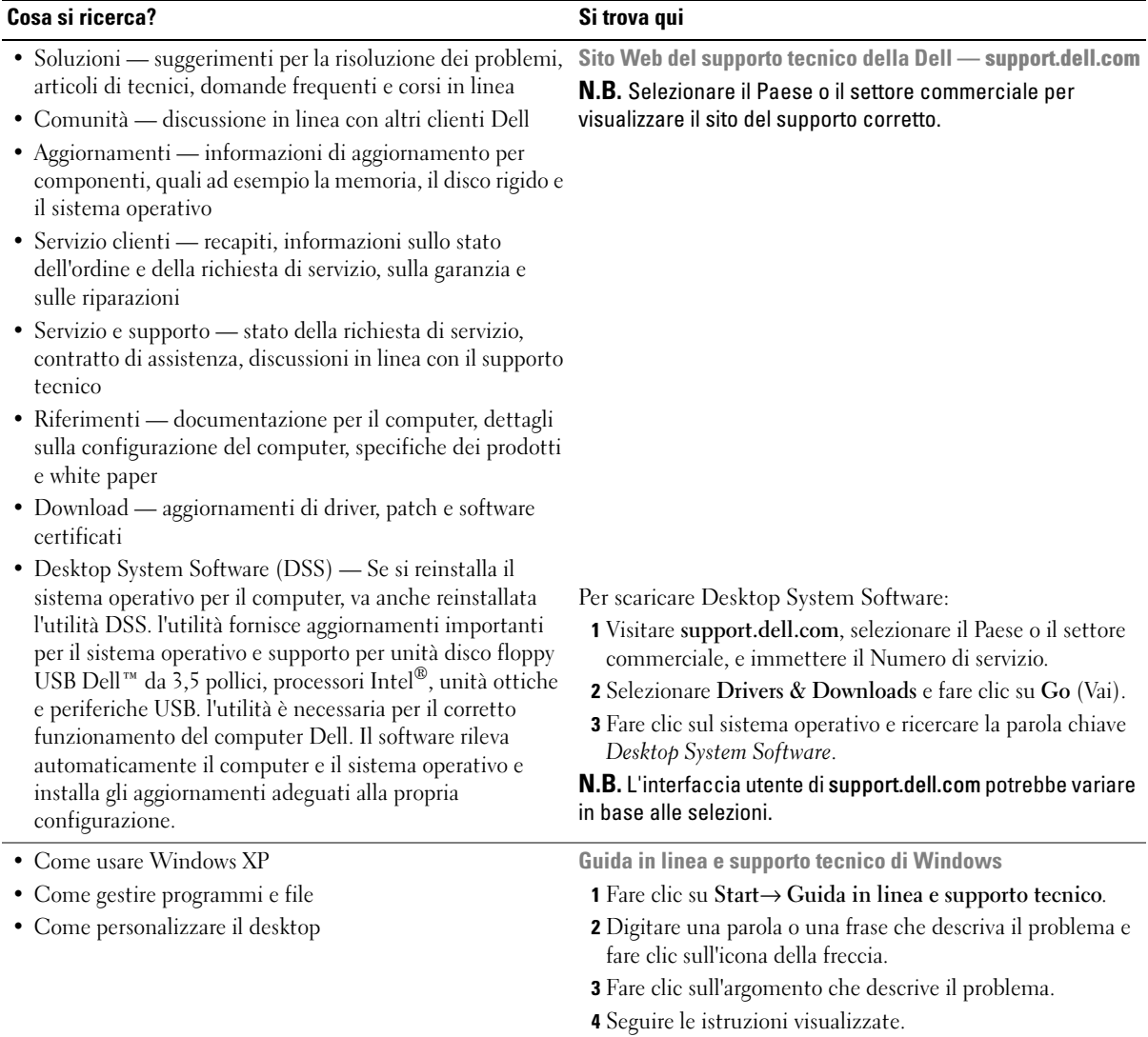

# <span id="page-141-0"></span>Configurazione del computer

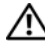

 $\sqrt{N}$  ATTENZIONE: Prima di eseguire le procedure descritte in questa sezione, seguire le istruzioni di sicurezza ubicate nella *Guida alle informazioni sul prodotto*.

AVVISO: Se nel computer è stata installata una scheda di espansione (quale ad esempio una scheda modem), collegare il cavo di rete appropriato alla scheda, non al connettore sul pannello posteriore.

AVVISO: Per consentire al computer di mantenere una temperatura di esercizio ottimale, assicurarsi di collocare il computer lontano da pareti o scaffali che potrebbero impedire la circolazione dell'aria attorno al telaio.

 $\mathscr{Q}_\blacksquare$  N.B. Prima di installare qualsiasi periferica o software non forniti con il computer, leggere la documentazione fornita con tale periferica o software, o contattare il venditore per verificare che la periferica o il software sia compatibile con il computer e il sistema operativo.

Per installare correttamente il computer, seguire tutti i punti della procedura descritta. Vedere le figure appropriate che seguono le istruzioni.

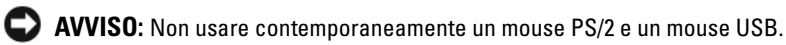

1 Collegare la tastiera e il mouse.

AVVISO: Non collegare il cavo di un modem al connettore della scheda di rete. La tensione della linea telefonica potrebbe danneggiare la scheda di rete.

### Configurazione della tastiera e del mouse

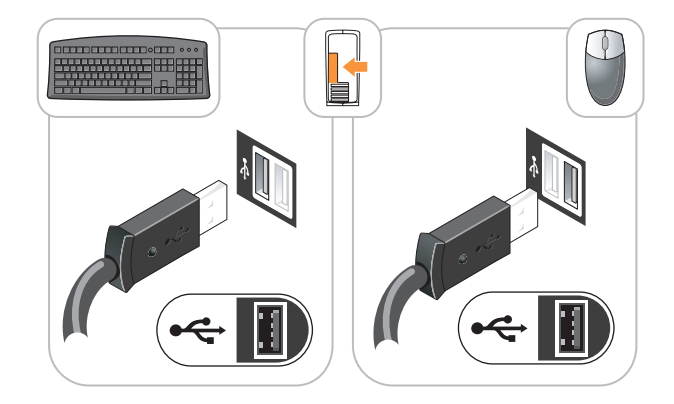

2 Collegare il modem o il cavo di rete.

Inserire il cavo di rete, non la linea telefonica, nel connettore di rete. Se l'utente ha in dotazione un modem opzionale, collegare la linea telefonica al modem.

3 Collegare il monitor utilizzando il cavo DVI bianco o il cavo VGA blu (non collegare entrambi i cavi). Inserire delicatamente il connettore del cavo del monitor allineandolo correttamente con il connettore sul computer per evitare di piegare i piedini. Stringere le viti a testa zigrinata dei connettori del cavo.

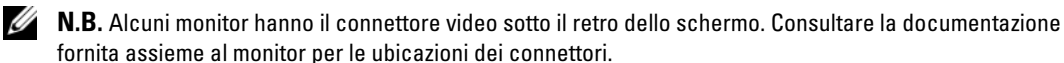

#### Configurazione del monitor

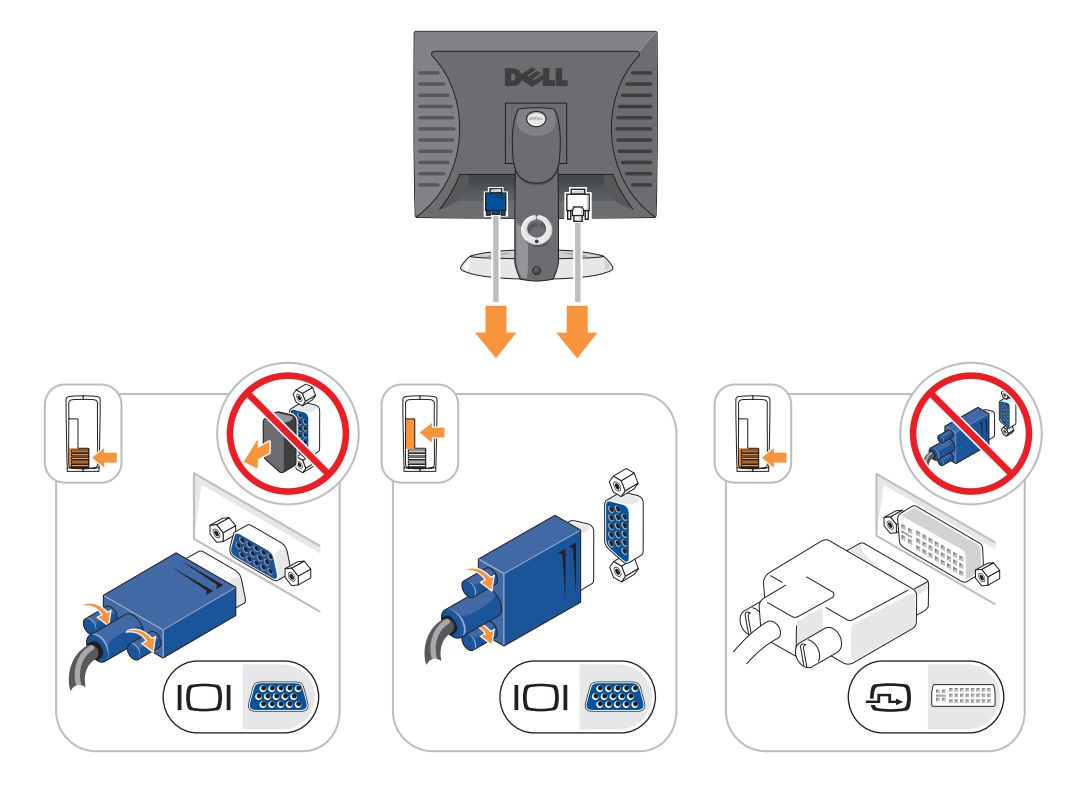

- 4 Collegare gli altoparlanti.
- 5 Collegare i cavi di alimentazione al computer, al monitor e alle periferiche e inserire l'altra estremità dei cavi di alimentazione nelle prese elettriche.

#### Collegamenti all'alimentazione

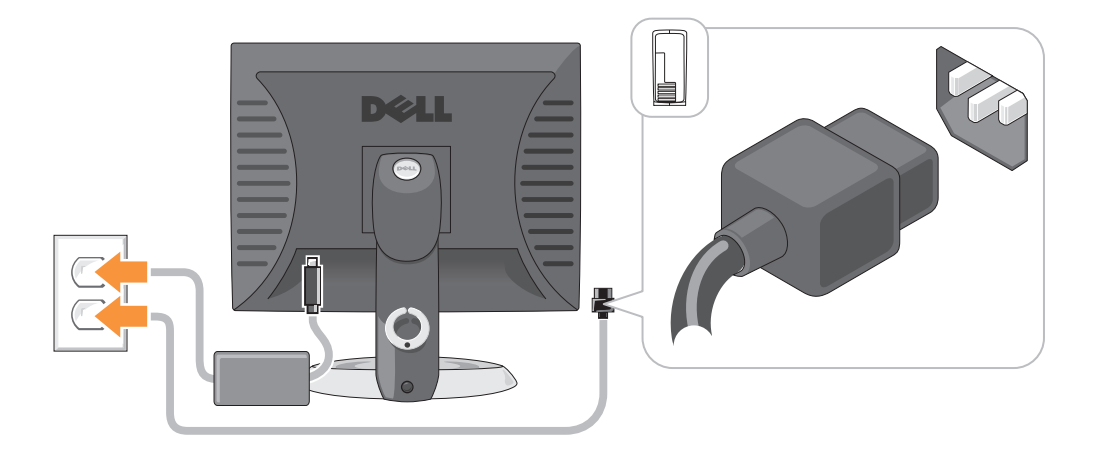

- AVVISO: Per evitare di danneggiare il computer con un selettore di tensione manuale, impostare il selettore sulla tensione che meglio corrisponde all'alimentazione c.a. disponibile presso la sede.
- AVVISO: In Giappone, il selettore di tensione deve essere impostato sulla posizione 115 V anche se il valore dell'alimentazione c.a. disponibile è 100 V.
	- 6 Verificare che il selettore di tensione sia impostato correttamente per la propria ubicazione.

Il computer ha un selettore di tensione manuale. I computer con un selettore di tensione sul pannello posteriore devono essere impostati manualmente per operare alla corretta tensione di esercizio.
## Viste del sistema

Computer minitorre — Vista anteriore

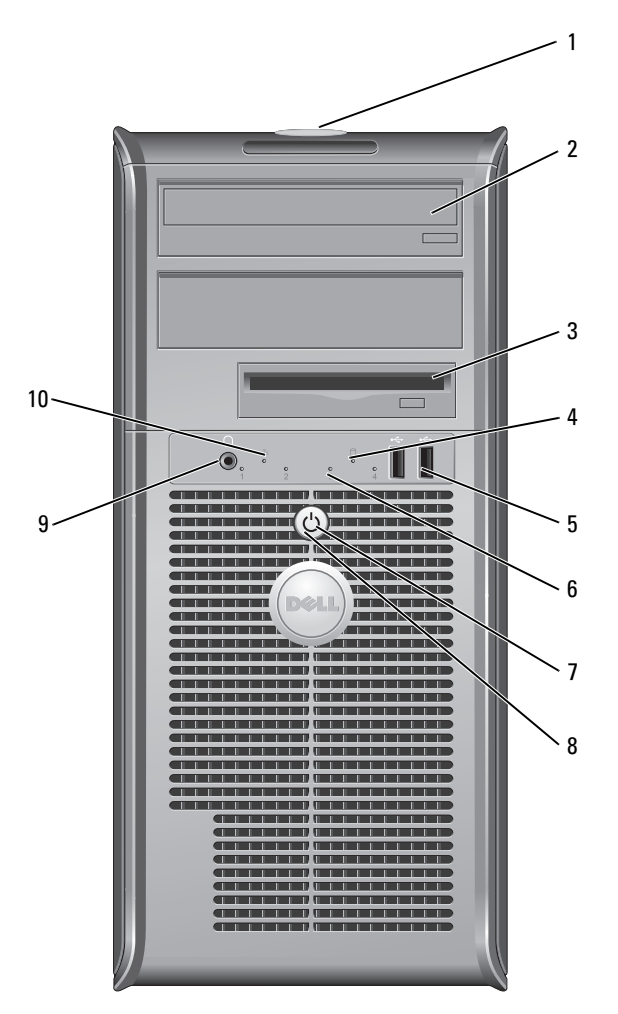

- 1 posizione del Numero di servizio Utilizzare il Numero di servizio per identificare il computer quando si accede al sito Web del supporto tecnico della Dell o chiamare il supporto tecnico.
- 2 unità CD/DVD Inserire un CD o DVD (se supportati) in questa unità.
- 3 unità disco floppy Inserire un disco floppy in questa unità.
- 4 spia di attività del disco rigido Questa spia lampeggia quando il disco rigido è in uso.

5 connettori USB 2.0 (2) Utilizzare i connettori USB sulla parte anteriore del computer per periferiche che vengono collegate raramente, quali ad esempio i joystick o le fotocamere digitali, o per periferiche USB avviabili.

> Si consiglia di utilizzare i connettori USB sul retro del computer per periferiche che di solito restano collegate, quali ad esempio le stampanti e le tastiere.

6 indicatori della diagnostica Utilizzare gli indicatori per contribuire a risolvere un problema relativo al computer basato sul codice di diagnostica (per maggiori informazioni, consultare ["Indicatori](#page-167-0)  [della diagnostica" a pagina 168\)](#page-167-0).

Premere questo pulsante per accendere il computer.

7 pulsante di alimentazione

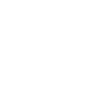

AVVISO: Per evitare la perdita di dati, non spegnere il computer premendo il pulsante di alimentazione, effettuare invece l'arresto del sistema operativo.

C) AVVISO: Se l'interfaccia ACPI è attivata nel sistema operativo, quando si preme il pulsante di alimentazione il computer esegue l'arresto del sistema operativo.

L'indicatore di alimentazione si accende e lampeggia oppure rimane fisso ad indicare diversi stati operativi:

- Nessuna luce Il computer è spento.
- Verde fisso Il computer è in un normale stato operativo.
- Verde lampeggiante Il computer si trova in modalità di risparmio energia.
- Se l'indicatore di alimentazione è ambra lampeggiante Il computer è alimentato, ma può essere presente un problema di alimentazione interno. Consultare "Problemi relativi all'alimentazione" nella Guida dell'utente in linea.

Per uscire da una modalità di risparmio energia, premere il pulsante di alimentazione oppure premere un tasto sulla tastiera o spostare il mouse qualora siano configurati come periferiche di attivazione in Gestione periferiche di Windows. Per maggiori informazioni sulle modalità di sospensione e su come uscire da una modalità di risparmio energia, consultare la Guida dell'utente in linea.

Per una descrizione dei codici luminosi che possono contribuire a risolvere problemi relativi al computer, consultare ["Indicatori di sistema" a pagina 167.](#page-166-0)

9 connettore della cuffia Usare il connettore delle cuffie per collegare le cuffie.

10 indicatore di integrità del collegamento

- Verde  $\dot{E}$  presente una connessione funzionante tra una rete a 10 Mbps e il computer.
- Arancione È presente una connessione funzionante tra una rete a  $100$  Mbps e il computer.
- Spento Il computer non rileva alcuna connessione fisica alla rete.

8 indicatore di alimentazione

## Computer minitorre — Vista posteriore

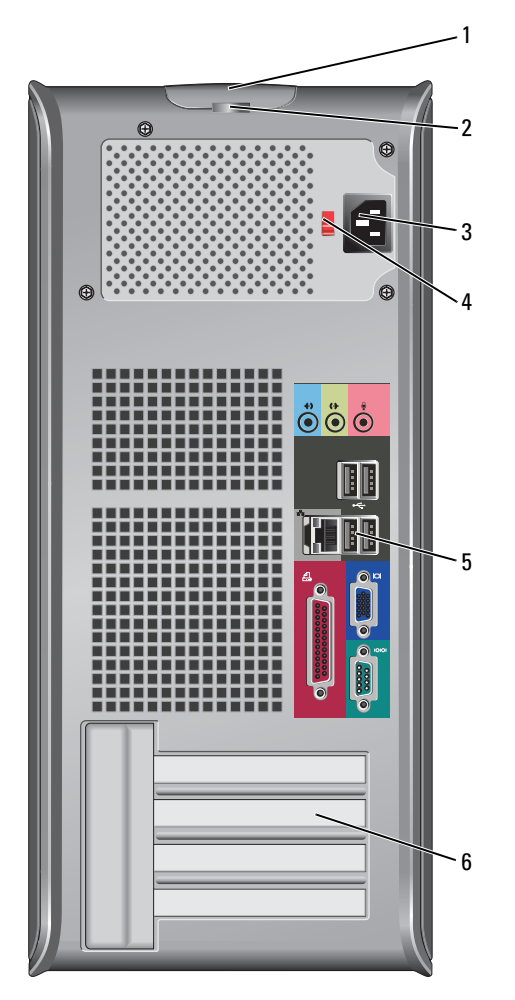

- 1 chiusura a scatto del coperchio Questo dispositivo di chiusura consente di aprire il coperchio del computer.
- 
- 3 connettore di alimentazione

2 anello del lucchetto Inserire un lucchetto per impedire l'apertura del coperchio del computer. Inserire un cavo di alimentazione in questo connettore.

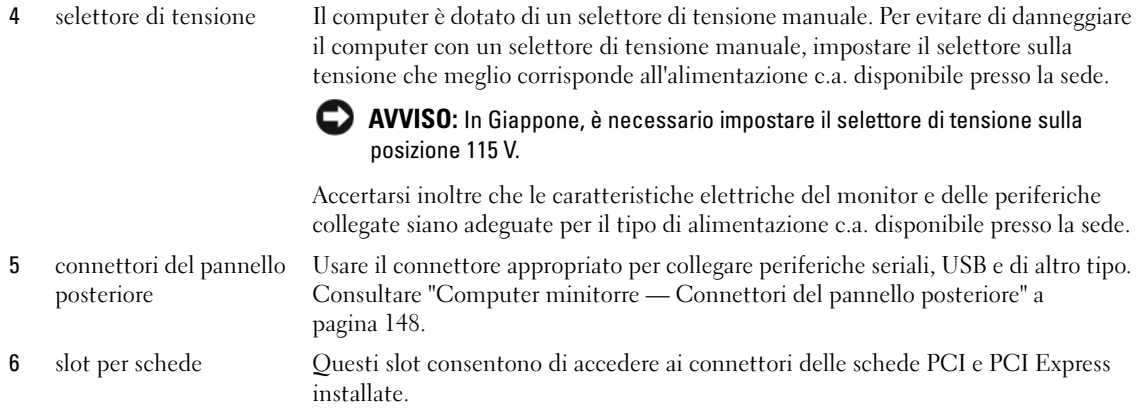

#### <span id="page-147-0"></span>Computer minitorre — Connettori del pannello posteriore

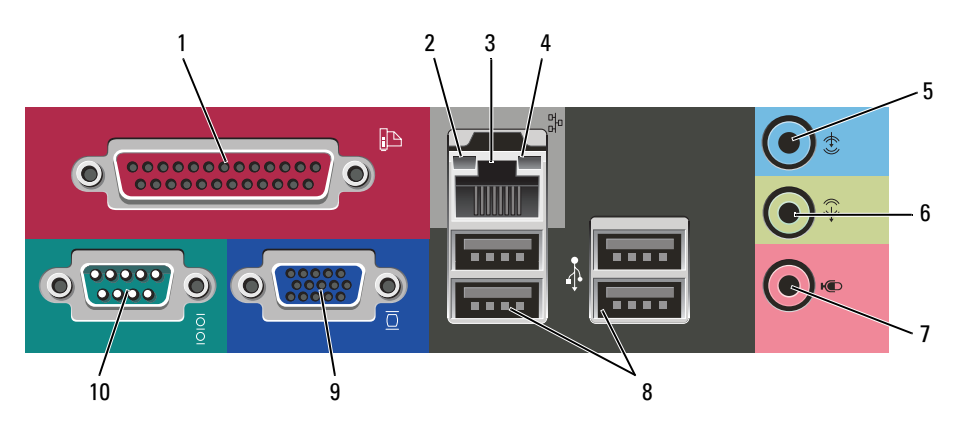

1 connettore parallelo Collegare una periferica parallela, quale ad esempio una stampante, al connettore parallelo. Se si usa una stampante USB, collegarla al connettore USB.

> N.B. Il connettore parallelo integrato è disattivato automaticamente se il computer rileva una scheda installata contenente un connettore parallelo configurato allo stesso indirizzo. Per maggiori informazioni, consultare la Guida dell'utente in linea

- 2 indicatore di integrità del • Verde — È presente una connessione funzionante tra una rete a 10 Mbps e il computer.
	- Arancione È presente una connessione funzionante tra una rete a  $100$  Mbps e il computer.
	- Spento Il computer non rileva alcuna connessione fisica alla rete.

collegamento

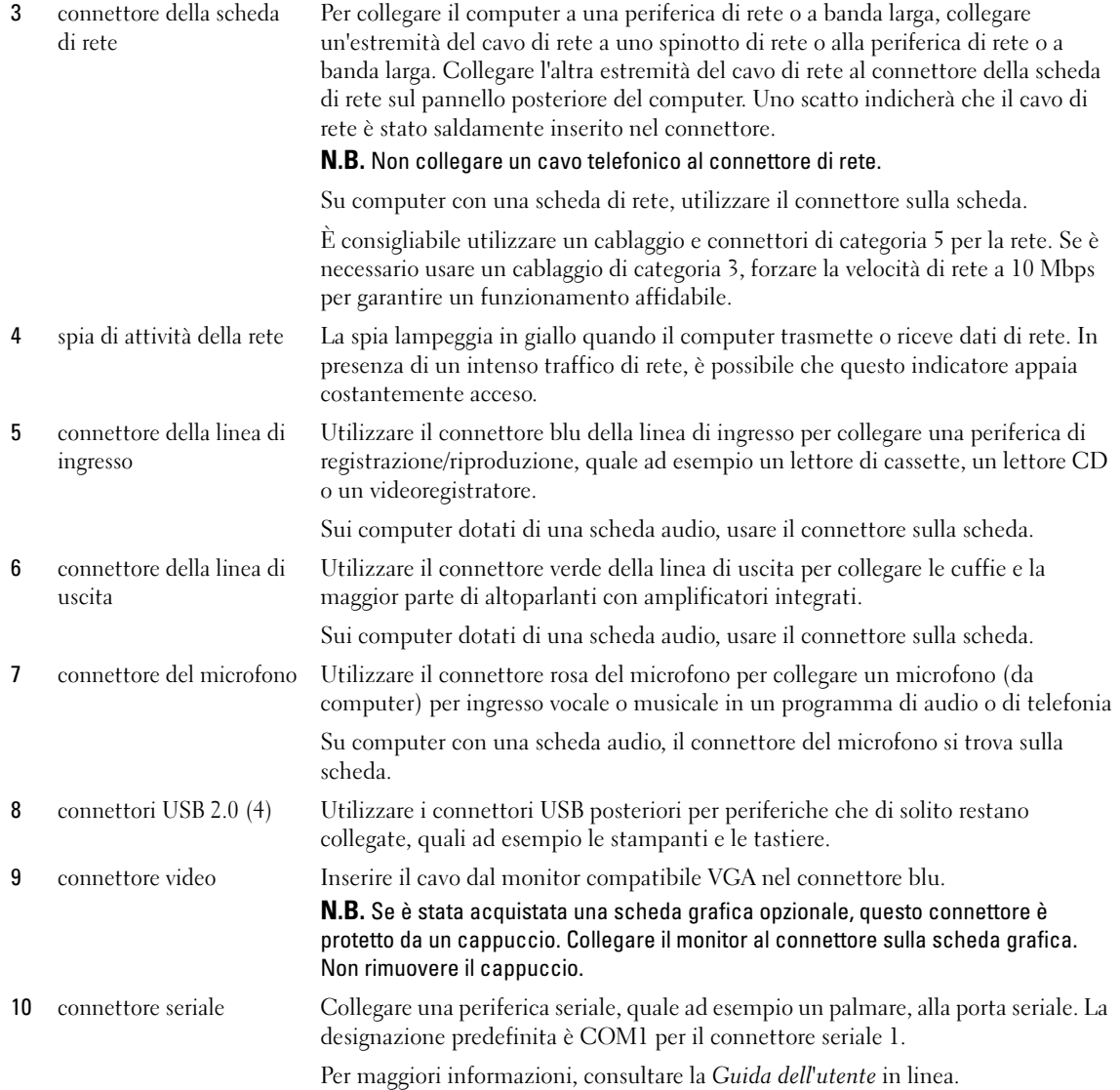

#### Computer desktop — Vista anteriore

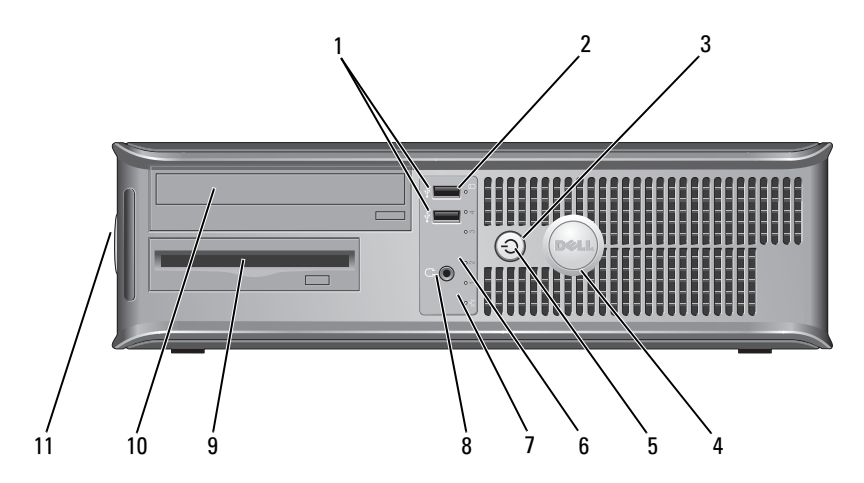

1 connettori USB 2.0 (2) Usare i connettori USB sulla parte anteriore del computer per collegare periferiche che si usano raramente, quali i joystick o le fotocamere, o per periferiche USB avviabili (per maggiori informazioni sull'avvio da una periferica USB, consultare la Guida dell'utente in linea).

> Si consiglia di utilizzare i connettori USB sul pannello posteriore per periferiche che di solito restano collegate, quali ad esempio le stampanti e le tastiere.

- 2 spia di attività del disco rigido
- 3 pulsante di alimentazione

Questa spia lampeggia durante l'accesso al disco rigido.

Premere questo pulsante per accendere il computer.

C)

AVVISO: Per evitare la perdita di dati, non spegnere il computer premendo il pulsante di alimentazione per più di 6 secondi, effettuare invece l'arresto del sistema operativo.

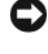

AVVISO: Se l'interfaccia ACPI è attivata nel sistema operativo, quando si preme il pulsante di alimentazione il computer esegue l'arresto del sistema operativo.

4 marchio Dell Questo marchio può essere ruotato in modo da corrispondere all'orientamento del computer. Per ruotare il marchio, collocare le dita attorno alla parte esterna del marchio, premere saldamente e ruotare il marchio. È anche possibile ruotare il marchio utilizzando lo slot fornito in prossimità della parte inferiore del marchio.

<span id="page-150-0"></span>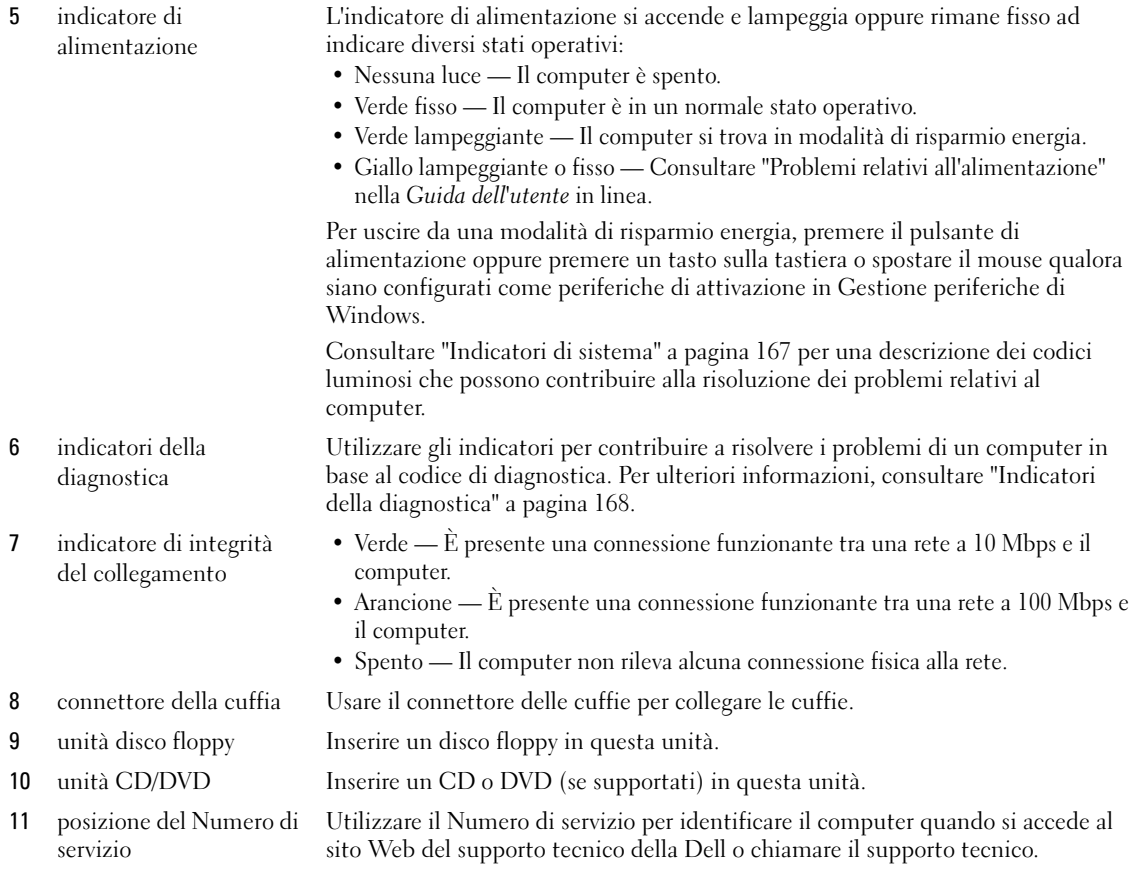

## Computer desktop — Vista posteriore

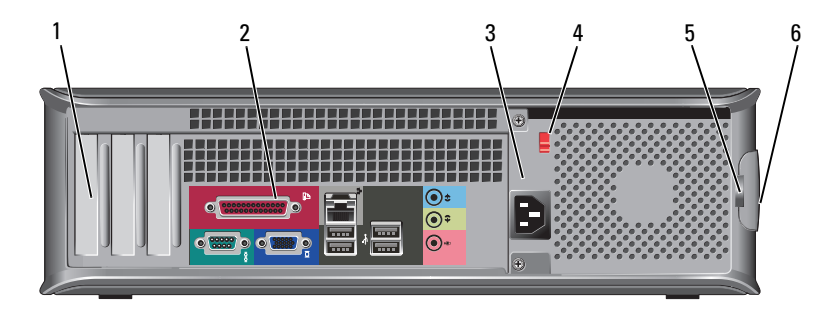

1 slot per schede Questi slot consentono di accedere ai connettori delle schede PCI e PCI Express installate.

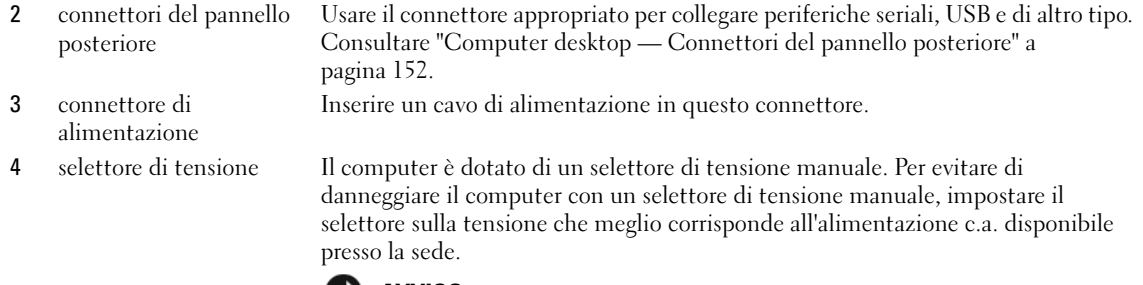

#### AVVISO: In Giappone, è necessario impostare il selettore di tensione sulla posizione 115 V.

Accertarsi inoltre che le caratteristiche elettriche del monitor e delle periferiche collegate siano adeguate per il tipo di alimentazione c.a. disponibile presso la sede.

- 
- 6 chiusura a scatto del coperchio
- 5 anello del lucchetto Inserire un lucchetto per impedire l'apertura del coperchio del computer. Utilizzare questo dispositivo di chiusura per aprire il coperchio del computer.

#### <span id="page-151-0"></span>Computer desktop — Connettori del pannello posteriore

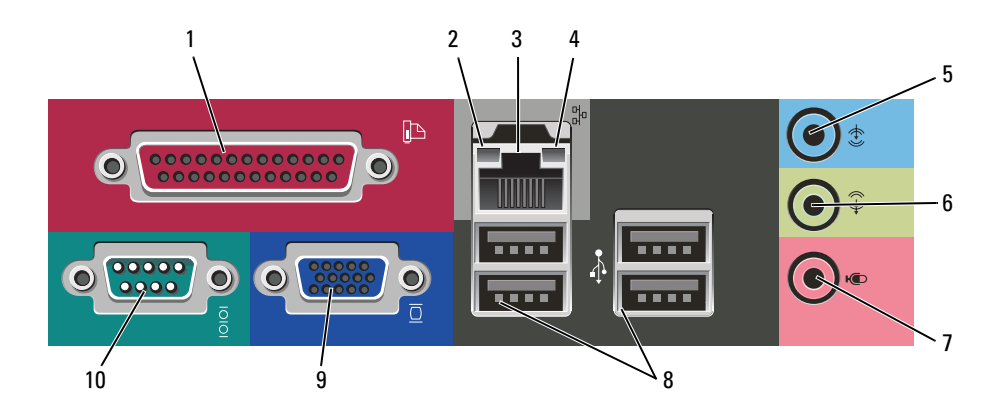

- 1 connettore parallelo Collegare una periferica parallela, quale ad esempio una stampante, al connettore parallelo. Se si usa una stampante USB, collegarla al connettore USB. N.B. Il connettore parallelo integrato è disattivato automaticamente se il computer rileva una scheda installata contenente un connettore parallelo configurato allo
- 2 indicatore di integrità del collegamento
- stesso indirizzo. Per maggiori informazioni, consultare la *Guida dell'utente* in linea. • Verde — È presente una connessione funzionante tra una rete a 10 Mbps e il computer.
- Arancione È presente una connessione funzionante tra una rete a  $100$  Mbps e il computer.
- Spento Il computer non rileva alcuna connessione fisica alla rete.

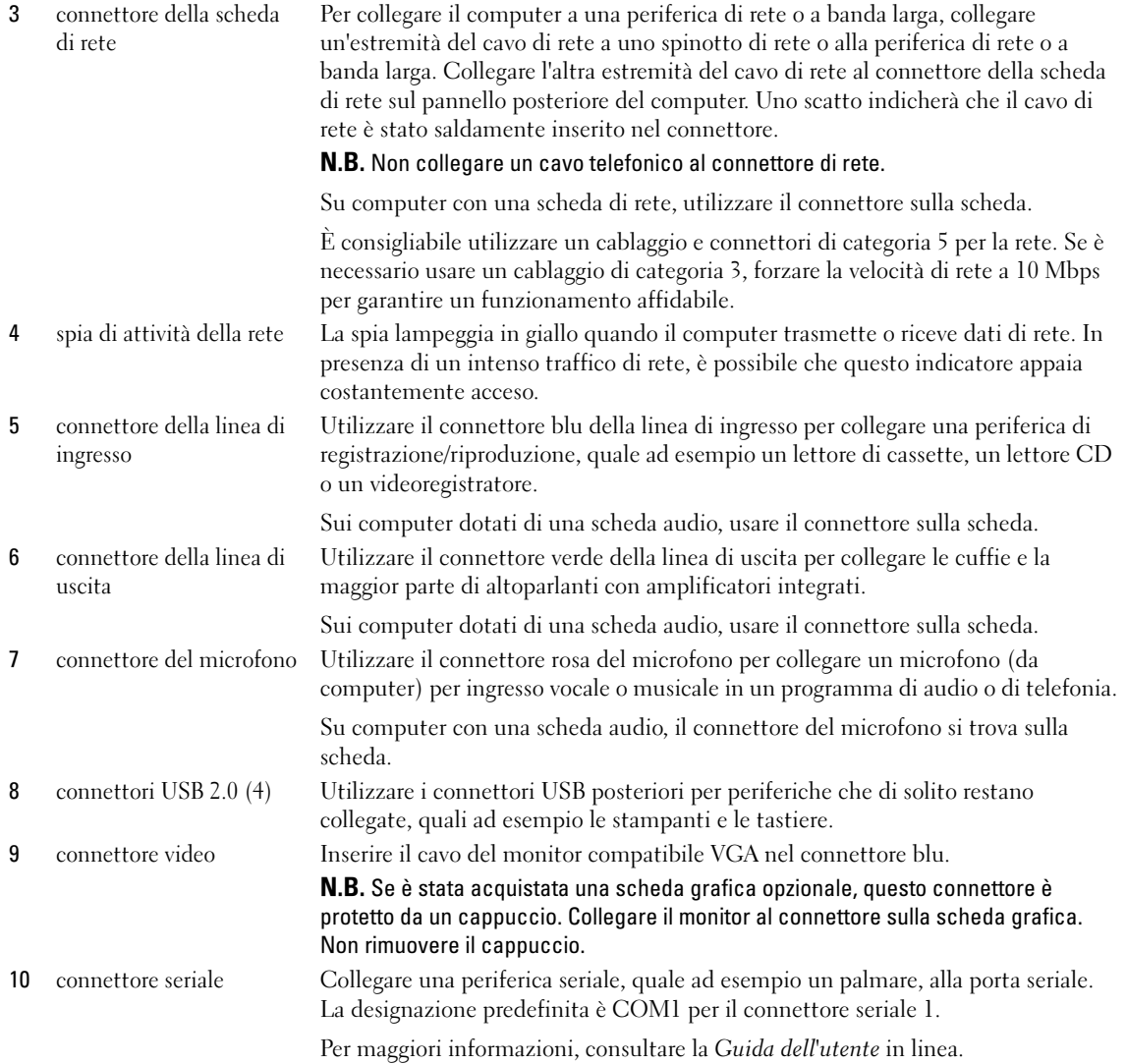

# <span id="page-153-1"></span>Rimozione del coperchio del computer

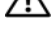

 $\bigtriangleup$  ATTENZIONE: Prima di eseguire le procedure descritte in questa sezione, seguire le istruzioni di sicurezza riportate nella Guida alle informazioni sul prodotto.

 $\overline{\Delta}$  ATTENZIONE: Per evitare il rischio di scariche elettriche, scollegare sempre il computer dalla presa elettrica prima di rimuovere il coperchio.

#### <span id="page-153-2"></span><span id="page-153-0"></span>Operazioni preliminari

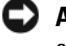

 AVVISO: Per non rischiare di perdere i dati, salvare e chiudere eventuali file aperti e uscire da tutti i programmi in esecuzione prima di spegnere il computer.

- 1 Arrestare il sistema operativo:
	- a Salvare e chiudere eventuali file aperti e arrestare i programmi in esecuzione, quindi fare clic sul pulsante Start e fare clic su Spegni computer.
	- b Nella finestra Spegni computer, fare clic su Spegni. Il computer si spegne dopo che il processo di arresto del sistema operativo termina.
- 2 Assicurarsi che il computer e le periferiche collegate siano spenti. Se il computer e le periferiche collegate non si sono spenti automaticamente durante l'arresto del sistema, spegnerli ora.

#### Interventi preliminari sui componenti interni del computer

Per proteggere il computer da eventuali danni e per la sicurezza personale, attenersi alle istruzioni sulla sicurezza riportate di seguito.

- $\angle !$  ATTENZIONE: Prima di eseguire le procedure descritte in questa sezione, seguire le istruzioni di sicurezza riportate nella Guida alle informazioni sul prodotto.
- $\overline{\Delta}$  ATTENZIONE: Maneggiare con cura componenti e schede. Non toccare i componenti o i contatti sulle schede. Manipolare una scheda dai bordi o dalla staffa metallica di montaggio. Maneggiare un componente, ad esempio un processore, dai bordi, non dai piedini.
- AVVISO: Solo un tecnico di assistenza qualificato dovrebbe eseguire le riparazioni del computer. Danni dovuti a riparazioni non autorizzate da Dell non sono coperte dalla garanzia.

AVVISO: Per scollegare un cavo, afferrare il connettore o il serracavi, non il cavo stesso. Alcuni cavi dispongono di un connettore con linguette di blocco; se si scollega questo tipo di cavo, premere sulle linguette di blocco prima di scollegare il cavo. Nel separare i connettori, mantenerli allineati per evitare di piegare un eventuale piedino. Inoltre, prima di collegare un cavo accertarsi che entrambi i connettori siano allineati e orientati in modo corretto.

Per evitare di danneggiare il computer, eseguire la seguente procedura prima di cominciare ad intervenire sui componenti interni del computer.

1 Spegnere il computer.

 $\Box$  AVVISO: Per scollegare un cavo di rete, prima scollegare il cavo dal computer, poi dallo spinotto di rete a muro.

2 Scollegare dal computer eventuali linee telefoniche o di telecomunicazione.

- 3 Scollegare il computer e tutte le periferiche collegate dalle rispettive prese elettriche, quindi premere il pulsante di alimentazione per mettere a terra la scheda di sistema.
- 4 Se presente, rimuovere il piedistallo del computer (per istruzioni, consultare la documentazione fornita col piedistallo).

#### $\cancel{\sqrt{!}}$  ATTENZIONE: Per evitare il rischio di scariche elettriche, scollegare sempre il computer dalla presa elettrica prima di rimuovere il coperchio.

- 5 Rimuovere il coperchio del computer:
	- Rimuovere il coperchio del computer minitorre (consultare ["Computer minitorre" a pagina 155\)](#page-154-0).
	- Rimuovere il coperchio del computer desktop (consultare ["Computer desktop" a pagina 161\)](#page-160-0).

AVVISO: Prima di toccare qualsiasi componente interno del computer, scaricare a terra l'elettricità statica del corpo toccando una superficie metallica non verniciata, quale ad esempio il metallo sul retro del computer. Durante l'intervento toccare periodicamente una superficie metallica non verniciata per scaricare l'elettricità statica eventualmente accumulata che potrebbe danneggiare i componenti interni.

## <span id="page-154-0"></span>Computer minitorre

 $\overline{\Delta}$ ATTENZIONE: Prima di eseguire le procedure descritte in questa sezione, seguire le istruzioni di sicurezza riportate nella Guida alle informazioni sul prodotto.

- $\overline{\triangle}$  ATTENZIONE: Per evitare il rischio di scariche elettriche, scollegare sempre il computer dalla presa elettrica prima di rimuovere il coperchio del computer.
	- 1 Seguire le procedure descritte in ["Operazioni preliminari" a pagina 154](#page-153-0).
	- 2 Se si è installato un lucchetto attraverso l'anello del lucchetto sul pannello posteriore, rimuovere il lucchetto.
	- 3 Appoggiare il computer sul proprio lato.
	- 4 Far scorrere la chiusura a scatto del coperchio all'indietro quando si solleva il coperchio.
	- 5 Afferrare i lati del coperchio del computer e ruotare il coperchio verso l'alto utilizzando le linguette dei cardini come punti di leva.
	- 6 Rimuovere il coperchio dalle linguette dei cardini e metterlo da parte su una superficie morbida non abrasiva.

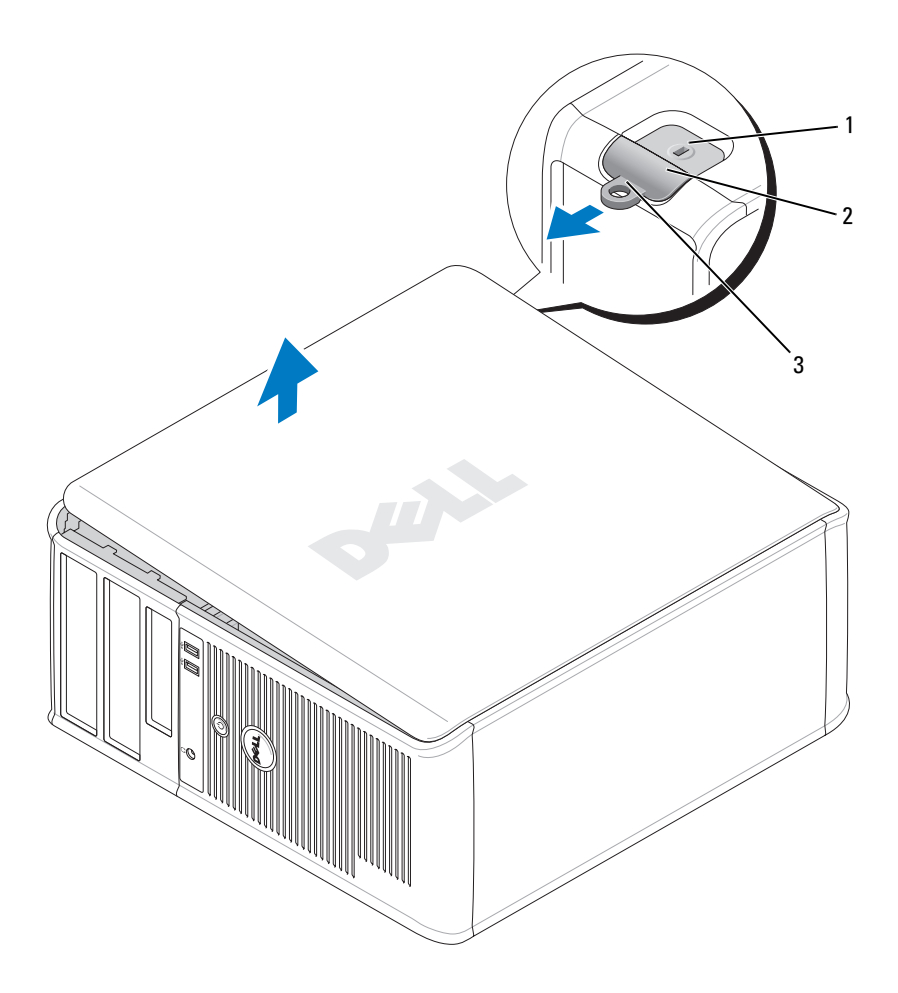

- slot per cavo di sicurezza
- chiusura a scatto del coperchio
- anello del lucchetto

#### Computer desktop

 $\overline{\Delta}$  ATTENZIONE: Prima di eseguire le procedure descritte in questa sezione, seguire le istruzioni di sicurezza riportate nella Guida alle informazioni sul prodotto.

 $\bigtriangleup$  ATTENZIONE: Per evitare il rischio di scariche elettriche, scollegare sempre il computer dalla presa elettrica prima di rimuovere il coperchio del computer.

- 1 Seguire le procedure descritte in ["Operazioni preliminari" a pagina 154](#page-153-0).
- 2 Se si è installato un lucchetto attraverso l'anello del lucchetto sul pannello posteriore, rimuovere il lucchetto.
- 3 Far scorrere la chiusura a scatto del coperchio all'indietro quando si solleva il coperchio.
- 4 Ruotare il coperchio verso l'alto utilizzando le linguette dei cardini come leve.
- 5 Rimuovere il coperchio dalle linguette dei cardini e metterlo da parte su una superficie morbida non abrasiva.

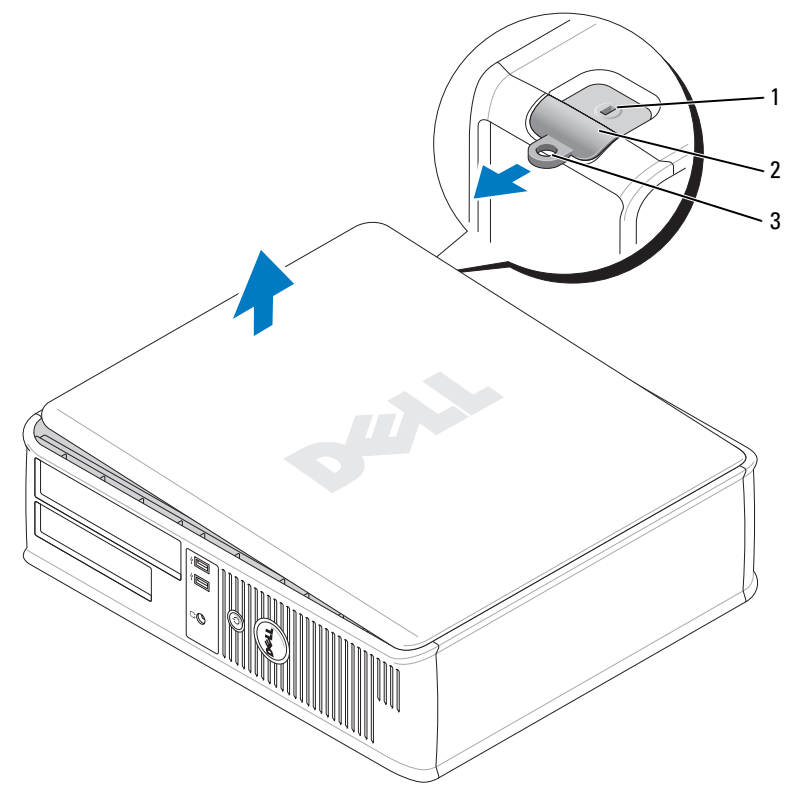

- 1 slot per cavo di sicurezza
- 2 chiusura a scatto del coperchio
- 3 anello del lucchetto

# Esplorazione dell'interno del computer

## Computer minitorre

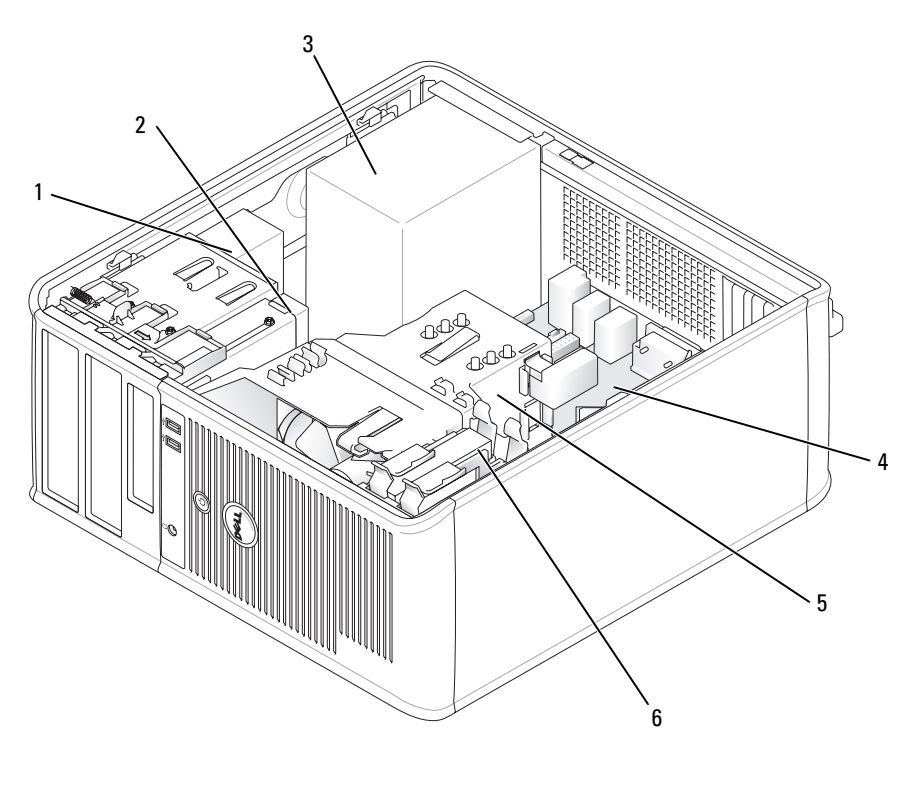

- 
- 
- unità CD/DVD 4 scheda di sistema
- 2 unità disco floppy 5 gruppo del dissipatore di calore
- alimentatore 6 disco rigido
	-

## Componenti della scheda di sistema

<span id="page-158-0"></span>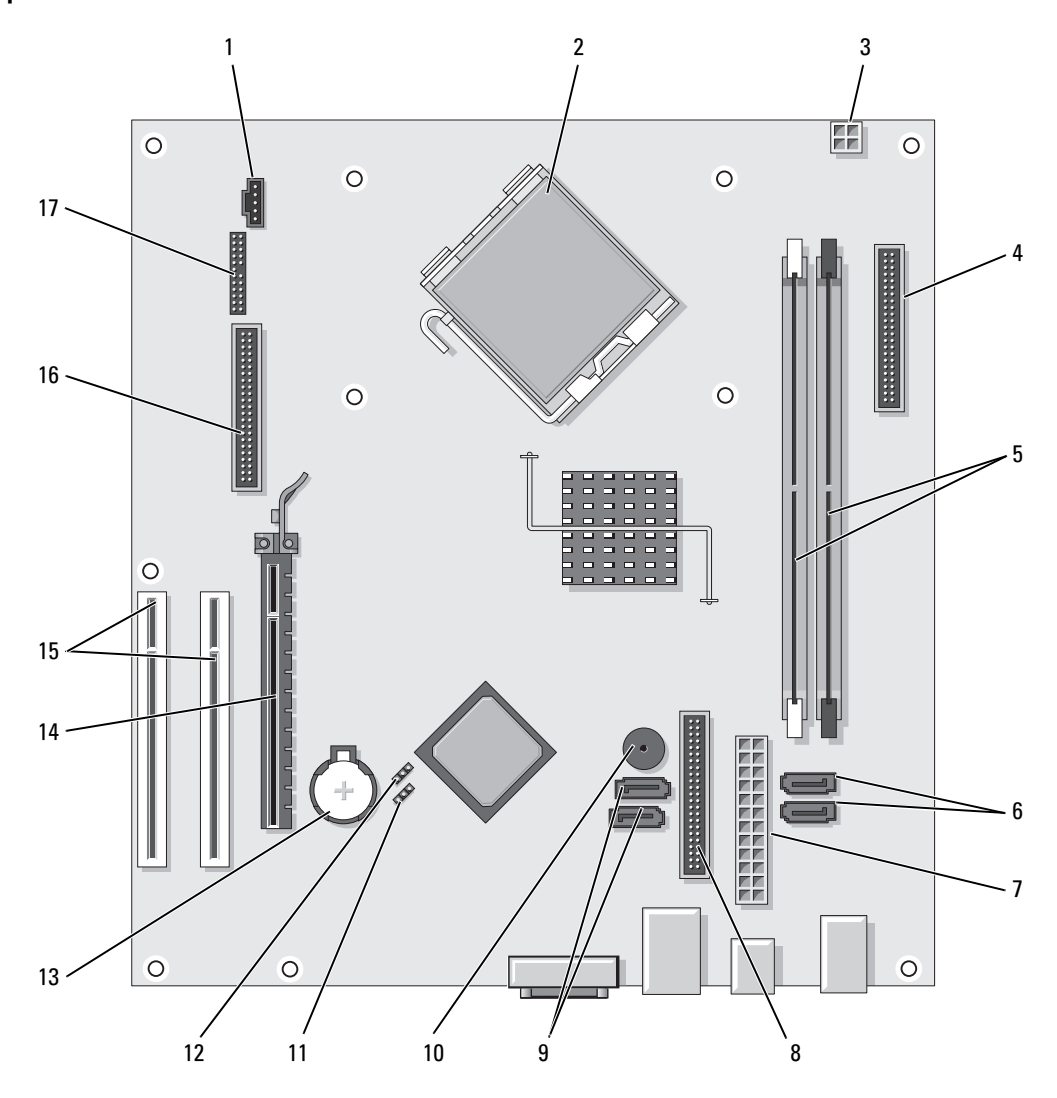

- 1 connettore della ventola (FAN) 10 cicalino interno (SPKR1)
- 
- 3 connettore di alimentazione del processore (12VPOWER)
- 4 connettore sul pannello anteriore (FNT\_PANEL)
- 5 connettori dei moduli di memoria (DIMM\_1, DIMM\_2)
- 6 connettori dell'unità SATA (SATA0, SATA1) 15 connettori della scheda PCI (2)
- 
- 8 connettore dell'unità CD/DVD (IDE) 17 connettore PS/2/seriale (PS2/SER2)
- 9 connettori dell'unità SATA (SATA2, SATA3)

#### Impostazioni dei ponticelli

- 
- 2 connettore del processore (CPU) 11 ponticello di ripristino password (PSWD)
	- 12 ponticello di reimpostazione dell'orologio in tempo reale (RTCRST)
	- 13 zoccolo della batteria (BATT)
	- 14 scheda PCI Express x16
	-
- 7 connettore di alimentazione (POWER) 16 connettore dell'unità floppy (FLOPPY)
	-

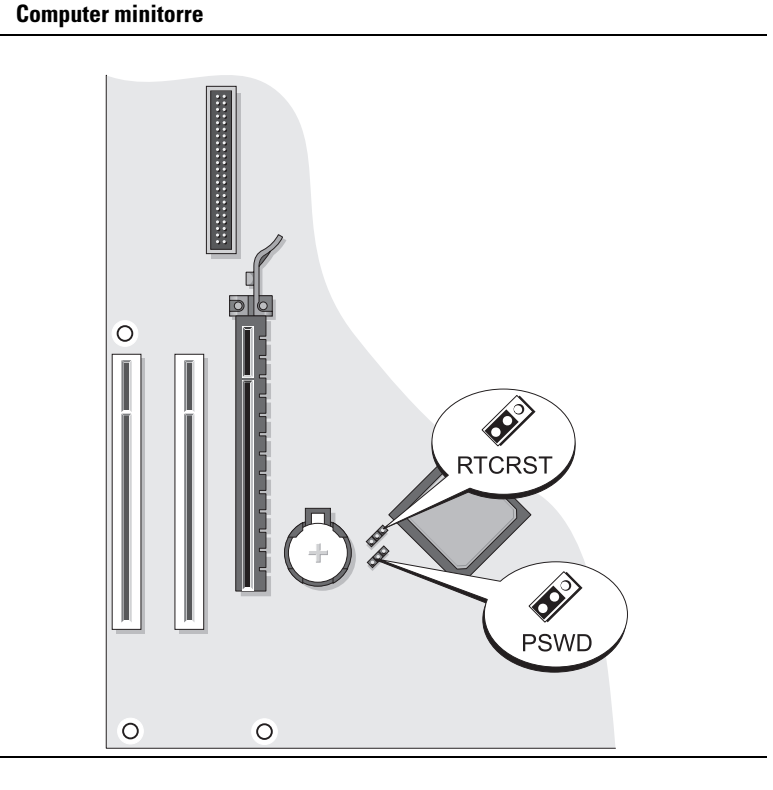

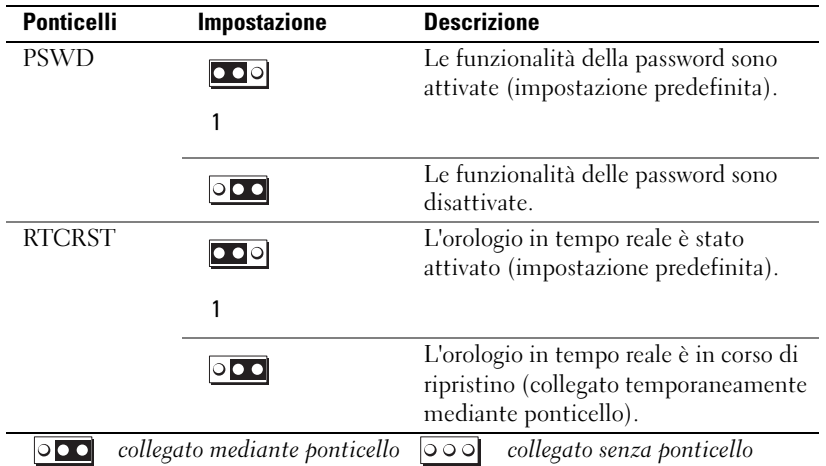

## <span id="page-160-0"></span>Computer desktop

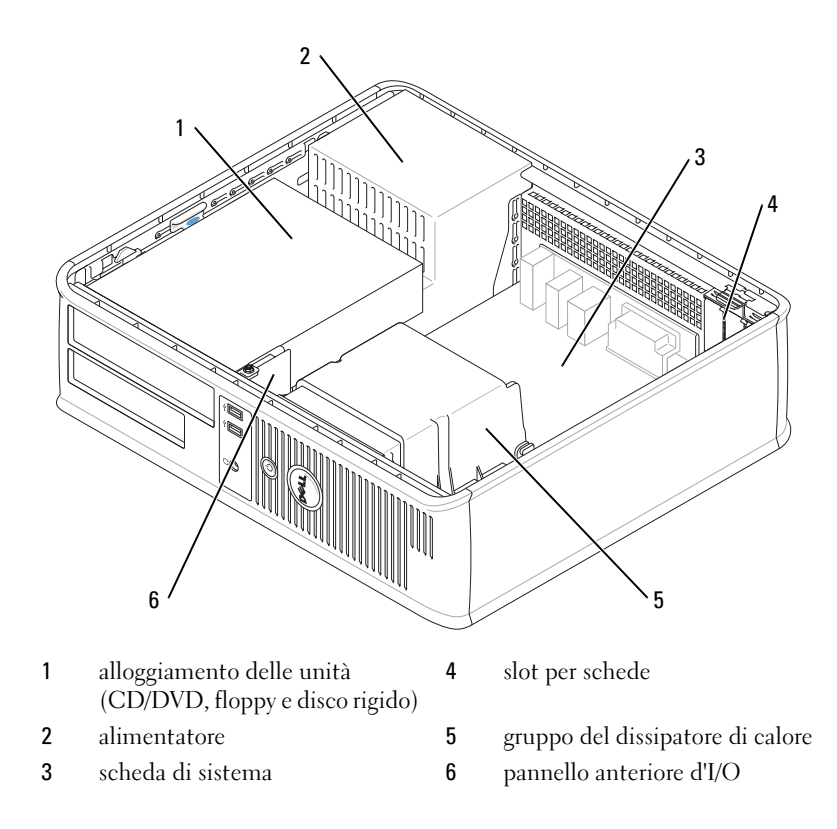

## Componenti della scheda di sistema

<span id="page-161-0"></span>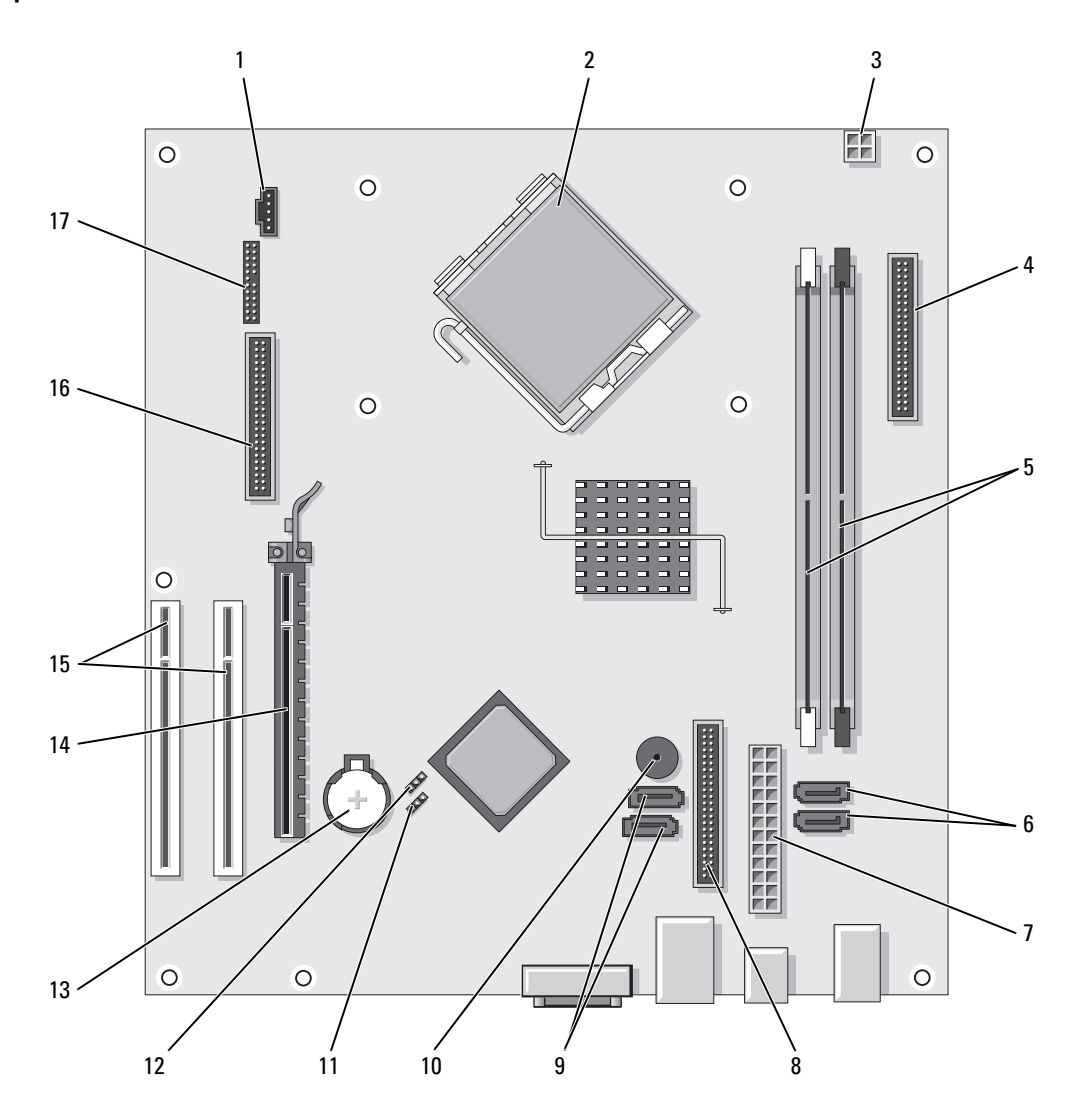

- connettore della ventola (FAN) 10 cicalino interno (SPKR1)
- 
- connettore di alimentazione del processore (12VPOWER)
- connettore sul pannello anteriore (FNT\_PANEL) 13 zoccolo della batteria (BATT)
- connettori dei moduli di memoria (DIMM\_1, DIMM\_2)
- connettori dell'unità ATA seriale (SATA0, SATA2) 15 connettore della scheda PCI (2)
- connettore di alimentazione (POWER) 16 connettore dell'unità floppy (FLOPPY)
- connettore dell'unità CD/DVD (IDE) 17 connettore PS/2/seriale (PS2/SER2)
- connettori dell'unità ATA seriale (SATA2, SATA3)

#### Impostazioni dei ponticelli

#### Computer desktop

- 
- connettore del processore (CPU) 11 ponticello di ripristino password (PSWD)
	- ponticello di ripristino RTC (RTCRST)
	-
	- scheda PCI Express x16
	-
	-
	-

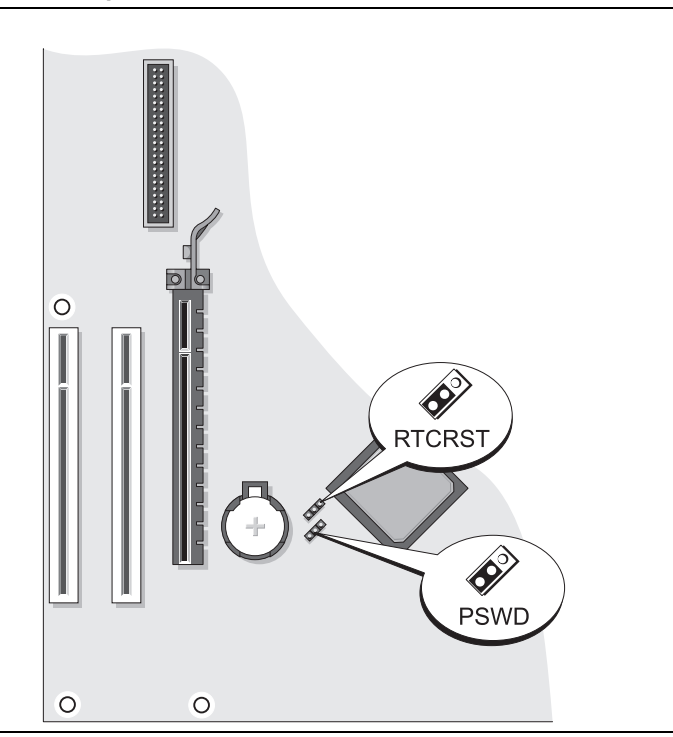

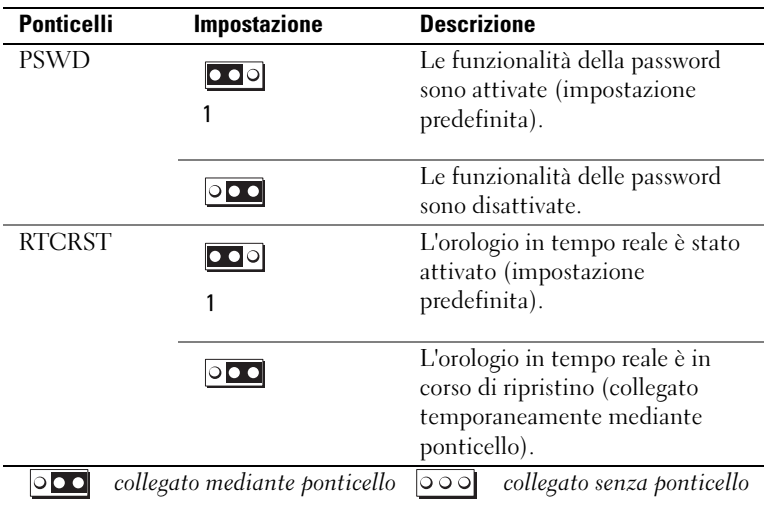

# Soluzione dei problemi

Dell fornisce una serie di strumenti per assistere l'utente se il computer non funziona nel modo previsto. Per ottenere le informazioni più aggiornate per la risoluzione dei problemi, visitare il sito Web del supporto tecnico della Dell all'indirizzo support.dell.com.

Se i problemi relativi al computer riscontrati richiedono l'intervento di Dell, scrivere una descrizione dettagliata dell'errore, i codici bip o la combinazione degli indicatori di diagnostica, annotare di seguito il codice di servizio espresso e il Numero di servizio, quindi contattare la Dell dalla postazione di lavoro del computer. Per informazioni su come contattare la Dell, consultare la Guida dell'utente in linea.

Consultare ["Ricerca di informazioni" a pagina 139](#page-138-0) per un esempio di Codice di servizio espresso e Numero di servizio.

Codice di servizio espresso:

Numero di servizio:

## <span id="page-163-1"></span><span id="page-163-0"></span>Dell Diagnostics

 $\sqrt{N}$  ATTENZIONE: Prima di eseguire le procedure descritte in questa sezione, seguire le istruzioni di sicurezza riportate nella Guida alle informazioni sul prodotto.

#### Quando utilizzare il programma Dell Diagnostics

Se si sperimenta un problema relativo al computer, eseguire i controlli in "Soluzione dei problemi" nella Guida dell'utente in linea ed eseguire il programma Dell Diagnostics prima di contattare la Dell per supporto tecnico. Per informazioni su come contattare la Dell, consultare la Guida dell'utente in linea.

AVVISO: Il programma Dell Diagnostics funziona solo su computer Dell™.

Accedere all'Installazione del sistema (per le istruzioni, consultare "Installazione del sistema" nella Guida dell'utente in linea), leggere le informazioni sulla configurazione del computer e assicurarsi che la periferica che si desidera esaminare sia visualizzata nell'Installazione del sistema e sia attiva.

Avviare Dell Diagnostics dal disco rigido o dal CD opzionale Drivers and Utilities (noto anche come ResourceCD).

#### Avvio del programma Dell Diagnostics dal disco rigido

- 1 Accendere il computer (o riavviare il sistema).
- 2 Quando viene visualizzato il logo della DELL<sup>™</sup>, premere immediatamente  $\leq$ F12>.
	- $\mathscr{U}_\blacksquare$  N.B. Se viene visualizzato un messaggio che indica che nessuna partizione dell'utilità di diagnostica è stata trovata, eseguire il programma Dell Diagnostics dal CD opzionale Drivers and Utilities (consultare "Avvio del [programma Dell Diagnostics dal CD Drivers and Utilities" a pagina 165\)](#page-164-0).

Se si attende troppo a lungo e viene visualizzato il logo del sistema operativo, attendere la visualizzazione del desktop di Microsoft® Windows®. Arrestare quindi il sistema e riprovare.

- 3 Quando appare l'elenco delle periferiche di avvio, evidenziare Boot to Utility partition (Avvia alla partizione dell'utilità) e premere <Invio>.
- 4 Quando viene visualizzato il Main Menu (Menu principale) di Dell Diagnostics, scegliere il tipo di prova da eseguire.

#### <span id="page-164-0"></span>Avvio del programma Dell Diagnostics dal CD Drivers and Utilities

- 1 Inserire il CD Drivers and Utilities.
- 2 Arrestare e riavviare il sistema.

Quando viene visualizzato il logo della DELL™, premere immediatamente <F12>.

Se si attende troppo a lungo e viene visualizzato il logo del sistema operativo, attendere che compaia il desktop di Microsoft Windows. Arrestare quindi il sistema e riprovare.

 $\mathscr{U}$  N.B. I passi successivi cambiano la sequenza d'avvio una sola volta. All'avvio successivo, il sistema si avvia in base alle periferiche specificate nell'Installazione del sistema.

- 3 Quando appare l'elenco delle periferiche di avvio, evidenziare l'unità CD/DVD e premere <Invio>.
- 4 Selezionare l'opzione dell'unità CD/DVD dal menu di avvio del CD.
- 5 Selezionare l'opzione di avvio dall'unità CD/DVD dal menu che viene visualizzato.
- 6 Digitare 1 per avviare il menu del CD Drivers and Utilities.
- 7 Digitare 2 per avviare il programma Dell Diagnostics.
- 8 Selezionare Run the 32 Bit Dell Diagnostics (Esegui il programma Dell Diagnostics a 32 bit) dall'elenco numerato. Se sono elencate più versioni, selezionare la versione appropriata per il computer utilizzato.
- 9 Quando viene visualizzato il Main Menu (Menu principale) di Dell Diagnostics, scegliere il tipo di prova da eseguire.

#### Main Menu (Menu principale) di Dell Diagnostics

1 Dopo il caricamento del programma Dell Diagnostics e la comparsa della schermata Main Menu (Menu principale), fare clic sul pulsante relativo all'opzione desiderata.

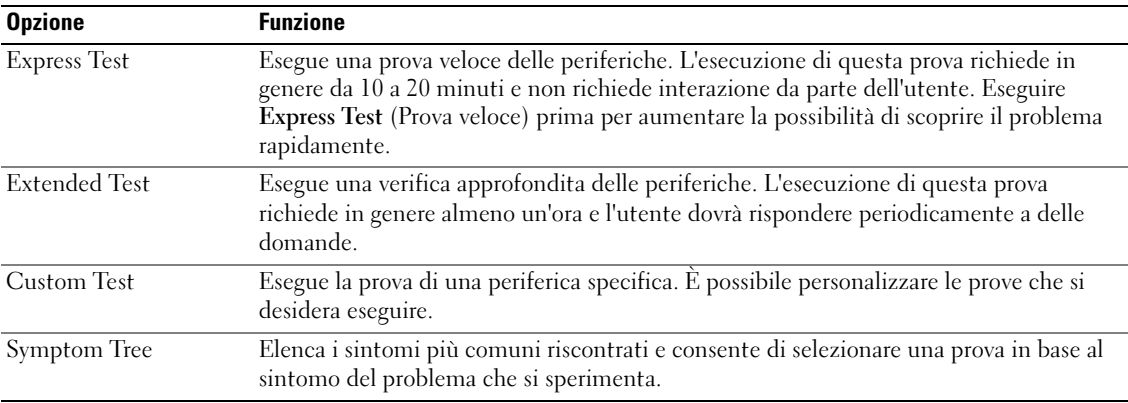

2 Se si riscontra un problema durante una prova, viene visualizzato un messaggio che visualizza il codice di errore e la descrizione del problema. Annotare il codice di errore e la descrizione del problema e seguire le istruzioni visualizzate.

Se non è possibile risolvere la condizione di errore, contattare la Dell. Per informazioni su come contattare la Dell, consultare la Guida dell'utente in linea.

 $\mathscr{D}$  N.B. Il Numero di servizio per il computer si trova nella parte superiore di ciascuna schermata della prova. Se si contatta la Dell, il personale del supporto tecnico richiederà all'utente il Numero di servizio.

3 Se si esegue una verifica dalle opzioni Custom Test (Prova personalizzata) o Symptom Tree (Albero dei sintomi), fare clic sulla scheda pertinente descritta nella tabella seguente per maggiori informazioni.

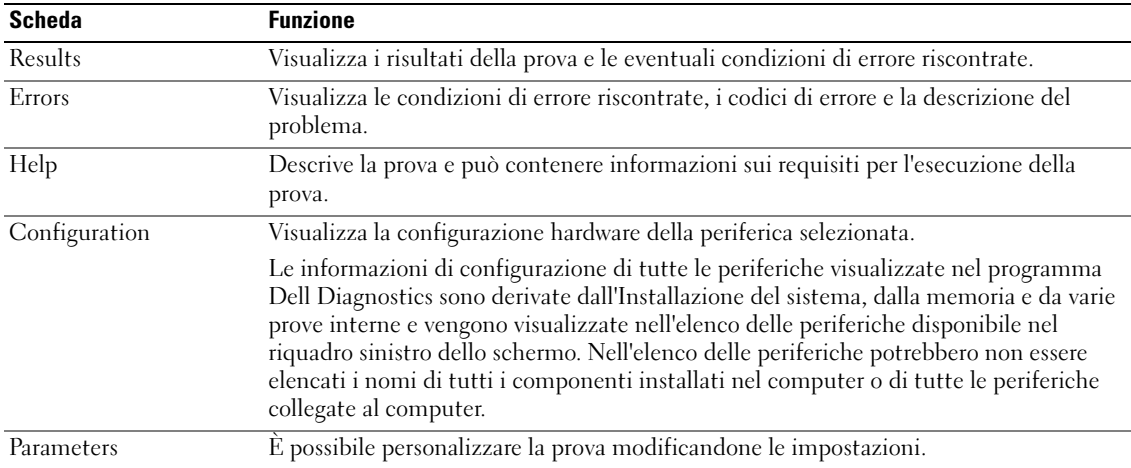

- 4 Quando le prove sono completate, se si sta eseguendo il programma Dell Diagnostics dal CD Drivers and Utilities (opzionale), rimuovere il CD.
- 5 Chiudere la schermata di verifica per ritornare alla schermata Main Menu (Menu principale). Per uscire dal programma Dell Diagnostics e riavviare il computer, chiudere la schermata Main Menu (Menu principale).

## <span id="page-166-1"></span><span id="page-166-0"></span>Indicatori di sistema

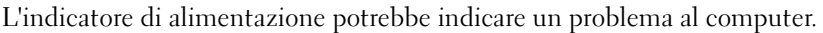

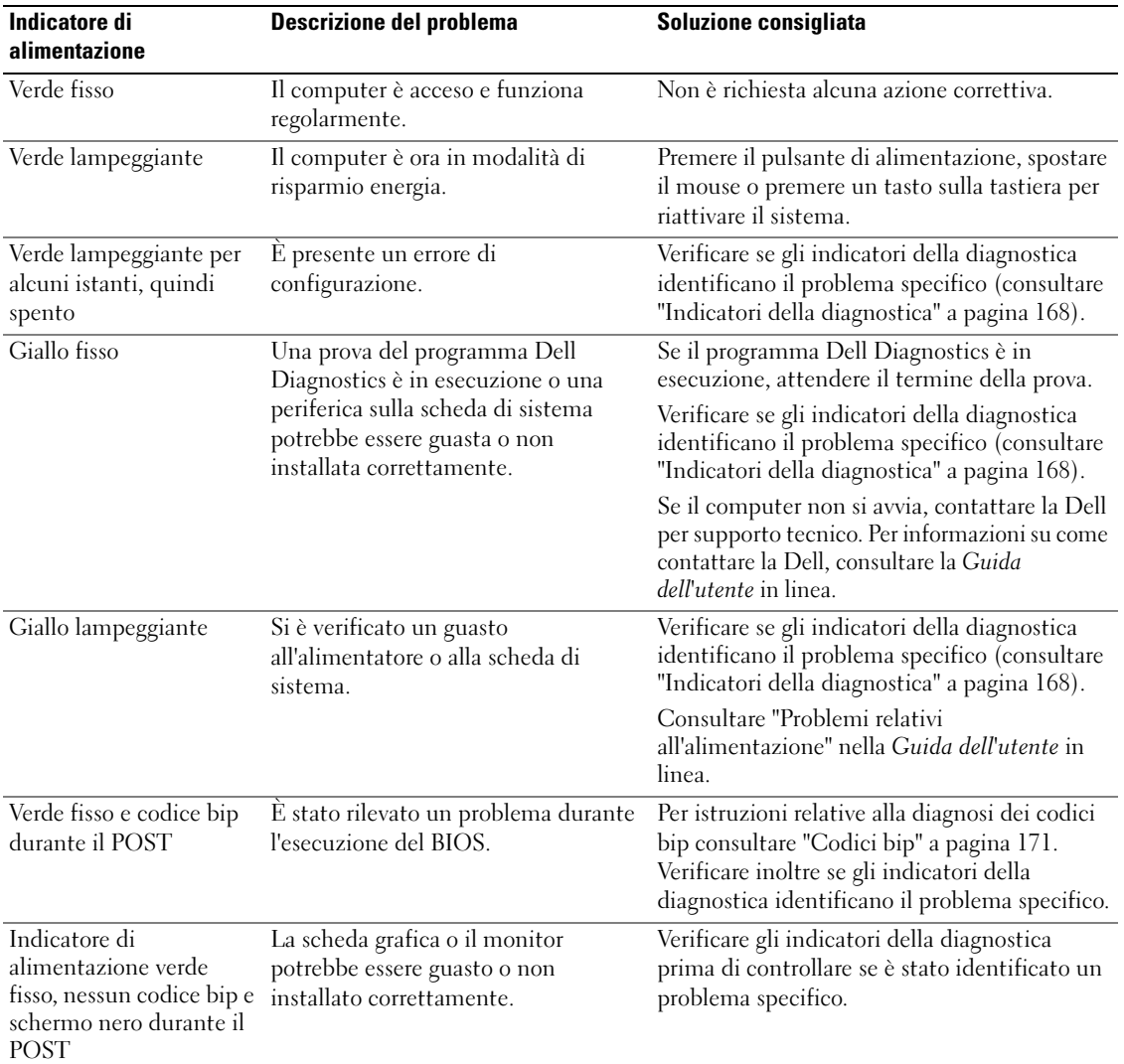

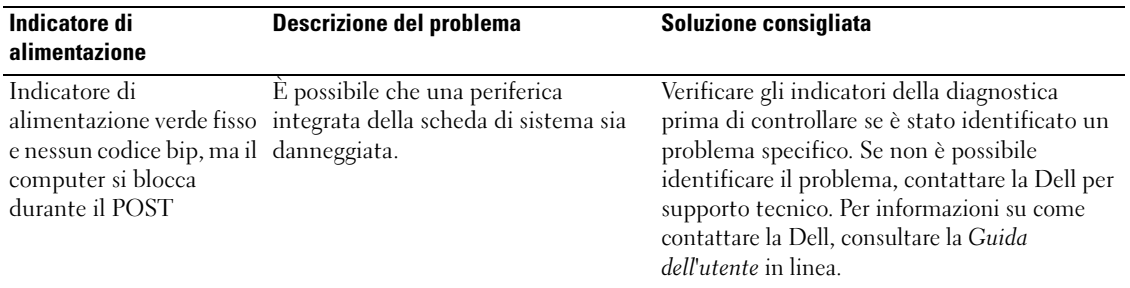

# <span id="page-167-1"></span><span id="page-167-0"></span>Indicatori della diagnostica

#### $\bigwedge$  ATTENZIONE: Prima di eseguire le procedure descritte in questa sezione, seguire le istruzioni di sicurezza riportate nella Guida alle informazioni sul prodotto.

Per fornire assistenza all'utente in merito alla risoluzione dei problemi, sul pannello posteriore del computer sono situati quattro indicatori luminosi contrassegnati dai numeri "1", "2", "3" e "4" sul pannello anteriore o posteriore. Questi indicatori possono essere "spenti" o verdi. Quando il computer si avvia normalmente, le combinazioni o i codici luminosi cambiano durante la procedura di avvio. Se il POST viene superato durante l'avvio del sistema, i quattro indicatori diventano verdi fissi per un breve periodo, quindi si spengono.

Se durante il POST, invece, si verificano problemi di funzionamento del computer, è possibile fare riferimento alla combinazione visualizzata sui LED per identificare il punto della procedura in cui il computer si è bloccato. Se sussiste un malfunzionamento del computer dopo che il POST è stato superato, gli indicatori della diagnostica non indicano la causa del problema.

 $\mathscr{Q}_\blacksquare$ N.B. L'orientamento degli indicatori della diagnostica può variare a seconda del tipo di sistema. Gli indicatori della diagnostica possono essere orientati verticalmente oppure orizzontalmente.

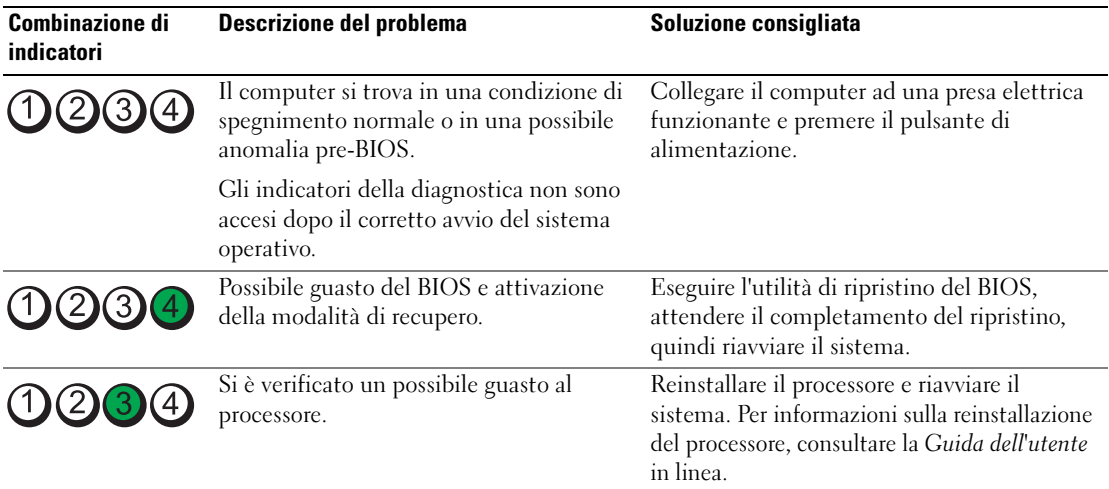

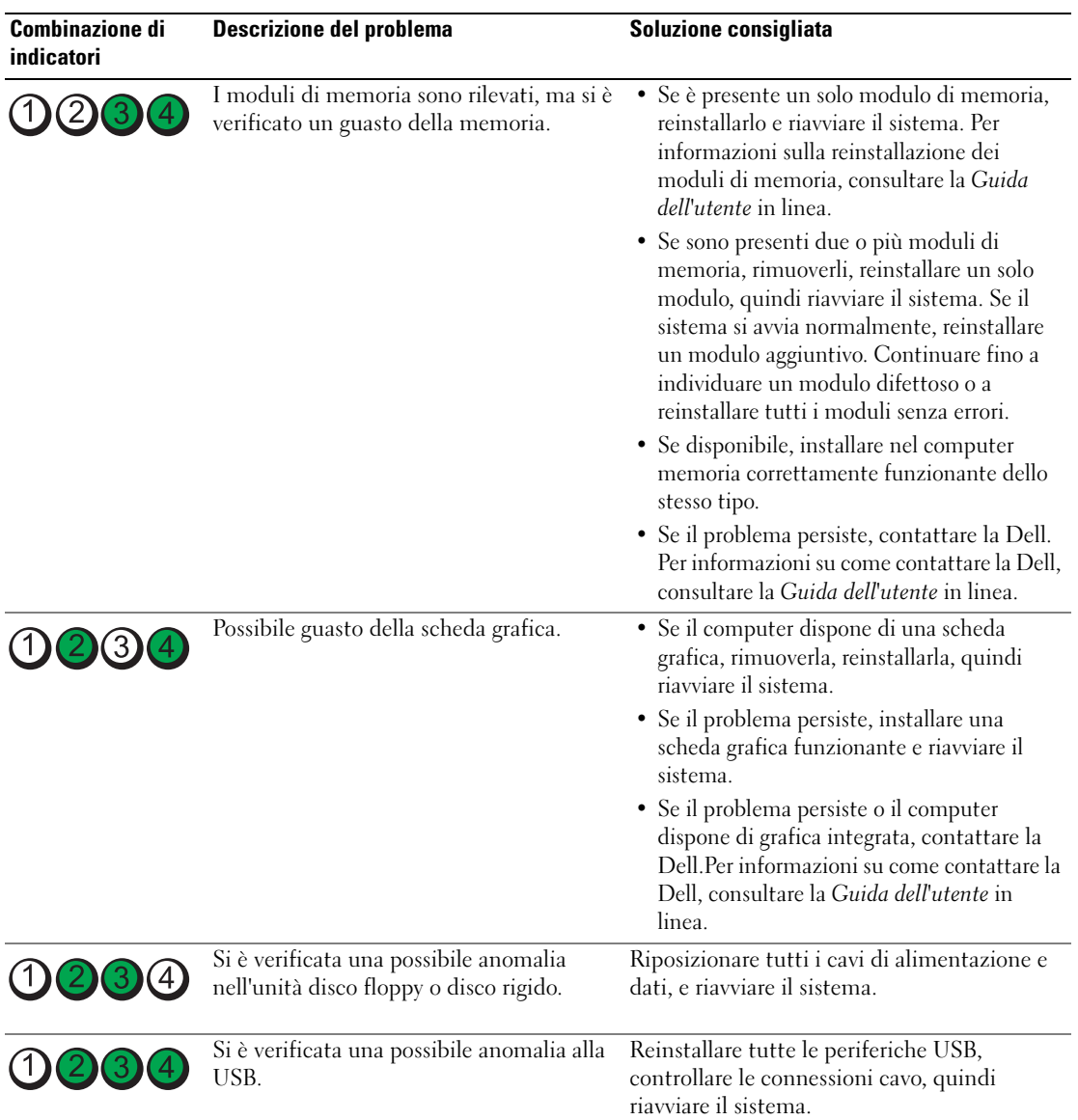

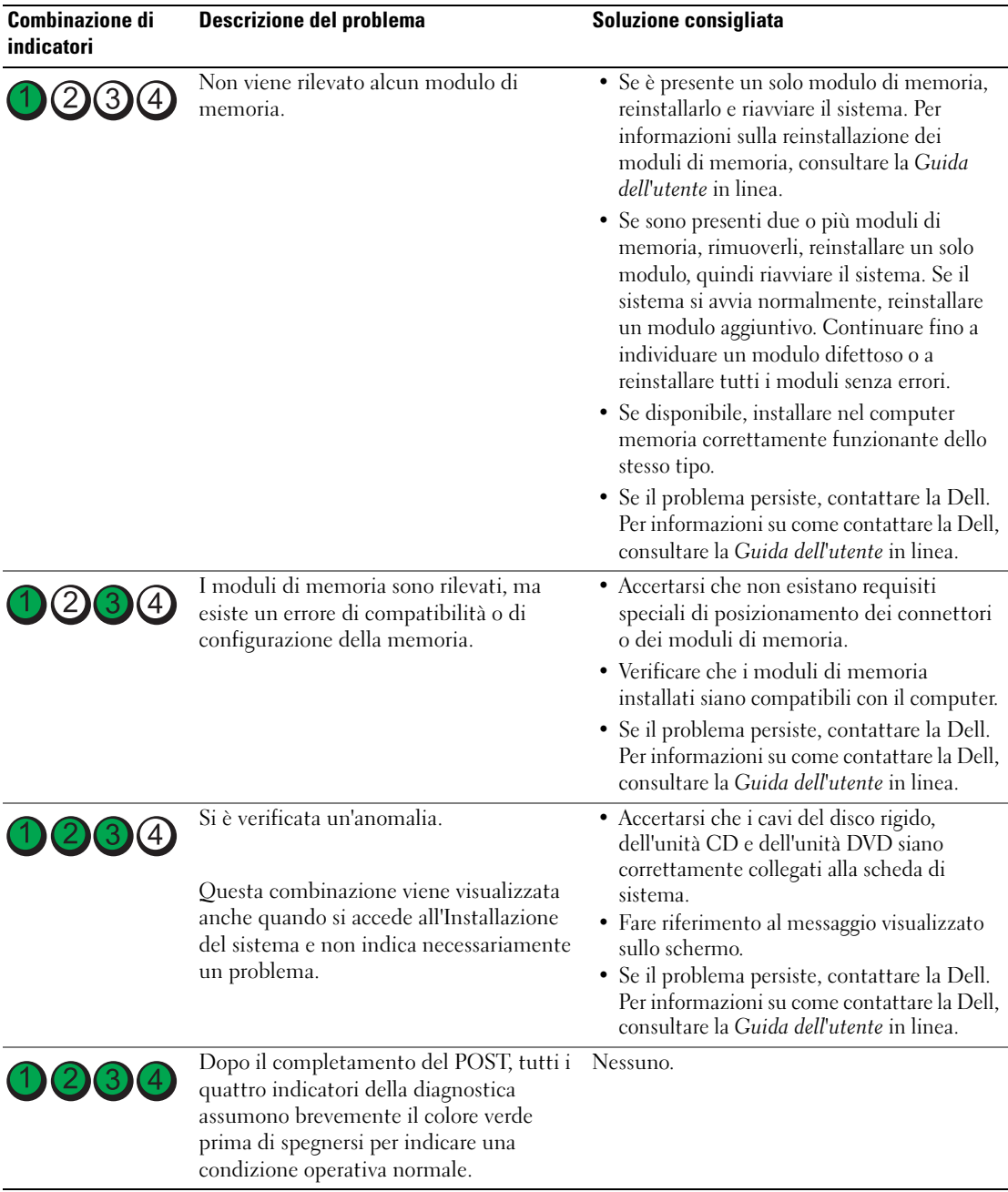

## <span id="page-170-2"></span><span id="page-170-1"></span><span id="page-170-0"></span>Codici bip

Se il computer non è in grado di visualizzare errori o problemi sul monitor, è possibile che all'avvio emetta una serie di bip. Questa serie di bip, detta codice bip, identifica il problema. Ad esempio, il codice bip 1-3-1 è costituito da un bip, seguito da una sequenza di tre bip e infine da un altro bip e segnala che è stato riscontrato un problema di memoria.

Se il computer emette un bip in fase di avvio, seguire la procedura descritta.

- 1 Annotare il codice bip.
- 2 Consultare ["Dell Diagnostics" a pagina 164](#page-163-0) per identificare una causa più seria.
- 3 Contattare la Dell per supporto tecnico. Per informazioni su come contattare la Dell, consultare la Guida dell'utente in linea.

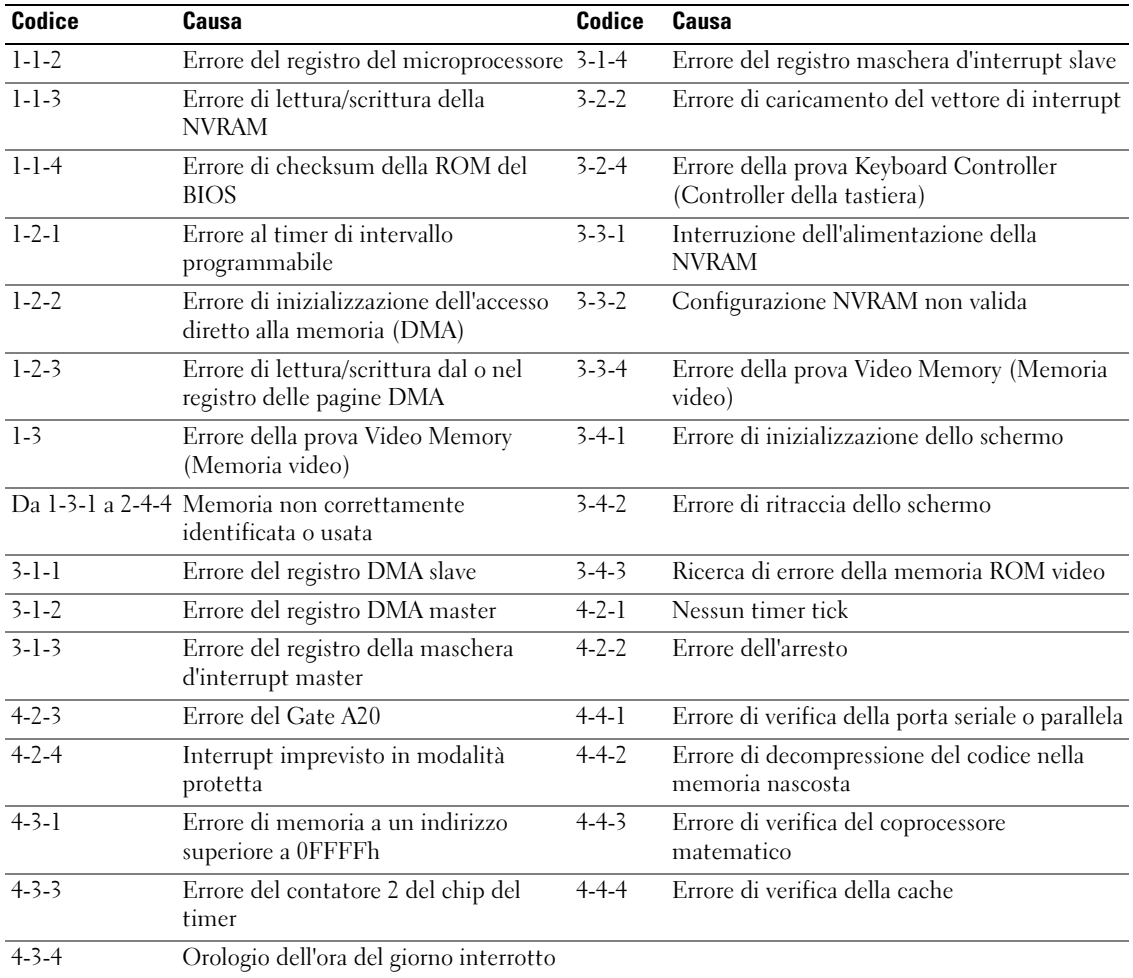

## <span id="page-171-1"></span>Risoluzione di incompatibilità del software e dell'hardware

Se durante l'installazione del sistema operativo una periferica non viene rilevata oppure viene rilevata e configurata in modo errato, è possibile usare l'utilità Risoluzione dei problemi relativi all'hardware per risolvere il problema di compatibilità.

- 1 Fare clic sul pulsante Start, quindi fare clic su Guida in linea e supporto tecnico.
- 2 Digitare risoluzione dei problemi relativi all'hardware nel campo Cerca, quindi fare clic sulla freccia per iniziare la ricerca.
- 3 Fare clic su Risoluzione dei problemi relativi all'hardware nell'elenco Risultati ricerca.
- <span id="page-171-2"></span>4 Nell'elenco Risoluzione dei problemi relativi all'hardware fare clic su Risoluzione di un conflitto hardware nel computer, quindi fare clic su Avanti.

## <span id="page-171-0"></span>Uso del Ripristino configurazione di sistema di Microsoft Windows XP

Il sistema operativo Microsoft Windows XP fornisce l'utilità Ripristino configurazione di sistema che consente di ripristinare il sistema allo stato operativo precedente, senza modificare i file di dati, a seguito di modifiche all'hardware, al software o ad altre impostazioni di sistema che hanno reso il computer instabile. Consultare la Guida in linea e supporto tecnico di Windows per informazioni sull'utilizzo di Ripristino configurazione di sistema. Per accedere alla Guida in linea e supporto tecnico di Windows, consultare ["Guida in linea e supporto tecnico di Windows" a pagina 141](#page-140-0).

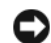

AVVISO: Eseguire i backup regolari dei file di dati. Ripristino configurazione di sistema non controlla i file di dati e non può ripristinarli.

#### Creazione di un punto di ripristino

- 1 Fare clic sul pulsante Start, quindi scegliere Guida in linea e supporto tecnico.
- 2 Fare clic su Ripristino configurazione di sistema.
- 3 Seguire le istruzioni visualizzate.

#### Ripristino del computer a uno stato operativo precedente

AVVISO: Salvare e chiudere qualsiasi file aperto e uscire da qualsiasi programma aperto prima di ripristinare il computer ad uno stato operativo precedente. Non modificare, aprire o eliminare alcun file o programma prima che il sistema venga completamente ripristinato.

- 1 Fare clic sul pulsante Start, scegliere Tutti i programmi→ Accessori→ Utilità di sistema, quindi fare clic su Ripristino configurazione di sistema.
- 2 Verificare che l'opzione Ripristina l'installazione del sistema esistente in un dato momento sia selezionata, quindi fare clic su Avanti.
- 3 Selezionare dal calendario la data a cui si desidera ripristinare la configurazione del computer.

Nella schermata Selezionare un punto di ripristino è disponibile un calendario in cui sono riportati i punti di ripristino e da cui è possibile selezionare quello desiderato. Se per una data è disponibile un punto di ripristino, tale data viene visualizzata in grassetto.

4 Selezionare un punto di ripristino, quindi fare clic su Avanti.

Se per una data è disponibile un solo punto di ripristino, questo verrà automaticamente selezionato. Se, invece, sono disponibili due o più punti di ripristino, è necessario fare clic su quello desiderato.

5 Fare clic su Avanti.

Viene visualizzata la schermata Ripristino completo dopo il termine della raccolta di dati con Ripristino configurazione di sistema, quindi il computer si riavvia.

6 Al riavvio del computer, fare clic su OK.

Per modificare il punto di ripristino, ripetere la procedura usando un punto di ripristino diverso oppure annullare il ripristino.

#### Annullamento dell'ultimo Ripristino configurazione di sistema

- AVVISO: Salvare e chiudere tutti i file aperti e uscire da tutti i programmi in esecuzione prima di annullare l'ultimo ripristino del sistema. Non modificare, aprire o eliminare alcun file o programma prima che il sistema venga completamente ripristinato.
- 1 Fare clic sul pulsante Start, scegliere Tutti i programmi→ Accessori→ Utilità di sistema, quindi fare clic su Ripristino configurazione di sistema.
- 2 Selezionare Annulla ultima operazione di ripristino, quindi fare clic su Avanti
- 3 Fare clic su Avanti.

Viene visualizzata la finestra Ripristino configurazione di sistema, quindi il sistema si riavvia.

4 Al riavvio del computer, fare clic su OK.

#### Attivazione del Ripristino configurazione di sistema

Se si reinstalla Windows XP su un disco rigido con meno di 200 MB di spazio libero, Ripristino configurazione di sistema viene automaticamente disattivato. Per verificare se Ripristino configurazione di sistema è attivato:

- 1 Fare clic sul pulsante Start e fare clic su Pannello di controllo.
- 2 Fare clic su Prestazioni e manutenzione.
- 3 Fare clic su Sistema.
- 4 Selezionare la scheda Ripristino configurazione di sistema.
- <span id="page-172-0"></span>5 Accertarsi che Disattiva Ripristino configurazione di sistema non sia selezionato.

#### Reinstallazione di Microsoft Windows XP

#### Operazioni preliminari

 $\mathscr{Q}_1$  N.B. Le procedure in questo documento sono state scritte per la visualizzazione predefinita di Windows XP Home Edition, quindi la procedura sarà diversa se si imposta il computer Dell™ sulla visualizzazione classica di Windows o se si sta utilizzando Windows XP Professional.

Prima di reinstallare il sistema operativo Windows XP per correggere un problema relativo a un driver appena installato, provare a usare l'utilità Ripristino driver di periferica di Windows XP.

- 1 Fare clic sul pulsante Start e su Pannello di controllo.
- 2 In Scegliere una categoria, fare clic su Prestazioni e manutenzione.
- **3** Fare clic su Sistema.
- 4 Nella finestra Proprietà del sistema, selezionare la scheda Hardware.
- 5 Fare clic su Gestione periferiche.
- 6 Fare clic con il pulsante destro del mouse sulla periferica per la quale il nuovo driver è stato installato e fare clic su Proprietà.
- 7 Selezionare la scheda Driver.
- 8 Fare clic su Ripristina driver.

Se Ripristino driver di periferica non risolve il problema, utilizzare Ripristino configurazione di sistema per riportare il sistema operativo allo stato operativo in cui si trovava prima dell'installazione del nuovo driver della periferica (consultare ["Uso del Ripristino configurazione di sistema di Microsoft Windows](#page-171-0)  [XP" a pagina 172\)](#page-171-0).

**N.B.** Il CD *Drivers and Utilities* contiene driver che sono stati installati durante l'assemblaggio del computer. Utilizzare il CD *Drivers and Utilities* per caricare eventuali driver richiesti, includendo i driver richiesti se il computer ha un controller RAID.

#### Reinstallazione di Windows XP

AVVISO: Quando si reinstalla Windows XP, utilizzare Windows XP Service Pack 1 o successivo.

AVVISO: Prima di procedere con l'installazione, eseguire il backup di tutti i file di dati presenti sul disco rigido primario. Nelle configurazioni standard, il disco rigido principale è la prima unità rilevata dal computer.

Per reinstallare Windows XP sono necessari i seguenti supporti.

- CD Sistema operativo di Dell
- CD Drivers and Utilities

Per reinstallare Windows XP, eseguire tutti i punti descritti nelle sezioni seguenti nell'ordine in cui sono riportati.

Il processo di reinstallazione può durare da 1 a 2 ore. Dopo avere reinstallato il sistema operativo, è inoltre necessario reinstallare i driver di periferica, il programma antivirus e altro software.

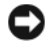

**AVVISO:** Il CD *Sistema operativo* fornisce diverse opzioni per reinstallare Windows XP. Tali opzioni potrebbero sovrascrivere i file installati ed eventualmente compromettere il funzionamento dei programmi installati sul disco rigido. Pertanto non reinstallare Windows XP a meno che ciò non sia stato raccomandato da un rappresentante del supporto tecnico di Dell.

AVVISO: Al fine di prevenire conflitti con Windows XP, disattivare l'eventuale software antivirus installato nel sistema prima di reinstallare il sistema operativo. Per istruzioni, consultare la documentazione fornita con il software.

#### Avvio dal CD Sistema operativo

- 1 Salvare e chiudere i file aperti e uscire da tutte le applicazioni in esecuzione.
- 2 Inserire il CD Sistema operativo. Fare clic su Esci se il messaggio Installa Windows XP viene visualizzato.
- 3 Riavviare il sistema.
- 4 Premere <F12> immediatamente dopo che appare il logo DELL.

Se viene visualizzato il logo del sistema operativo, attendere la visualizzazione del desktop di Windows, quindi arrestare il sistema e riprovare.

- 5 Premere i tasti di direzione per selezionare CD-ROM, quindi premere <Invio>.
- 6 Quando viene visualizzato il messaggio Premere un tasto per avviare da CD-ROM, premere un tasto.

#### Installazione di Windows XP

- <span id="page-174-0"></span>1 Quando viene visualizzata la schermata Installazione di Windows XP, premere <Invio> per selezionare Installa Windows ora.
- 2 Leggere le informazioni nella schermata Contratto di licenza di Microsoft Windows e premere <F8> per accettare il contratto di licenza Microsoft.
- 3 Se sul computer è già installato Windows XP e si desidera ripristinare i dati presenti nella configurazione corrente di Windows XP, digitare r per selezionare l'opzione di ripristino, quindi rimuovere il CD dall'unità.
- 4 Se si desidera installare una copia di Windows XP, premere <Esc> per selezionare tale opzione.
- 5 Premere <Invio> per selezionare la partizione evidenziata (opzione consigliata), quindi seguire le istruzioni visualizzate.

Viene visualizzata la schermata Installazione di Windows XP e viene avviato il processo di copia dei file e di installazione delle periferiche del sistema operativo. Il sistema si riavvierà automaticamente più volte.

 $\mathscr{U}_\bullet$  N.B. Il tempo necessario per completare l'installazione dipende dalle dimensioni del disco rigido e dalla velocità del computer.

**C AVVISO:** Non premere nessun tasto quando viene visualizzato il messaggio: Premere un tasto per avviare da CD-ROM.

- 6 Quando viene visualizzata la schermata Opzioni internazionali e della lingua, selezionare le impostazioni per la propria ubicazione e fare clic su Avanti.
- 7 Immettere il nome e la società (opzionale) nella schermata Personalizzazione del software, quindi fare clic su Avanti.
- 8 Immettere il nome del computer (o accettare quello predefinito) e una password nella finestra Nome computer e password di amministratore, quindi fare clic su Avanti.
- 9 Se viene visualizzata la schermata Informazioni su chiamata modem, immettere le informazioni richieste e fare clic su Avanti.
- 10 Immettere la data, l'ora e il fuso orario nella finestra Impostazioni data e ora, quindi fare clic su Avanti.
- 11 Se viene visualizzata la schermata Impostazioni di rete, fare clic su Tipica e su Avanti.
- 12 Se si sta reinstallando Windows XP Professional e viene chiesto di fornire ulteriori informazioni sulla configurazione di rete, effettuare le selezioni appropriate. Se non si è certi di quali informazioni immettere, è consigliabile accettare le opzioni predefinite.

Windows XP installerà i componenti del sistema operativo e configurerà il computer. Il sistema si riavvierà automaticamente.

**AVVISO:** Non premere nessun tasto quando viene visualizzato il messaggio: Premere un tasto per avviare da CD-ROM.

13 Quando appare la schermata Microsoft Windows, fare clic su Avanti.

- 14 Quando viene visualizzato il messaggio Tipo di connessione a Internet, fare clic su Ignora.
- 15 Quando viene visualizzata la schermata Registrazione prodotto Microsoft, selezionare No, non adesso e fare clic su Avanti.
- 16 Quando viene visualizzata la schermata Utenti del computer, è possibile immettere fino a cinque utenti.
- 17 Fare clic su Avanti.
- 18 Fare clic su Fine per completare l'installazione, quindi rimuovere il CD dall'unità.
- 19 Reinstallare i driver appropriati col CD Drivers and Utilities.
- 20 Reinstallare il software antivirus.
- 21 Reinstallare i programmi.

 $\mathscr{D}_\bullet$  N.B. Per reinstallare ed attivare i programmi della suite Microsoft Office o Microsoft Works, è necessario il numero della Product Key ubicato sul retro della custodia del CD della suite Microsoft Office o Microsoft Works.

# Uso del CD Drivers and Utilities

Per usare il CD Drivers and Utilities (noto anche come ResourceCD) durante l'esecuzione del sistema operativo Windows:

**N.B.** Per accedere ai driver di periferica e alla documentazione per l'utente, è necessario usare il CD Drivers and Utilities mentre sul computer è in esecuzione un sistema operativo Windows.

- 1 Accendere il computer e attendere che venga visualizzato il desktop di Windows.
- 2 Inserire il CD Drivers and Utilities nell'unità CD.

La prima volta che si usa il CD Drivers and Utilities sul computer, si apre la finestra ResourceCD Installation (Installazione di ResourceCD) per informare che il CD Drivers and Utilities sta per iniziare l'installazione.

- **3** Fare clic su **OK** per continuare. Per completare l'installazione, rispondere alle domande visualizzate dal programma di installazione.
- 4 Fare clic su Next (Avanti) nella schermata Welcome Dell System Owner (Introduzione al sistema Dell).
- 5 Selezionare le voci appropriate per System Model (Modello del sistema), Operating System (Sistema operativo), Device Type (Tipo di periferica) e Topic (Argomento).

#### <span id="page-175-0"></span>Driver per il computer

Per visualizzare un elenco di driver di periferica per il computer:

1 Fare clic su My Drivers (Driver di periferica) nel menu a discesa Topic (Argomento).

Il CD Drivers and Utilities (opzionale) esegue un'analisi dell'hardware del sistema operativo del computer e, al termine, viene visualizzato l'elenco dei driver di periferica per l'attuale configurazione del sistema.

2 Fare clic sul driver desiderato e seguire le istruzioni per scaricare il file sul computer.

Per visualizzare un elenco di tutti i driver disponibili per il computer, fare clic su Drivers nel menu a discesa Topic (Argomento).

# Indice analitico

## A

alimentazione [indicatore, 151](#page-150-0)

## C

CD [Sistema operativo, 140](#page-139-0) [CD Drivers and Utilities, 139](#page-138-1) [CD Sistema operativo, 140](#page-139-0) [codici bip, 171](#page-170-1) conflitti [incompatibilità del software e](#page-171-1)  dell'hardware, 172 [conflitti IRQ, 172](#page-171-1) [Contratto di licenza con](#page-138-2)  l'utente finale, 139 coperchio

## D

[Dell Diagnostics, 164](#page-163-1) diagnostica [codici bip, 171](#page-170-1) [Dell Diagnostics, 164](#page-163-1) documentazione [Contratto di licenza con](#page-138-2)  l'utente finale, 139 [ergonomia, 139](#page-138-2)

[rimozione, 154](#page-153-1)

[garanzia, 139](#page-138-2) [Guida alle informazioni sul](#page-138-2)  prodotto, 139 [Guida dell'utente, 140](#page-139-1) [in linea, 141](#page-140-1) [normativa, 139](#page-138-2) [sicurezza, 139](#page-138-2) driver

[elenco di, 176](#page-175-0)

## E

etichette [Microsoft Windows, 140](#page-139-2) [Numero di servizio, 140](#page-139-2)

## F

file della guida [Guida in linea e supporto](#page-140-2)  tecnico di Windows, 141

## G

[Guida alle informazioni sul](#page-138-2)  prodotto, 139 [Guida dell'utente, 140](#page-139-1) [Guida in linea e supporto](#page-140-2)  tecnico, 141

## H

hardware [codici bip, 171](#page-170-1) [Dell Diagnostics, 164](#page-163-1)

#### I

indicatore di alimentazione [diagnostica dei problemi](#page-166-1)  con, 167 indicatori [alimentazione, 151](#page-150-0) [diagnostica, 168](#page-167-1) [sistema, 167](#page-166-1) informazioni [sull'ergonomia, 139](#page-138-2) [informazioni sulla](#page-138-2)  garanzia, 139 [informazioni sulle](#page-138-2)  normative, 139 installare componenti [operazioni preliminari, 154](#page-153-2) [istruzioni di sicurezza, 139](#page-138-2)

#### M

messaggi di errore [codici bip, 171](#page-170-1) indicatori della [diagnostica, 168](#page-167-1) [indicatori di sistema, 167](#page-166-1)

## N

[Numero di servizio, 140](#page-139-2)

## P

[problemi. Vedere](#page-170-2) risoluzione dei problemi

## R

reinstallazione [Windows XP, 173](#page-172-0) [Ripristino configurazione di](#page-171-2)  sistema, 172 risoluzione dei problemi [codici bip, 171](#page-170-1) [conflitti, 172](#page-171-1) [Dell Diagnostics, 164](#page-163-1) [Guida in linea e supporto](#page-140-2)  tecnico, 141 indicatori della [diagnostica, 168](#page-167-1) [indicatori di sistema, 167](#page-166-1) [ripristinare il computer ad uno](#page-171-2)  stato operativo precedente, 172 [Risoluzione dei, 172](#page-171-1)

[Risoluzione dei problemi](#page-171-1)  relativi all'hardware, 172

## S

[scheda di sistema, 159,](#page-158-0) [162](#page-161-0) [scheda madre.](#page-158-0) Vedere scheda di sistema

sistema operativo [reinstallazione, 140](#page-139-0) [reinstallazione di Windows](#page-172-0)  XP, 173 [sito del supporto tecnico della](#page-140-1)  Dell, 141 [sito Web del supporto](#page-140-1)  tecnico, 141

## W

Windows XP [Guida in linea e supporto](#page-140-2)  tecnico, 141 [installazione, 175](#page-174-0) [reinstallazione, 140,](#page-139-0) [173](#page-172-0) [Ripristino configurazione di](#page-171-2)  sistema, 172 [Risoluzione dei problemi](#page-171-1)  [relativi all'hardware, 172](#page-171-1) Dell™ OptiPlex™ 320

# Guía de referencia rápida

Modelos DCSM, DCNE

## Notas, avisos y precauciones

 $\mathscr{U}$  NOTA: Una NOTA indica información importante que le ayudar a hacer un mejor uso del ordenador.

AVISO: Un AVISO indica la posibilidad de daños al hardware o pérdida de datos y le explica cómo evitar el problema.

 $\bigwedge$  PRECAUCIÓN: Una PRECAUCIÓN indica un posible daño material, lesión corporal o muerte.

Si ha adquirido un ordenador Dell™ Serie n, todas las referencias que aparecen en este documento relativas a los sistemas operativos de Microsoft<sup>®</sup> Windows<sup>®</sup> no son aplicables.

Modelos DCSM, DCNE

Septiembre 2006 N/P FK640 Rev. A01

**La información contenida en este documento puede modificarse sin previo aviso. © 2006 Dell Inc. Todos los derechos reservados.**

La reproducción de este documento de cualquier manera sin la autorización por escrito de Dell Inc. queda estrictamente prohibida.

Marcas comerciales utilizadas en este texto: *Dell*, *OptiPlex* y el logotipo de *DELL* son marcas comerciales de Dell Inc.; *Microsoft* y *Windows* son marcas comerciales registradas de Microsoft Corporation; *Intel* y *Pentium* son marcas comerciales registradas de Intel Corporation.

Otras marcas y otros nombres comerciales pueden utilizarse en este documento para hacer referencia a las entidades que los poseen o a sus productos. Dell Inc. renuncia a cualquier interés sobre la propiedad de marcas y nombres comerciales que no sean los suyos.
# Contenido

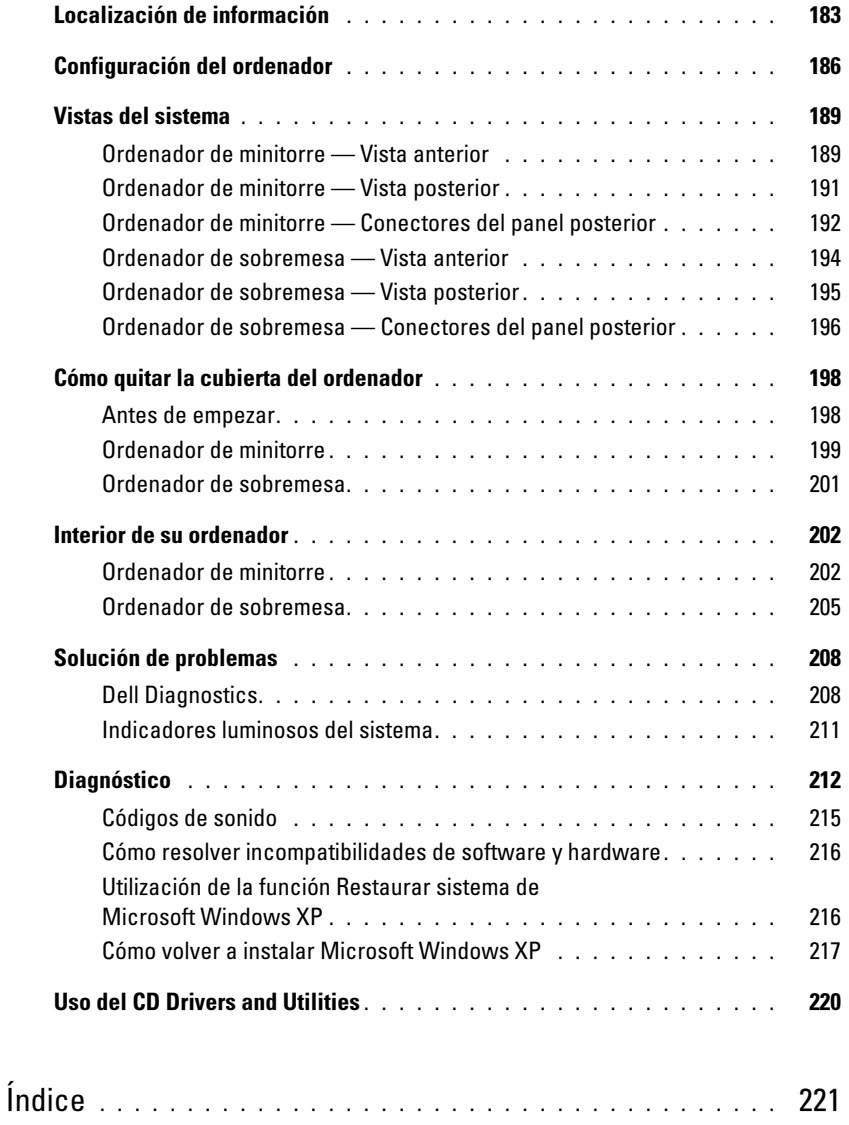

## <span id="page-182-0"></span>Localización de información

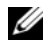

 $\mathscr U$  NOTA: Algunas funciones o medios son opcionales y pueden no incluirse en su ordenador. Es posible que algunas funciones o medios no estén disponibles en determinados países.

**NOTA:** Su ordenador puede incluir información adicional.

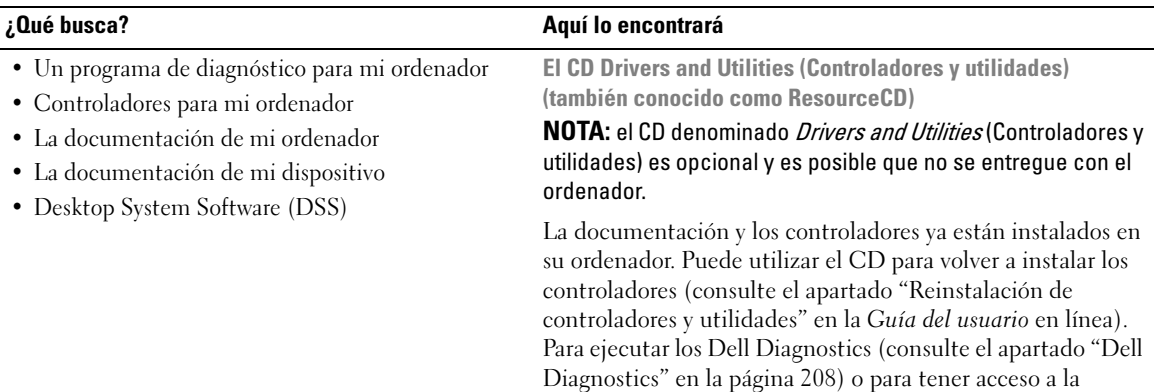

documentación.

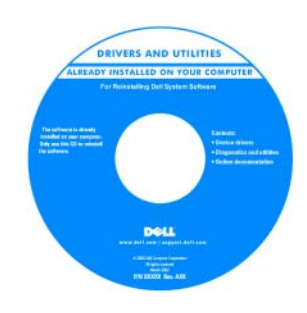

Los archivos "readme" (léame) pueden estar incluidos en su CD para ofrecerle las actualizaciones más recientes sobre los cambios técnicos del ordenador o material de consulta destinado a los técnicos o usuarios avanzados.

NOTA: Los controladores y las actualizaciones de la documentación se pueden encontrar en support.dell.com.

Guía de información del producto de Dell™

- Información sobre la garantía
- Términos y condiciones (sólo en EE.UU.)
- Instrucciones de seguridad
- Información reglamentaria
- Información ergonómica
- Contrato de licencia de usuario final

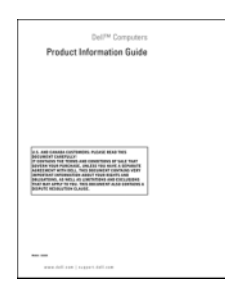

<span id="page-183-0"></span>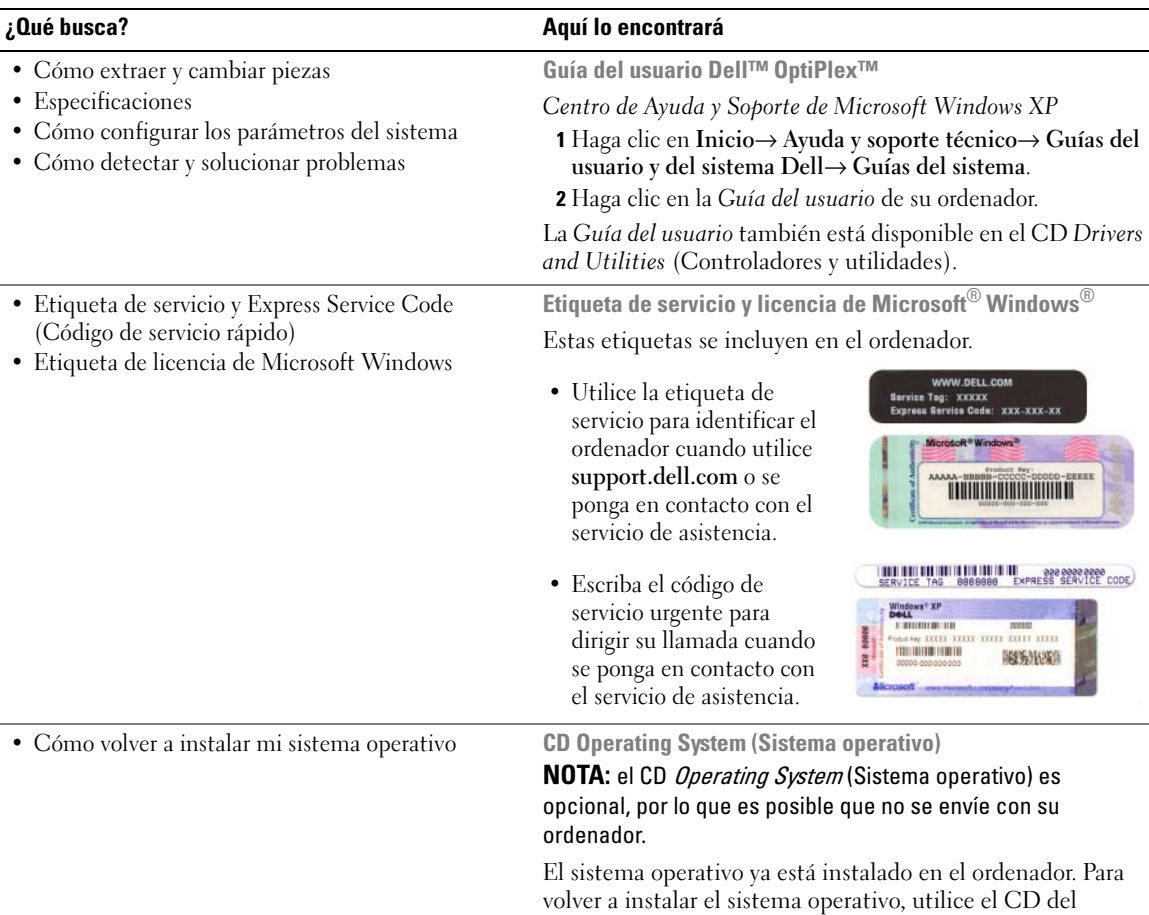

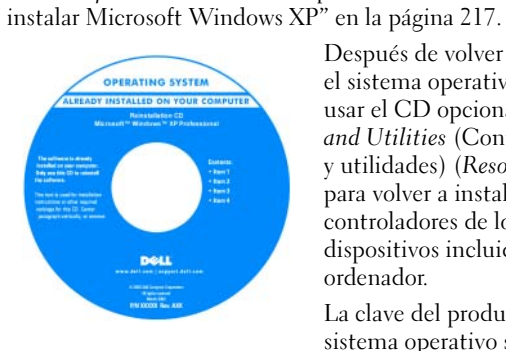

Después de volver a instalar el sistema operativo, puede usar el CD opcional Drivers and Utilities (Controladores y utilidades) (ResourceCD) para volver a instalar los controladores de los dispositivos incluidos con el ordenador.

La clave del producto del sistema operativo se [encuentra en el ordenador.](#page-183-0)

NOTA: El color de su CD varía según el sistema operativo que haya solicitado.

sistema operativo. Consulte el apartado ["Cómo volver a](#page-216-0) 

<span id="page-184-0"></span>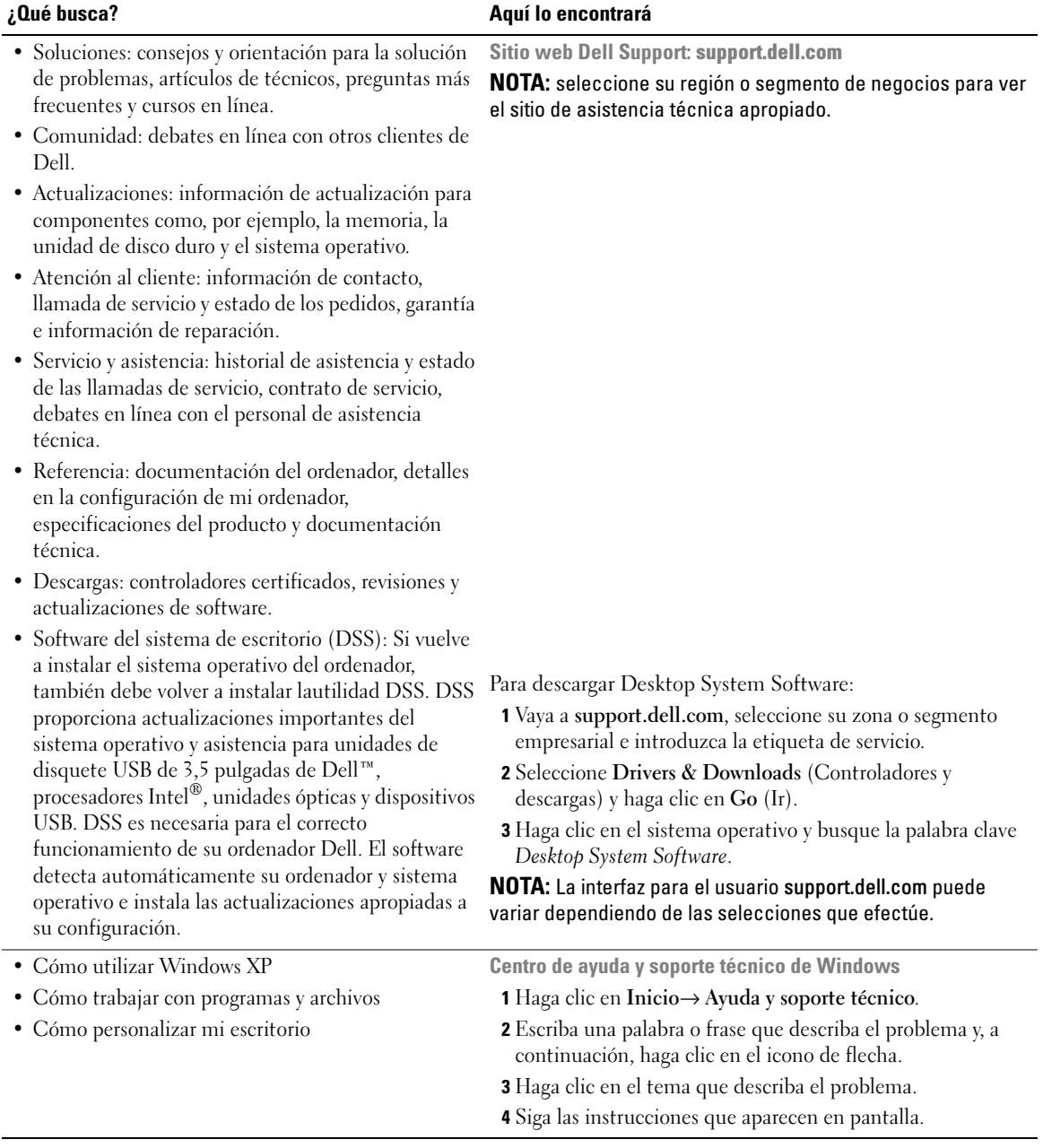

## <span id="page-185-0"></span>Configuración del ordenador

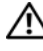

 $\sqrt{\phantom{a}}\phantom{a}$  PRECAUCIÓN: Antes de realizar cualquiera de los procedimientos de esta sección, siga las instrucciones de seguridad que se encuentran en la *Guía de información del producto*.

AVISO: Si el ordenador tiene instalada una tarjeta de expansión (como una tarjeta de módem), conecte el cable adecuado a la tarjeta, no al conector situado en el panel posterior.

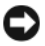

AVISO: Para ayudar a permitir que el ordenador mantenga una temperatura de funcionamiento adecuada, asegúrese de no colocar el ordenador demasiado cerca de la pared o de otro compartimento de almacenamiento que pueda prevenir la circulación del aire por el chasis.

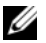

 $\mathscr{A}$  NOTA: Antes de instalar algún dispositivo o software no suministrados con el ordenador, consulte la documentación que los acompaña o póngase en contacto con su proveedor para asegurarse de que software o el dispositivo es compatible con el ordenador y el sistema operativo.

Debe completar todos los pasos para configurar el ordenador adecuadamente. Consulte las ilustraciones adecuadas que siguen a las instrucciones.

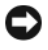

- AVISO: No intente operar un ratón PS/2 y un ratón USB simultáneamente.
- 1 Conecte el teclado y el ratón.
- AVISO: No conecte un cable de módem al conector del adaptador de red. El voltaje de las comunicaciones telefónicas puede dañar el adaptador de red.

### Configurar el teclado y el ratón

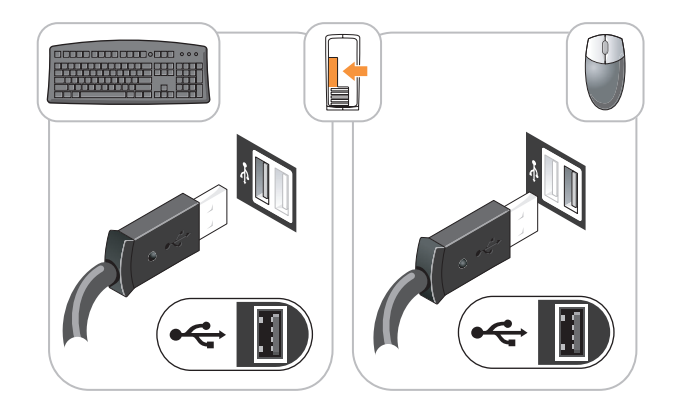

2 Conecte el módem o el cable de red.

Inserte el cable de red, no la línea telefónica, en el conector de red. Si tiene un módem opcional, conecte la línea telefónica al módem.

3 Conecte el monitor utilizando el cable DVI blanco o el cable VGA azul (no conecte ambos cables).

Alinee e inserte suavemente el cable del monitor para evitar que se doblen las patas del conector. Apriete los tornillos mariposa de los conectores del cable.

 $\mathscr{D}$  NOTA: En algunos monitores el conector de vídeo se encuentra debajo de la parte posterior de la pantalla. Consulte la documentación que se incluía con el monitor para ver las ubicaciones del conector.

#### Configurar el monitor

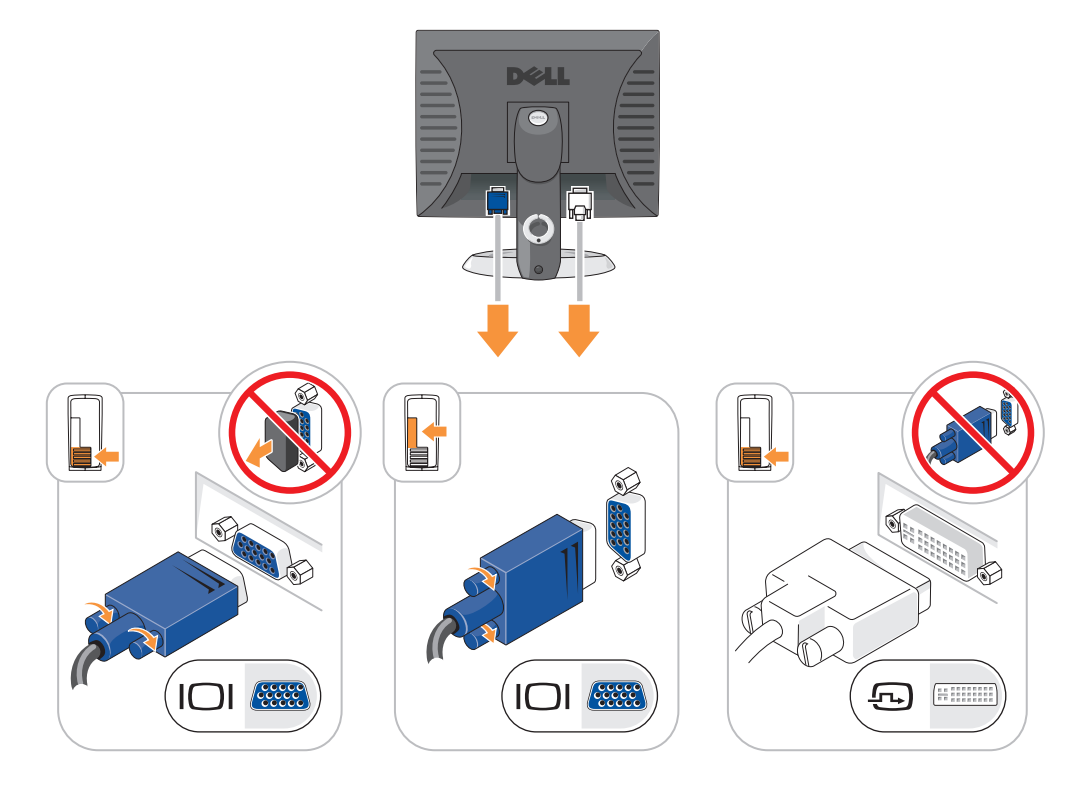

- 4 Conecte los altavoces.
- 5 Conecte los cables de alimentación al ordenador, monitor y dispositivos e inserte los otros extremos de los cables de alimentación a las tomas de alimentación eléctrica.

#### Conexiones de alimentación

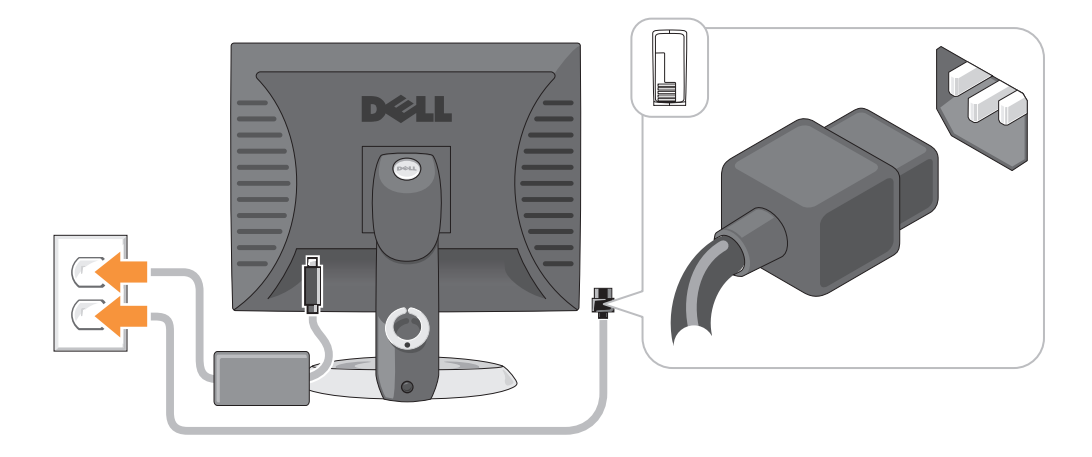

- AVISO: Con el fin de evitar dañar un ordenador que tenga un interruptor de selección de voltaje manual, coloque dicho interruptor en la posición que más se parezca a la de la potencia de corriente alterna disponible en su área.
- AVISO: En Japón, el conmutador de selección de voltaje debe estar establecido en la posición 115 V incluso si el suministro de corriente alterna disponible en Japón es de 100 V.
- 6 Verifique que el conmutador de selección de voltaje es la adecuada para su país.

El ordenador tiene un interruptor de selección de voltaje manual. Los ordenadores con un interruptor de selección de voltaje en el panel posterior se deben ajustar manualmente para que funcionen con el voltaje de operación correcto.

## <span id="page-188-0"></span>Vistas del sistema

### <span id="page-188-1"></span>Ordenador de minitorre — Vista anterior

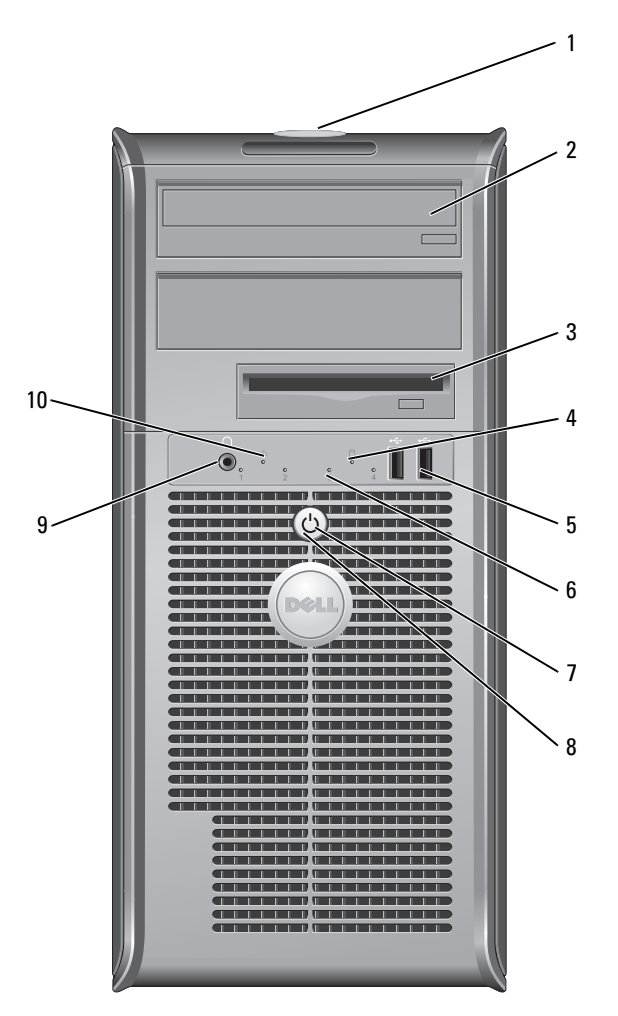

- 1 Ubicación de la etiqueta de servicio Utilice la etiqueta de servicio para identificar el ordenador al acceder al sitio web Dell Support o al llamar al servicio de soporte técnico.
- 
- 
- 4 Indicador de actividad de la unidad de disco duro

- 2 Unidad de CD/DVD Inserte un CD o DVD (si lo admite) en esta unidad.
- 3 Unidad de disco flexible Inserte un disquete en esta unidad.
	- Este indicador parpadea cuando se utiliza la unidad de disco duro.

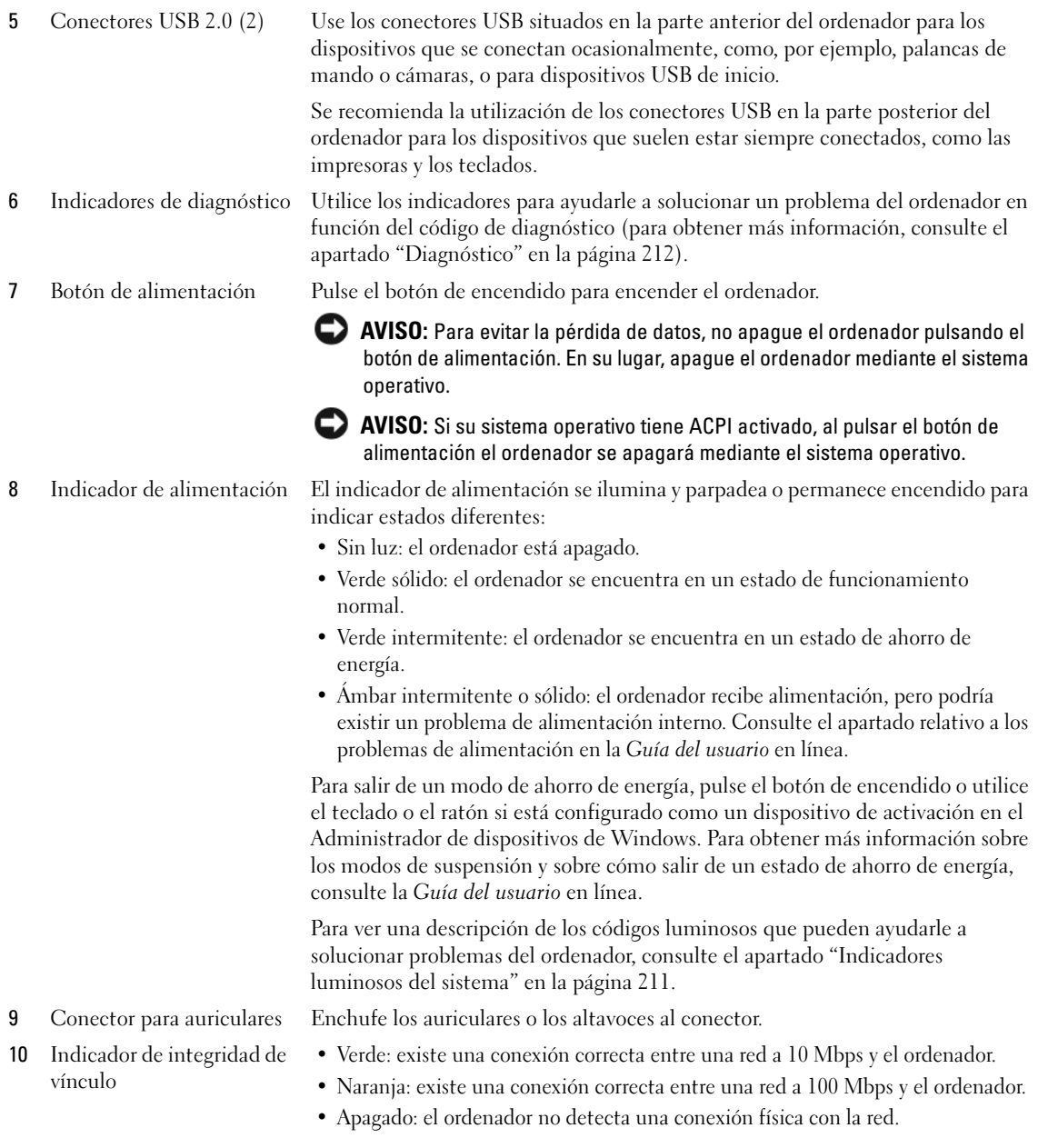

## <span id="page-190-0"></span>Ordenador de minitorre — Vista posterior

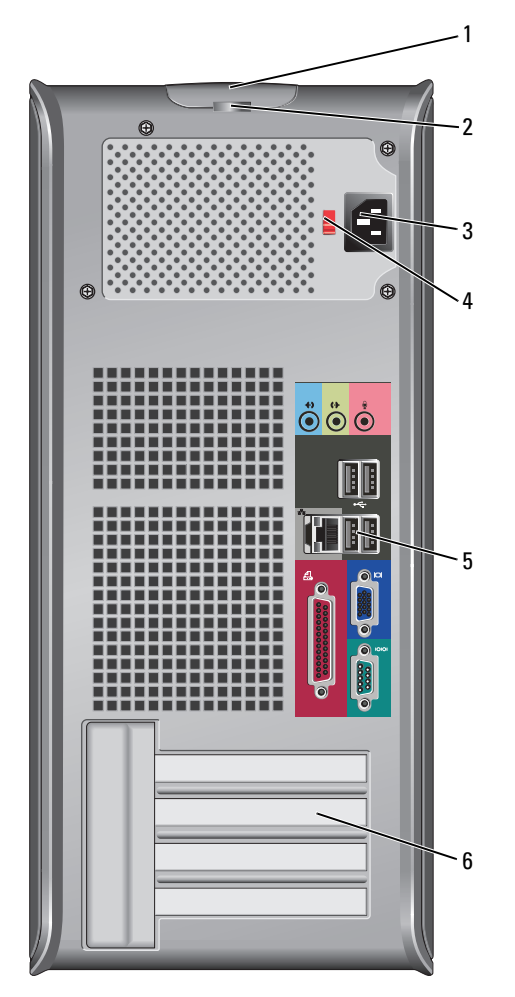

- Pestillo de liberación de la cubierta Este seguro le permite abrir la cubierta de su ordenador.
- 
- 

2 Anillo del candado Inserte un candado para bloquear la cubierta del ordenador. 3 Conector de alimentación Inserte el cable de alimentación en este conector.

4 Interruptor de selección de voltaje Su ordenador está equipado con un interruptor de selección de voltaje manual. Con el fin de evitar dañar un ordenador que tenga un interruptor de selección de voltaje manual, coloque dicho interruptor en la posición que más se parezca a la de la potencia de corriente alterna disponible en su área.

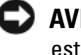

#### AVISO: En Japón el interruptor de selección de voltaje debe estar establecido en la posición 115-V.

Asimismo, asegúrese de que la clasificación eléctrica del monitor y los dispositivos conectados es la correcta según la potencia de corriente alterna disponible en su localidad.

5 Conectores del panel posterior Enchufe los dispositivos serie, USB y de otro tipo en el conector apropiado. Consulte el apartado ["Ordenador de minitorre — Conectores del panel](#page-191-0)  [posterior" en la página 192](#page-191-0). 6 Ranuras para tarjetas Acceda a los conectores de las tarjetas PCI y PCI Express instaladas.

### <span id="page-191-0"></span>Ordenador de minitorre — Conectores del panel posterior

línea.

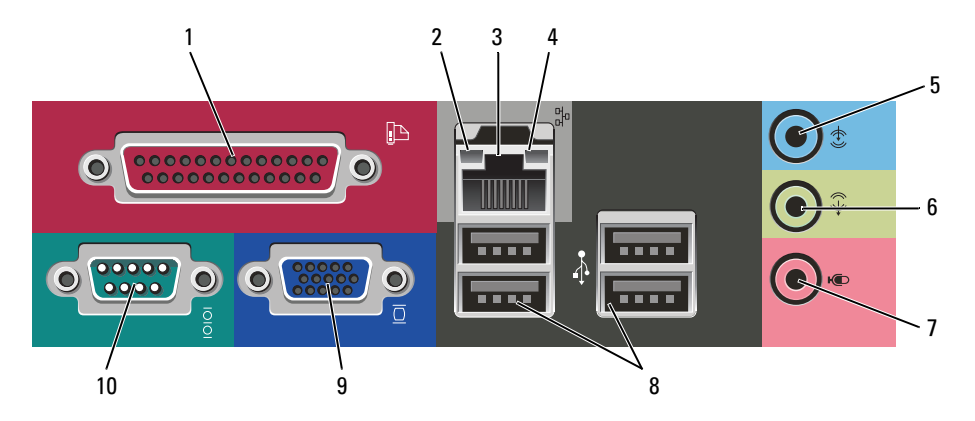

1 Conector paralelo Conecte un dispositivo paralelo, como una impresora, al conector paralelo. Si

tiene una impresora USB, enchúfela a un conector USB. NOTA: El conector paralelo integrado se desactiva automáticamente si el ordenador detecta una tarjeta instalada que contiene un conector paralelo configurado en la

- 2 Indicador de integridad de vínculo
- Verde: existe una conexión correcta entre una red a 10 Mbps y el ordenador.

misma dirección. Para obtener más información, consulte la *Guía del usuario* en

- Naranja: existe una conexión correcta entre una red a 100 Mbps y el ordenador.
- Apagado: el ordenador no detecta una conexión física con la red.

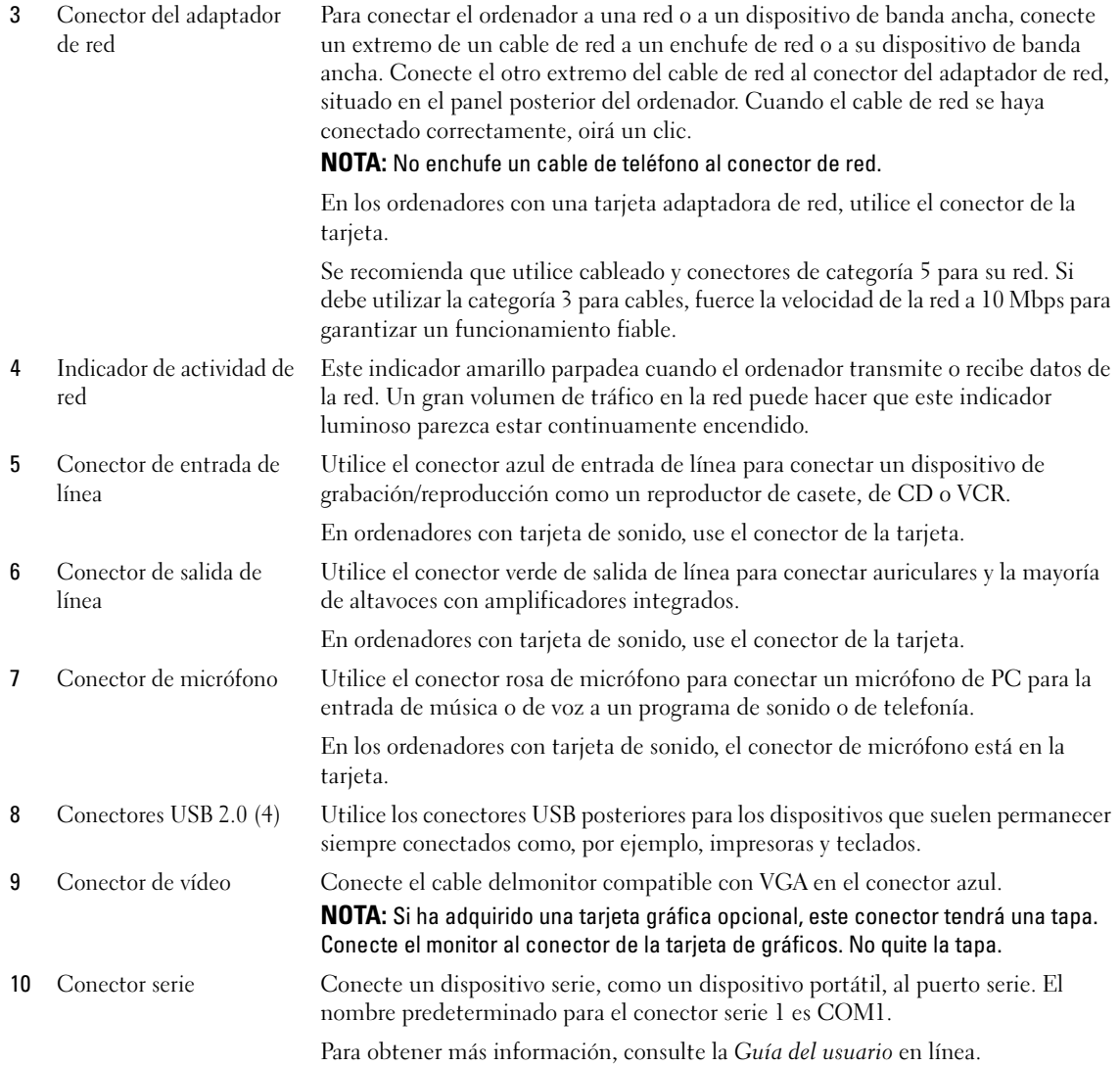

#### <span id="page-193-0"></span>Ordenador de sobremesa — Vista anterior

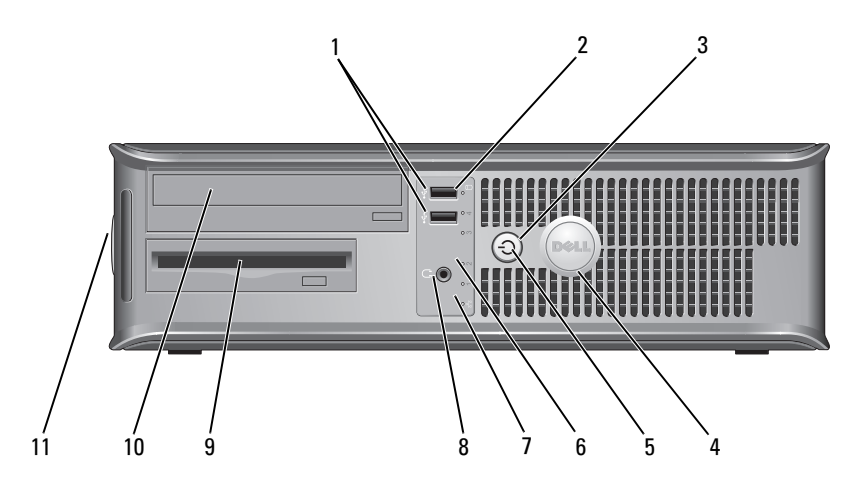

1 Conectores USB 2.0 (2) Utilice los conectores USB de la parte frontal del ordenador para los dispositivos que conecte ocasionalmente, como palancas de mando o cámaras, o para dispositivos USB de arranque (consulte la Guía del usuario en línea para obtener más información sobre cómo arrancar desde un dispositivo USB).

> Se recomienda la utilización de los conectores USB en el panel posterior para los dispositivos que suelen estar siempre conectados, como las impresoras y los teclados.

- 2 Indicador de actividad de la unidad de disco duro
- 

Este indicador parpadea cuando se accede a la unidad de disco duro.

3 Botón de alimentación Pulse el botón de encendido para encender el ordenador.

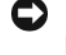

AVISO: Para evitar la pérdida de datos, no apague el ordenador pulsando el botón de encendido durante 6 segundos o más. En su lugar, apague el ordenador mediante el sistema operativo.

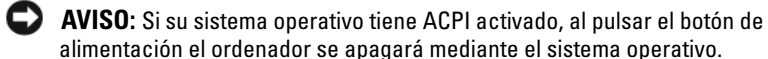

4 Placa de identificación de Dell

Esta placa puede girarse de modo que esté orientada igual que su ordenador. Para girar la placa, coloque los dedos alrededor de la placa, presione con fuerza y gírela. También puede girarla utilizando la ranura que hay cerca de la parte inferior de la placa.

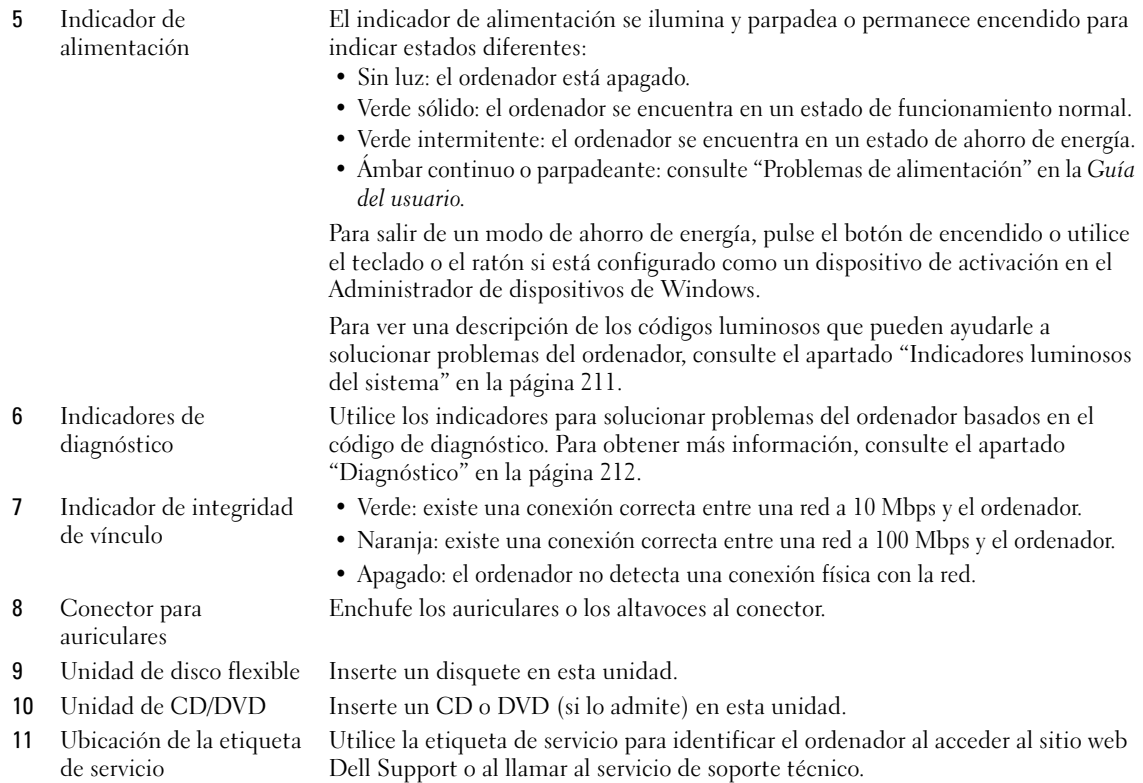

## <span id="page-194-0"></span>Ordenador de sobremesa — Vista posterior

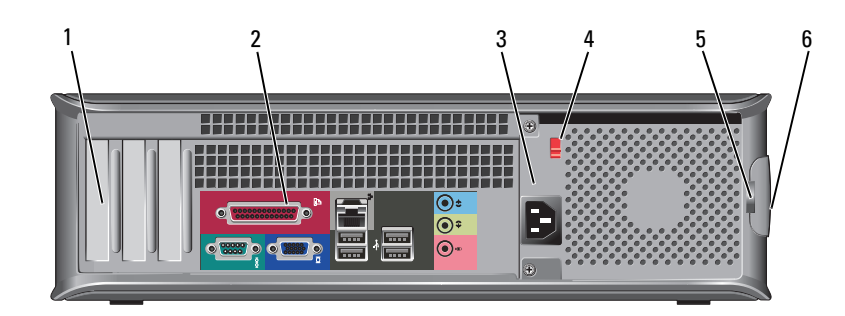

- 
- 2 Conectores del panel posterior
- 

1 Ranuras para tarjetas Acceda a los conectores de las tarjetas PCI y PCI Express instaladas.

Enchufe los dispositivos serie, USB y de otro tipo en el conector apropiado. Consulte el apartado ["Ordenador de sobremesa — Conectores del panel](#page-195-0)  [posterior" en la página 196](#page-195-0).

3 Conector de alimentación Inserte el cable de alimentación en este conector.

4 Interruptor de selección de voltaje

Su ordenador está equipado con un interruptor de selección de voltaje manual. Con el fin de evitar dañar un ordenador que tenga un interruptor de selección de voltaje manual, coloque dicho interruptor en la posición que más se parezca a la de la potencia de corriente alterna disponible en su área.

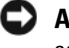

#### AVISO: En Japón, el interruptor de selección de voltaje debe estar establecido en la posición 115-V.

Asimismo, asegúrese de que la clasificación eléctrica del monitor y los dispositivos conectados es la correcta según la potencia de corriente alterna disponible en su localidad.

- 5 Anillo del candado Inserte un candado para bloquear la cubierta del ordenador.
- 6 Pestillo de liberación de la cubierta Utilice este seguro para abrir la cubierta del ordenador.

#### <span id="page-195-0"></span>Ordenador de sobremesa — Conectores del panel posterior

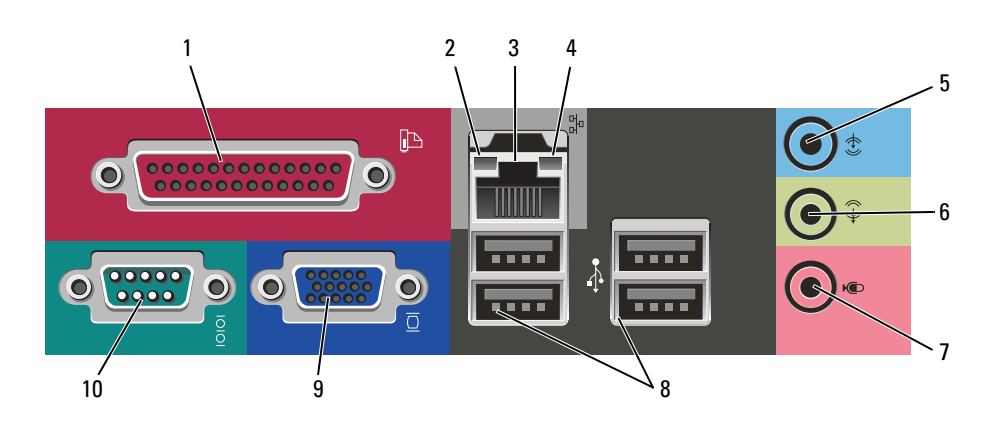

1 Conector paralelo Conecte un dispositivo paralelo, como una impresora, al conector paralelo. Si tiene una impresora USB, enchúfela a un conector USB.

> NOTA: El conector paralelo integrado se desactiva automáticamente si el ordenador detecta una tarjeta instalada que contiene un conector paralelo configurado en la misma dirección. Para obtener más información, consulte la *Guía del usuario* en línea.

- 2 Indicador de integridad de vínculo • Verde: existe una conexión correcta entre una red a 10 Mbps y el ordenador. • Naranja: existe una conexión correcta entre una red a 100 Mbps y el ordenador.
	- Apagado: el ordenador no detecta una conexión física con la red.

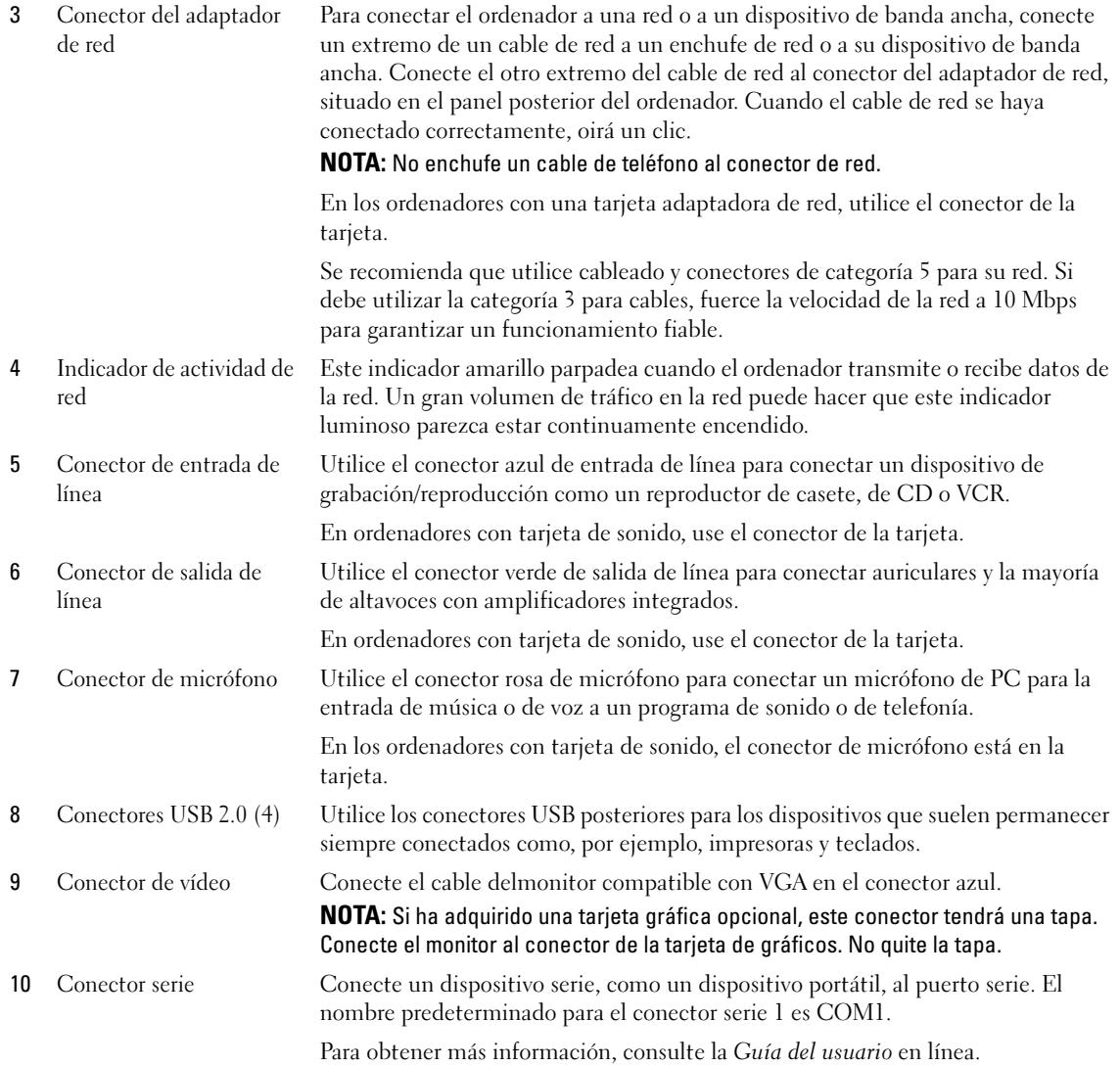

## <span id="page-197-0"></span>Cómo quitar la cubierta del ordenador

 $\bigwedge$  PRECAUCIÓN: Antes de comenzar cualquiera de los procedimientos de esta sección, siga las instrucciones de seguridad que se encuentran en la Guía de información del producto.

PRECAUCIÓN: Para protegerse de las descargas eléctricas, desconecte el ordenador de la toma de corriente eléctrica antes de retirar la cubierta.

### <span id="page-197-1"></span>Antes de empezar

 AVISO: Para evitar la pérdida de datos, guarde y cierre todos los archivos abiertos y salga de todos los programas abiertos antes de apagar el ordenador.

- 1 Apague el sistema operativo:
	- a Guarde y cierre los archivos abiertos, salga de todos los programas, haga clic en el botón Inicio y luego en Apagar ordenador.
	- b En la ventana Apagar ordenador, haga clic en Apagar. El ordenador se apaga una vez finalizado el proceso de cierre del sistema operativo.
- 2 Asegúrese de que el ordenador y los dispositivos conectados estén apagados. Si el ordenador y los dispositivos conectados no se apagaron automáticamente cuando apagó el sistema operativo, apáguelos ahora.

### Antes de trabajar en el interior de su ordenador

Aplique las siguientes pautas de seguridad para proteger el ordenador contra posibles daños y garantizar su propia seguridad personal.

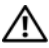

 $\angle !\triangle$  PRECAUCIÓN: Antes de comenzar cualquiera de los procedimientos de esta sección, siga las instrucciones de seguridad que se encuentran en la Guía de información del producto.

 $\angle$ ! $\setminus$  PRECAUCIÓN: Manipule los componentes y las tarjetas con precaución. No toque los componentes o contactos ubicados en una tarjeta. Sostenga las tarjetas por sus bordes o por su soporte metálico de montaje. Sujete un componente, como un procesador, por sus bordes y no por sus patas.

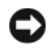

AVISO: Sólo un técnico certificado debe realizar reparaciones en el ordenador. La garantía no cubre los daños por reparaciones no autorizadas por Dell.

**AVISO:** Cuando desconecte un cable, tire de su conector o de su lazo liberador de tensión, y no del cable mismo. Algunos cables cuentan con un conector que tiene lengüetas de sujeción; si está desconectando un cable de este tipo, presione las lengüetas de sujeción antes de desconectar el cable. Cuando separe conectores, manténgalos alineados para evitar doblar las patas de conexión. Además, antes de conectar un cable, asegúrese de que los dos conectores estén orientados y alineados correctamente.

Para evitar daños en el ordenador, realice los pasos siguientes antes de comenzar a trabajar dentro del ordenador.

1 Apague el ordenador.

AVISO: Para desconectar un cable de red, desconecte primero el cable del ordenador y, a continuación, del enchufe de red de la pared.

2 Desconecte del ordenador las líneas de teléfono o de telecomunicaciones.

- 3 Desconecte el ordenador y todos los dispositivos conectados de las tomas de alimentación eléctrica correspondientes y, a continuación, pulse el botón de encendido para conectar a tierra la placa base.
- 4 Si fuera aplicable, retire la base del ordenador (para obtener más instrucciones, consulte la documentación que se incluye con la base).

#### $\angle !\angle$  PRECAUCIÓN: Para protegerse de las descargas eléctricas, desconecte el ordenador de la toma de corriente eléctrica antes de retirar la cubierta.

- 5 Retire la cubierta del sistema.
	- Retire la cubierta del ordenador minitorre (consulte el apartado ["Ordenador de minitorre" en la](#page-198-0)  [página 199](#page-198-0)).
	- Retire la cubierta del ordenador de sobremesa (consulte el apartado ["Ordenador de sobremesa" en](#page-204-0)  [la página 205\)](#page-204-0).

AVISO: Antes de tocar algo en el interior del ordenador, conéctese a tierra tocando una superficie metálica sin pintura como, por ejemplo, la parte posterior del ordenador . Mientras trabaja, toque periódicamente una superficie metálica sin pintar para disipar la electricidad estática y evitar que los componentes internos resulten dañados.

## <span id="page-198-0"></span>Ordenador de minitorre

 $\sqrt{!}$  PRECAUCIÓN: Antes de comenzar cualquiera de los procedimientos de esta sección, siga las instrucciones de seguridad que se encuentran en la *Guía de información del producto*.

**PRECAUCIÓN:** Para protegerse de las descargas eléctricas, desconecte el ordenador de la toma de alimentación eléctrica antes de retirar la cubierta.

- 1 Siga los procedimientos que se indican en el apartado ["Antes de empezar" en la página 198](#page-197-1).
- 2 Si ha instalado un candado a través del anillo del candado en el panel posterior, retire el candado.
- 3 Apoye el ordenador en uno de sus lados.
- 4 Deslice el seguro de liberación de la cubierta hacia atrás al mismo tiempo que levanta la cubierta.
- 5 Sujete los laterales de la cubierta del ordenador y gire la cubierta hacia arriba hasta que salga, utilizando las lengüetas de la bisagra para hacer palanca.
- 6 Retire la cubierta de las lengüetas de la bisagra y colóquela sobre una superficie suave y no abrasiva.

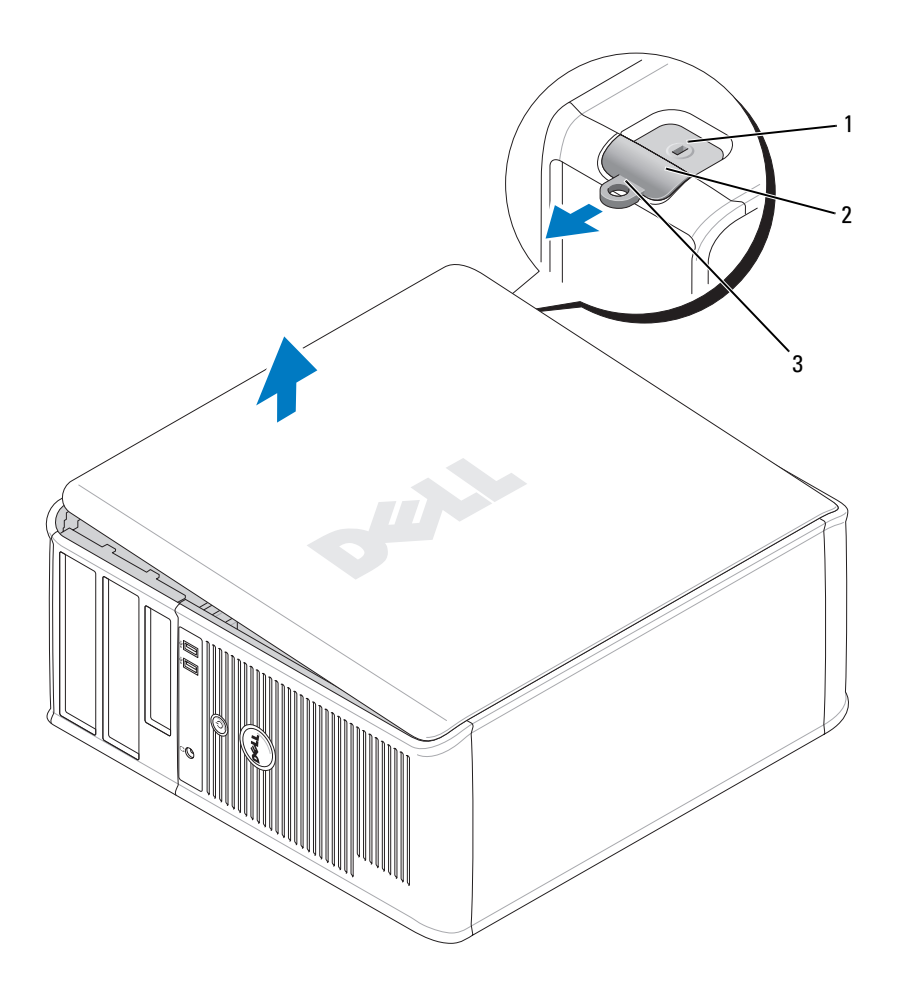

- Ranura para cable de seguridad
- Pestillo de liberación de la cubierta
- Anillo del candado

## <span id="page-200-0"></span>Ordenador de sobremesa

 $\hat{\P}$  PRECAUCIÓN: Antes de comenzar cualquiera de los procedimientos de esta sección, siga las instrucciones de seguridad que se encuentran en la Guía de información del producto.

 $\bigwedge$  PRECAUCIÓN: Para protegerse de las descargas eléctricas, desconecte el ordenador de la toma de alimentación eléctrica antes de retirar la cubierta.

- Siga los procedimientos que se indican en el apartado ["Antes de empezar" en la página 198](#page-197-1).
- Si ha instalado un candado a través del anillo del candado en el panel posterior, retire el candado.
- Deslice el seguro de liberación de la cubierta hacia atrás al mismo tiempo que levanta la cubierta.
- Levante la cubierta utilizando las lengüetas de la bisagra a modo de palanca.
- Retire la cubierta de las lengüetas de la bisagra y colóquela sobre una superficie suave y no abrasiva.

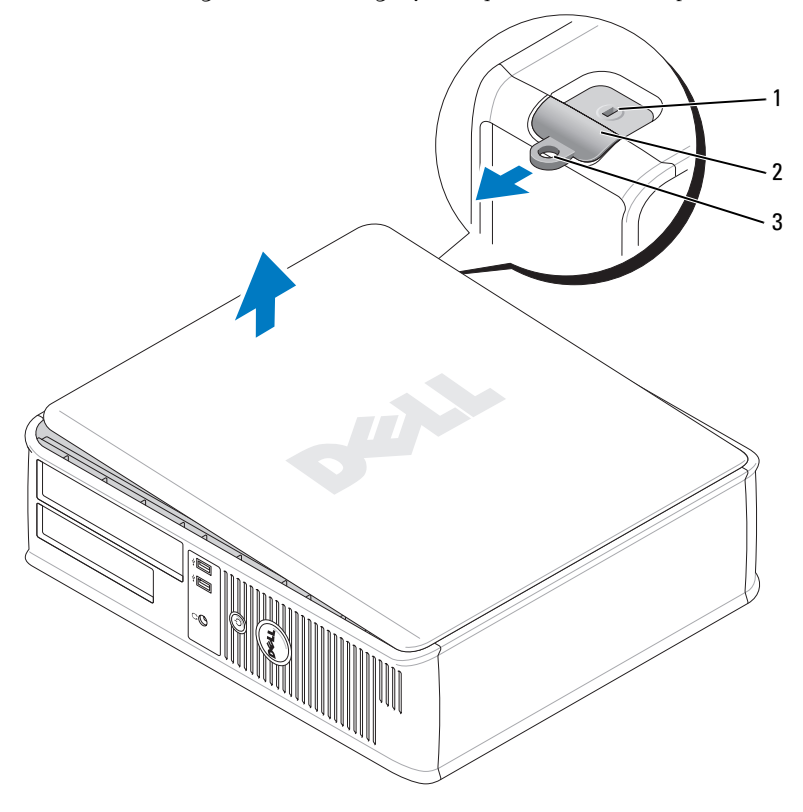

- Ranura para cable de seguridad
- Pestillo de liberación de la cubierta
- Anillo del candado

## <span id="page-201-0"></span>Interior de su ordenador

## <span id="page-201-1"></span>Ordenador de minitorre

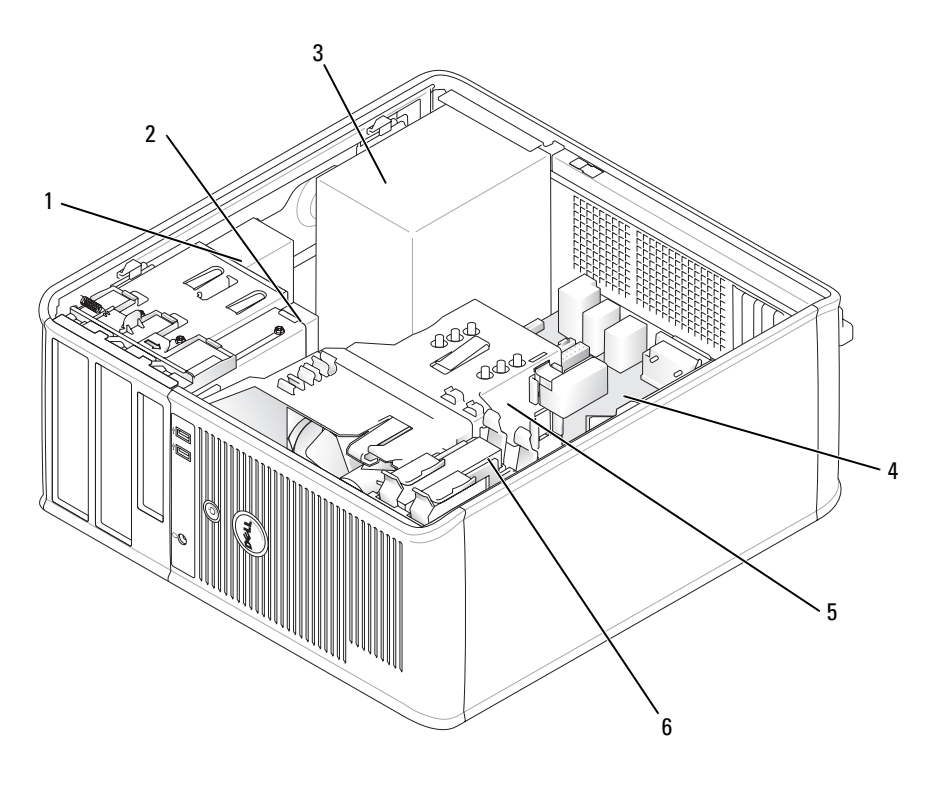

- Unidad de CD/DVD 4 Tarjeta del sistema
	-
- 2 Unidad de disco flexible 5 Ensamblaje de disipador de calor
- 
- Fuente de alimentación 6 Unidad de disco duro
	-

## Componentes de la placa base

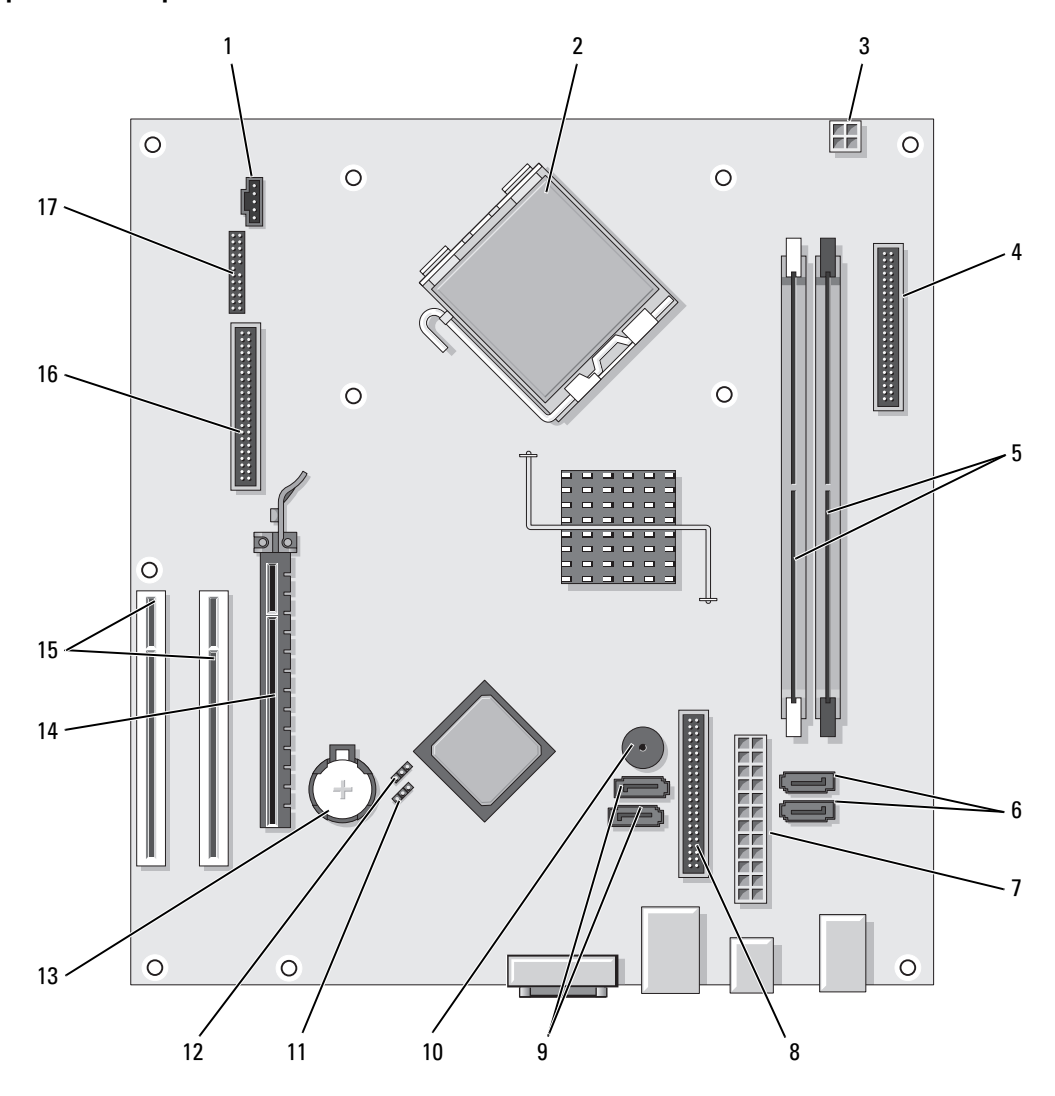

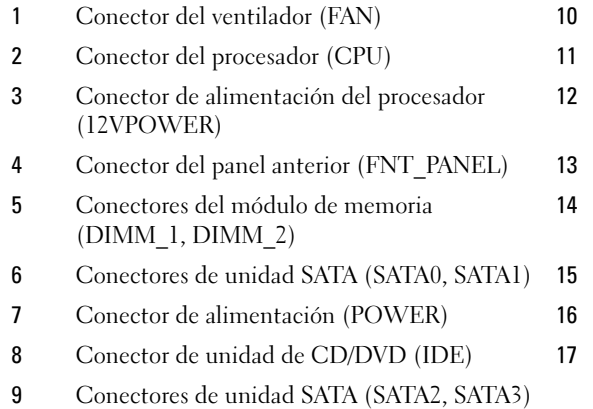

#### Configuración de puentes

#### Ordenador de minitorre

- Timbre interno (SPKR1)
- Puente de contraseña (PSWD)
	- Puente de restablecimiento del reloj en tiempo real (RTCRST)
	- Zócalo de la batería (BATT)
	- Conector de tarjeta PCI Express x16
	- Conectores de tarjeta PCI (2)
	- Conector de la unidad de disco flexible (FLOPPY)
	- Conector serie/ PS/2 (PS2/SER2)

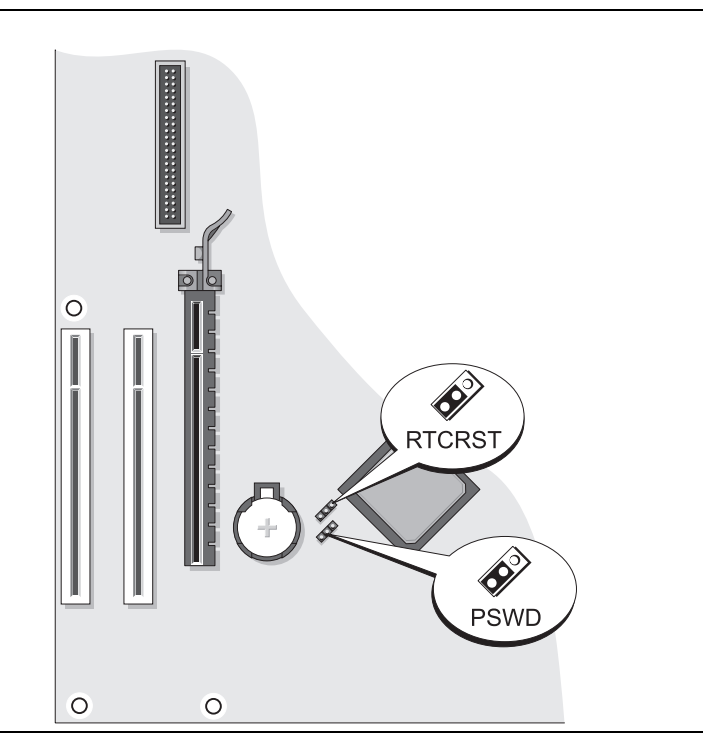

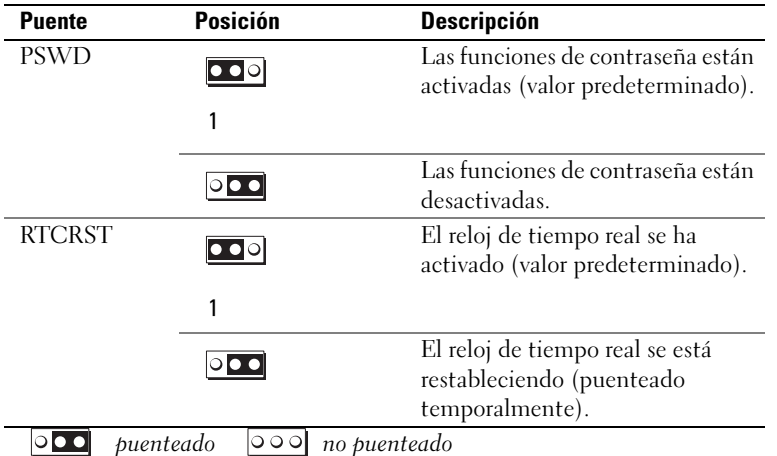

<span id="page-204-0"></span>Ordenador de sobremesa

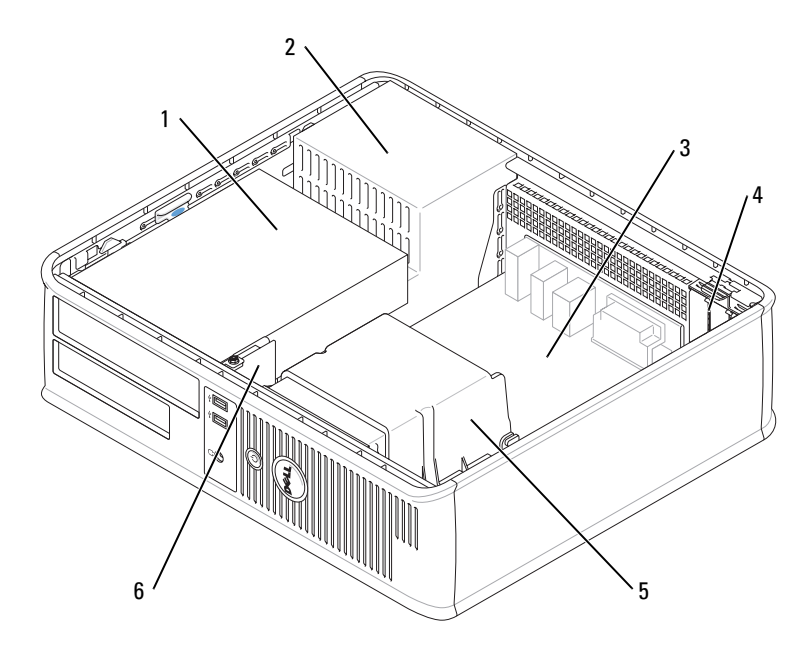

- 1 Compartimento de las unidades (CD/DVD, disquete y unidad de disco duro) Ranuras para tarjetas
- 2 Fuente de alimentación 5 Ensamblaje de disipador de calor
- 
- 3 Tarjeta del sistema 6 Panel de E/S frontal
- 

## Componentes de la placa base

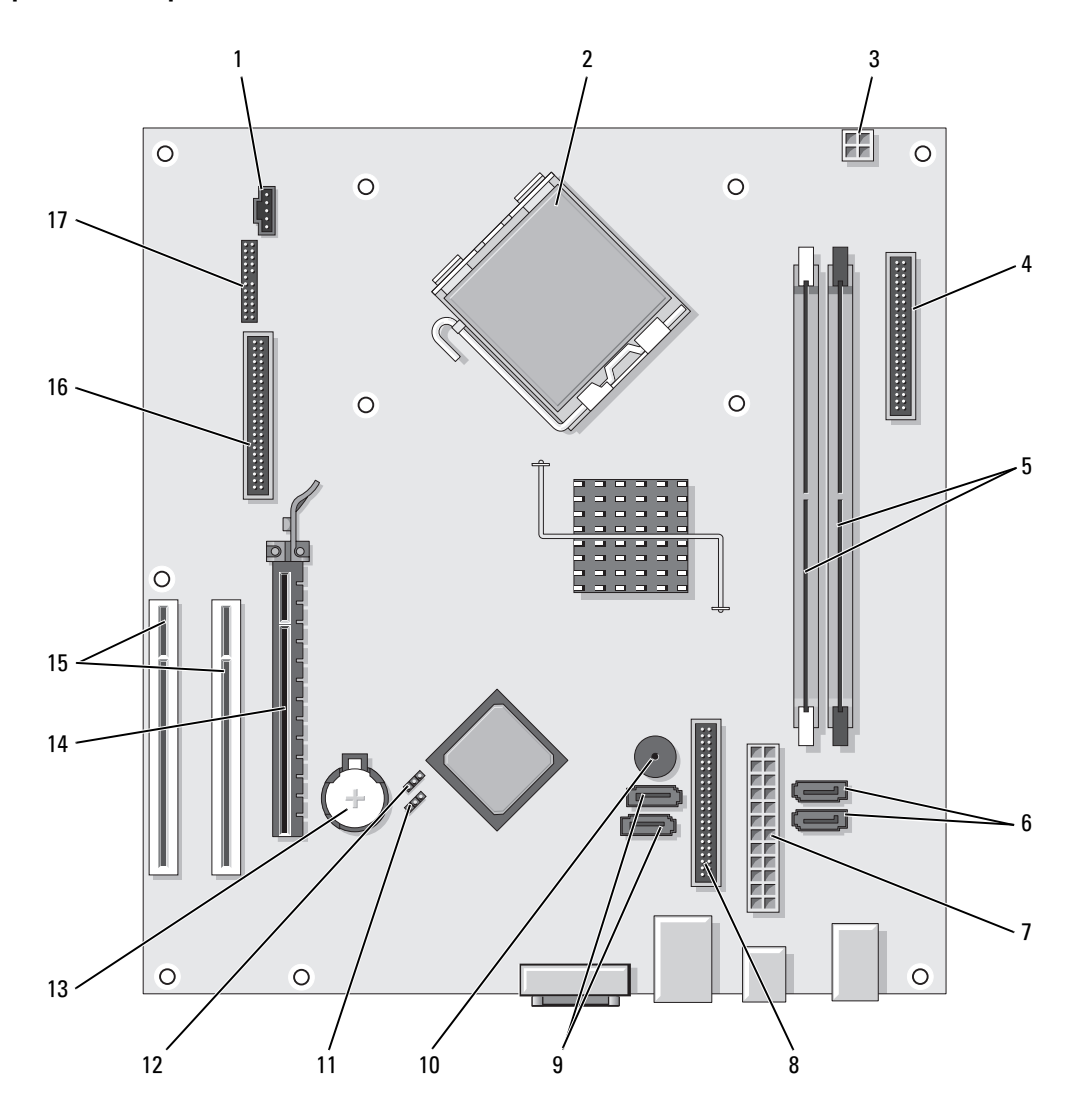

- Conector del ventilador (FAN) 10 Timbre interno (SPKR1)
- Conector del procesador (CPU) 11 Puente de contraseña (PSWD)
- Conector de alimentación del procesador (12VPOWER) 12 Puente de reinicio de RTC (RTCRST)
- Conector del panel anterior (FNT\_PANEL) 13 Zócalo de la batería (BATT)
- Conectores del módulo de memoria (DIMM\_1, DIMM\_2) 14 Conector de tarjeta PCI Express x16
- Conectores de unidad serie ATA (SATA0, SATA1) 15 Conector de tarjeta PCI (2)
- 
- 8 Conector de unidad de CD/DVD (IDE) 17 Conector serie/ PS/2 (PS2/SER2)
- Conectores de unidad serie ATA (SATA2, SATA3)

#### Configuración de puentes

## Ordenador de sobremesa

- 
- 
- 
- 
- 
- 
- Conector de alimentación (POWER) 16 Conector de la unidad de disco flexible (FLOPPY)
	-

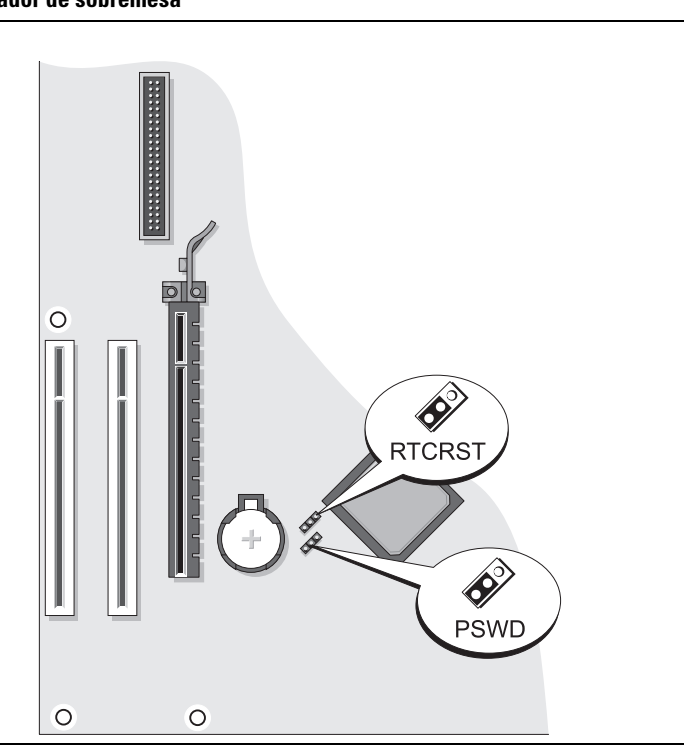

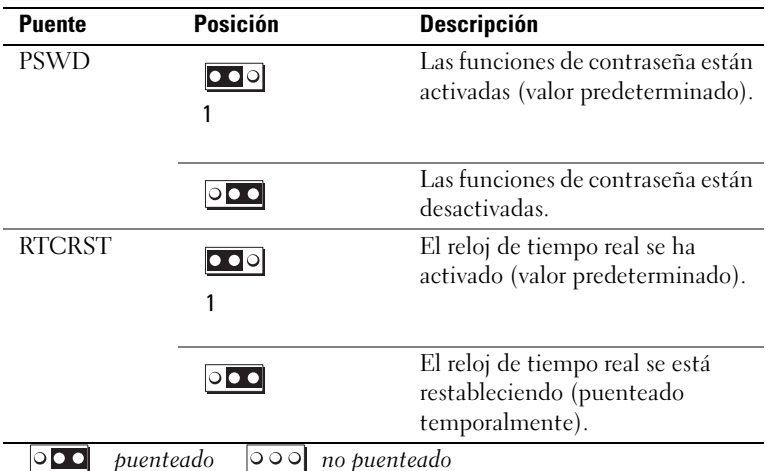

## <span id="page-207-0"></span>Solución de problemas

Dell proporciona una serie de herramientas para ayudarle en el caso de que el ordenador no funcione como es de esperar. Para obtener la información más actualizada sobre la solución de problemas de su ordenador, consulte el sitio web Dell Support en support.dell.com.

Si se produce algún problema en el ordenador para el que necesite la ayuda de Dell, escriba una descripción detallada del error, los códigos de sonido o los patrones de los indicadores de diagnóstico, introduzca el código de servicio rápido y la etiqueta de servicio que aparece a continuación y póngase en contacto con Dell desde la misma ubicación que el ordenador. Para obtener información acerca de cómo ponerse en contacto con Dell, consulte la Guía del usuario en línea.

Para obtener un ejemplo del código de servicio rápido y la etiqueta de servicio, consulte el apartado ["Localización de información" en la página 183.](#page-182-0)

Código de servicio urgente: Etiqueta de servicio:

## <span id="page-207-1"></span>Dell Diagnostics

 $\sqrt{N}$  PRECAUCIÓN: Antes de comenzar cualquiera de los procedimientos de esta sección, siga las instrucciones de seguridad que se encuentran en la Guía de información del producto.

## Cuándo utilizar los Dell Diagnostics (Diagnósticos Dell)

Si tiene algún problema con el ordenador, realice las comprobaciones que se indican en el apartado "Solución de problemas" de la Guía del usuario en línea y ejecute los Dell Diagnostics antes de ponerse en contacto con Dell para obtener asistencia técnica. Para obtener información acerca de cómo ponerse en contacto con Dell, consulte la Guía del usuario en línea.

AVISO: Los Dell Diagnostics (Diagnósticos Dell) sólo funcionan en los ordenadores Dell™.

Introduzca la configuración del sistema (consulte "Configuración del sistema" en la Guía del usuario en línea para obtener instrucciones), revise la información sobre la configuración del ordenador y asegúrese de que el dispositivo que quiere probar se muestra en la configuración del sistema y está activo.

Inicie Dell Diagnostics desde la unidad de disco duro o desde el CD opcional Drivers and Utilities (Controladores y utilidades) (también conocido como ResourceCD).

#### Cómo iniciar Dell Diagnostics desde la unidad de disco duro

- 1 Encienda (o reinicie) el ordenador.
- 2 Cuando aparezca el logotipo de DELL, pulse <F12>inmediatamente.
	- $\mathscr U$  NOTA: Si recibe un mensaje que indica que no se ha encontrado ninguna partición para la utilidad de diagnóstico, ejecute los Dell Diagnostics desde el CD opcional *Drivers and Utilities* (Controladores y utilidades) (consulte el apartado ["Cómo iniciar los Dell Diagnostics desde el CD Drivers and Utilities](#page-208-0)  [\(Controladores y utilidades\) opcional" en la página 209](#page-208-0)).

Si espera demasiado y aparece el logotipo del sistema operativo, siga esperando hasta que aparezca el escritorio de Microsoft® Windows®. Después apague el ordenador y vuelva a intentarlo.

- 3 Cuando aparezca la lista de dispositivos de inicio, resalte Boot to Utility Partition (Iniciar desde la partición de utilidades) y pulse <Intro>.
- 4 Cuando aparezca el Main Menu (Menú principal) de Dell Diagnostics, seleccione la prueba que desea ejecutar.

### <span id="page-208-0"></span>Cómo iniciar los Dell Diagnostics desde el CD Drivers and Utilities (Controladores y utilidades) opcional

- 1 Inserte el CD Drivers and Utilities (Controladores y utilidades).
- 2 Apague y reinicie el ordenador.

Cuando aparezca el logotipo de DELL, pulse <F12>inmediatamente.

Si no lo hace inmediatamente, aparecerá el logotipo del sistema operativo; espere hasta que aparezca el escritorio de Microsoft Windows. Después apague el ordenador y vuelva a intentarlo.

 $\mathscr{D}$  NOTA: Los siguientes pasos cambian la secuencia de inicio una sola vez. La próxima vez que inicie el ordenador, éste lo hará según los dispositivos especificados en la configuración del sistema.

- 3 Cuando aparezca la lista de dispositivos de inicio, resalte CD/DVD drive (Unidad de CD/DVD y pulse  $\mathsf{Intro}\mathsf{R}$
- 4 Seleccione la opción CD/DVD Drive (Unidad de CD/DVD) en el menú de inicio del CD.
- 5 Seleccione la opción CD/DVD Drive (Unidad de CD/DVD) en el menú de inicio del CD.
- 6 Escriba 1 para iniciar el menú del CD Drivers and Utilities (Controladores y utilidades).
- 7 Escriba 2 para iniciar los Dell Diagnostics.
- 8 Seleccione Run the 32 Bit Dell Diagnostics (Ejecutar los Dell Diagnostics de 32 bits) de la lista numerada. Si se muestran varias versiones, seleccione la apropiada para su ordenador.
- 9 Cuando aparezca el Main Menu (Menú principal) de Dell Diagnostics, seleccione la prueba que desea ejecutar.

#### Menú principal de Dell Diagnostics (Diagnósticos Dell)

1 Una vez se hayan cargado los Dell Diagnostics y aparezca la pantalla Main Menu (Menú principal), haga clic en el botón de la opción que desea.

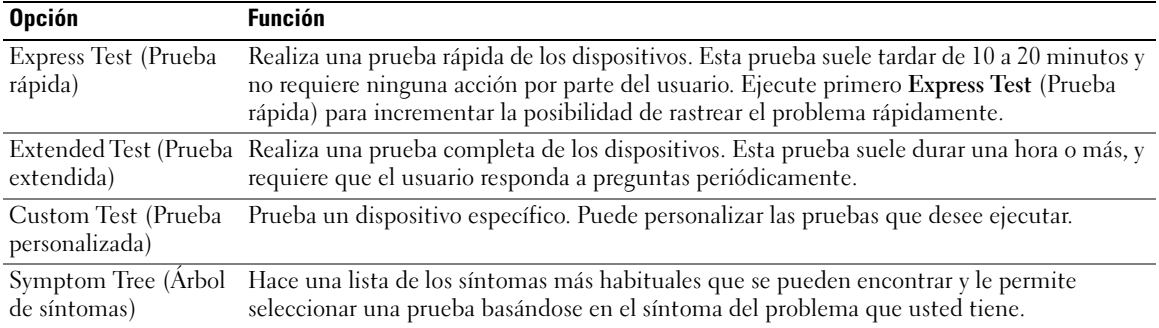

2 Si se produce un problema durante una prueba, aparecerá un mensaje con un código de error y una descripción del problema. Anote el código de error y la descripción del problema, y siga las instrucciones de la pantalla.

Si no puede resolver la condición del error, póngase en contacto con Dell. Para obtener información acerca de cómo ponerse en contacto con Dell, consulte la Guía del usuario en línea.

 $\mathscr O$  NOTA: La etiqueta de servicio para su ordenador está situada en la parte superior de cada pantalla de prueba. Si se pone en contacto con Dell, el servicio de asistencia técnica le pedirá su etiqueta de servicio.

3 Si ejecuta una prueba desde la opción Custom Test (Prueba personalizada) o Symptom Tree (Árbol de síntomas), haga clic en la ficha correspondiente que se describe en la tabla siguiente para obtener más información.

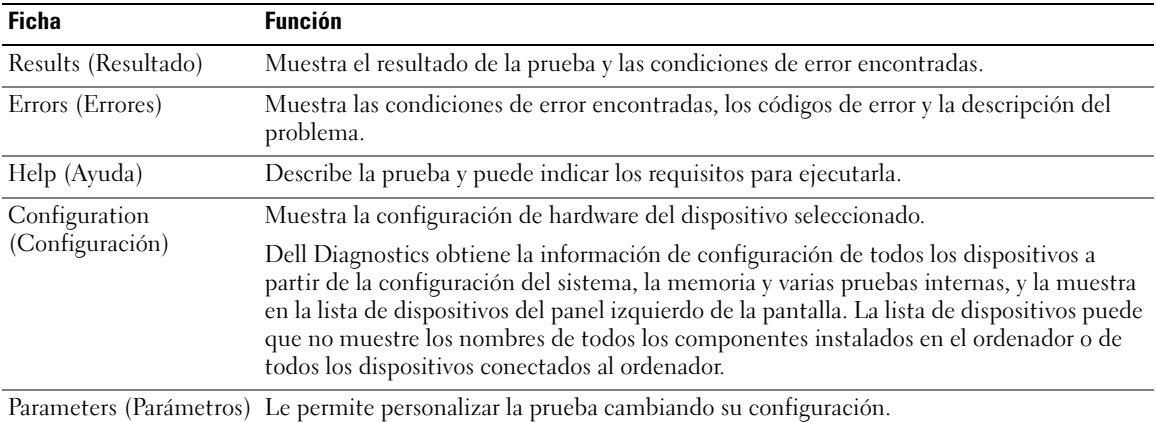

4 Cuando las pruebas hayan finalizado, si está ejecutando Dell Diagnostics desde el CD Drivers and Utilities (Controladores y Utilidades) (opcional), extraiga el CD.

5 Cierre la pantalla de prueba para volver a la pantalla Main Menu (Menú principal). Para salir de Dell Diagnostics y reiniciar el ordenador, cierre la pantalla Main Menu (Menú principal).

## <span id="page-210-0"></span>Indicadores luminosos del sistema

El indicador de alimentación puede indicar un problema en el ordenador.

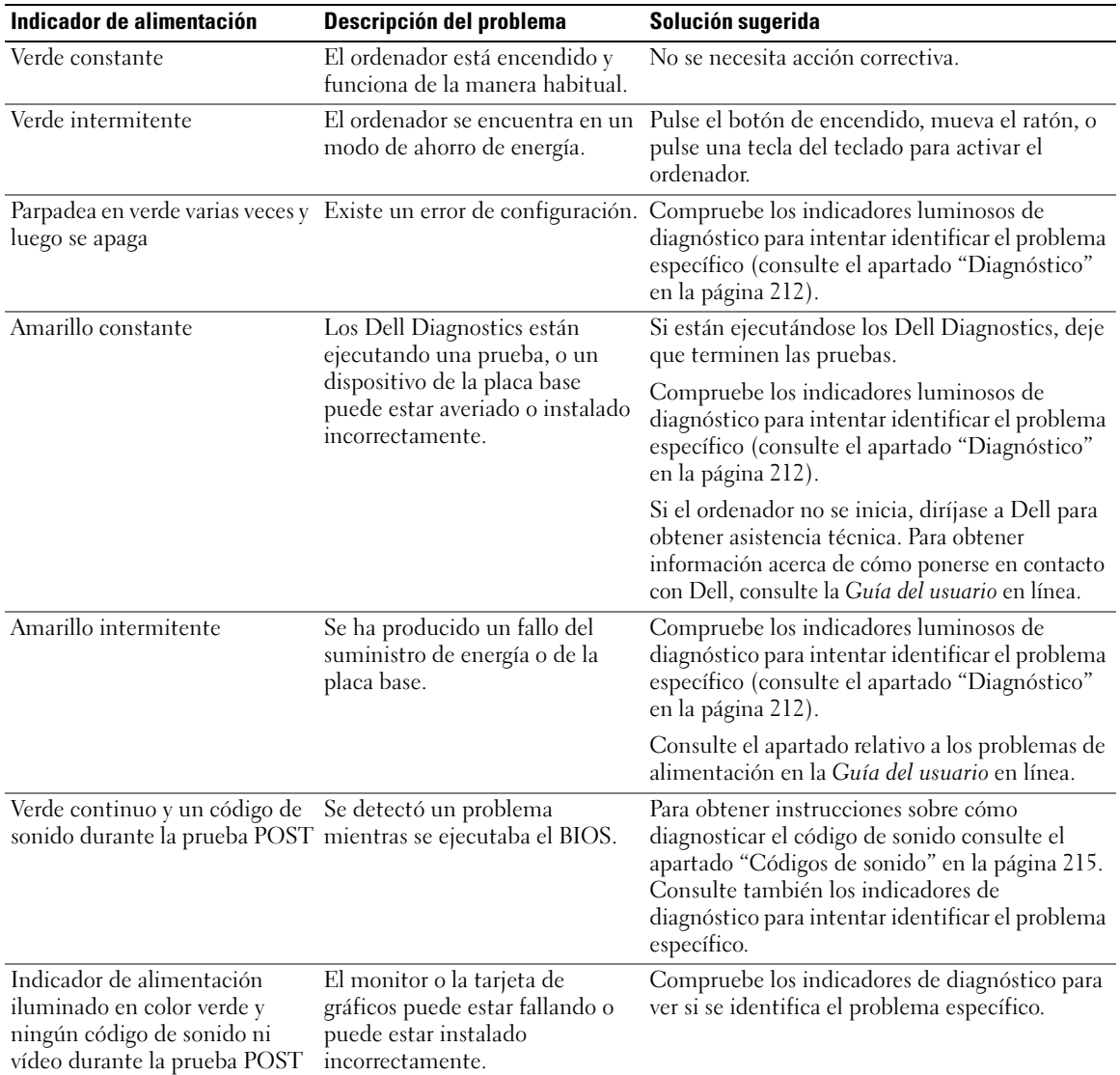

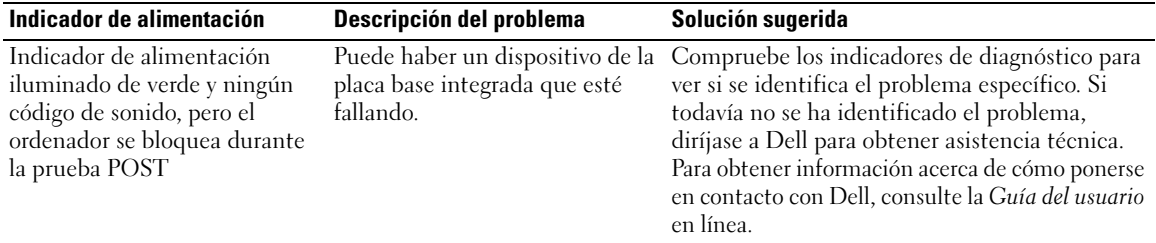

## <span id="page-211-0"></span>**Diagnóstico**

#### PRECAUCIÓN: Antes de comenzar cualquiera de los procedimientos de esta sección, siga las instrucciones de seguridad que se encuentran en la *Guía de información del producto*.

Para ayudarle a solucionar un problema con el ordenador, el ordenador cuenta con cuatro indicadores denominados "1", "2", "3" y "4"situados en el panel anterior o posterior. Estos indicadores pueden ser verdes o pueden estar apagados. Cuando el ordenador se inicia de manera normal, los patrones o códigos de los indicadores cambian a medida que avanza el proceso de arranque. Si la etapa POST (Autoprueba de encendido) de inicio del sistema se realiza con todo éxito, los cuatro indicadores luminosos muestran verde continuo por un corto periodo de tiempo y después se apagan.

En el caso de que se produzcan errores durante el proceso de la POST, el patrón mostrado en los indicadores LED puede ayudarle a identificar la fase del proceso en la que se ha detenido el ordenador. Si el ordenador no funciona correctamente después de haberse realizado una Autoprueba de encendido (POST) con éxito, los indicadores luminosos de diagnóstico no indican la causa del problema.

 $\mathscr{D}$  NOTA: La orientación de los indicadores de diagnóstico puede variar en función del tipo de sistema. Los indicadores de diagnóstico pueden estar orientados de manera vertical u horizontal.

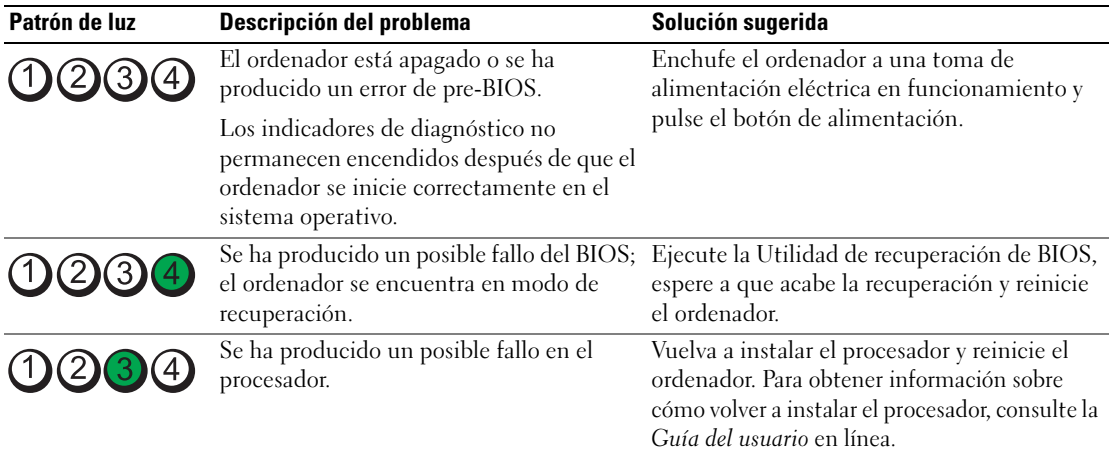

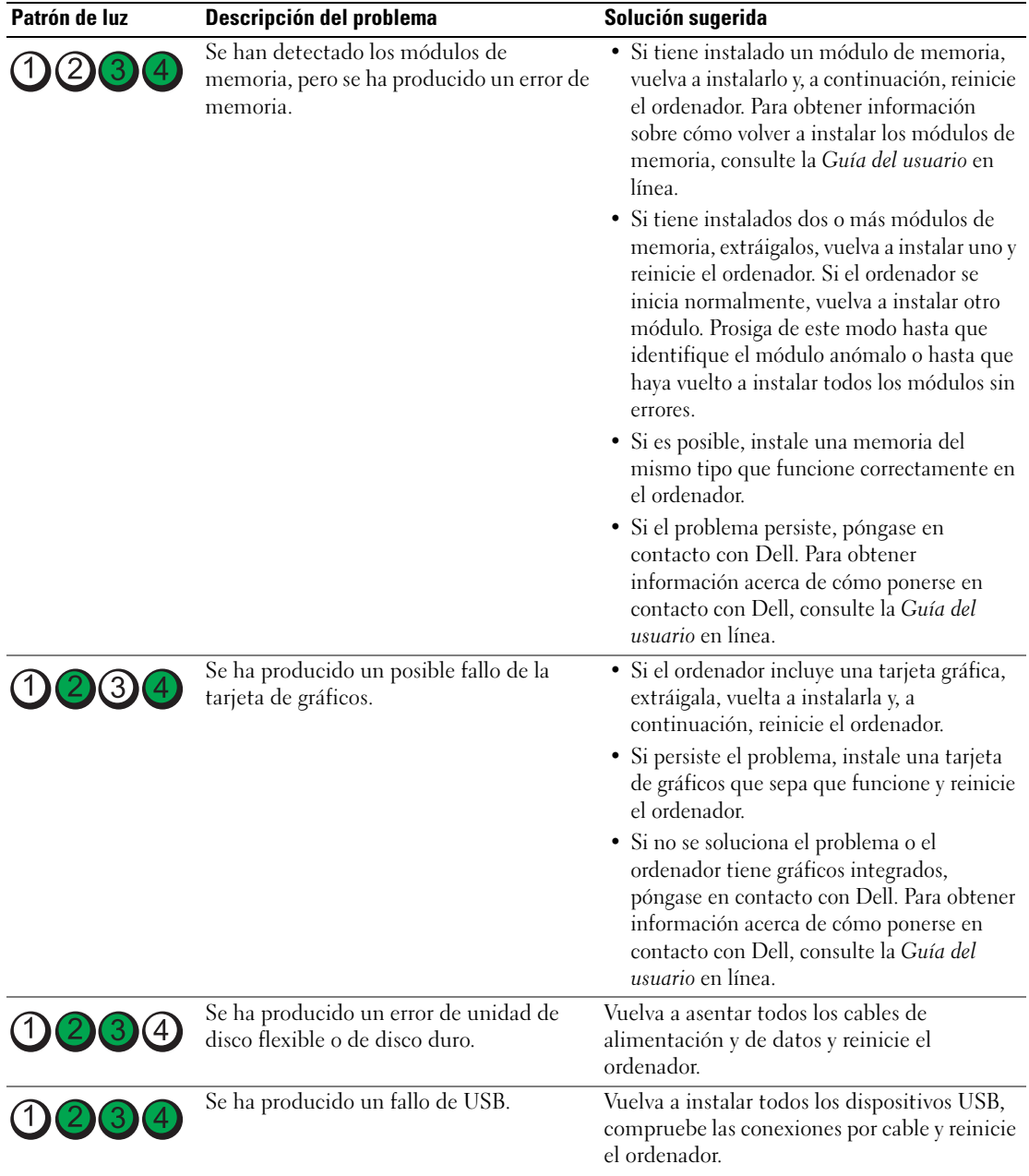

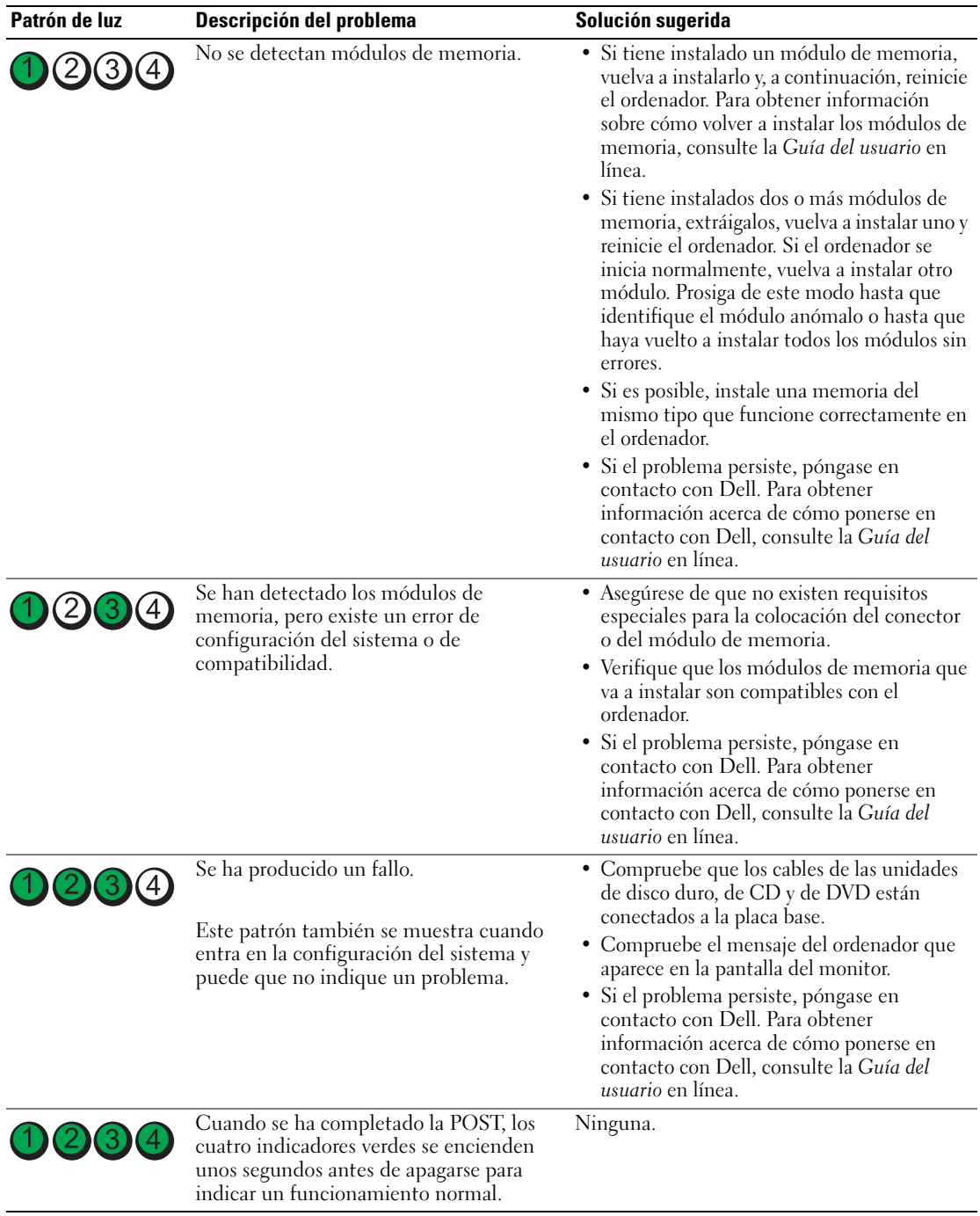

## <span id="page-214-0"></span>Códigos de sonido

Si el monitor no puede mostrar errores o problemas, es posible que el ordenador emita una serie de sonidos durante el inicio. Esta serie de sonidos, denominada códigos de sonido, identifica un problema. Un código de sonido posible (código 1-3-1) consta de un sonido, una secuencia de tres sonidos y a continuación, otro sonido. Este código de sonido indica que el ordenador ha detectado un problema de memoria.

Si el ordenador emite sonidos durante el inicio:

- 1 Anote el código de sonido.
- 2 Consulte el apartado ["Dell Diagnostics" en la página 208](#page-207-1) para identificar una causa más grave.
- 3 Diríjase a Dell para obtener asistencia técnica. Para obtener información acerca de cómo ponerse en contacto con Dell, consulte la Guía del usuario en línea.

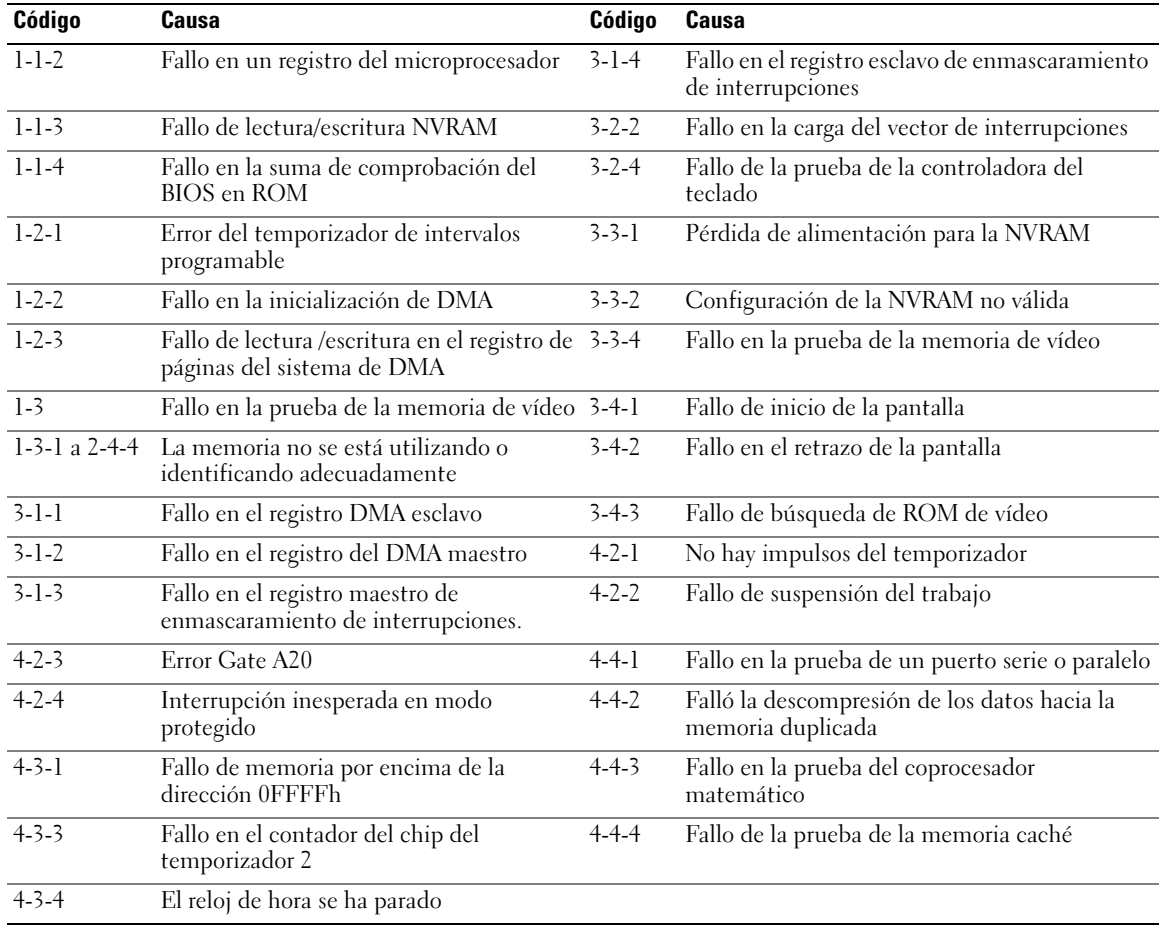

## <span id="page-215-0"></span>Cómo resolver incompatibilidades de software y hardware

Si un dispositivo no se detecta durante la configuración del sistema operativo o se detecta pero no está configurado correctamente, puede utilizar el Agente de solución de errores de hardware para solucionar la incompatibilidad.

- 1 Haga clic en el botón Inicio y en Ayuda y soporte técnico.
- 2 Escriba solucionador de problemas de hardware en el campo Buscar y haga clic en la flecha para iniciar la búsqueda.
- 3 Haga clic en Solucionador de problemas de hardware en la lista Resultados de la búsqueda.
- 4 En la lista Solucionador de problemas de hardware, haga clic en Necesito resolver un conflicto de hardware de mi ordenador y haga clic en Siguiente.

## <span id="page-215-1"></span>Utilización de la función Restaurar sistema de Microsoft Windows XP

El sistema operativo Microsoft Windows XP dispone de la función Restaurar sistema que permite regresar a un estado operativo anterior del ordenador (sin que esto afecte a los archivos de datos) si los cambios efectuados en el hardware, software o en otros parámetros del sistema han dejado al ordenador en un estado operativo no deseado. Consulte el Centro de ayuda y soporte técnico de Windows para obtener información sobre el uso de la función Restaurar sistema. Para acceder al centro de ayuda y soporte técnico de Windows, consulte el apartado ["Centro de ayuda y soporte técnico de Windows" en la](#page-184-0)  [página 185.](#page-184-0)

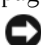

AVISO: Realice copias de seguridad periódicas de los archivos de datos. La función Restaurar sistema no supervisa ni recupera los archivos de datos.

### Creación de un punto de restauración

- 1 Haga clic en el botón Inicio y seleccione Ayuda y soporte técnico.
- 2 Haga clic en Restaurar sistema.
- 3 Siga las instrucciones que aparecen en pantalla.

### Restauración del ordenador a un estado operativo anterior

- AVISO: Antes de restaurar el ordenador a un estado operativo anterior, guarde y cierre los archivos abiertos y salga de los programas activos. No modifique, abra ni suprima ningún archivo ni programa hasta que la restauración del sistema haya finalizado.
	- 1 Haga clic en el botón Inicio, seleccione Todos los programas→ Accesorios→ Herramientas del sistema y, a continuación, haga clic en Restaurar sistema.
- 2 Asegúrese de seleccionar Devolver el ordenador a un estado anterior y, a continuación, haga clic en Siguiente.
- 3 En el calendario, haga clic en la fecha a la que desea restaurar el ordenador.

La pantalla Selección de un punto de restauración proporciona un calendario que permite ver y seleccionar puntos de restauración. Todas las fechas con puntos de restauración disponibles aparecen en negrita.

4 Seleccione un punto de restauración y, a continuación, haga clic en Siguiente. Si una fecha sólo tiene un punto de restauración, éste se selecciona automáticamente. Si hay dos o más puntos de restauración disponibles, haga clic en el punto de restauración que prefiera.
**5** Haga clic en Siguiente.

La pantalla de Restauración finalizada aparece cuando la función Restaurar sistema ha terminado de recopilar los datos y, a continuación, se reinicia el ordenador.

6 Cuando el ordenador se reinicie, haga clic en Aceptar.

Para cambiar el punto de restauración, puede repetir los pasos con otro punto de restauración o bien puede deshacer la restauración.

## Cómo deshacer la última operación de Restaurar sistema

- AVISO: Antes de deshacer la última restauración del sistema, guarde y cierre todos los archivos abiertos y cierre todos los programas. No modifique, abra ni suprima ningún archivo ni programa hasta que la restauración del sistema haya finalizado.
- 1 Haga clic en el botón Inicio, seleccione Todos los programas→ Accesorios→ Herramientas del sistema y, a continuación, haga clic en Restaurar sistema.
- 2 Seleccione Deshacer la última restauración y haga clic en Siguiente.
- 3 Haga clic en Siguiente.

Aparece la pantalla Restaurar sistema y, a continuación, el ordenador se reinicia.

4 Cuando el ordenador se reinicie, haga clic en Aceptar.

## Activación de la función Restaurar sistema

Si reinstala Windows XP con menos de 200 MB de espacio libre disponible en el disco duro, se desactivará automáticamente la función Restaurar sistema. Para verificar si la función Restaurar sistema está activada:

- 1 Haga clic en el botón Inicio y en Panel de control.
- 2 Haga clic en Rendimiento y mantenimiento.
- 3 Haga clic en Sistema.
- 4 Haga clic en la ficha Restaurar sistema.
- <span id="page-216-0"></span>5 Asegúrese de que está desmarcada la opción Desactivar Restaurar sistema.

## Cómo volver a instalar Microsoft Windows XP

## Antes de comenzar

**ZA NOTA:** Los procedimientos de este documento fueron escritos para la vista predefinida de Windows en Windows XP Home Edition, por lo que los pasos serán diferentes si configura su ordenador Dell con la vista clásica de Windows o está utilizando Windows XP Professional.

Si está considerando reinstalar el sistema operativo Windows XP para corregir un problema con un controlador instalado recientemente, intente usar primero la función Device Driver Rollback (Deshacer controlador de dispositivos) de Windows XP.

- 1 Haga clic en el botón Inicio y en Panel de control.
- 2 En Elija una categoría, haga clic en Rendimiento y mantenimiento.
- 3 Haga clic en Sistema.
- 4 En la ventana Propiedades del sistema, haga clic en la ficha Hardware.
- 5 Haga clic en Administrador de dispositivos.
- 6 Haga clic con el botón derecho del ratón en el dispositivo para el que se ha instalado el nuevo controlador y haga clic en Propiedades.
- 7 Haga clic en la ficha Controladores.
- 8 Haga clic en Desinstalar controlador.

Si la función de desinstalación del controlador de dispositivo no resuelve el problema, utilice la función Restaurar sistema para que el sistema operativo vuelva al estado operativo en que se encontraba antes de que se instalara el nuevo controlador de dispositivo (consulte el apartado ["Utilización de la función](#page-215-0)  [Restaurar sistema de Microsoft Windows XP" en la página 216](#page-215-0)).

**SECO DRIVERS AND TATA:** El CD Drivers and Utilities (Controladores y utilidades) contiene los controladores que se instalaron durante el ensamblaje del ordenador. Utilice el CD *Drivers and Utilities* para cargar cualquier controlador necesario, incluidos los controladores necesarios si el ordenador tiene una controladora RAID.

## Reinstalación de Windows XP

AVISO: Debe utilizar Windows XP Service Pack 1 o posterior cuando vuelva a instalar Windows XP.

**C** AVISO: Antes de realizar la instalación, haga una copia de seguridad de todos los archivos de datos en la unidad de disco duro principal. En las configuraciones convencionales de disco duro, la unidad de disco duro principal es la primera unidad que detecta el ordenador.

Para volver a instalar Windows XP, necesita los siguientes elementos:

- El CD Operating System (Sistema operativo) de Dell
- El CD Drivers and Utilities (Controladores y utilidades) de Dell

Para reinstalar Windows XP, realice todos los pasos descritos en las secciones siguientes en el orden en que se enumeran.

El proceso de reinstalación puede durar entre una y dos horas. Una vez finalizada la reinstalación del sistema operativo, deberá reinstalar los controladores de dispositivo, el antivirus y los demás programas de software.

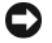

**CD** AVISO: En el CD *Operating System* se ofrecen varias opciones para reinstalar Windows XP. Estas opciones pueden llegar a sobrescribir archivos y pueden afectar a las aplicaciones instaladas en la unidad de disco duro. Por lo tanto, se recomienda no reinstalar Windows XP a menos que se lo indique un representante de asistencia técnica de Dell.

AVISO: Para evitar conflictos con Windows XP, desactive el software antivirus que tenga instalado en el ordenador antes de reinstalar Windows. Para obtener instrucciones, consulte la documentación proporcionada con el software.

## Arranque desde el CD Operating System (Sistema operativo)

- 1 Guarde y cierre los archivos que tenga abiertos y salga de todos los programas.
- 2 Inserte el CD Operating System (Sistema operativo). Haga clic en Salir si aparece el mensaje Instalar Windows XP.
- 3 Reinicie el ordenador.
- 4 Pulse <F12> inmediatamente después de que aparezca el logotipo de DELL.

Si se muestra el logotipo del sistema operativo, espere hasta que aparezca el escritorio de Windows y, a continuación, apague el ordenador e inténtelo de nuevo.

- 5 Pulse las teclas de flecha para seleccionar el CD-ROM y pulse <Intro>.
- 6 Cuando aparezca el mensaje Pulse cualquier tecla para arrancar desde el CD, pulse cualquier tecla.

## Configuración de Windows XP

- <span id="page-218-0"></span>1 Cuando aparezca la pantalla Programa de instalación de Windows XP, presione <Intro> para seleccionar Instalar Windows ahora.
- 2 Lea la información en la pantalla del Acuerdo de Licencia de Microsoft Windows y pulse <F8> para aceptar el contrato de licencia.
- 3 Si el ordenador ya tiene instalado Windows XP y desea recuperar los datos actuales de Windows XP, escriba r para seleccionar la opción de reparación y, a continuación, extraiga el CD.
- 4 Si desea instalar una nueva copia de Windows XP, pulse <Esc> para seleccionar dicha opción.
- 5 Pulse <Intro> para seleccionar la partición resaltada (recomendada) y, a continuación, siga las instrucciones de la pantalla.

Aparecerá la pantalla Programa de instalación de Windows XP y el sistema operativo empezará a copiar archivos y a instalar los dispositivos. El ordenador se reinicia automáticamente varias veces.

 $\mathscr O$  NOTA: El tiempo necesario para que se complete la instalación depende del tamaño de la unidad de disco duro y de la velocidad del ordenador.

**C AVISO:** No pulse ninguna tecla cuando aparezca el mensaje siguiente: Presione cualquier tecla para arrancar desde el CD.

- 6 Cuando aparezca la pantalla Configuración regional y de idioma, seleccione la configuración regional de su zona y pulse Siguiente.
- 7 Escriba su nombre y el de su organización (opcional) en la pantalla Personalice su software y, a continuación, haga clic en Siguiente.
- 8 En la ventana Nombre del ordenador y contraseña del administrador, escriba un nombre para el ordenador (o bien acepte la propuesta) y una contraseña y haga clic en Siguiente.
- 9 Si aparece la pantalla de Información de marcado de módem, introduzca la información solicitada y haga clic en Siguiente.
- 10 Escriba la fecha, la hora y la zona horaria en la ventana Valores de fecha y hora y, a continuación, haga clic en Siguiente.
- 11 Si aparece la pantalla Configuración de red, haga clic en Típica y, después, en Siguiente.
- 12 Si va a reinstalar Windows XP Professional y el sistema le pide que proporcione más información acerca de la configuración de red, especifique sus selecciones. Si no está seguro de su configuración, acepte las opciones predeterminadas.

Windows XP instala los componentes del sistema operativo y configura el ordenador. El ordenador se reiniciará automáticamente.

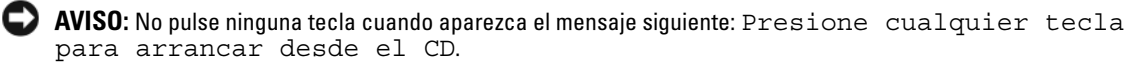

- 13 Cuando aparezca la pantalla Bienvenido a Microsoft, haga clic en Siguiente.
- 14 Cuando aparezca el mensaje ¿Cómo se conectará este ordenador a Internet?, haga clic en Omitir.
- 15 Cuando aparezca la pantalla ¿Preparado para registrarse con Microsoft? , seleccione No en este momento y haga clic en Siguiente.
- 16 Cuando aparezca la pantalla ¿Quién usará este ordenador?, podrá especificar un máximo de cinco usuarios.
- 17 Haga clic en Siguiente.
- 18 Haga clic en Finalizar para completar la instalación y extraiga el CD.
- 19 Vuelva a instalar los controladores apropiados con el CD Drivers and Utilities (Controladores y utilidades).
- 20 Vuelva a instalar el software antivirus.
- 21 Reinstale los programas.

 $\mathscr Q$  NOTA: Para volver a instalar y activar los programas de Microsoft Office o Microsoft Works Suite, necesita el número de Product Key ubicado en la parte posterior de la portada del CD de Microsoft Office o Microsoft Works Suite.

# Uso del CD Drivers and Utilities

Para utilizar el CD denominado Drivers and Utilities (Controladores y utilidades) (también conocido como ResourceCD) mientras está ejecutando el sistema operativo Windows:

 $\%$  NOTA: Para acceder a los controladores del dispositivo y a la documentación del usuario, debe utilizar el CD Drivers and Utilities (Controladores y utilidades) mientras ejecuta Windows.

- 1 Encienda el ordenador y permita que se inicie en el escritorio de Windows.
- 2 Inserte el CD Drivers and Utilities (Controladores y utilidades) en la unidad de CD-ROM.

Si está utilizando el CD Drivers and Utilities (Controladores y utilidades) por primera vez en este ordenador, se abrirá la ventana ResourceCD Installation (Instalación de ResourceCD) para informarle que el CD Drivers and Utilities (Controladores y utilidades) está a punto de empezar su instalación.

- **3** Haga clic en **OK** (Aceptar) para continuar. Para completar la instalación, responda a las peticiones ofrecidas por el programa de instalación.
- 4 Haga clic en Next (Siguiente) en la pantalla Welcome Dell System Owner (Bienvenida al propietario del sistema Dell).
- 5 Seleccione el System Model (Modelo del sistema), Operating System (Sistema operativo), DeviceType (Tipo de dispositivo) y Topic (Tema) adecuados.

## <span id="page-219-0"></span>Controladores para el ordenador

Para mostrar una lista de los controladores de dispositvo del ordenador

1 Haga clic en My Drivers (Mis controladores) en el menú descendente Topic (Tema).

El CD denominado Drivers and Utilities (Controladores y utilidades) (opcional) examina el sistema operativo y el hardware del ordenador y después aparece en la pantalla una lista de los controladores de dispositivos de la configuración del sistema.

2 Pulse sobre el controlador adecuado y siga las instrucciones para descargarlo al ordenador.

Para ver todos los controladores disponibles para el ordenador, haga clic en Drivers (Controladores) en el menú descendente Topic (Tema).

# Índice

## A

alimentación [indicador, 195](#page-194-0) archivo de ayuda [Centro de ayuda y soporte](#page-184-0)  técnico de Windows, 185

## C CD

[sistema operativo, 184](#page-183-0)

[CD Drivers and Utilities](#page-182-0)  (Controladores y utilidades), 183

CD Operating System [\(Sistema operativo\), 184](#page-183-0)

[Centro de ayuda y soporte](#page-184-0)  técnico, 185

[códigos de sonido, 215](#page-214-0)

conflictos [incompatibilidades de software](#page-215-1)  y hardware, 216

[Contrato de licencia del](#page-182-1)  usuario final, 183

controladores [lista de, 220](#page-219-0) cubierta [retirar, 198](#page-197-0)

## D

[Dell Diagnostics, 208](#page-207-0) diagnósticos [códigos de sonido, 215](#page-214-0) [Dell Diagnostics, 208](#page-207-0)

documentación [Contrato de licencia del](#page-182-1)  usuario final, 183 [en línea, 185](#page-184-1) [ergonomía, 183](#page-182-1) [garantía, 183](#page-182-1) [Guía de información del](#page-182-1)  producto, 183 [Guía del usuario, 184](#page-183-1) [reglamentaria, 183](#page-182-1) [seguridad, 183](#page-182-1)

## E

[etiqueta de servicio, 184](#page-183-2) etiquetas [etiqueta de servicio, 184](#page-183-2) [Microsoft Windows, 184](#page-183-2)

## G

[Guía de información del](#page-182-1)  producto, 183 [Guía del usuario, 184](#page-183-1)

## H

hardware [códigos de sonido, 215](#page-214-0) [Dell Diagnostics, 208](#page-207-0)

## I

indicador de alimentación [diagnosticar problemas](#page-210-0)  con, 211 indicadores [alimentación, 195](#page-194-0) indicadores luminosos [diagnóstico, 212](#page-211-0) [sistema, 211](#page-210-0) información [reglamentaria, 183](#page-182-1) [información sobre](#page-182-1)  ergonomía, 183 [información sobre la](#page-182-1)  garantía, 183 instalar piezas [antes de empezar, 198](#page-197-1)

[instrucciones de](#page-182-1)  [seguridad, 183](#page-182-1)

## M

mensajes de error [códigos de sonido, 215](#page-214-0) [indicadores luminosos de](#page-211-0)  diagnóstico, 212 [indicadores luminosos del](#page-210-0)  sistema, 211

## P

[placa base, 203,](#page-202-0) [206](#page-205-0) [placa base.](#page-202-0) Consulte placa base [problemas. Consulte](#page-214-0) solución de problemas

## R

[Restaurar sistema, 216](#page-215-2)

## S

sistema operativo [volver a instalar, 184](#page-183-0) [volver a instalar Windows](#page-216-0)  XP, 217

[sitio web de asistencia](#page-184-1)  técnica, 185

[sitio web de asistencia técnica](#page-184-1)  de Dell, 185

solución de problemas [Centro de ayuda y soporte](#page-184-0)  técnico, 185 [códigos de sonido, 215](#page-214-0) [conflictos de hardware y](#page-215-1)  software, 216 [Dell Diagnostics, 208](#page-207-0) [indicadores luminosos de](#page-211-0)  diagnóstico, 212 [indicadores luminosos del](#page-210-0)  sistema, 211 [restaurar al estado de](#page-215-2)  funcionamiento anterior, 216 [Solucionador de problemas de](#page-215-1)  hard, 216 [Solucionador de problemas de](#page-215-1)  hardware, 216

## V

volver a instalar [Windows XP, 217](#page-216-0)

## W

Windows XP [Centro de ayuda y soporte](#page-184-0)  técnico, 185 [configuración, 219](#page-218-0) [Restaurar sistema, 216](#page-215-2) [Solucionador de problemas de](#page-215-1)  hardware, 216 [solucionador de problemas de](#page-215-3)  hardware, 216 [volver a instalar, 184,](#page-183-0) [217](#page-216-0)

Dell™ OptiPlex<sup>™</sup> 320

# Hızlı Başvuru Kılavuzu

**Modeller DCSM, DCNE**

# **Notlar, Bildirimler ve Uyarılar**

**NOT:** NOT, bilgisayarınızdan daha iyi şekilde yararlanmanızı sağlayan önemli bilgiler verir.

**D**İ**KKAT:** BİLDİRİM, ya donanımda olası hasarı ya da veri kaybını belirtir ve size, bu sorunu nasıl önleyeceğinizi anlatır.

**UYARI: UYARI, olası maddi hasar, ki**ş**isel yaralanma veya ölüm tehlikesi anlamına gelir.**

Dell™ n Serisi bir bilgisayar satın aldıysanız, bu belgede Microsoft® Windows® işletim sistemlerine yapılan her türlü gönderme geçersizdir.

**Modeller DCSM, DCNE**

\_\_\_\_\_\_\_\_\_\_\_\_\_\_\_\_\_\_\_\_

**Eylül 2006 P/N FK640 Rev. A01**

**Bu belgedeki bilgiler, önceden bildirilmeksizin de**ğ**i**ş**tirilebilir. © 2006 Dell Inc. Tüm hakları saklıdır.**

Dell Inc. tarafından verilmiş yazılı izin olmadan herhangi bir şekilde çoğaltılması kesinlikle yasaktır.

Bu metinde kullanılan ticari markalar: *Dell*, *OptiPlex* ve *DELL* logosu Dell Inc.'in ticari markaları; *Microsoft* ve *Windows*, Microsoft Corporation'ın tescilli ticari markaları ve *Intel* ve *Pentium*, Intel Corporation'ın tescilli ticari markalarıdır.

Bu belgede, marka ve adların sahiplerine ya da ürünlerine atıfta bulunmak için başka ticari marka ve ticari adlar kullanılabilir. Dell Inc. kendine ait olanların dışındaki ticari markalar ve ticari isimlerle ilgili hiçbir mülkiyet hakkı olmadığını beyan eder.

# İ**çerik**

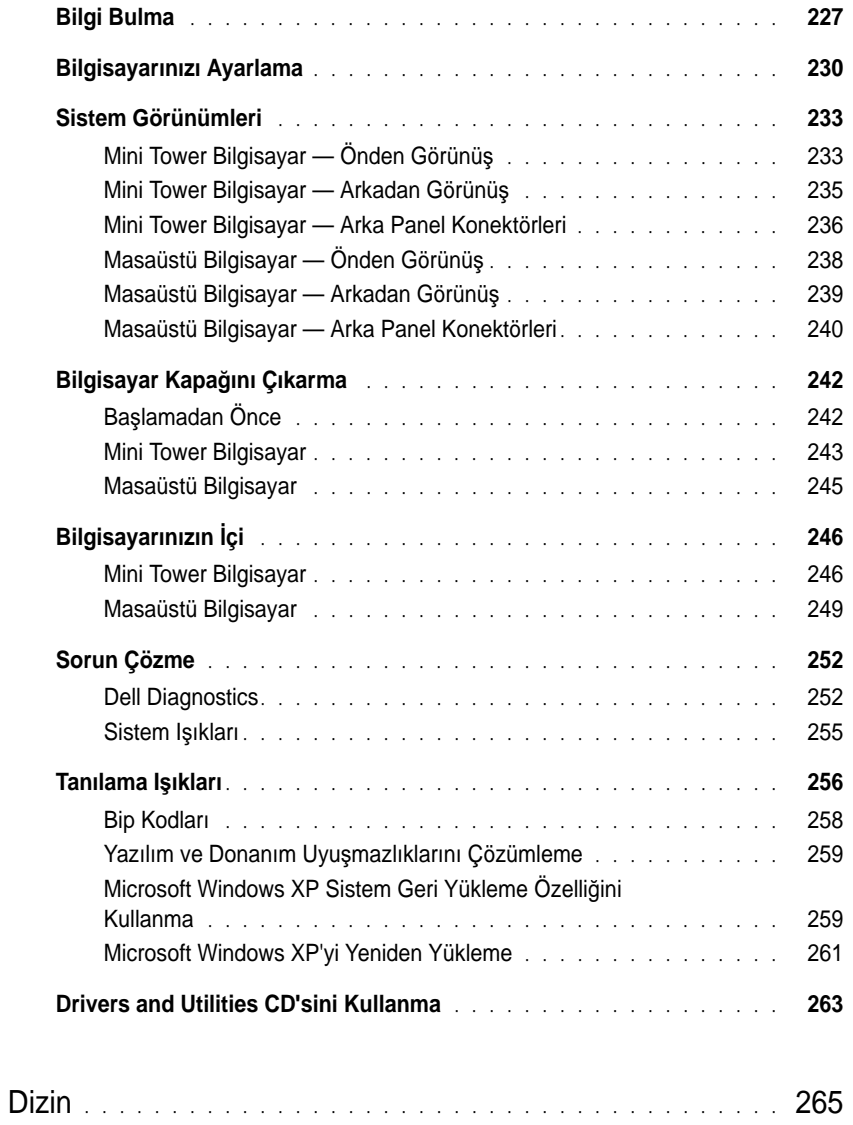

## <span id="page-226-0"></span>**Bilgi Bulma**

**NOT:** Bazı özellik ve ortamlar isteğe bağlı olabilir ve bilgisayarınızla birlikte gelmeyebilir. Bazı özellik ve ortamlar belirli ülkelerde kullanılmıyor olabilir.

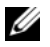

**NOT:** Bilgisayarınızla birlikte ek bilgi gelebilir.

- Bilgisayarım için bir tanılama programı
- Bilgisayarım için sürücüler
- Bilgisayarımın belgeleri
- Aygıtımın belgeleri
- Masaüstü Sistem Yazılımı (DSS)

### **Ne Arıyorsunuz? Aradı**ğ**ınızı Burada Bulun**

**Drivers and Utilities CD'si (ResourceCD de denir) NOT:** *Drivers and Utilities* CD'si isteğe bağlı olabilir ve bilgisayarınızla birlikte gelmeyebilir.

Belgeler ve sürücüler bilgisayarınıza zaten yüklenmiştir. Sürücüleri yeniden yüklemek için CD'yi kullanabilirsiniz (çevrimiçi *Kullanım Kılavuzu* 'nda "Sürücüleri ve Yardımcı Programları Yeniden Yükleme" konusuna bakın) Dell Diagnost programını çalıştırmak içinics (bkz ["Dell Diagnostics"](#page-251-1)  [sayfa 252](#page-251-1)) veya belgenize erişmek için.

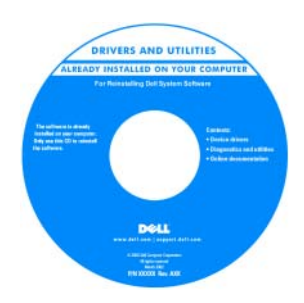

Bilgisayarınızla ilgili teknik değişiklikler ya da teknisyenlere veya deneyimli kullanıcılara yönelik ileri düzeyde teknik başvuru malzemeleri hakkında en yeni güncelleştirmeleri sağlamak üzere CD'nizde Benioku dosyaları bulunabilir.

### **NOT:** Sürücü ve belge güncelleştirmeleri **support.dell.com**  web sitesinde bulunabilir.

- Garanti bilgileri
- Hükümler ve Koşullar (sadece ABD)
- Güvenlik yönergeleri
- Düzenleyici bilgiler
- Ergonomi bilgileri
- Son Kullanıcı Lisans Sözleşmesi

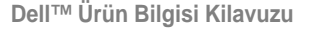

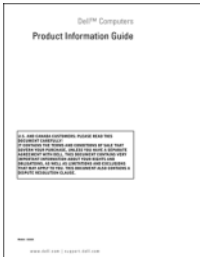

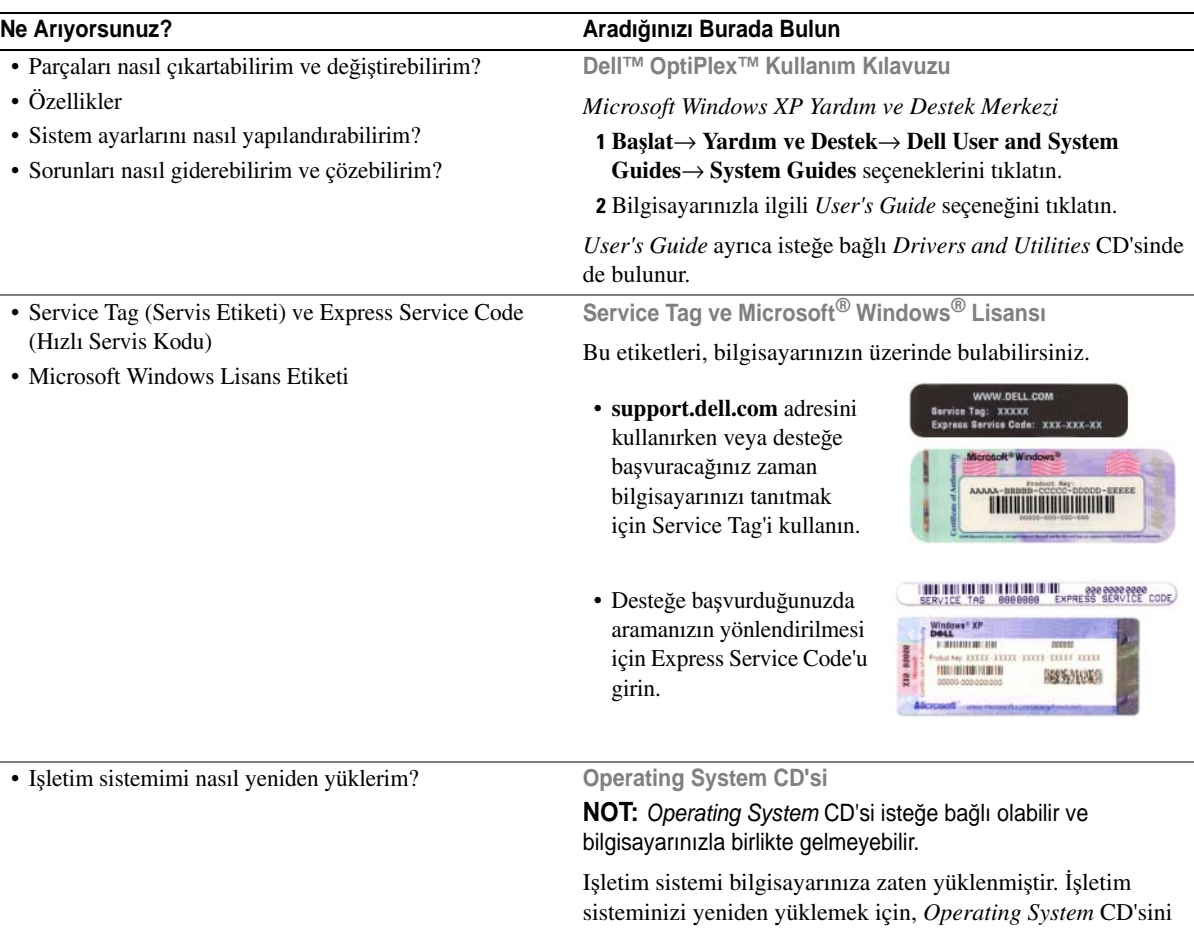

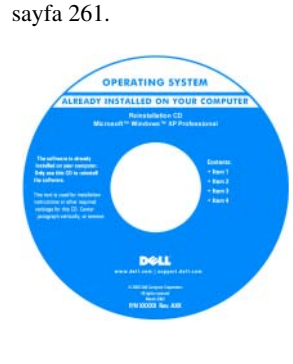

İşletim sisteminizi yeniden yükledikten sonra, bilgisayarınızla birlikte gelen aygıtların sürücülerini yeniden yüklemek için isteğe bağlı *Drivers and Utilities* CD (*ResourceCD'sini*) kullanabilirsiniz.

Işletim sisteminizin ürün [anahtarı etiketi, bilgisayarınızda](#page-227-0)  bulunur.

**NOT:** CD'nizin rengi, sipariş ettiğiniz işletim sistemine göre değişir.

<span id="page-227-0"></span>kullanın. Bkz ["Microsoft Windows XP'yi Yeniden Yükleme"](#page-260-0) 

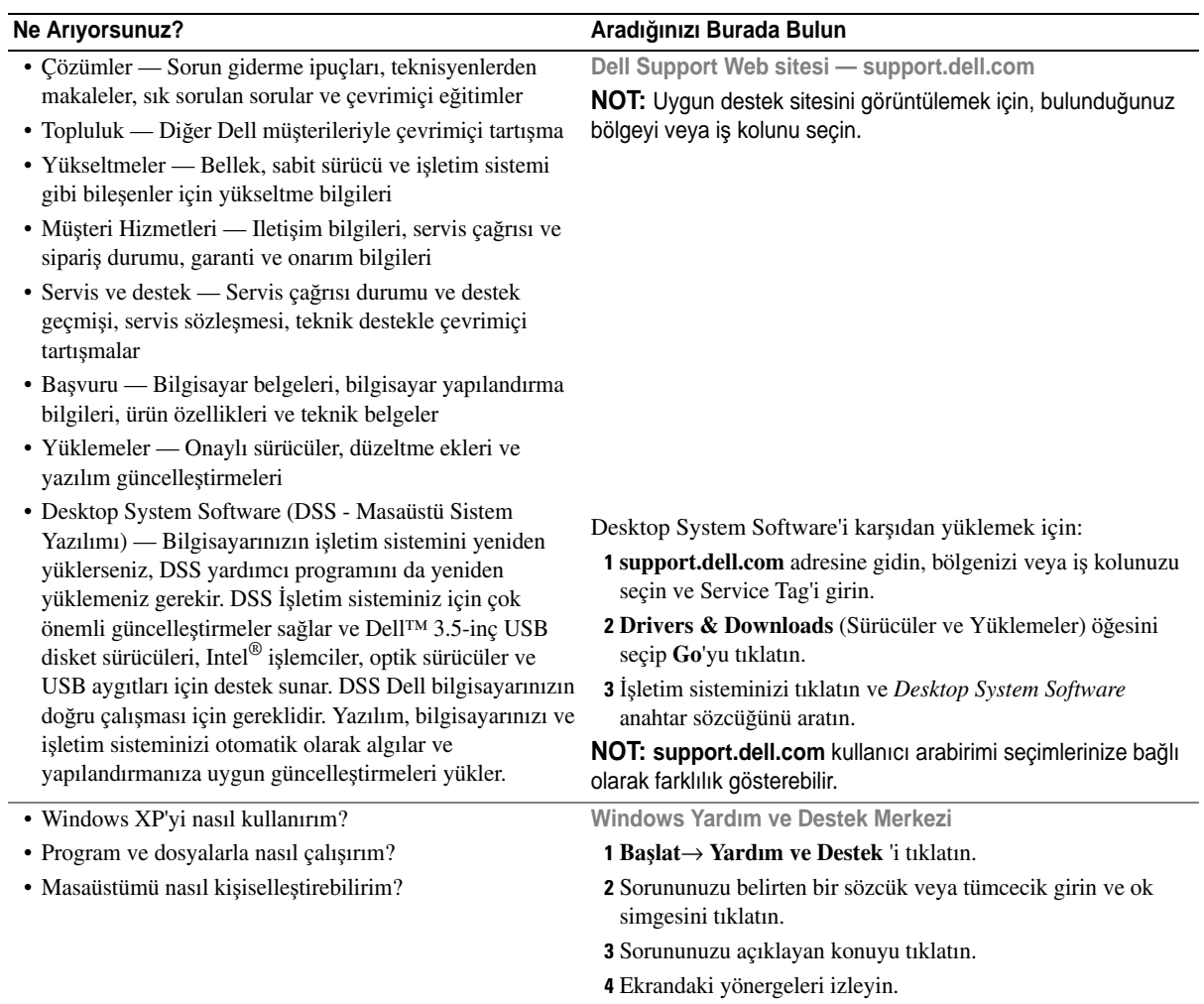

# <span id="page-229-0"></span>**Bilgisayarınızı Ayarlama**

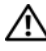

**UYARI: Bu bölümdeki yordamları uygulamadan önce,** *Ürün Bilgisi Kilavuzu***'ndaki güvenlik yönergelerine bakın.**

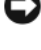

**D**İ**KKAT:** Bilgisayarınızda genişletme kartı (örneğin bir modem kartı) takılıysa, ilgili kabloyu arka paneldeki konektöre *de*ğ*il*, karta takın.

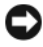

**D**İ**KKAT:** Bilgisayarın uygun çalışma sıcaklığını korumasına yardımcı olmak için, bilgisayarı bir duvara veya kasa etrafında hava dolaşımını engelleyebilecek diğer yerlere fazla yakın yerleştirmediğinizden emin olun.

**NOT:** Bilgisayarınızla birlikte gelmeyen herhangi bir aygıtı veya yazılımı yüklemeden önce, söz konusu aygıt veya yazılımla birlikte gelen belgeleri okuyun veya satıcıdan aygıtın ya da yazılımın bilgisayarınız ve işletim sisteminizle uyumlu olup olmadığını öğrenin.

Bilgisayarınızı gerektiği gibi kurabilmek için tüm adımları tamamlamanız gerekir. Yönergelerin ardından gelen ilgili şekillere bakın.

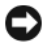

**DİKKAT:** PS/2 ve USB farelerini aynı anda çalıştırmayı denemeyin.

1 Klavyeyi ve fareyi bağlayın.

0 **D**İ**KKAT:** Ağ bağdaştırıcısı konektörüne modem kablosu takmayın. Telefon iletişimi sırasında voltaj ağ bağdaştırıcısına zarar verebilir.

## **Klavye ve Fareyi Takma**

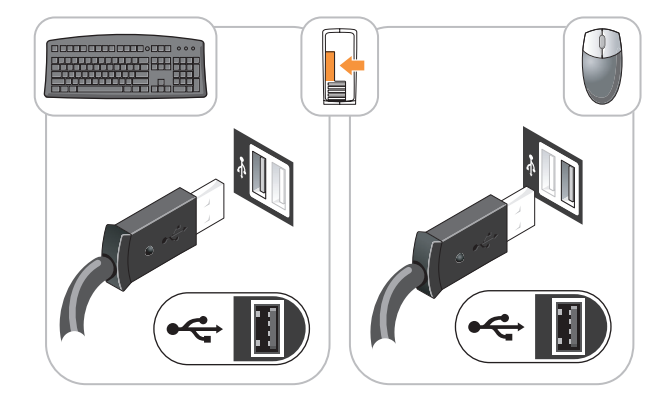

2 Modem veya ağ kablosunu bağlayın.

Ağ kablosunu telefon hattına değil ağ konektörüne takın. İsteğe bağlı modeminiz varsa, telefon hattını modeme bağlayın.

3 Monitörü *ya* beyaz DVI kablosunu *veya* mavi VGA kablosunu (her iki kabloyu birden *ba*ğ*lamayın*) kullanarak bağlayın.

Konektör pinlerinin eğilmemesine dikkat ederek, monitör kablosunu hizalayın ve hafifçe takın. Kablo konektörlerindeki kelebek başlı vidaları sıkın.

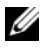

**Z NOT:** Bazı monitörlerde, ekranın arkasının alt tarafında video konektörü vardır. Konektör yerleri için, monitörünüzle gelen belgelere bakın.

## **Monitörü Takma**

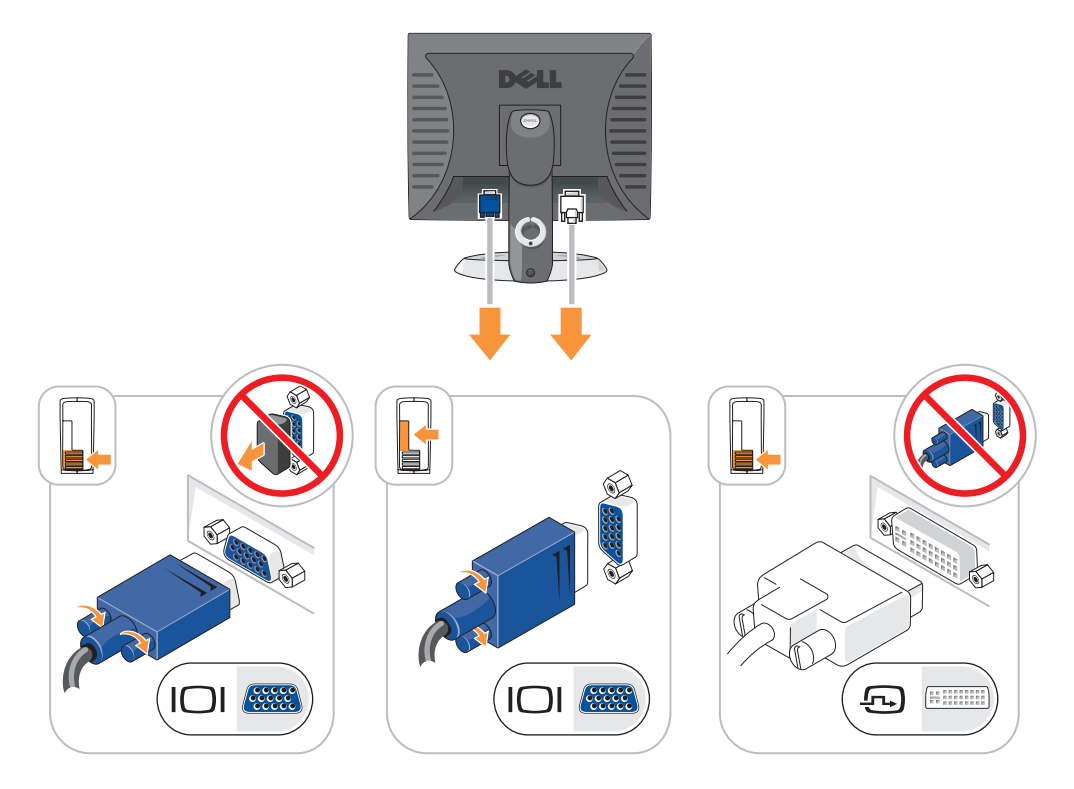

- 4 Hoparlörleri bağlayın.
- 5 Güç kablolarını bilgisayara, monitöre ve aygıtlara takın ve güç kablolarını diğer uçlarını elektrik prizlerine takın.

## **Güç Ba**ğ**lantıları**

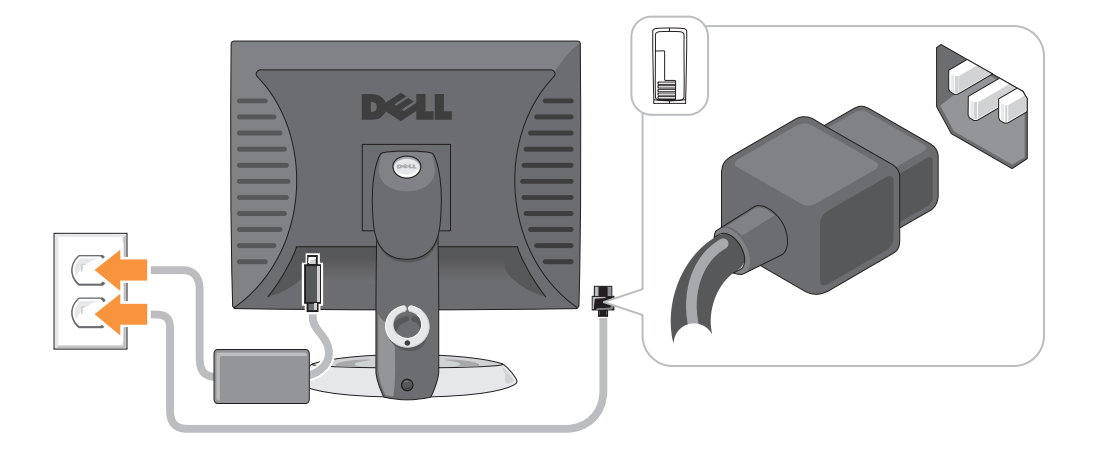

- **D**İ**KKAT:** Voltaj seçim anahtarını el ile ayarlamadan bilgisayarınızın zarar görmemesi için, anahtarı bulunduğunuz bölgedeki voltaja en yakın değere ayarlayın.
- **D**İ**KKAT:** Japonya'da AC gücü 100 V olmasına karşın, voltaj seçim anahtarı 115 V olarak ayarlanmalıdır.
	- 6 Voltaj seçim anahtarının bölgenize uygun şekilde ayarlandığını doğrulayın.

Bilgisayarınızda manüel voltaj seçim anahtarı vardır. Arka panelde voltaj seçim anahtarı bulunan bilgisayarların, doğru çalışma voltajında çalışmaları için el ile ayarlanmaları gerekir.

## <span id="page-232-0"></span>**Sistem Görünümleri**

<span id="page-232-1"></span>**Mini Tower Bilgisayar — Önden Görünü**ş

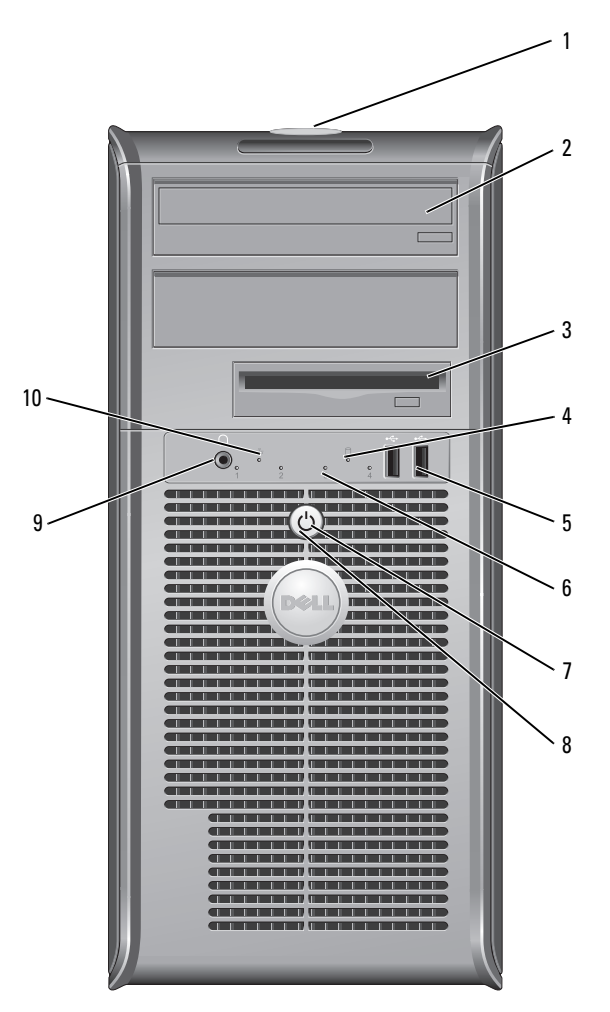

- Service Tag yeri Dell Support web sitesine eriştiğinizde veya teknik desteği aradığınızda bilgisayarınızı tanıtmak için Service Tag'i kullanın.
- CD/DVD sürücüsü Bu sürücüye CD veya DVD (destekleniyorsa) takın.
- disket sürücüsü Bu sürücüye disket takın.
- sabit disk etkinlik ışığı Bu ışık, sabit disk kullanımdayken titrer.

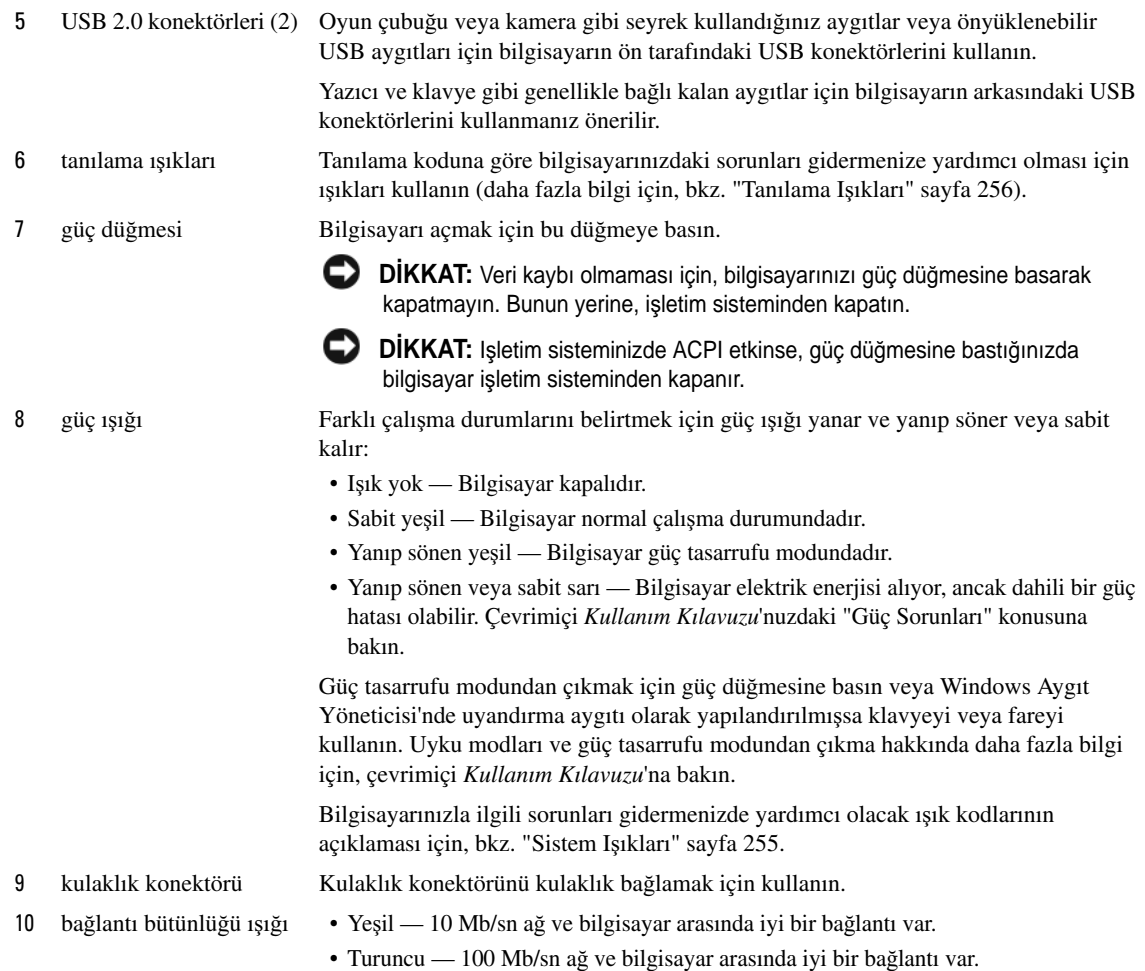

• Kapalı — Bilgisayar ağa fiziksel bir bağlantı algılayamadı.

## <span id="page-234-0"></span>**Mini Tower Bilgisayar — Arkadan Görünü**ş

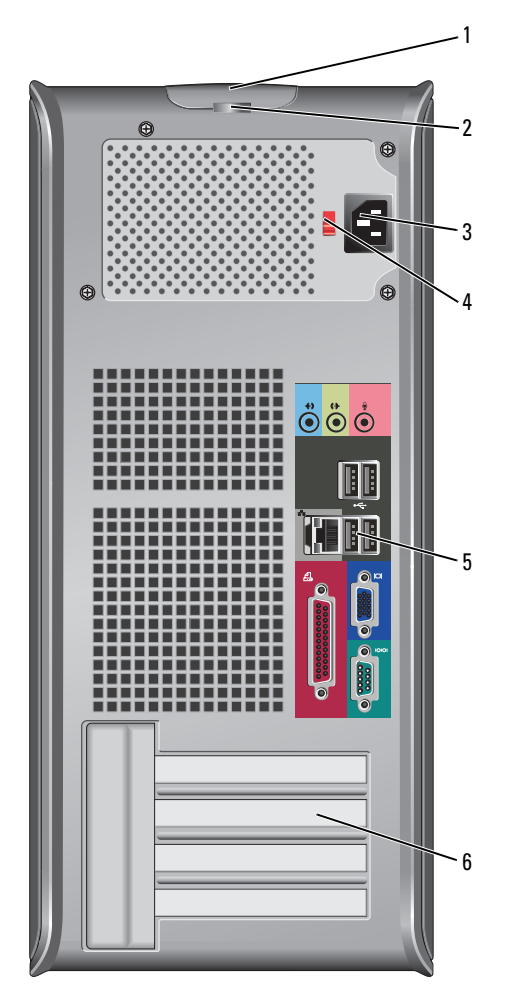

- kapak serbest bırakma mandalı Bu mandal, bilgisayar kapağını açmanızı sağlar.
- 
- 

asma kilit halkası Bilgisayar kapağını kilitlemek için bir asma kilit takın.

güç konektörü Güç kablosunu bu konektöre takın.

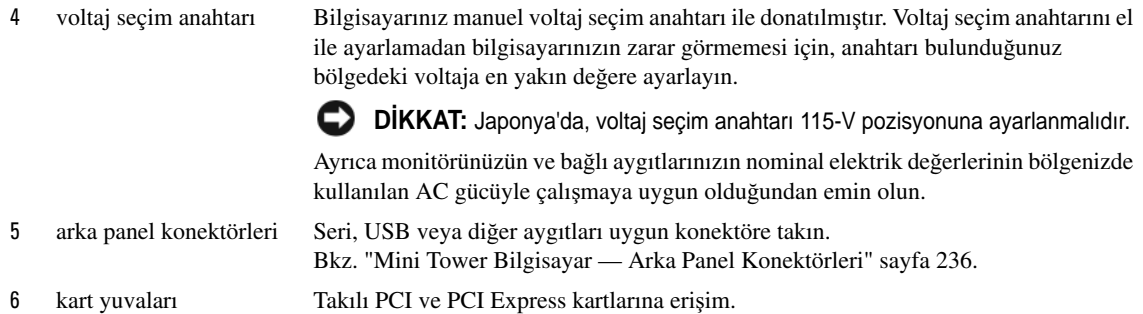

## <span id="page-235-0"></span>**Mini Tower Bilgisayar — Arka Panel Konektörleri**

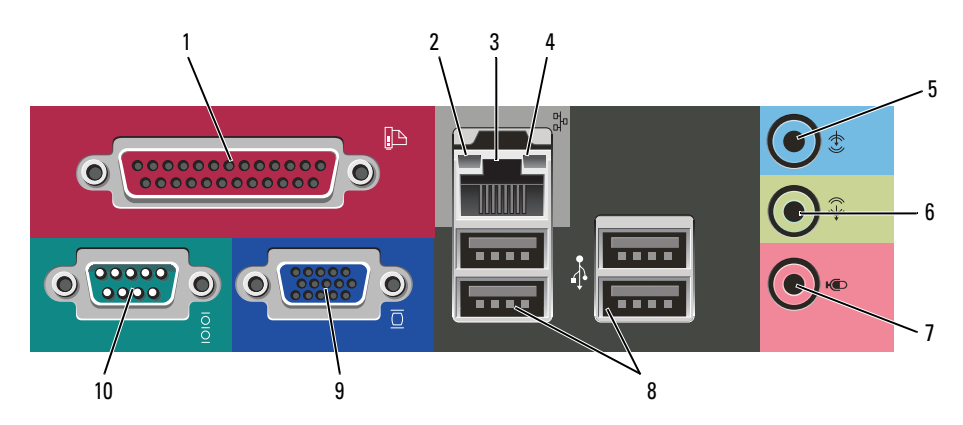

1 paralel bağlantı konektörü Yazıcı gibi paralel aygıtları paralel bağlantı konektörüne bağlayın. USB yazıcınız varsa, bunu USB konektörüne takın.

**NOT:** Bilgisayar, aynı adrese yapılandırılmış paralel konektör içeren bir kart takılı olduğunu algıladığında, tümleşik paralel konektör otomatik olarak devre dışı bırakılır. Bilgi için, çevrimiçi *Kullanım Kılavuzu*'na bakın.

- 
- 2 bağlantı bütünlüğü ışığı Yeşil 10 Mb/sn ağ ve bilgisayar arasında iyi bir bağlantı var.
	- Turuncu 100 Mb/sn ağ ve bilgisayar arasında iyi bir bağlantı var.
	- Kapalı Bilgisayar ağa fiziksel bir bağlantı algılayamadı.

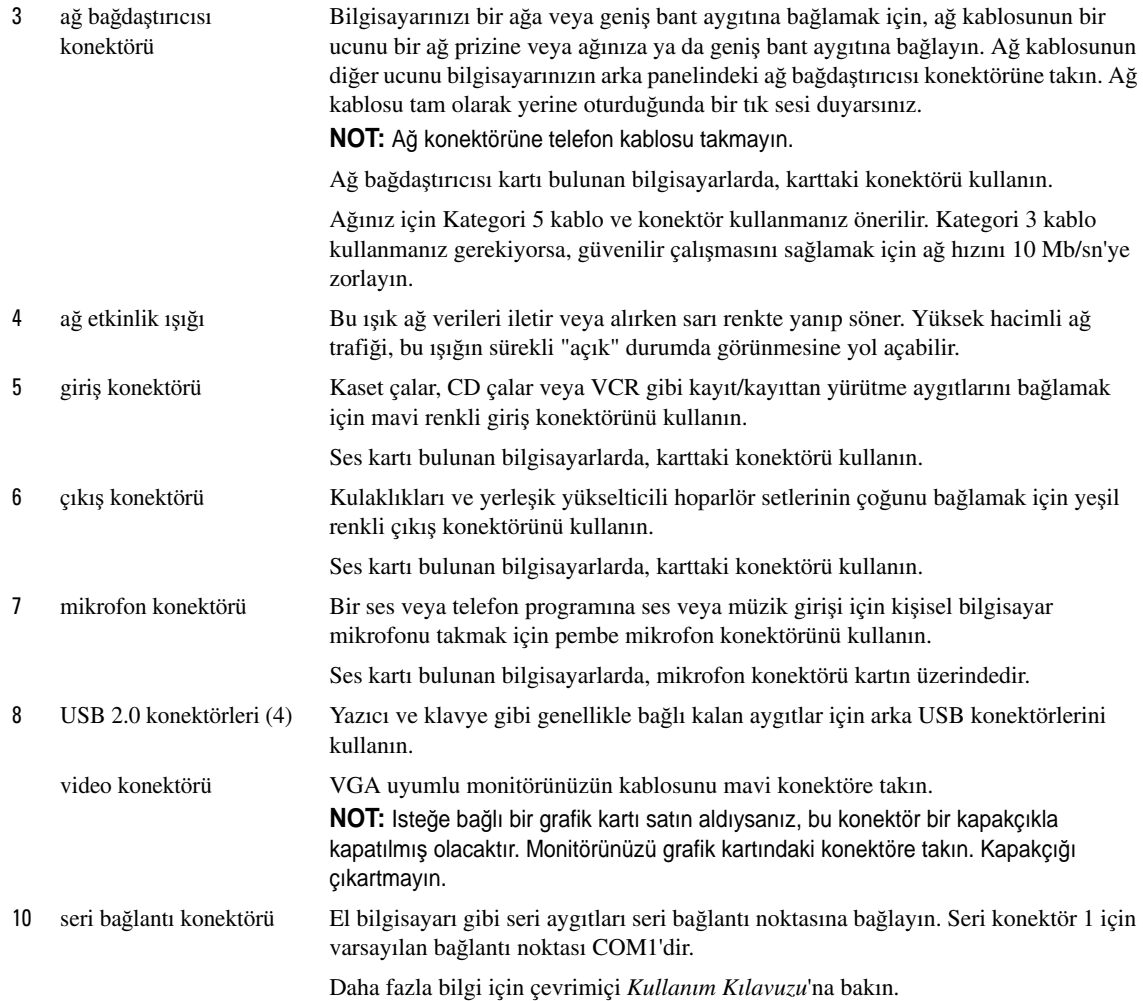

## <span id="page-237-0"></span>**Masaüstü Bilgisayar — Önden Görünü**ş

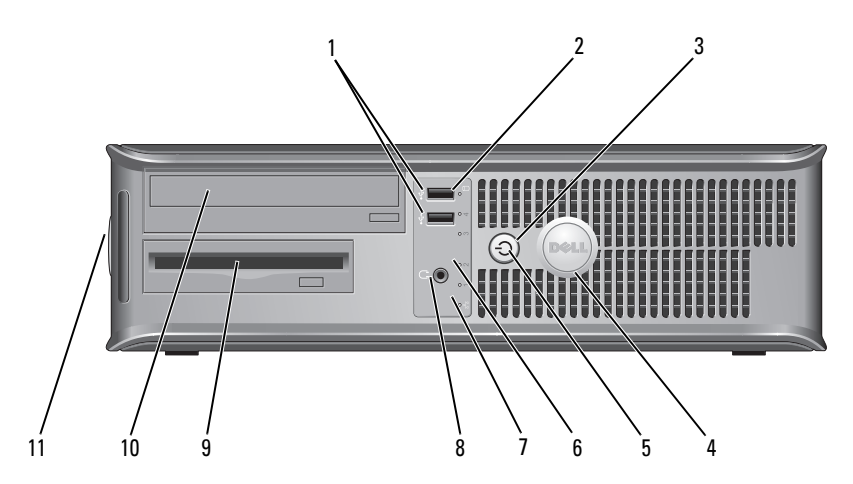

1 USB 2.0 konektörleri (2) Oyun çubuğu ve kamera gibi seyrek bağlanan aygıtlar veya önyüklenebilir USB aygıtları için bilgisayarın önündeki USB konektörlerini kullanın (bir USB aygıtını önyükleme hakkında daha fazla bilgi için çevrimiçi *Kullanım Kılavuzu*'na bakın).

> Yazıcılar ve klavyeler gibi normalde bağlı kalan aygıtlar için arka paneldeki USB konektörlerini kullanmanız önerilir.

- 2 sabit disk etkinlik ışığı Bir sabit sürücüye erişildiğinde bu ışık yanıp söner.
- 

3 güç düğmesi Bilgisayarı açmak için bu düğmeye basın.

O

**D**İ**KKAT:** Veri kaybını önlemek için, bilgisayarı güç düğmesine 6 saniye veya daha uzun süre basarak kapatmayın. Bunun yerine, işletim sisteminden kapatın.

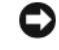

**D**İ**KKAT:** Işletim sisteminizde ACPI etkinse, güç düğmesine bastığınızda bilgisayar işletim sisteminden kapanır.

4 Dell rozeti Bu rozet bilgisayarınızın yönüyle eşleşecek şekilde döndürülebilir. Rozeti döndürmek için, rozetin kenarlarından tutun, sıkıca bastırın ve rozeti döndürün. Rozetin alt kısmındaki yuvayı kullanarak da rozeti döndürebilirsiniz.

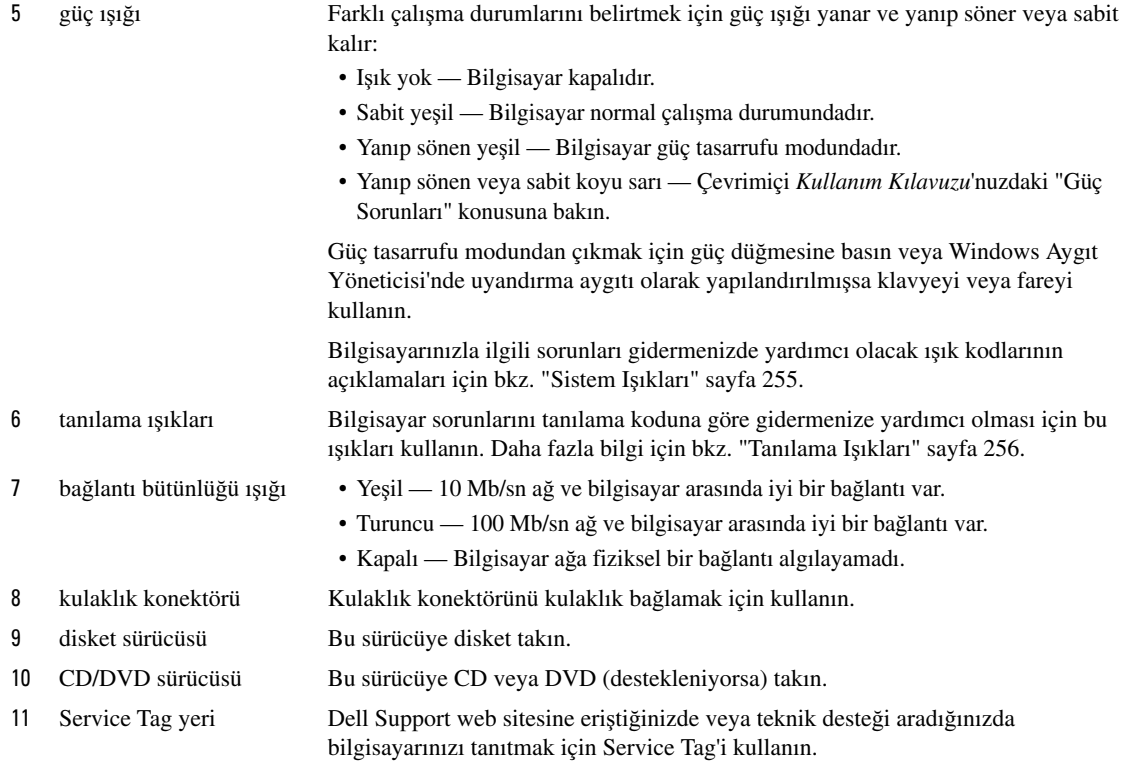

## <span id="page-238-0"></span>**Masaüstü Bilgisayar — Arkadan Görünü**ş

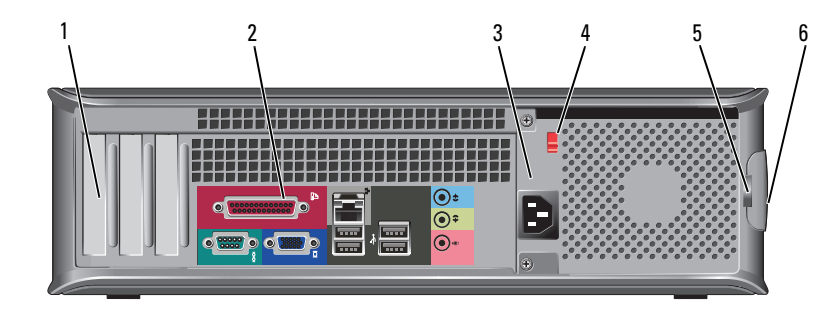

1 kart yuvaları Takılı PCI ve PCI Express Kartlarına erişim konektörü.

- 2 arka panel konektörleri Seri, USB veya diğer aygıtları uygun konektöre takın. Bkz[."Masaüstü Bilgisayar — Arka Panel Konektörleri" sayfa 240.](#page-239-0)
- 3 güç konektörü Güç kablosunu bu konektöre takın.

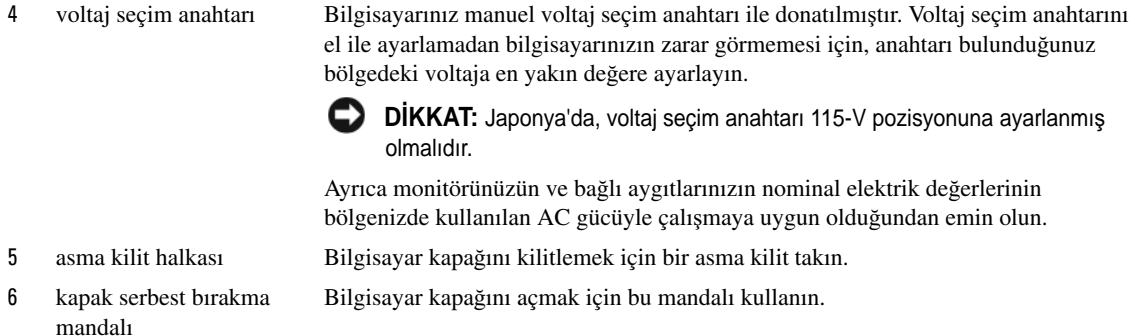

## <span id="page-239-0"></span>**Masaüstü Bilgisayar — Arka Panel Konektörleri**

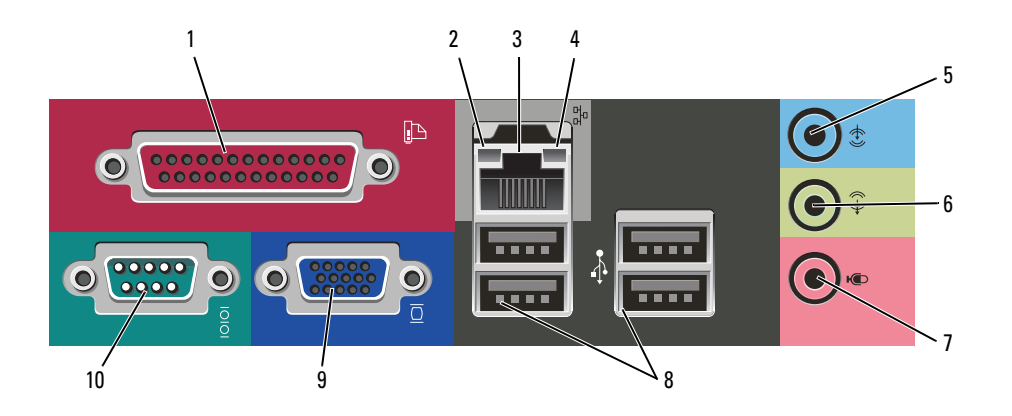

- 1 paralel bağlantı konektörü Yazıcı gibi paralel aygıtları paralel bağlantı konektörüne bağlayın. USB yazıcınız varsa, bunu USB konektörüne takın. **NOT:** Bilgisayar, aynı adrese yapılandırılmış paralel konektör içeren bir kart takılı olduğunu algıladığında, tümleşik paralel konektör otomatik olarak devre dışı bırakılır. Daha fazla bilgi için çevrimiçi *Kullanım Kılavuzu*'na bakın.
- 
- 2 bağlantı bütünlüğü ışığı Yeşil 10 Mb/sn ağ ve bilgisayar arasında iyi bir bağlantı var.
	- Turuncu 100 Mb/sn ağ ve bilgisayar arasında iyi bir bağlantı var.
	- Kapalı Bilgisayar ağa fiziksel bir bağlantı algılayamadı.

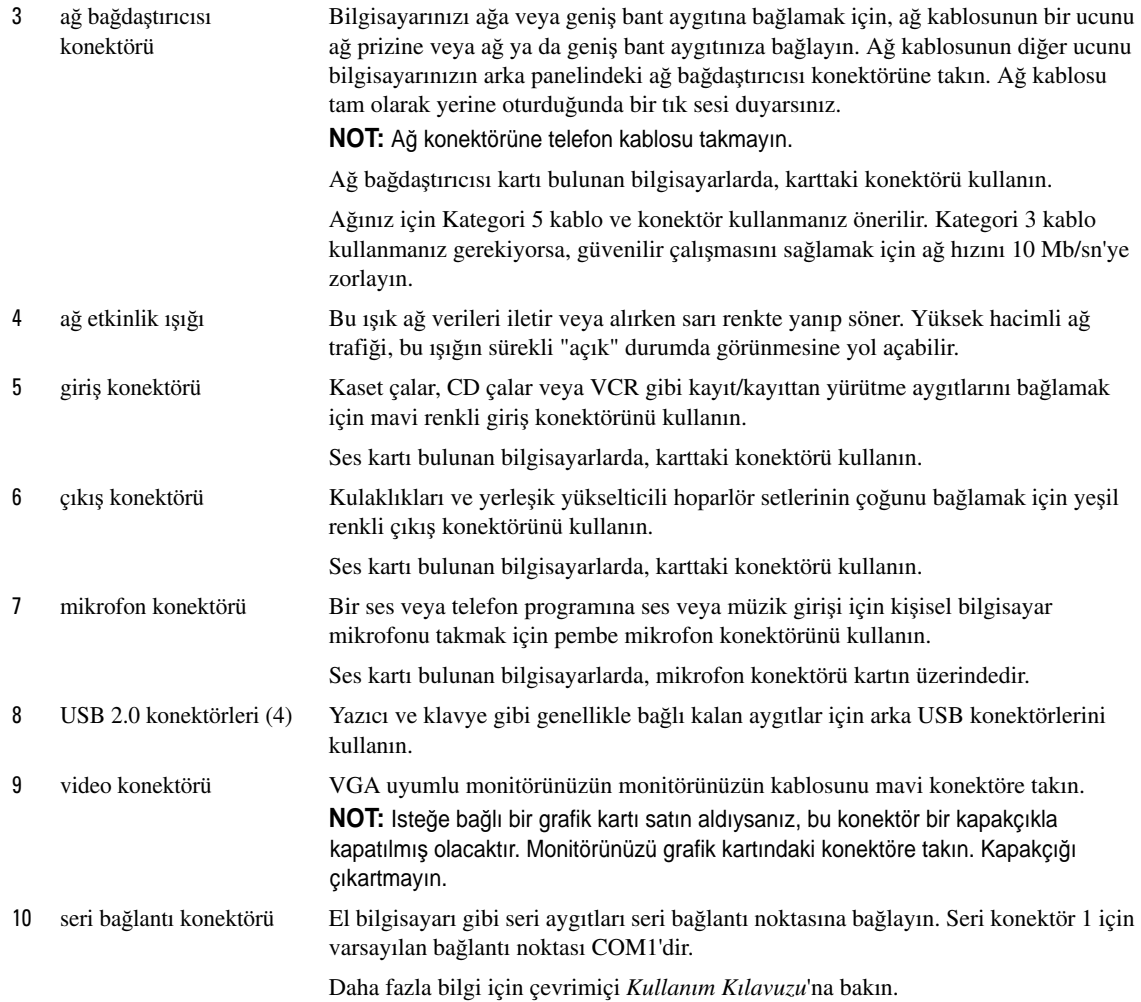

# <span id="page-241-0"></span>**Bilgisayar Kapa**ğ**ını Çıkarma**

 **UYARI: Bu bölümdeki yordamlara ba**ş**lamadan önce,** *Ürün Bilgisi Kilavuzu***'ndaki güvenlik yönergelerini izleyin.**

**UYARI: Elektrik çarpmalarına kar**ş**ı korunmak için, kapa**ğ**ı çıkarmadan önce bilgisayarınızın fi**ş**ini elektrik prizinden çekin.**

## <span id="page-241-1"></span>**Ba**ş**lamadan Önce**

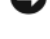

 **D**İ**KKAT:** Veri kaybını önlemek için, bilgisayarınızı kapatmadan önce açık dosyaları kaydedip kapatın ve açık programlardan çıkın.

- 1 Işletim sistemini kapatın:
	- a Açık dosyaları kaydedip kapatın, açık programlardan çıkın, **Ba**ş**lat** düğmesini ve ardından **Bilgisayarı Kapat**'ı tıklatın.
	- b **Bilgisayarı kapat** penceresinde **Kapat**'ı tıklatın. Işletim sistemini kapatma işlemi sona erdiğinde bilgisayar kapanır.
- 2 Bilgisayarın ve takılı aygıtların kapandığından emin olun. Işletim sistemini kapattığınızda bilgisayarınız ve takılı aygıtlar otomatik olarak kapanmadıysa, bunları şimdi kapatın.

## **Bilgisayarınızın Içinde Çalı**ş**maya Ba**ş**lamadan Önce**

Bilgisayarınızı olası zararlardan korumak ve kendi kişisel güvenliğinizi sağlamak için aşağıdaki güvenlik ilkelerini kullanın.

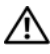

 **UYARI: Bu bölümdeki yordamlara ba**ş**lamadan önce,** *Ürün Bilgisi Kilavuzu***'ndaki güvenlik yönergelerini izleyin.**

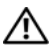

**UYARI: Bile**ş**enleri ve kartları itina ile kullanın. Bile**ş**enlere veya kartların üzerindeki temas noktalarına dokunmayın. Kartları uç kısmından veya metal montaj kenarından tutun. Bile**ş**enleri, örne**ğ**in bir i**ş**lemciyi pinlerinden de**ğ**il kenarlarından tutun.**

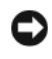

**DİKKAT:** Yalnızca yetkili bir servis teknisyeni bilgisayarınızda onarım yapmalıdır. Dell tarafından yetkilendirilmemiş servislerden kaynaklanan zararlar garantinizin kapsamında değildir.

**D**İ**KKAT:** Bir kabloyu çıkarırken kablonun kendisini değil, fişi veya koruyucu halkayı tutarak çekin. Bazı kablolarda kilitleme dilleri vardır; bu tür kabloları çıkarırken, kabloyu çekmeden önce kilitleme dillerini içeriye bastırın. Bağlayıcıları çıkartırken, bağlayıcı pinlerinin eğilmesini önlemek için bağlayıcıları düz tutun. Ayrıca bir kabloyu bağlamadan önce, her iki bağlayıcının yönlerinin doğru olduğundan ve doğru hizalandıklarından emin olun.

Bilgisayara vermekten kaçınmak için, bilgisayarın içinde çalışmaya başlamadan önce aşağıdaki adımları uygulayın.

1 Bilgisayarınızı kapatın.

**D**İ**KKAT:** Ağ kablosunu çıkarmak için, kabloyu önce bilgisayarınızdan, sonra da ağ duvar prizinden çekin.

2 Telefon veya iletişim hatlarını bilgisayardan çıkarın.

3 Bilgisayarınızı ve takılı tüm aygıtları elektrik prizlerinden çıkarın ve ardından sistem kartını topraklamak için güç düğmesine basın.

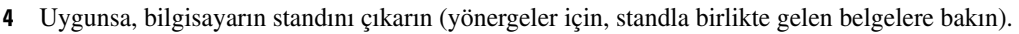

**UYARI: Elektrik çarpmalarına kar**ş**ı korunmak için, kapa**ğ**ı çıkarmadan önce bilgisayarınızın fi**ş**ini elektrik prizinden çekin.**

- 5 Bilgisayarın kapağını çıkarın:
	- Mini tower bilgisayarın kapağını çıkarın (bkz. ["Mini Tower Bilgisayar" sayfa 243\)](#page-242-0).
	- Masaüstü bilgisayarın kapağını çıkarın (bkz. ["Masaüstü Bilgisayar" sayfa 249\)](#page-248-0).

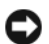

**D**İ**KKAT:** Bilgisayarınızın içindeki herhangi bir şeye dokunmadan önce, bilgisayarınızın arkasındaki metal kısım gibi boyanmamış bir metal yüzeye dokunarak kendinizi topraklayın. Çalışırken, iç bileşenlere zarar verebilecek statik elektriği boşaltmak için, boyanmamış metal yüzeye belirli aralıklarla dokunun.

## <span id="page-242-0"></span>**Mini Tower Bilgisayar**

**UYARI: Bu bölümdeki yordamlara ba**ş**lamadan önce,** *Ürün Bilgisi Kilavuzu***'ndaki güvenlik yönergelerini izleyin.**

**UYARI: Elektrik çarpmalarına kar**ş**ı korunmak için, kapa**ğ**ı çıkarmadan önce bilgisayarınızın fi**ş**ini elektrik prizinden çekin.**

- 1 "Baş[lamadan Önce" sayfa 242](#page-241-1) konusundaki yönergeleri izleyin.
- 2 Arka paneldeki asma kilit halkasına bir asma kilit taktıysanız asma kilidi çıkarın.
- 3 Bilgisayarınızı yan yatırın.
- 4 Kapağı kaldırırken, kapak serbest bırakma mandalını geriye kaydırın.
- 5 Bilgisayar kapağının yan taraflarından tutun ve menteşe tırnaklarını baskı noktası olarak kullanarak kapağı yukarı doğru döndürün.
- 6 Kapağı menteşe tırnaklarından çıkarın ve yumuşak ve pürüzsüz bir yere koyun.

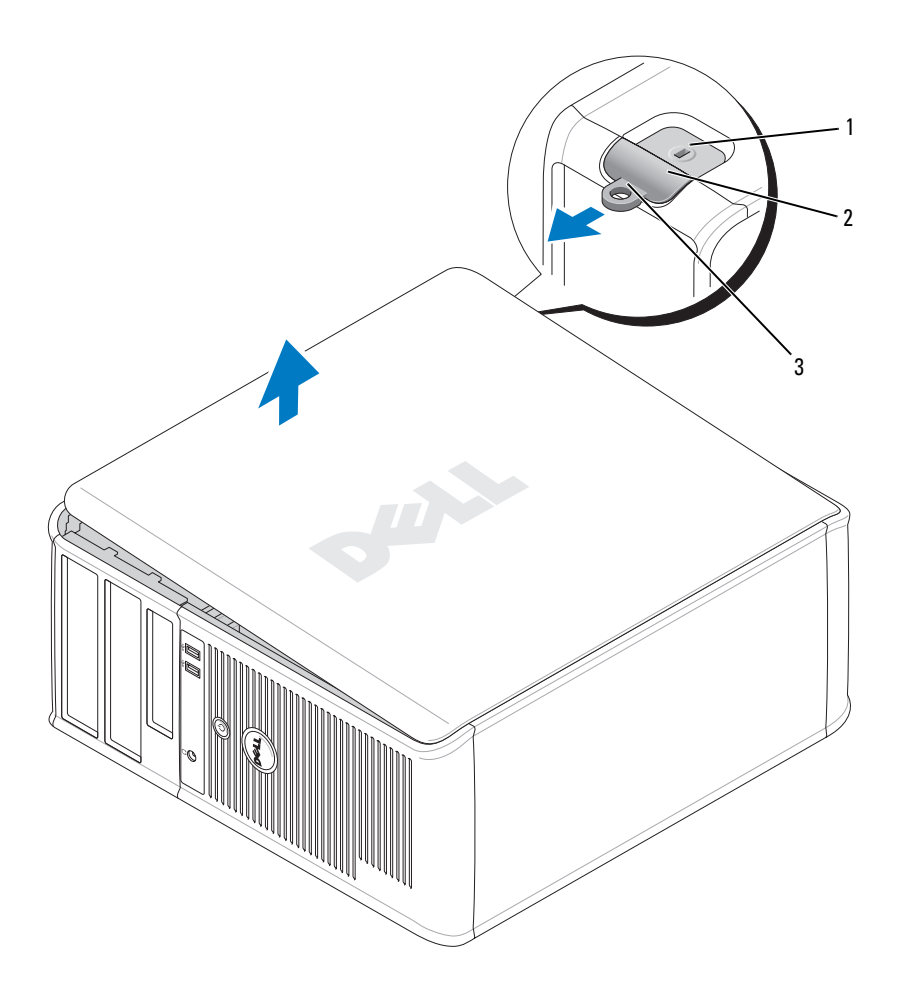

- güvenlik kablosu yuvası
- kapak serbest bırakma mandalı
- asma kilit halkası

## <span id="page-244-0"></span>**Masaüstü Bilgisayar**

**UYARI: Bu bölümdeki yordamlara ba**ş**lamadan önce,** *Ürün Bilgisi Kilavuzu***'ndaki güvenlik yönergelerini izleyin.**

**UYARI: Elektrik çarpmalarına kar**ş**ı korunmak için, kapa**ğ**ı çıkarmadan önce bilgisayarınızın fi**ş**ini elektrik prizinden çekin.**

- "Baş[lamadan Önce" sayfa 242](#page-241-1) konusundaki yönergeleri izleyin.
- Arka paneldeki asma kilit halkasına bir asma kilit taktıysanız asma kilidi çıkarın.
- Kapağı kaldırırken, kapak serbest bırakma mandalını geriye kaydırın.
- Menteşe tırnaklarını destek olarak kullanarak kapağı yukarı doğru çevirin.
- Kapağı menteşe tırnaklarından çıkarın ve yumuşak ve pürüzsüz bir yere koyun.

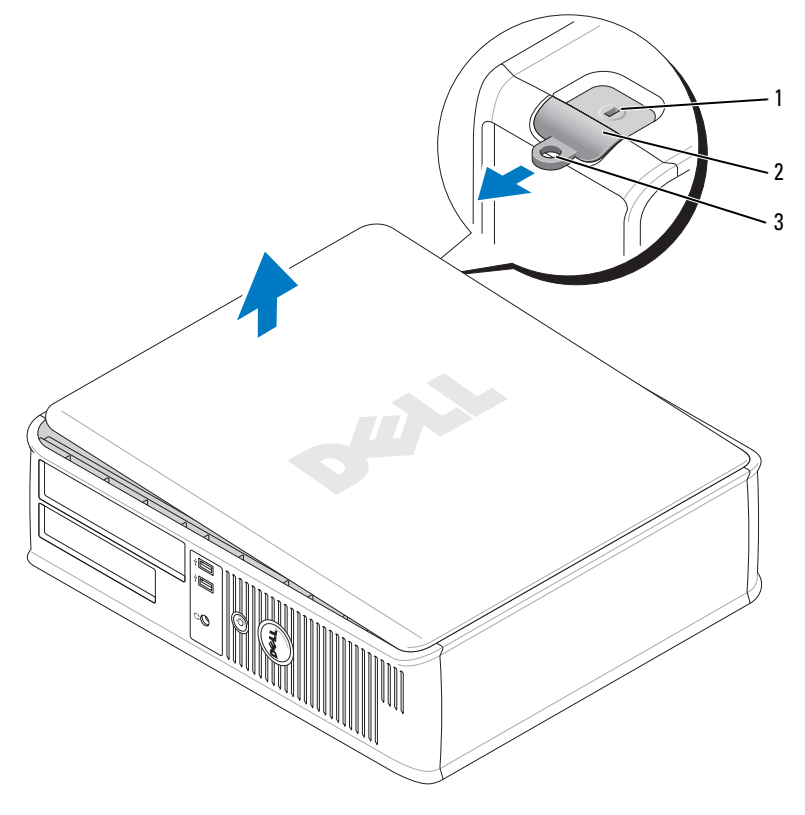

- güvenlik kablosu yuvası
- kapak serbest bırakma mandalı
- asma kilit halkası

# <span id="page-245-0"></span>**Bilgisayarınızın** İ**çi**

## <span id="page-245-1"></span>**Mini Tower Bilgisayar**

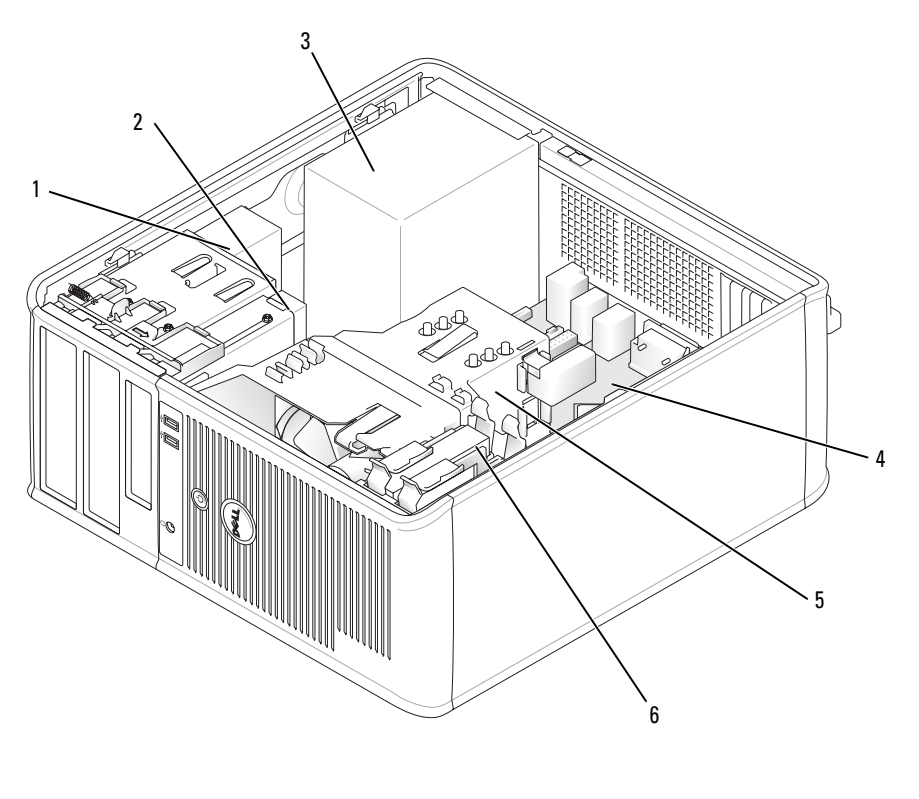

- CD/DVD sürücüsü 4 sistem kartı
	-
- disket sürücüsü 5 ısı emicisi birimi
- güç kaynağı 6 sabit sürücü
	-

## **Sistem Kartı Bile**ş**enleri**

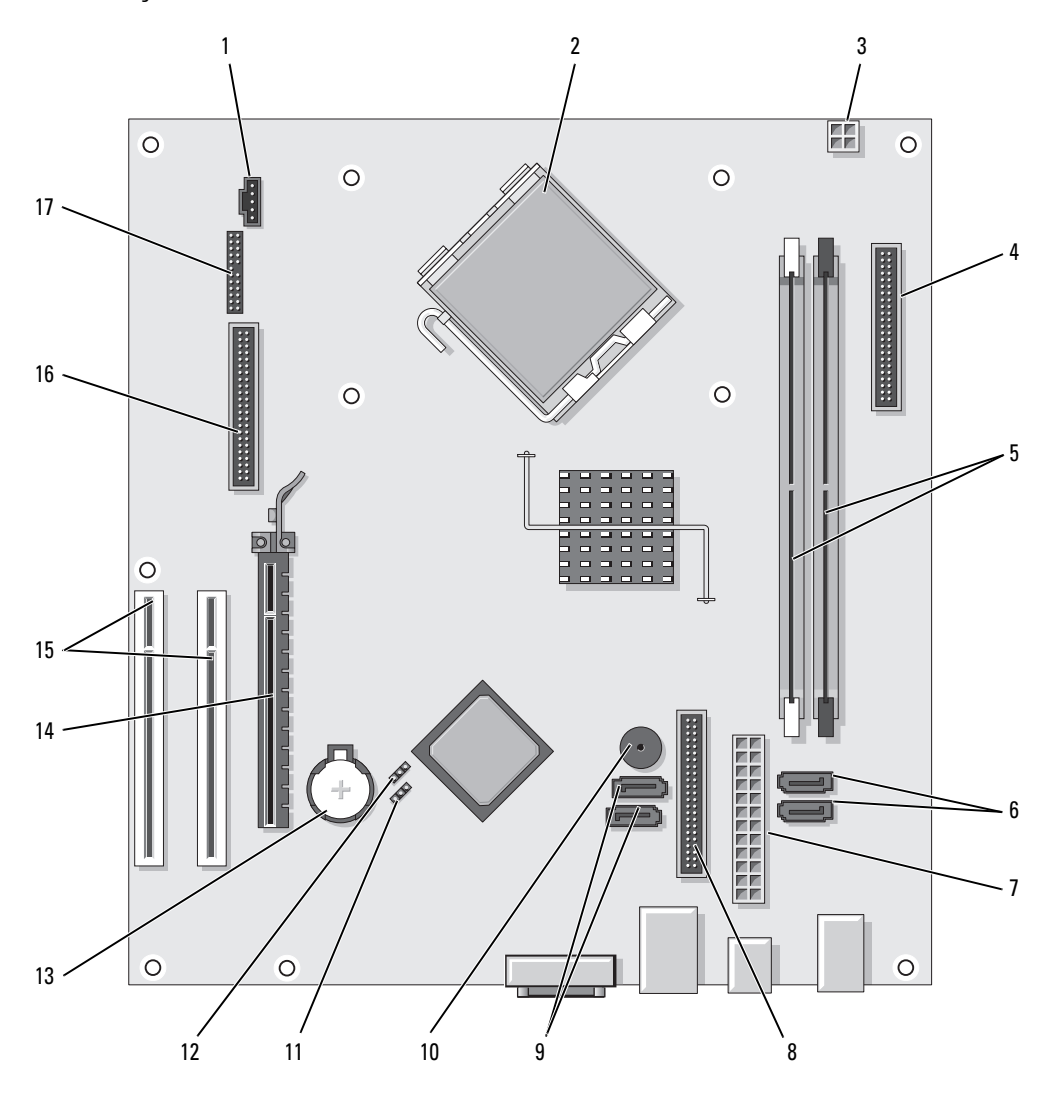

- 1 fan konektörü (FAN) 10 iç hoparlör (SPKR1)
- işlemci konektörü (CPU) 11 parola atlatıcı (PSWD)
- 
- ön panel konektörü (FNTPANEL) 13 pil yuvası (BATT)
- bellek modülü konektörleri (DIMM1, DIMM2) 14 PCI Express x16 kart konektörü
- SATA sürücü konektörleri (SATA0, SATA1) 15 PCI kart konektörleri (2)
- 
- CD/DVD sürücüsü konektörü (IDE) 17 seri/ PS/2 konektörü (PS2/SER2)
- SATA sürücü konektörleri (SATA2, SATA3)
- **Atlatıcı Ayarları**

## **Mini Tower Bilgisayar**

- 
- 
- işlemci güç konektörü (12VPOWER) 12 gerçek zaman saati atlatıcıyı sıfırlar (RTCRST)
	-
	-
	-
- güç konektörü (POWER) 16 disket sürücü konektörü (FLOPPY)
	-

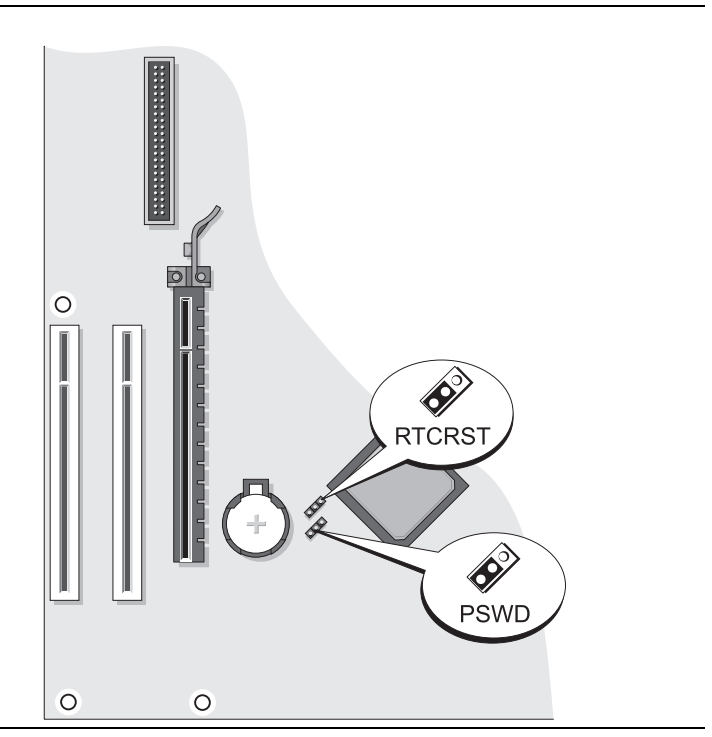

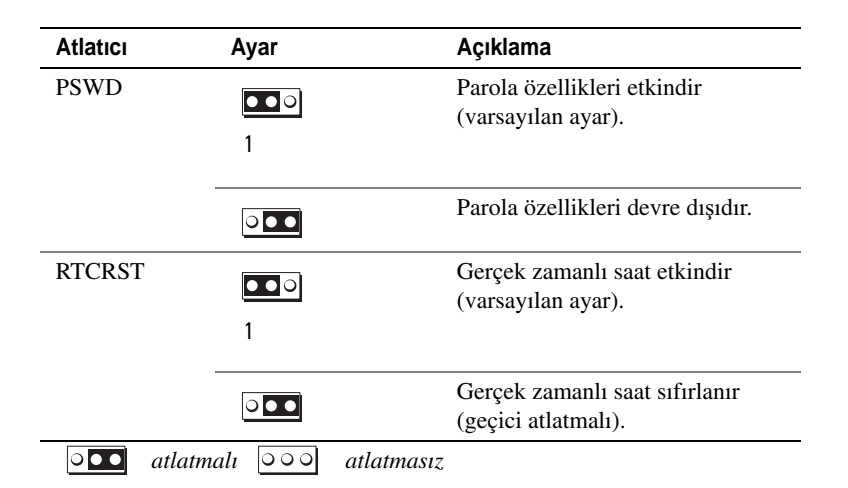

<span id="page-248-0"></span>**Masaüstü Bilgisayar**

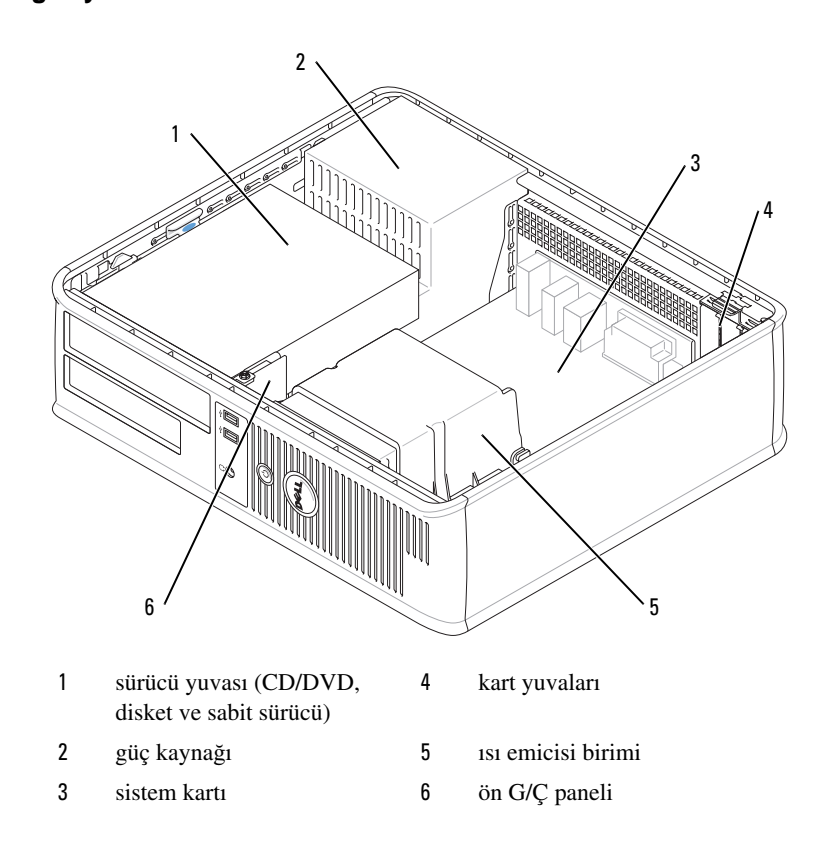

## **Sistem Kartı Bile**ş**enleri**

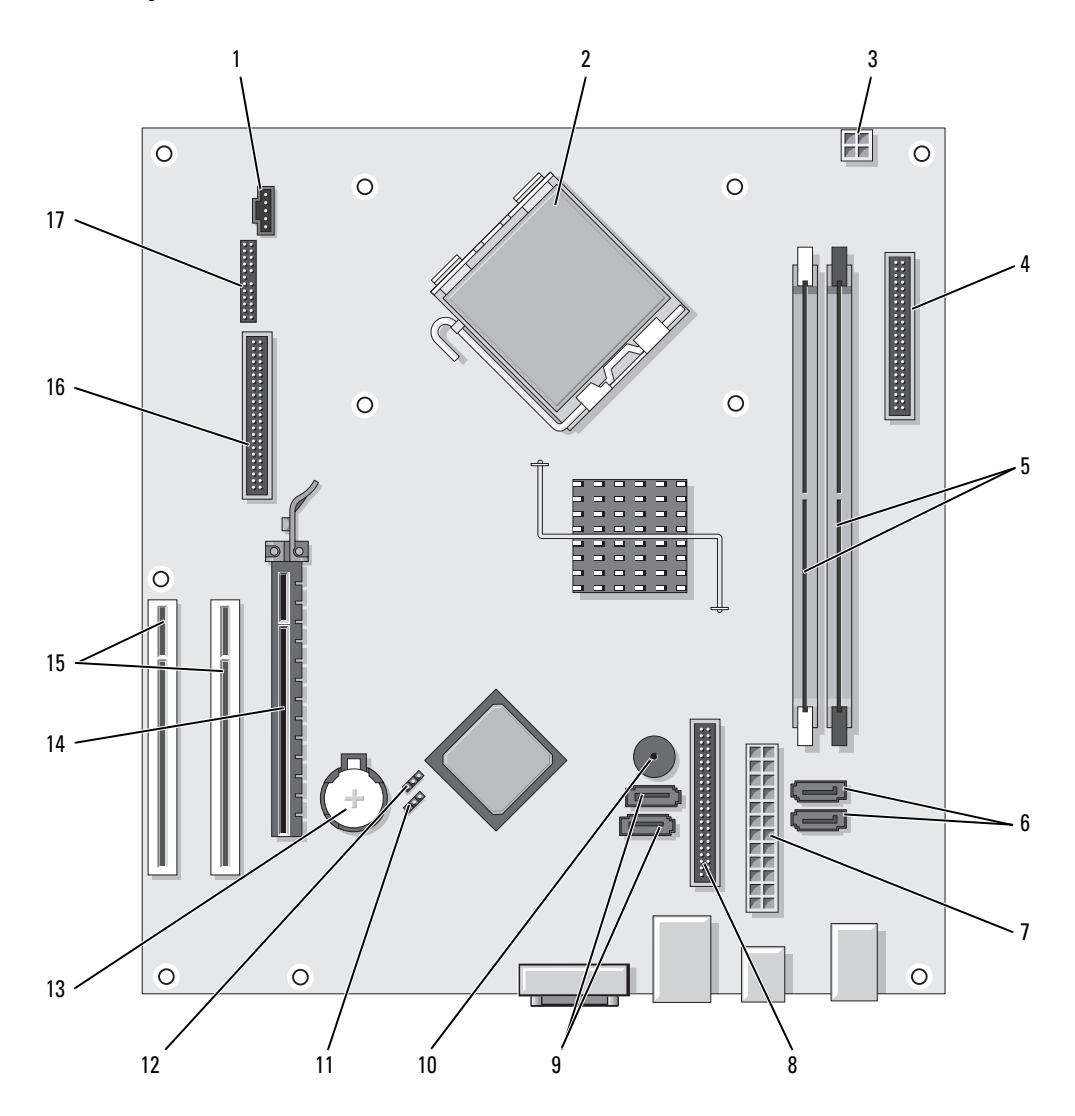

- 
- işlemci konektörü (CPU) 11 parola atlatıcı (PSWD)
- işlemci güç konektörü (12VPOWER) 12 RTC sıfırlama atlatıcısı (RTCRST)
- ön panel konektörü (FNTPANEL) 13 pil yuvası (BATT)
- bellek modülü konektörleri (DIMM1, DIMM2) 14 PCI Express x16 kart konektörü
- seri ATA sürücü konektörleri (SATA0, SATA1) 15 PCI kartı konektörü (2)
- 
- CD/DVD sürücüsü konektörü (IDE) 17 seri/ PS/2 konektörü (PS2/SER2)
- seri ATA sürücüsü konektörleri (SATA2, SATA3)
- **Jumper Ayarları**

## **Masaüstü Bilgisayar**

- 1 fan konektörü (FAN) 10 iç hoparlör (SPKR1)
	-
	-
	-
	-
	-
- güç konektörü (POWER) 16 disket sürücü konektörü (FLOPPY)
	-

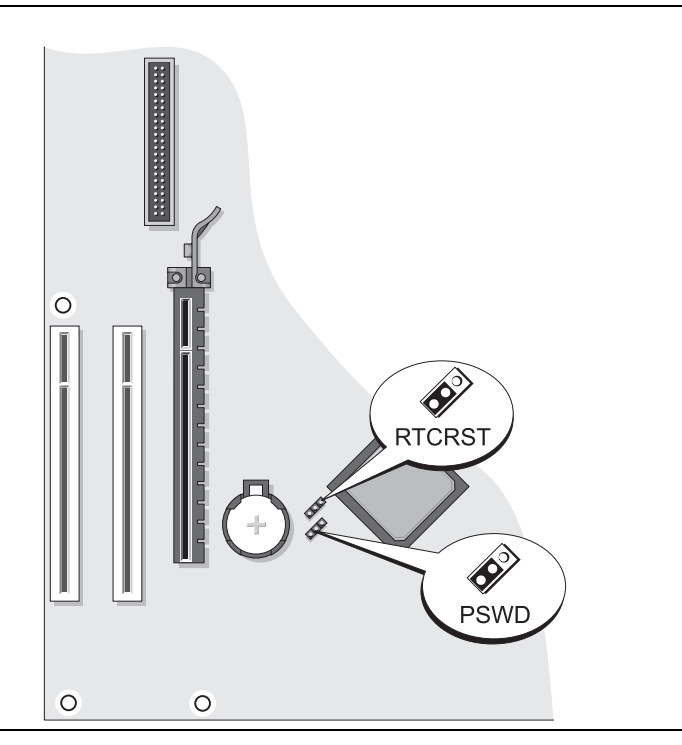

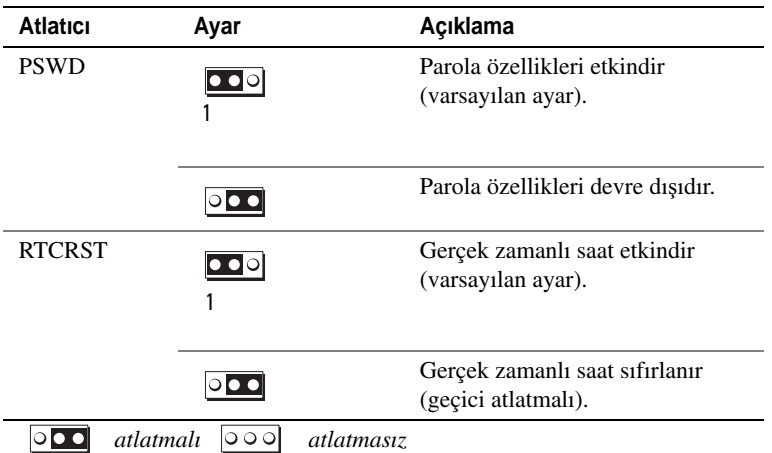

## <span id="page-251-0"></span>**Sorun Çözme**

Dell, bilgisayarınızın beklendiği şekilde çalışmaması halinde yardımcı olacak çeşitli araçlar sağlamaktadır. Bilgisayarınız için kullanılabilecek en son sorun giderme bilgileri için, **support.dell.com** adresindeki Dell Destek web sitesine bakın.

Bilgisayarınızda Dell'den yardım almanızı gerektiren sorunlar olursa, hatanın ayrıntılı bir açıklamasını, sesli uyarı kodlarını veya tanılama ışığı desenlerini yazın, altına Express Service Code ve Service Tag numaralarını kaydedin, sonra da bilgisayarınızın bulunduğu yerdeki Dell birimine başvurun. Dell'e başvurma hakkında bilgi için, çevrimiçi *Kullanım Kılavuzu*'nuza bakın.

Express Service Code ve Service Tag örneği için bkz. ["Bilgi Bulma" sayfa 227](#page-226-0).

Express Service Code: Service Tag:

## <span id="page-251-1"></span>**Dell Diagnostics**

**UYARI: Bu bölümdeki yordamlara ba**ş**lamadan önce,** *Ürün Bilgisi Kilavuzu***'ndaki güvenlik yönergelerini izleyin.**

## **Dell Te**ş**hislerini Kullanma Zamanı**

Bilgisayarınızda bir sorunla karşılaşırsanız, teknik yardım için Dell'i aramadan önce çevrimiçi *User's Guide*'daki "Solving Problems" konusunda geçen denetimleri gerçekleştirin ve sonra Dell Diagnostics programını çalıştırın. Dell'e başvurma hakkında bilgi için, çevrimiçi *Kullanım Kılavuzu*'nuza bakın.

**D**İ**KKAT:** Dell Diagnostics programı yalnızca Dell™ bilgisayarlarda çalışır.

Sistem kurulumuna girin (yönergeler için, çevrimiçi *Kullanım Kılavuzu*'ndaki "Sistem Kurulumu" konusuna bakın), bilgisayarınızın yapılandırma bilgilerini gözden geçirin ve sınamak istediğiniz aygıtın sistem kurulumunda görüntülendiğini ve etkin olduğunu doğrulayın.
Dell Diagnostics programını sabit sürücünüzden veya isteğe bağlı *Drivers and Utilities* CD'sinden (ResourceCD de denir).

#### **Dell Diagnostics Programını Sabit Sürücünüzden Ba**ş**latma**

- 1 Bilgisayarınızı açın (veya yeniden başlatın).
- 2 DELL logosu göründüğünde, hemen <F12> tuşuna basın.
	- **NOT:** Tanılayıcı program disk bölümü bulunamadığını bildiren bir iletiyle karşılaşırsanız, isteğe bağlı *Drivers and Utilities* CD'sinden Dell Diagnostics'i çalıştırın (bkz. ["Dell Diagnostics Programını Drivers and Utilities](#page-252-0)  CD'sinden Baş[latma" sayfa 253\)](#page-252-0).

Fazla uzun süre beklediyseniz ve işletim sistemi logosu görünürse, Microsoft® Windows® masaüstünü görene kadar bekleyin. Ardından bilgisayarınızı kapatın ve yeniden deneyin.

- 3 Önyükleme aygıt listesi göründüğünde, **Boot to Utility Partition** (Yardımcı Program Bölümüne Önyükle) seçeneğini vurgulayın ve <Enter> tuşuna basın.
- 4 Dell Diagnostics programının **Ana Menüsü** göründüğünde, yürütmek istediğiniz sınamayı seçin.

#### <span id="page-252-0"></span>**Dell Diagnostics Programını Drivers and Utilities CD'sinden Ba**ş**latma**

- 1 *Drivers and Utilities* CD'sinden.
- 2 Bilgisayarı kapatıp tekrar başlatın.

DELL logosu göründüğünde, hemen <F12> tuşuna basın.

Uzunca bir süre beklediyseniz ve işletim sistemi logosu görünürse, Microsoft Windows masaüstünü görene kadar bekleyin. Ardından bilgisayarınızı kapatın ve yeniden deneyin.

**NOT:** Sonraki adımlar, önyükleme sırasını yalnızca bir kez değiştirir. Sonraki başlatmada, bilgisayar sistem kurulumunda belirtilen aygıtlara göre önyükleme yapar.

- 3 Önyükleme aygıt listesi göründüğünde, CD/DVD sürücüsü listesini vurgulayın ve <Enter> tuşuna basın.
- 4 CD önyükleme menüsünden CD/DVD sürücüsü seçeneğinin listesini seçin.
- 5 Görünen menüden CD/DVD sürücüden önyükleme seçeneğini belirleyin.
- 6 *Drivers and Utilities* CD'si menüsünü başlatmak için 1 yazın.
- 7 Dell Diagnostics programını başlatmak için 2 yazın.
- 8 Numaralı listeden **Run the 32 Bit Dell Diagnostics**'ı (32 Bit Dell Diagnostics Programını Çalıştır) seçin. Birden çok sürüm listelenmişse, bilgisayarınıza uygun sürümü seçin.
- 9 Dell Diagnostics programının **Ana Menüsü** göründüğünde, yürütmek istediğiniz sınamayı seçin.

#### **Dell Tanıları Ana Menüsü**

1 Dell Diagnostics programı yüklendikten ve **Ana Menü** ekranı göründükten sonra, istediğiniz seçeneğin düğmesini tıklatın.

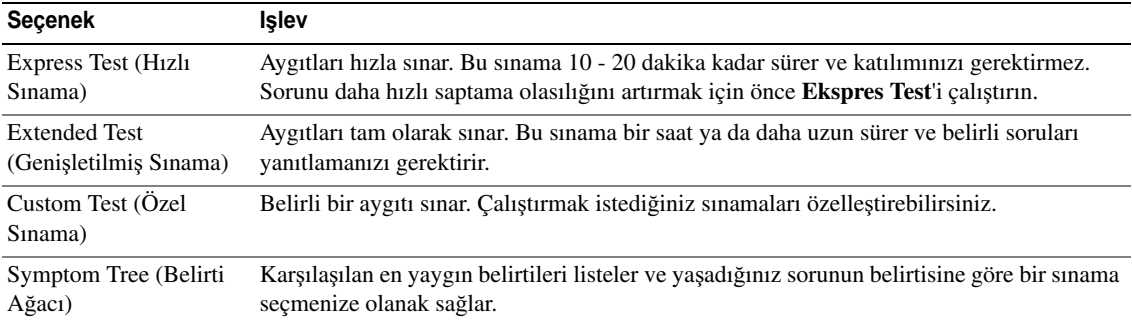

2 Sınama sırasında bir sorunla karşılaşılırsa, sorunun hata kodunu ve açıklamasını içeren bir ileti görünür. Hata kodunu ve sorun açıklamasını not edin ve ekrandaki yönergeleri izleyin.

Hata durumunu çözemiyorsanız, Dell'e başvurun. Dell'e başvurma hakkında bilgi için, çevrimiçi *Kullanım Kılavuzu*'nuza bakın.

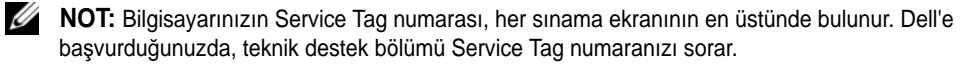

3 **Custom Test** (Özel Sınama) veya **Symptom Tree** (Belirti Ağacı) seçeneğinden bir sınama yürütürseniz, daha fazla bilgi için aşağıdaki tabloda açıklanan ilgili sekmeyi tıklatın.

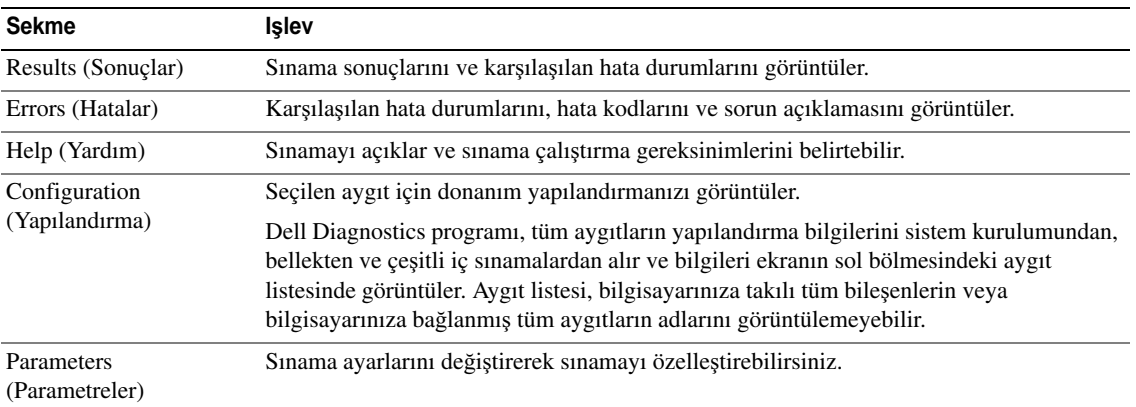

- 4 Sınamalar bittiğinde, Dell Diagnostics programını *Drivers and Utilities* CD'sinden (isteğe bağlı) çalıştırdıysanız, CD'yi çıkarın.
- 5 Sınama ekranını kapatarak, **Ana Menü** ekranına dönün. Dell Diagnostics programından çıkmak ve bilgisayarı yeniden başlatmak için, **Ana Menü** ekranını kapatın.

## <span id="page-254-0"></span>**Sistem I**ş**ıkları**

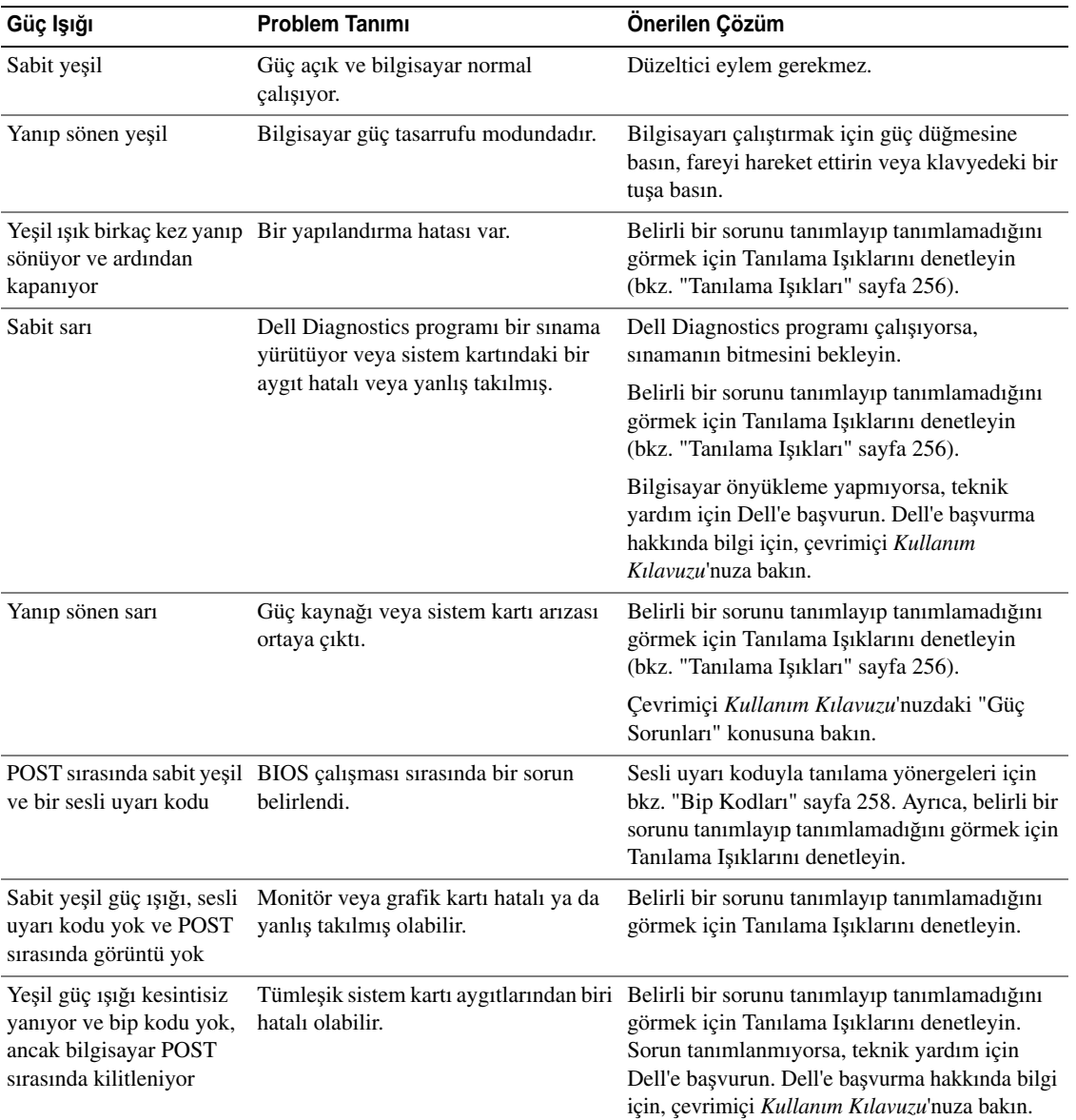

Güç ışığınız, bir bilgisayar sorununu belirtebilir.

# <span id="page-255-1"></span><span id="page-255-0"></span>**Tanılama I**ş**ıkları**

#### **UYARI: Bu bölümdeki yordamlara ba**ş**lamadan önce,** *Ürün Bilgisi Kilavuzu***'ndaki güvenlik yönergelerini izleyin.**

Sorun gidermenize yardımcı olması için, bilgisayarınızın ön veya arka panelinde "1," "2," "3" ve "4" şeklinde etiketlenmiş dört ışık vardır. Bu ışıklar "kapalı" veya yeşil olabilir. Bilgisayar normal şekilde başladığında, ışıkların biçimi veya kodları, önyükleme işlemi tamamlandıkça değişir. Sistem önyüklemesinin POST kısmı başarıyla tamamlandığında, dört ışığın tümü kısa bir süre sabit yeşil görünür ve ardından kapanır.

POST işlemi sırasında bilgisayarda hata olursa, LED'lerde görüntülenen desen, işlem sırasında bilgisayarın takıldığı yeri saptamaya yardım edebilir. Bilgisayar, başarılı bir POST sonrasında hata verirse, tanılama ışıkları sorunun nedenini belirtmez.

**NOT:** Tanılama ışıklarının yönü, sistem türüne göre değişebilir. Tanılama ışıkları yatay veya dikey yönde olabilir.

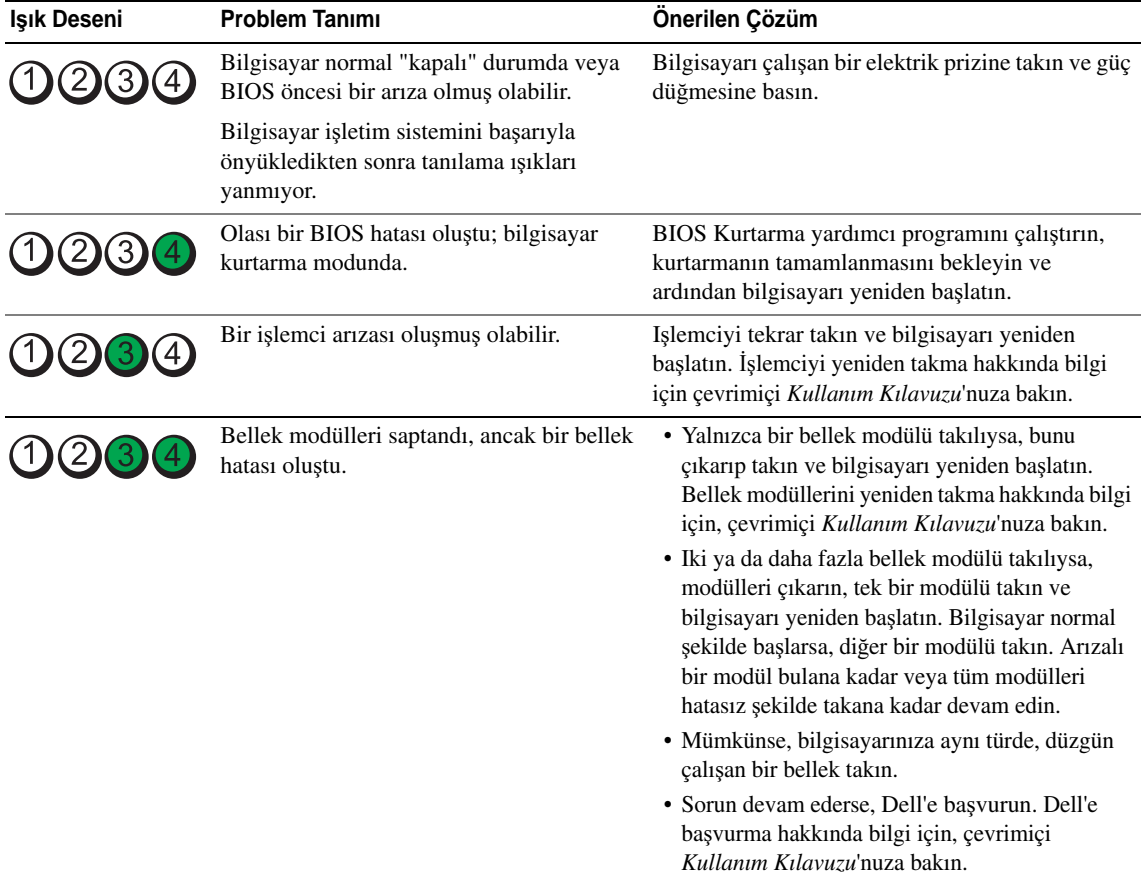

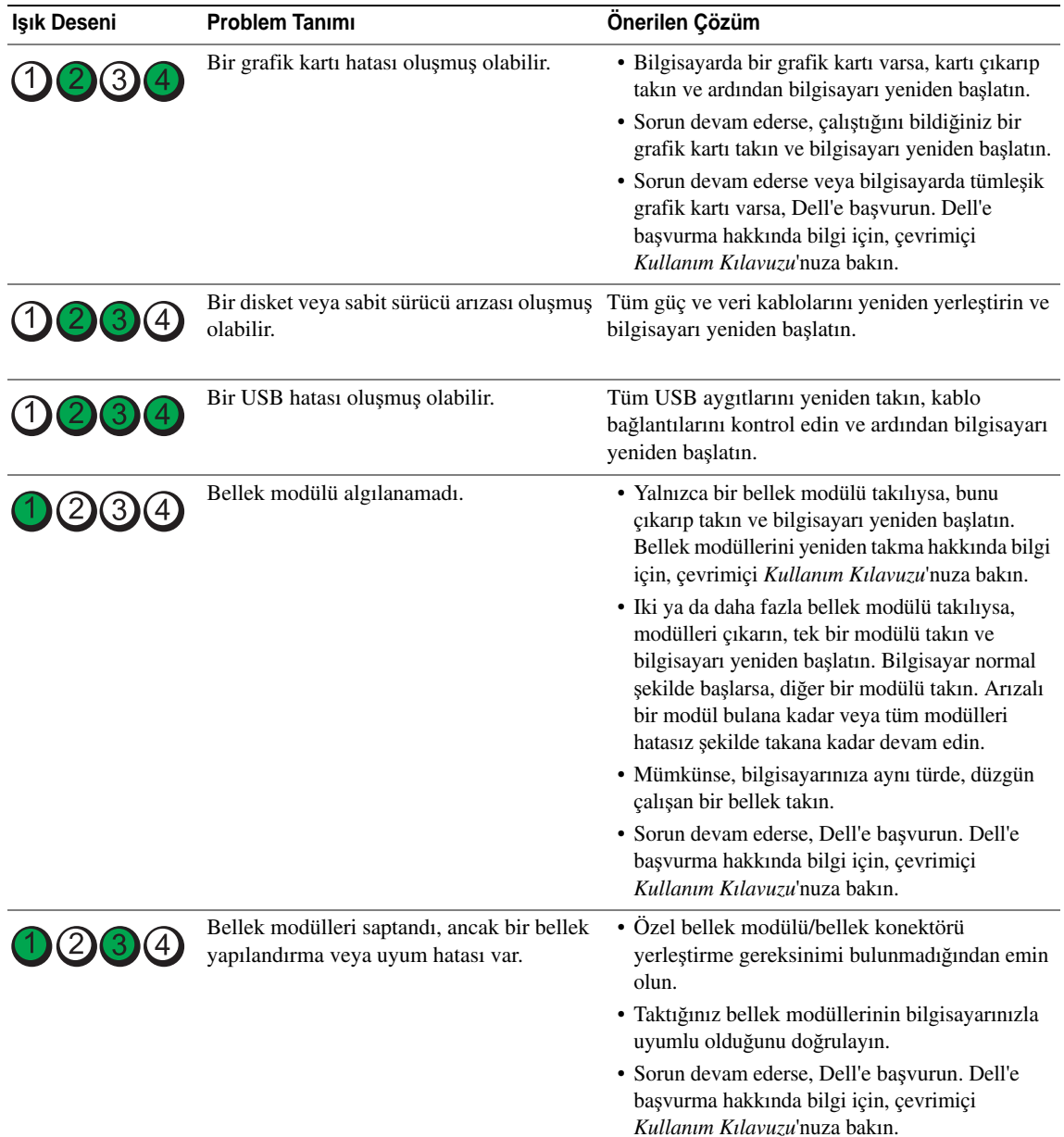

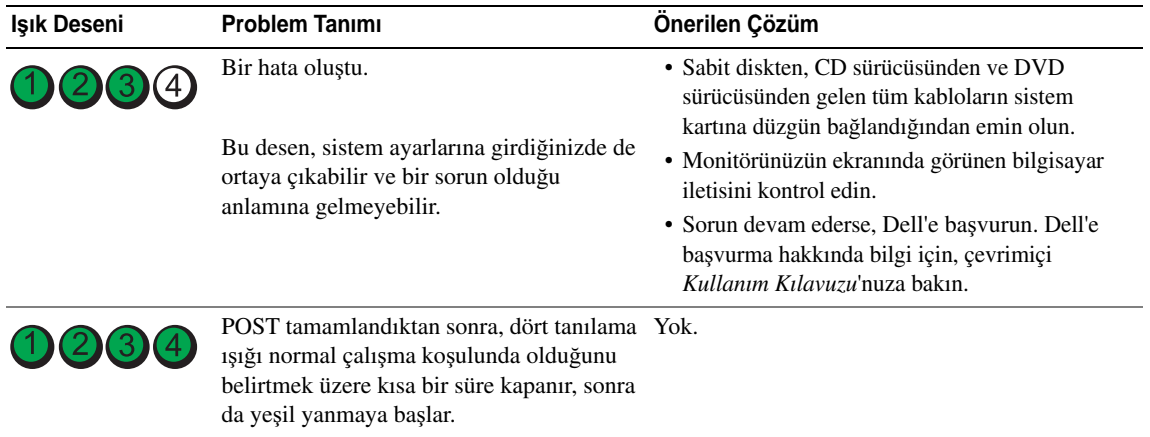

## <span id="page-257-2"></span><span id="page-257-1"></span><span id="page-257-0"></span>**Bip Kodları**

Monitör hataları veya sorunları görüntüleyemezse, bilgisayarınız başlangıçta bir dizi sesli uyarı verebilir. Sesli uyarı kodu adı verilen sesli uyarı dizileri bir sorunu belirtir. Olası sesli uyarı kodlarından biri (kod 1-3-1), tek bir sesli uyarı, arka arkaya üç sesli uyarı ve ardından tek bir sesli uyarı şeklinde bir diziden oluşur. Bu sesli uyarı kodu, bilgisayarın bir bellek sorunuyla karşılaştığını anlatır.

Bilgisayarınız başlatma sırasında uyarı sesi çıkartırsa:

- 1 Sesli uyarı kodunu not edin.
- 2 Daha ciddi bir sebebi bulmak için, bkz. ["Dell Diagnostics" sayfa 252.](#page-251-0)
- 3 Teknik destek için Dell'le temasa geçin. Dell'e başvurma hakkında bilgi için, çevrimiçi *Kullanım Kılavuzu*'nuza bakın.

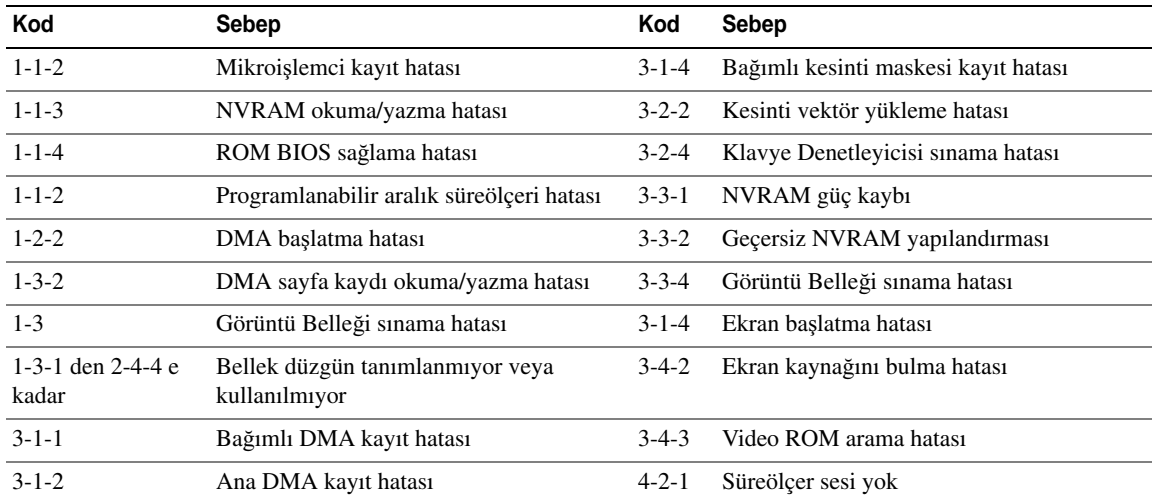

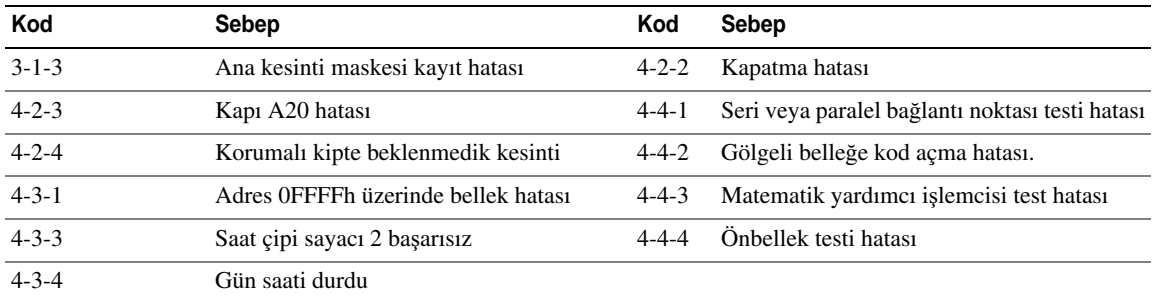

## **Yazılım ve Donanım Uyu**ş**mazlıklarını Çözümleme**

Işletim sistemi kurulumu sırasında bir aygıt algılanamazsa veya algılandığı halde, yanlış yapılandırılırsa, uyumsuzluğu çözmek için Donanım Sorun Gidericisi'ni kullanabilirsiniz.

- <span id="page-258-3"></span><span id="page-258-1"></span>1 **Ba**ş**lat** düğmesini ve **Yardım ve Destek**'i tıklatın.
- 2 **Ara** alanına hardware troubleshooter (donanım sorun gidericisi) yazın ve ardından aramayı başlatmak için oku tıklatın.
- 3 **Arama Sonuçları** listesinde **Donanım Sorun Gidericisi**'ni tıklatın.
- 4 **Donanım Sorun Gidericisi** listesinde, **Bilgisayarımda bir donanım çakı**ş**masını çözmem gerekiyor**'u ve ardından **Devam**'ı tıklatın.

## <span id="page-258-0"></span>**Microsoft Windows XP Sistem Geri Yükleme Özelli**ğ**ini Kullanma**

Microsoft Windows XP işletim sistemi, donanımda, yazılımda veya sistem ayarlarında yapılan değişiklikler bilgisayarı istenmeyen bir sistem durumuna getirmişse, bilgisayarınızı önceki bir sistem durumuna geri yüklemenizi (veri dosyalarını etkilemeden) sağlayan Sistem Geri Yükleme özelliği sağlar. Sistem Geri Yükleme'yi kullanma hakkında daha fazla bilgi için, Windows Yardım ve Destek Merkezi'ne bakın. Windows Yardım ve Destek Merkezi'ne erişmek için, bkz. ["Windows Yardım ve Destek Merkezi" sayfa 229.](#page-228-0)

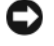

<span id="page-258-2"></span>**D**İ**KKAT:** Veri dosyalarınız düzenli olarak yedekleyin. Sistem Geri Yükleme, veri dosyalarınızı izlemez veya kurtarmaz.

#### **Geri Yükleme Noktası Olu**ş**turma**

- 1 **Ba**ş**lat** düğmesini ve **Yardım ve Destek** seçeneğini tıklatın.
- 2 **Sistem Geri Yükleme**'yi tıklatın.
- 3 Ekrandaki yönergeleri izleyin.

#### **Bilgisayarı Daha Önceki Bir Sistem Durumuna Geri Yükleme**

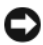

**D**İ**KKAT:** Bilgisayarı daha önceki bir sistem durumuna geri yüklemeden önce, açık dosyaları kaydedip kapatın ve açık programlardan çıkın. Sistem geri yükleme bitene kadar hiçbir dosyayı veya programı değiştirmeyin, açmayın veya silmeyin.

- 1 **Ba**ş**lat** düğmesini tıklatın, **Tüm Programlar**→ **Donatılar**→ **Sistem Araçları**'nın üzerine gelin ve ardından **Sistem Geri Yükleme**'yi tıklatın.
- 2 **Bilgisayarımı daha önceki bir tarihe geri yükle**'nin seçildiğinden emin olun ve **Devam**'ı tıklatın.
- 3 Bilgisayarınızı geri yüklemek istediğiniz bir takvim tarihini tıklatın.

**Geri Yükleme Noktası Seç** ekranı, geri yükleme noktalarını görmenizi ve seçmenizi sağlayan bir takvim içerir. Kullanılabilir geri yükleme noktalarına sahip tüm takvim günleri kalın yazı biçimiyle görüntülenir.

4 Bir geri yükleme noktası seçin ve **Devam**'ı tıklatın.

Bir takvim tarihinde yalnızca bir geri yükleme noktası varsa, o geri yükleme noktası otomatik olarak seçilir. Iki veya daha fazla geri yükleme noktası varsa, tercih ettiğiniz geri yükleme noktasını tıklatın.

5 **Devam**'ı tıklatın.

Sistem Geri Yükleme, veri toplamayı bitirdiğinde **Geri Yükleme Tamamlandı** ekranı görüntülenir ve bilgisayar yeniden başlar.

6 Bilgisayar yeniden başladıktan sonra, **Tamam**'ı tıklatın.

Geri yükleme noktasını değiştirmek için, farklı bir geri yükleme noktası kullanarak yukarıdaki adımları tekrarlayabilirsiniz veya geri yüklemeyi geri alabilirsiniz.

#### **Son Sistem Geri Yüklemeyi Geri Alma**

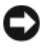

**D**İ**KKAT:** Son sistem geri yüklemesini geri almadan önce, açık dosyaları kaydedip kapatın ve açık programlardan çıkın. Sistem geri yükleme bitene kadar hiçbir dosyayı veya programı değiştirmeyin, açmayın veya silmeyin.

- 1 **Ba**ş**lat** düğmesini tıklatın, **Tüm Programlar**→ **Donatılar**→ **Sistem Araçları**'nın üzerine gelin ve ardından **Sistem Geri Yükleme**'yi tıklatın.
- 2 **Son geri yüklememi geri al** 'ı ve **Devam**'ı tıklatın.
- 3 **Devam**'ı tıklatın.

**Sistem Geri Yükleme** ekranı görüntülenir ve bilgisayar yeniden başlar.

4 Bilgisayar yeniden başladıktan sonra, **Tamam**'ı tıklatın.

#### **Sistem Geri Yükleme'yi Etkinle**ş**tirme**

Windows XP'yi 200 MB'den daha az kullanılabilir boş sabit disk alanıyla yeniden yüklerseniz, Sistem Geri Yükleme otomatik olarak devre dışı kalır. Sistem Geri Yükleme'nin etkin olduğunu doğrulamak için:

- 1 **Ba**ş**lat** düğmesini ve **Denetim Masası**'nı tıklatın.
- 2 **Performans ve Bakım**'ı tıklatın.
- 3 **Sistem**'i tıklatın.
- 4 **Sistem Geri Yükleme** sekmesini tıklatın.
- 5 **Sistem Geri Yükleme'yi Kapat** kutusunda işaret bulunmadığından emin olun.

## <span id="page-260-0"></span>**Microsoft Windows XP'yi Yeniden Yükleme**

#### **Ba**ş**lamadan Önce**

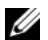

**NOT:** Bu belgedeki yordamlar Windows XP Home Edition'daki varsayılan Windows görünümü için yazılmıştır; Dell bilgisayarınızı Windows Klasik görünümüne ayarlarsanız veya Windows XP Professional kullanıyorsanız adımlar değişebilir.

Yeni yüklenen bir sürücüdeki sorunu düzeltmek için Windows XP işletim sistemini yeniden yüklemeyi düşünüyorsanız, önce Windows XP Aygıt Sürücüsünü Geri Alma'yı kullanmayı deneyin.

- 1 **Ba**ş**lat** düğmesini ve **Denetim Masas**ı'nı tıklatın.
- 2 **Kategori Seç** altında **Performans ve Bakım**.
- 3 **Sistem**'i tıklatın.
- 4 **Sistem Özellikleri** penceresinde, **Donanım** sekmesini tıklatın.
- 5 **Aygıt Yöneticisi**'ni tıklatın.
- 6 Yeni sürücünün yüklendiği aygıtı tıklatın ve **Özellikler**'i tıklatın.
- 7 **Sürücüler** sekmesini tıklatın.
- 8 **Sürücüyü Geri Al**'ı tıklatın.

Sürücüye Geri Dön komutu sorunu çözmezse, işletim sisteminizi yeni aygıt sürücüsünü yüklemeden önceki durumuna geri döndürmek için Sistem Geri Yükleme özelliğini kullanın (bkz. ["Microsoft Windows XP](#page-258-0)  [Sistem Geri Yükleme Özelli](#page-258-0)ğini Kullanma" sayfa 259).

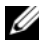

**NOT:** *Drivers and Utilities* CD'sinden bilgisayarın montajı sırasında yüklenen sürücüleri içerir. *Drivers and Utilities*  CD'sinden bilgisayarınızın RAID denetleyicisi varsa gereken sürücüler dahil, gerekli sürücüleri yüklemek içinkullanın.

#### **Windows XP'yi Yeniden Yükleme**

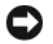

**D**İ**KKAT:** Windows XP'yi yeniden yüklemek için, Windows XP Service Pack 1 veya daha üstünü kullanmanız gerekir.

**D**İ**KKAT:** Kurulumu yapmadan önce, birincil sabit sürücünüzdeki tüm veri dosyalarını yedekleyin. Geleneksel sabit sürücü yapılandırmaları için, birincil sabit sürücü, bilgisayarın ilk algıladığı sürücüdür.

Windows XP'yi yeniden yüklemek için aşağıdakiler gereklidir:

- Dell *Operating System* CD'si
- Dell *Drivers and Utilities* CD'sinden

Windows XP'yi yeniden yüklemek için, aşağıdaki bölümlerde anlatılan adımları, listelendikleri sırayla uygulayın.

Yeniden yükleme işleminin tamamlanması 1 ila 2 saat sürebilir. Işletim sistemini yeniden yükledikten sonra, aygıt sürücülerini, virüsten koruma programını ve diğer yazılımları da yeniden yüklemeniz gerekir.

**D**İ**KKAT:** *Operating System* CD'si, Windows XP'yi yeniden yükleme seçenekleri sunar. Bu seçenekler, dosyaların üzerine yazabilir ve sabit sürücünüzde yüklü programları etkileyebilir. Bu yüzden, bir Dell teknik destek temsilcisi bunu yapmanızı söylemedikçe Windows XP'yi yeniden yüklemeyin.

**D**İ**KKAT:** Windows XP ile çakışmaları önlemek için, Windows XP'yi yeniden yüklemeden önce, bilgisayarınıza yüklü virüsten koruma yazılımlarını devre dışı bırakın. Yönergeler için, yazılımınızla birlikte verilmiş belgelere bakın.

#### **Operating System CD'sinden Önyükleme**

- 1 Açık dosyaları kaydedip kapatın ve açık programlardan çıkın.
- 2 *Operating System* CD'sini takın. Install Windows XP (Windows XP'yi Yükle) iletisi görünürse **Çıkı**ş'ı tıklatın.
- 3 Bilgisayarı yeniden başlatın.
- 4 DELL logosu görüntülenir görüntülenmez <F12> tuşuna basın.

Işletim sistemi logosu görünürse, Windows masaüstünü görene kadar bekleyin ve ardından bilgisayarınızı kapatıp yeniden deneyin.

- 5 **CD-ROM**'u seçmek için ok tuşlarına ve <Enter>'a basın.
- 6 Press any key to boot from CD (CD'den başlatmak için bir tuşa basın) iletisi görüntülenirse, herhangi bir tuşa basın.

#### <span id="page-261-0"></span>**Windows XP Kurulumu**

- 1 **Windows XP Kurulumu** ekranı görüntülendiğinde, **Windows'u** ş**imdi kur**'u seçmek için <Enter>'a basın.
- 2 **Microsoft Windows Lisans Sözle**ş**mesi** ekranındaki bilgileri okuyun ve lisans sözleşmesini kabul etmek için <F8>'e basın.
- 3 Bilgisayarınızda Windows XP zaten kuruluysa ve geçerli Windows XP verilerinizi kurtarmak istiyorsanız, onarma seçeneğini seçmek için r yazın ve CD'yi çıkarın.
- 4 Yeni bir Windows XP kopyası yüklemek istiyorsanız, bu seçenek için <Esc> tuşuna basın.
- 5 Vurgulanan bölümü seçmek için <Enter> tuşuna basın (önerilen) ve ekrandaki yönergeleri uygulayın.

**Windows XP Kurulumu** ekranı görüntülenir ve işletim sistemi dosyaları kopyalamaya ve aygıtları yüklemeye başlar. Bilgisayar birkaç kez otomatik olarak yeniden başlar.

**NOT:** Kurulumu tamamlamak için gereken zaman, sabit sürücünün büyüklüğüne ve bilgisayarınızın hızına bağlıdır.

**D**İ**KKAT:** Aşağıdaki ileti görüntülendiğinde hiçbir tuşa basmayın: Press any key to boot from the CD. (CD'den başlatmak için bir tuşa basın).

- 6 **Bölge ve Dil Seçenekleri** ekranı görüntülendiğinde, bölgenizin ayarlarını seçin ve İ**leri**'yi tıklatın.
- 7 **Yazılımınızı Ki**ş**iselle**ş**tirin** ekranı görüntülendiğinde adınızı ve kuruluşunuzun adını (isteğe bağlı) girin ve İ**leri**'yi tıklatın.
- 8 **Bilgisayar Adı ve Yönetici Parolası** penceresinde, bilgisayarınız için bir ad girin (veya sağlanan adı kabul edin), parolayı girin ve İ**leri**'yi tıklatın.
- 9 **Modem Çevirme Bilgisi** ekranı görüntülenirse, istenen bilgileri girin ve İ**leri**'yi tıklatın.
- 10 **Tarih ve Saat Ayarları** penceresinde tarihi, saati ve saat dilimini girin ve İ**leri**'yi tıklatın.
- 11 **A**ğ **Ayarları** ekranı görüntülenirse, **Normal**'i ve İ**leri**'yi tıklatın.
- 12 Windows XP Professional'ı yeniden yüklüyorsanız ve ağ ayarlarınız hakkında ek bilgiler sağlamanız istenirse, seçimlerinizi girin. Ayarlarınızdan emin değilseniz, varsayılan seçimleri kabul edin.

Windows XP, işletim sistemi bileşenlerini yükler ve bilgisayarı yapılandırır. Bilgisayar otomatik olarak yeniden başlar.

**DİKKAT:** Aşağıdaki ileti görüntülendiğinde hiçbir tuşa basmayın: Press any key to boot from the CD. (CD'den başlatmak için bir tuşa basın).

- 13 **Microsoft'a Ho**ş **Geldiniz** ekranı görüntülendiğinde İ**leri**'yi tıklatın.
- 14 How will this computer connect to the Internet? (Bu bilgisayar Internet'e nasıl bağlansın?) iletisi görüntülendiğinde **Atla**'yı tıklatın.
- 15 **Microsoft'a kayıt yaptırmak istiyor musunuz?** ekranı görüntülendiğinde **Hayır,** ş**u anda de**ğ**il**'i seçin ve İ**leri**'yi tıklatın.
- 16 **Bu bilgisayarı kimler kullanacak?** ekranı görüntülendiğinde en çok beş kullanıcı girebilirsiniz.
- 17 **Devam**'ı tıklatın.
- 18 Kurulumu tamamlamak için **Son** 'u tıklatın ve CD'yi çıkarın.
- 19 İlgili sürücüleri *Drivers and Utilities* CD'sinden.
- 20 Virüsten koruma yazılımınızı yeniden yükleyin.
- 21 Programlarınızı yeniden yükleyin.

**ZO NOT:** Microsoft Office veya Microsoft Works Suite programlarını yeniden yüklemek veya etkinleştirmek için, Microsoft Office veya Microsoft Works Suite CD'sinin arkasında bulunan Ürün Anahtarı numarası gereklidir.

## **Drivers and Utilities CD'sini Kullanma**

*Drivers and Utilities* CD'sini (ResourceCD olarak da bilinir) Windows işletim sistemini çalıştırırken kullanmak için:

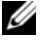

**NOT:** Aygıt sürücülerine ve kullanıcı belgelerine erişmek için, *Drivers and Utilities* CD'sini Windows çalıştırırken kullanmanız gerekir.

- 1 Bilgisayarı açın ve Windows masaüstünün yüklenmesini bekleyin.
- 2 *Drivers and Utilities* CD'sini CD sürücüye takın.

*Drivers and Utilities* CD'sini bu bilgisayarda ilk kez kullanıyorsanız, **ResourceCD Installation** (Kaynak CD Kurulumu) penceresi açılır ve *Drivers and Utilities* CD'sinin yüklemeye başlayacağını bildirir.

3 Devam etmek **için** Tamam'ı tıklatın.

Yüklemeyi tamamlamak için yükleme programının istediklerini yanıtlayın.

- 4 **Welcome Dell System Owner** (Hoş Geldiniz Dell Sistemi Sahibi) ekranında İ**leri** 'yi tıklatın.
- 5 Uygun **Sistem Modeli**, İş**letim Sistemi**, **Aygıt Türü**, ve **Konu**'yu seçin.

#### <span id="page-263-0"></span>**Bilgisayarınızın Sürücüleri**

Bilgisayarınız için bir aygıt sürücüleri listesi görüntülemek için:

1 **Topic** (Konu) açılan menüsünde **My Drivers**'ı (Sürücülerim) tıklatın.

*Drivers and Utilities* CD'si (isteğe bağlı) bilgisayarınızın donanımını ve işletim sistemini tarar ve sistem yapılandırmanız için aygıt sürücülerinin bir listesi görüntülenir.

2 Uygun sürücüyü tıklatın ve sürücüyü bilgisayarınıza yükleme yönergelerini uygulayın.

Bilgisayarınız için kullanılabilen tüm sürücüleri görmek için, **Topic** açılan menüsünde **Drivers**'ı tıklatın.

# **Dizin**

## **A**

[ana kart.](#page-246-0) *Bkz.* sistem kartı

## **B**

belge ergonomi[, 227](#page-226-0) garanti[, 227](#page-226-0) güvenlik[, 227](#page-226-0) mevzuat[, 227](#page-226-0) Son Kullanıcı Lisans Anlaşması[, 227](#page-226-0) Ürün Bilgileri Kılavuzu[, 227](#page-226-0)

## **C**

CDs operating system[, 228](#page-227-0)

## **Ç**

çakışmalar yazılım ve donanım uyuşmazlıkları[, 259](#page-258-1)

## **D**

Dell Diagnostics[, 252](#page-251-1) Dell support site[, 229](#page-228-1) documentation online[, 229](#page-228-1) User's Guide[, 228](#page-227-1) donanım çakışmalar[, 259](#page-258-1) Dell Diagnostics[, 252](#page-251-1) sesli uyarı kodları[, 258](#page-257-1) Donanım Sorun Giderici[, 259](#page-258-1) Drivers and Utilities CD[, 227](#page-226-1)

**E**

ergonomi bilgileri[, 227](#page-226-0)

## **G**

garanti bilgileri[, 227](#page-226-0) güç ışık[, 239](#page-238-0) güç ışığı sorunları tanılama[, 255](#page-254-0) güvenlik talimatları[, 227](#page-226-0)

## **H**

hata iletileri sesli uyarı kodları[, 258](#page-257-1) sistem ışıkları[, 255](#page-254-0) tanılama ışıkları[, 256](#page-255-1) Help and Support Center[, 229](#page-228-2) help file Windows Help and Support Center[, 229](#page-228-2)

## **I**

işletim sistemi Windows XP'yi yeniden yükleme[, 261](#page-260-0) IRQ çakışmaları[, 259](#page-258-1)

## **K**

kapak çıkarma[, 242](#page-241-0)

## **L**

labels Microsoft Windows[, 228](#page-227-2) Service Tag[, 228](#page-227-2)

#### **M**

mevzuat bilgileri[, 227](#page-226-0)

## **O**

operating system reinstalling[, 228](#page-227-0) Operating System CD[, 228](#page-227-0)

## **P**

parçaları takma başlamadan önce[, 242](#page-241-1)

## **S**

Service Tag[, 228](#page-227-2) sesli uyarı kodları[, 258](#page-257-1) Sistem Geri Yükleme[, 259](#page-258-2) sistem kartı[, 247,](#page-246-0) [250](#page-249-0) Son Kullanıcı Lisans Anlaşması[, 227](#page-226-0) sorun giderme bilgisayarı önceki çalışma durumuna geri yükleme[, 259](#page-258-2) çakışmalar[, 259](#page-258-1) Dell Diagnostics[, 252](#page-251-1) Donanım Sorun Giderici[, 259](#page-258-1) sesli uyarı kodları[, 258](#page-257-1) sistem ışıkları[, 255](#page-254-0) tanılama ışıkları[, 256](#page-255-1) [sorunlar. Bkz.](#page-257-2) *sorun giderme* support website[, 229](#page-228-1) sürücüler liste[, 264](#page-263-0)

## **T**

tanılama Dell Diagnostics[, 252](#page-251-1) sesli uyarı kodları[, 258](#page-257-1) troubleshooting Help and Support Center[, 229](#page-228-2)

## **U**

User's Guide[, 228](#page-227-1)

## **Ü**

Ürün Bilgileri Kılavuzu[, 227](#page-226-0)

#### **W**

Windows XP Donanım Sorun Giderici[, 259](#page-258-1) Donanım Sorun Gidericisi[, 259](#page-258-3) Help and Support Center[, 229](#page-228-2) kurulum[, 262](#page-261-0) reinstalling[, 228](#page-227-0) Sistem Geri Yükleme[, 259](#page-258-2) yeniden yükleme[, 261](#page-260-0)

## **Y**

yazılım çakışmalar[, 259](#page-258-1) yeniden yükleme Windows XP[, 261](#page-260-0) ışıklar güç[, 239](#page-238-0) sistem[, 255](#page-254-0) tanılama[, 256](#page-255-1)